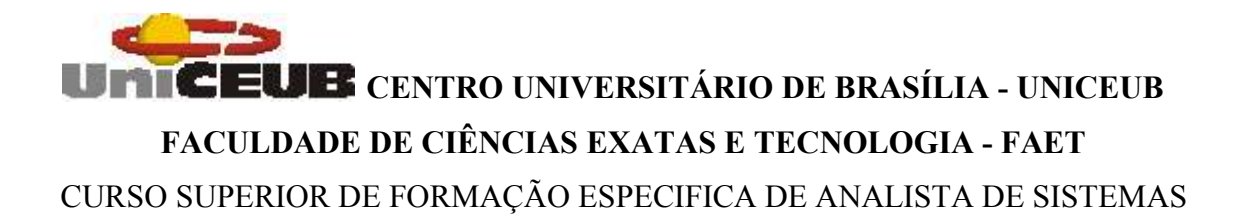

## **SISCONVÊNIO – SISTEMA DE CONVÊNIOS**

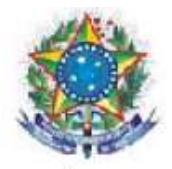

SERVIÇO PÚBLICO FEDERAL MINISTÉRIO DA AGRICULTURA, PECUÁRIA E DO ABASTECIMENTO SECRETARIA DE APOIO RURAL E COOPERATIVISMO COORDENAÇÃO DE APOIO OPERACIONAL

**Michel Ivan Osandon Albarran**

**Brasília, 2005**

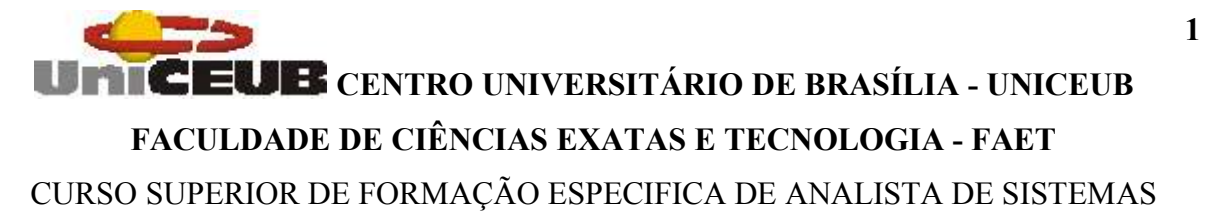

**Michel Ivan Osandon Albarran RA:30300334**

**SISCONVÊNIO: Sistema de Convênios**

**Trabalho de Conclusão do Curso de Formação Específica apresentado ao Programa de Curso Superior de Formação Específica de Analista de Sistemas do Centro Universitário de Brasília – UniCEUB como requisito à obtenção do título de Analista de Sistemas.**

**Orientador: Professor Eduardo José Ribeiro de Castro.**

**Brasília, 2005**

**Esta monografia foi analisada e julgada adequada para a obtenção do título de Analista de Sistemas e aprovada em sua forma final pelo orientador e pelo Coordenador do Programa de Formação Específica de Analista de Sistemas.**

> **Prof. Eduardo José Ribeiro de Castro, Mestre** Orientador CGCS/UniCEUB

 $\mathcal{L}_\text{max}$  and  $\mathcal{L}_\text{max}$  and  $\mathcal{L}_\text{max}$  and  $\mathcal{L}_\text{max}$ 

 $\mathcal{L}_\text{max}$  and the contract of the contract of the contract of the contract of the contract of the contract of the contract of the contract of the contract of the contract of the contract of the contract of the contrac

**Prof.a Maria Elza Ataíde, Mestre** Coordenadora CGCS/UniCEUB

# **DEDICATÓRIA**

Aos nossos pais que nos deram amor e educação, incentivaram-nos todos os dias, mesmo quando tudo parecia impossível, e esperam em nós cidadãos de futuro e de consciência. Aos nossos amigos que apoiaram e colaboraram com mais esta conquista.

## **AGRADECIMENTOS**

Gostaríamos de agradecer ao nosso professor orientador, Prof. Jorge Luiz Santana, pelo seu comprometimento e orientações que tornou nosso projeto possível, e o Prof. Eduardo Castro que assumiu com presteza a parte final do projeto.

A turma e amigos que juntos deixamos escrito mais um capítulo de nossas vidas, e registramos nossos nomes no mural dos Formandos.

Gostaríamos de agradecer aos nosso pais, que suportaram juntos os percalços do dia-adia.

E por fim, mas não pouco importante a equipe de professores que nos deram suporte de conhecimento e experiência para exercer as funções de um Analista de Sistemas pleno.

# **EPÍGRAFE**

Os homens só podem compreender um livro profundo, depois de terem vivido pelo menos, uma parte daquilo que ele contém.

Ezra Pound.

## **RESUMO**

O SISConvênio - Sistema de Convênios foi desenvolvido para atender ao Ministério da Agricultura e Pesquisa Agropecuária - MAPA, onde atenderá em especifico à SARC – Secretaria de Apoio Rural e Cooperativismo e aos meios rurais, que é responsável pela manutenção e realização de convênios entre a MAPA e pessoas físicas e/ou jurídicas que venham a realizar projetos da área rural.

O SISConvênio nasce da necessidade de obtenção de respostas mais eficientes e agéis beneficiando ao trabalho da SARC, agilizando os processos de aprovações de crédito e ao Ministério da Agricultura, bem como, organização operacional do esforço e trabalho executado.

Atualmente a SARC é responsável pelos convênios a nível nacional e mundial, o que leva a necessidade de um sistema mais confiável e rápido para a obtenção de dados e movimentação de contratos, seja para aprovação ou validações das ações e benefícios de contratos para o governo e entidades envolvidas.

Para o desenvolvimento e projeto, o sistema faz uso das técnicas de Análise Estruturada de Sistemas, usando como referência o livro Análise Estruturada de Sistemas do autor Chris Gane e Trish Sarson, utilizados na aplicação metodológica do curso. Esta análise prevê o uso de Diagramas como: Contexto, Fluxo de Dados, Depósito de Dados, Elementos de Dados, Relações Normalizadas, Documentos de Captação de Dados e Relatórios Impressos, também para o Projeto serão levadas em consideração as técnicas de gerenciamento de projetos.

O objetivo do presente projeto é apresentar de forma clara e analítica todas as atividades desenvolvidas no processo de recebimento e aprovação de um Convênio pela SARC, bem como, no acompanhamento do projeto apresentado. Disciplinar a forma de apresentação de pleitos e projetos em face de planos de trabalho sugerido pelo proponente.

**Palavras-chave:** Cooperativismo, apoio rural, convênio, processo, crédito, prestação de contas,

projeto.

# **SUMÁRIO**

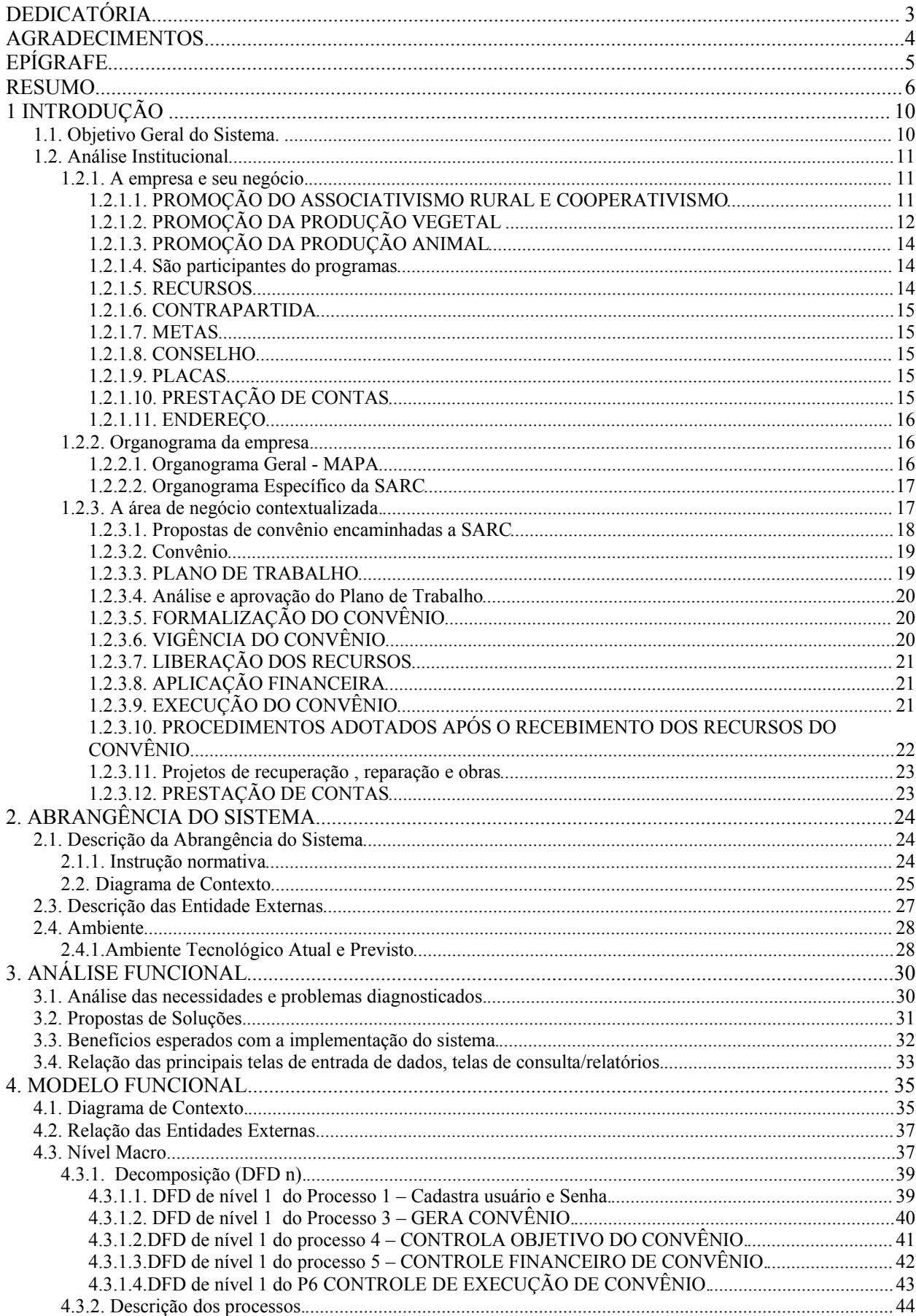

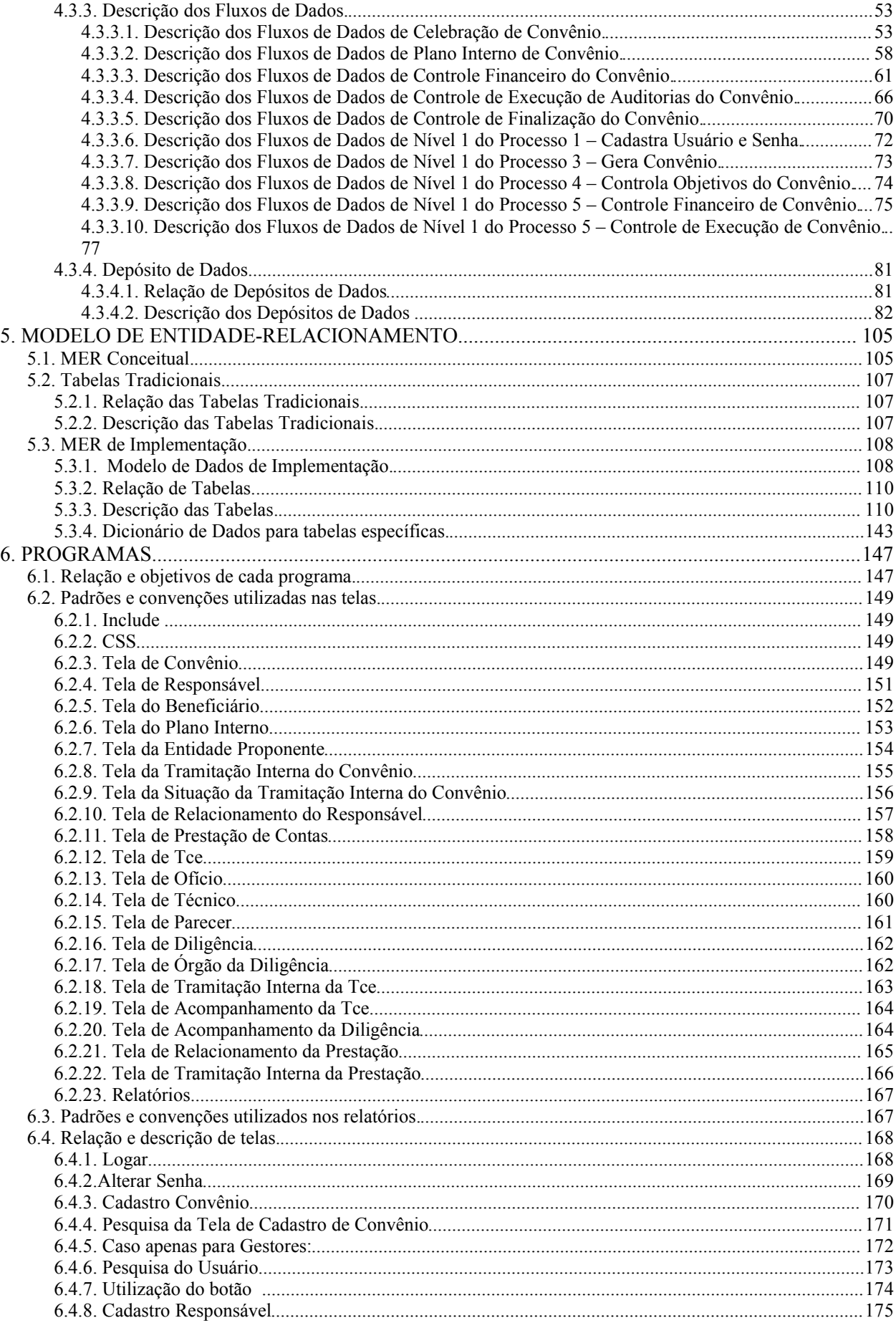

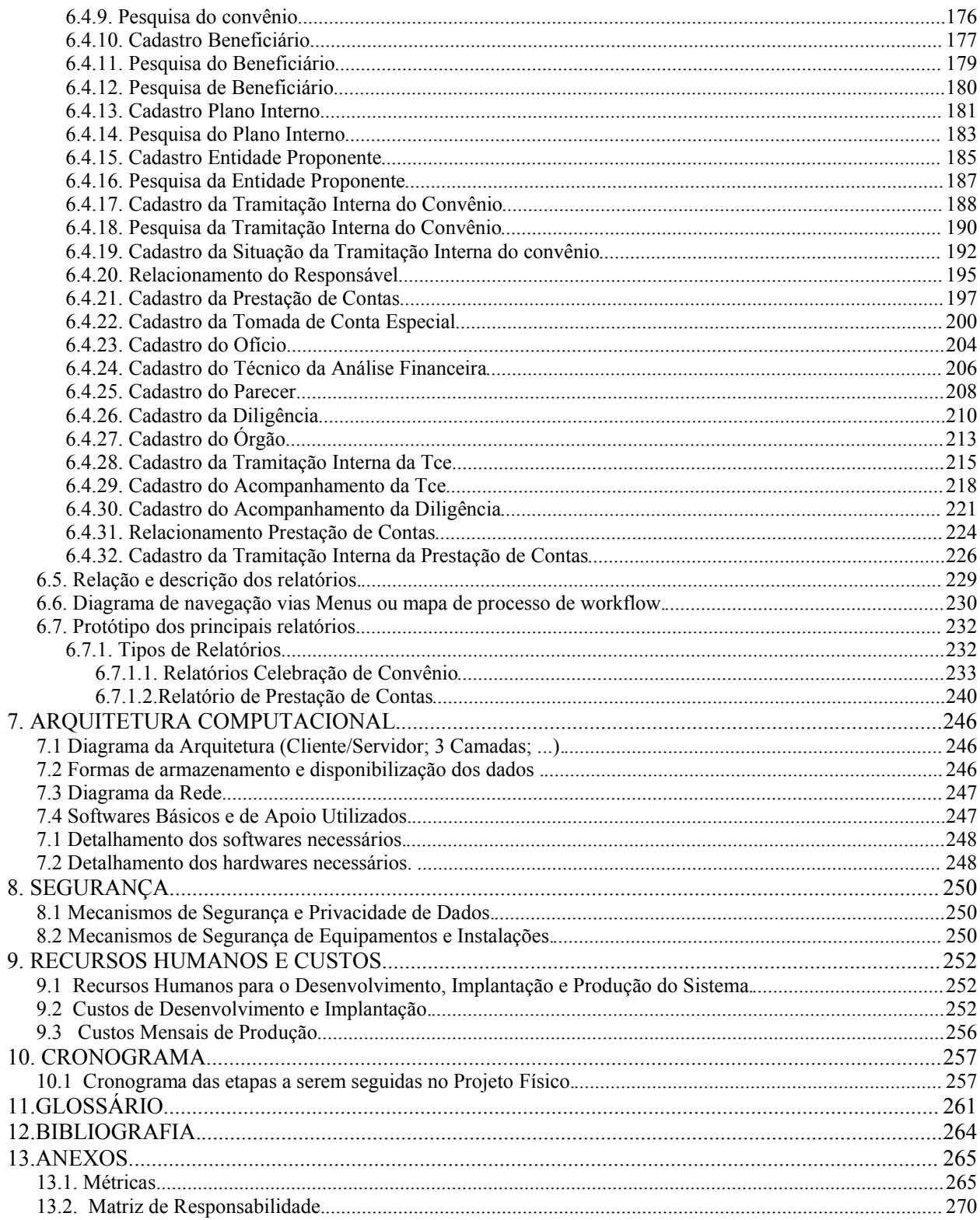

## **1 INTRODUÇÃO**

O SISCON – Sistema de Convênios abrange as relações de convênios contempladas pela MAPA e conveniados, onde entende-se por convênio: Um instrumento qualquer, que discipline a transferência de recursos públicos e tenha como participes de um lado o Ministério da Agricultura Pecuária e Abastecimento - MAPA, e do outro, órgão da administração pública federal direta, autárquica ou fundacional, empresa pública ou sociedade de economia mista que estejam gerindo recursos dos orçamentos da União, visando à execução de programas de trabalho, projeto/atividade ou evento de interesse recíproco, em regime de mútua cooperação ("No Convênio, os participes visam exclusivamente à consecução de um objeto, de comum interesse. Por esse motivo é que não se admite a obtenção de qualquer vantagem que exceda o interesse comum pretendido com o próprio objeto, como, por exemplo, a percepção de taxa de administração, sob pena de desconfiguração do ajuste).

## **1.1. Objetivo Geral do Sistema.**

O SISConvênio permite ou possibilita o gerenciamento efetivo dos processos relacionados ao convênio. Para tanto o mesmo deverá seguir as instruções normativas que regem os convênios e estabelecem regras para sua celebração, as quais estão melhor declaradas na área de negócio contextualizada no ítem 1.2.3.

Entretanto o desenvolvimento deverá atingir os seguintes objetivos específicos:

- Manter o cadastro de convênios e conveniados em lugar seguro, assegurando a confiabilidade dos dados e disponibilidade do sistema.
- Proporcionar o cadastro e a atualização dos dados dos convênios e conveniados de maneira fácil e acessível.
- Demonstrar e cadastrar as informações dinâmicas como prestações de contas e projetos realizados dentro do convênio.
- Atualizar e demonstrar a situação da tramitação do convênio, o projeto proposto e sua viabilidade.
- Demonstrar e cadastrar as informações financeiras do projeto e seus custos.
- Emitir Relatórios gerenciais e técnicos.

## **1.2. Análise Institucional**

#### **1.2.1. A empresa e seu negócio.**

Secretarias, Órgãos Técnicos Singulares que Celebram Convênios no MAPA

O MAPA – Ministério da Agricultura tem como missão contribuir para a formulação da política agrícola, no que se refere à produção, à fiscalização de produtos agropecuários, de insumos utilizados na agricultura e de serviços prestados ao setor agropecuário e ao fomento animal e vegetal, ao cooperativismo e associativismo rural, à proteção de cultivares, à informação agrícola, à infra-estrutura rural, executando suas diretrizes através de seus departamentos e coordenação.

#### **1.2.1.1. PROMOÇÃO DO ASSOCIATIVISMO RURAL E COOPERATIVISMO**

· Finalidade: Incentivar a estruturação do setor cooperativista e das associações rurais com vistas à sua auto-gestão.

· Descrição: Capacitação de agentes gestores de cooperativas e associações rurais (cursos,treinamentos,palestras técnicas, seminários, congressos, visitas técnicas, intercâmbios, estudos, etc..).

· Linhas de atuação:

DIAGNÓSTICO - Diagnóstico do potencial econômico e social do cooperativismo brasileiro.

DESENVOLVIMENTO HUMANO - Programa de Formação e Capacitação de Dirigentes, Profissionais, cooperados e funcionários do cooperativismo brasileiro. Apoio à formação de novos profissionais para o cooperativismo brasileiro - Apoio às cooperativas escolas ligadas aos colégios agrícolas. Cursos de administradores em Cooperativas de nível superior e Cursos de Pós-Graduação e Mestrados, mediante incentivo e elaboração de teses de interesse do poder publico que atua com cooperativas e dos órgãos do sistema Cooperativo.

PROCIN - Programa de promoção das exportações pelas cooperativas brasileiras: treinamentos, edição de material de promoção, participação em eventos comerciais no exterior em parceria com órgãos públicos e privados que atuam em comércio exterior. Promoção de intercâmbio com cooperativas do MERCOSUL, da Comunidade Econômica Européia e ALCA visando a identificação de novos modelos de cooperativas.

PROCOOPE - Programa de desenvolvimento de pequenas cooperativas, com ênfase na organização administrativa, financeira e profissional.

INTERCOOPE - Programa de apoio à implantação da administração auto-gestionada em cooperativas. Apoio ao desenvolvimento dos ramos cooperativos. Apoio ao projeto piloto de integração entre cooperativas, visando a verticalização de atividades e sua inserção no mercado. Programa de inter-cooperação entre cooperativas de diferentes regiões do Brasil.

PROMOCOOPE - Programa de promoção e divulgação da prática do cooperativismo - Edição e publicação de folders, vídeos, CD cards e outros.

ASSOCIATIVISMO E SINDICALISMO RURAL - Programa de apoio a eventos técnicos em feiras e exposições.

Como significativa parcela dos Recursos Públicos Federais repassada para entidades publicas e privadas, de âmbito municipal, estadual e federal, sob forma de convênios, é necessário que tais instrumentos sejam regidos por um conjunto de parâmetros que assegure a identidade entre seus resultados e as diretrizes e objetivos do governo.

Os Parâmetros seguem prioritariamente as seguintes normas gerais:

1. O DENACOOP/SARC/MAPA apoiará, prioritariamente, as propostas de convênio que observarem os seguintes princípios fundamentais:

a) Geração de emprego e renda: a geração e manutenção de ocupações produtivas e a melhoria da renda do agricultor e sua família devem constituir preocupação permanente, de modo a reduzir o nível de pobreza no meio rural;

b) Caráter educativo: as ações a serem apoiadas por este Departamento devem se basear em processos educativos, no sentido de contribuir para o desenvolvimento do homem como cidadão e trabalhador, numa perspectiva de desenvolvimento e bem-estar social;

c) Complementaridade de recursos: além da contrapartida legal, os convenentes devem ser motivados a alocar outros recursos próprios em complementação aos recursos federais haja vista o interesse mútuo em relação ao objeto pactuado;

d) Apoio ao desenvolvimento: independentemente do âmbito de atuação da entidade parceira ou do local de sua execução, as ações devem estar orientadas para a promoção do desenvolvimento de ações associativas rurais e cooperativistas;

e) Redução de desigualdades regionais: o atendimento de entidades de regiões que apresentem nível de desenvolvimento econômico, social e tecnológico inferior às demais deve receber tratamento prioritário e diferenciado na alocação de recursos;

f) Atendimento às necessidades do setor: as reais necessidades do associativismo rural e do cooperativismo, identificadas junto às entidades representativas, devem constituir o referencial básico para o apoio do DENACOOP;

g) Integração com outros programas: a integração com outros planos, programas e projetos que contemplem ações que envolvam associativismo rural e cooperativismo, de âmbito municipal, estadual e federal deve ser perseguida permanentemente, evitando apoiar ações especificas e isoladas, como também sobreposição de ações;

h) Promoção do desenvolvimento sustentável: toda e qualquer ação objeto de convênio deve ser parte integrante de uma proposta maior de desenvolvimento local sustentável;

i) Gênero: desenvolvimento de ações visando a integração do gênero no contexto cooperativista.

### **1.2.1.2. PROMOÇÃO DA PRODUÇÃO VEGETAL**

· Assistência Técnica aos Produtores de Flores e Plantas ornamentais.

Finalidade: Capacitar os agentes da cadeia produtiva de flores e plantas ornamentais em vários níveis e de acordo com a área Temática.

Descrição: Treinamento, capacitação e cursos para aumento da capacidade Técnica e organizacional do setor de floricultura e plantas ornamentais.

· Sistema de Informação comerciais e Tecnológicas do Setor Florícola.

Finalidade: Dotar o setor agrícola de informações comerciais e tecnológicas para melhoria de seu desempenho comercial.

Descrição: Produção de informações Tecnológicas e comerciais relativas ao setor. Implantação e alimentação de informações tecnológicas e comerciais desse segmento do agronegócio.

· Certificação de flores e plantas ornamentais.

Finalidade: Dotar o sistema produtivo de processo de padronização e qualificação de flores e plantas ornamentais com o intuito de elevar a participação deste setor nos mercados interno e externo.

Descrição: Implantação de um sistema de certificação de flores e plantas ornamentais, capaz de organizar a comercialização e garantir os produtos de melhor qualidade para o consumidor.

· Profissionalização de Agricultores em Cotonicultura nas regiões de seca.

Finalidade: Profissionalizar os agricultores nas principais agronômicas da convivência com a seca, durante todo o ciclo de cultura algodoeira, pela implantação de Unidades de Teste e Demonstração (UTD). Ressalta-se que já existem UTD's em funcionamento nos estado de CE, PE, PB, e RN. A ação é desenvolvida com finalidade de melhorar as técnicas de produção e cultivo, visando à oferta de produtos de alta qualidade para os mercados interno e externo.

Descrição: Implantação das Unidades de Teste e Demonstração na região Nordeste do Brasil, onde os produtores são treinados e instruídos com a introdução de técnicas de cultivo de alta tecnologia.

· Implantação de Unidades Demonstrativas de Manejo e conservação de Solo e de Água.

Finalidade: Preserva os recursos naturais e aumentar a produtividade agro-silvopastoril em áreas de degradação ambiental.

Descrição: Implantação de unidades demonstrativas de monitoramento e controle dos processo erosivos; recuperação de áreas degradadas e sua reincorporação ao processo produtivo, mediante o emprego de práticas conservacionistas de uso do solo e da água, dentro de um planejamento em bacias hidrográficas e do respectivo controle do processo erosivo.

· Estudo da cadeia produtiva de especiarias e corantes naturais.

Finalidade: Melhorar a qualidade das especiarias e dos corantes naturais produzidos no pais.

Descrição: Realização de estudos para identificação de condições de clima e solo propiciais ao cultivo desses produtos, bem como ampliação da vigilância fitossanitária, com vista a abranger o setor contra a incidência de pragas e doenças na produção.

· Estudo da cadeia produtiva da Flora medicinal.

Finalidade: Disponibiliza informações sobre a diversidade e a potencialidade de utilização econômica do segmento relativo à flora medicinal.

Descrição: Identifica, analise e avaliação do universo da flora medicinal brasileira.

· Estudo sobre o setor da Borracha Natural.

Finalidade: Realizar diagnostico do mercado de borracha natural no Brasil, visando identificar a viabilidade da continuidade da subvenção vigente, com vistas ao melhor direcionamento da política publica para o fortalecimento do setor.

Descrição: Estudos sócio-econômicos dos elementos da cadeia produtiva; acompanhamento das variáveis econômicas do mercados internos e externo, referentes à produção, rendimentos, custos, projeções e preços de produção, beneficiamento e industrialização e analise da evolução do mercado internacional e suas tendências.

#### **1.2.1.3. PROMOÇÃO DA PRODUÇÃO ANIMAL**

· Profissionalização de Produtores em Bovinocultura de corte e de leite.

Finalidade: Aprimorar os processos de produção e de qualidade na bovinocultura de corte e leite.

Descrição: Treinamento de produtores e trabalhadores ligados à bovinocultura de corte e leite; disseminação de tecnológicas sobre a agroindustrialização e a comercialização nesse segmento; apoio a comunidade para melhoria de qualidade do leite e para produção de novilho precoce.

· Assistência Financeira à associação de criadores de eqüinos e entidades turísticas.

Finalidade: Promover a melhoria técnica e a modernização dos serviços e seus processos, desde os registros genealógicos, apoio às zootécnicas, fomento à criação nacional de eqüinos bem como à equideoterapia.

Descrição: Apoio e fiscalização de convênios celebrados com entidades turísticas e hípicas, bem como com associação de criadores.

· Infra - estrutura Rural.

- 1) Eletrificação Rural;
- 2) Patrulha Mecanizada e Patrol;
- 3) Apoio de Projetos de Desenvolvimento do Setor Agrícola;
	- 3.1) Agroindústrias;
	- 3.2) Construções Rurais:
		- 3.2.1) Parque de Exposição;
		- 3.2.2) Armazéns;
		- 3.3.3) Silos;
		- 3.3.3) Matadouro;
		- 3.3.4) Estradas Vicinais;
		- 3.3.5) Poços Artesianos;
		- 3.3.6) Barragens;
		- 3.3.7) Outros.

#### **1.2.1.4. São participantes do programas**

Estados, Distrito Federal e Municípios - Proponente / Agente Executor; Comunidade

Beneficiária.

#### **1.2.1.5. RECURSOS**

Os recursos para aplicação são provenientes:

a) Orçamento Geral da União;

b) contrapartida dos Estados, Distrito Federal e Municípios;

c) outras fontes que vierem a ser definidas.

O investimento previsto é composto de todas as parcelas de custos de obras e serviços necessários à execução da proposta apresentada, observados os objetivos e modalidades dos Programas.

O investimento será custeado com recursos do Orçamento Geral da União MAPA e com recursos de responsabilidade do Agente Executor (contrapartida), quando for o caso.

## **1.2.1.6. CONTRAPARTIDA**

Contrapartida

A contrapartida é a aplicação de recursos próprios dos Estados, do Distrito Federal e dos Municípios, em complemento aos recursos alocados pela União, com o objetivo de compor o valor de investimento necessário à execução do projeto, em conformidade com a legislação vigente e na forma previamente definida;

A contrapartida será sempre constituída por recursos financeiros e/ou bens e serviços, correspondentes a ítens que compõem o valor do investimento, respeitado o cronograma físicofinanceiro que vier a ser estabelecido para o projeto;

A proporção da contrapartida mínima exigida para participação no Programa será estabelecida de modo compatível com a capacidade financeira da respectiva unidade beneficiada, tendo como limite mínimo e máximo os definidos pela Lei de Diretrizes Orçamentárias.

#### **1.2.1.7. METAS**

Ampliação de Meta Física

Caso seja verificado saldo remanescente do valor do contrato de repasse, mantido o objeto contratado, será admitida a ampliação da meta física, desde que seja para atendimento de maior número de famílias beneficiadas, de acordo com a Lei nº 8.666.

#### **1.2.1.8. CONSELHO**

Criação de Conselho

Deve ser estimulada a participação da comunidade na elaboração do projeto, na implementação das obras/serviços e na gestão dos recursos financeiros da União destinados ao programa, bem como na manutenção do patrimônio gerado por estes investimentos. Para o acompanhamento dessas atividades, recomenda-se a criação de um Conselho, tendo a ele vinculado um Fundo Estadual ou Municipal.

#### **1.2.1.9. PLACAS**

Placa da Obra

Deverá ser mantida, durante todo o período de realização da obra de eletrificação, placa indicando a origem e a destinação dos recursos, conforme modelo. (Anexo 1 do convênio).

#### **1.2.1.10. PRESTAÇÃO DE CONTAS**

Prestação de Contas

Os Estados, Distrito Federal e Municípios que assinarem contratos de repasse deverão encaminhar ao Ministério da Agricultura e do Abastecimento através da SARC - Secretaria de Apoio Rural e Cooperativismo, Prestação de Contas de acordo com o estabelecido pela Instrução Normativa N° 01, de 15/01/97 da Secretaria do Tesouro Nacional.

#### **1.2.1.11. ENDEREÇO**

MAPA - Ministério da Agricultura Pecuária e Abastecimento SARC - Secretaria de Apoio Rural e Cooperativismo Esplanada dos Ministérios, BL. D, 3º. Andar, S/304 CEP: 70.043-900 o Brasília/DF Tel.: (61) 226-3594 e 218-2461 Fax: (61) 321-4524 E-mail: sarc@agricultura.gov.br

### **1.2.2. Organograma da empresa.**

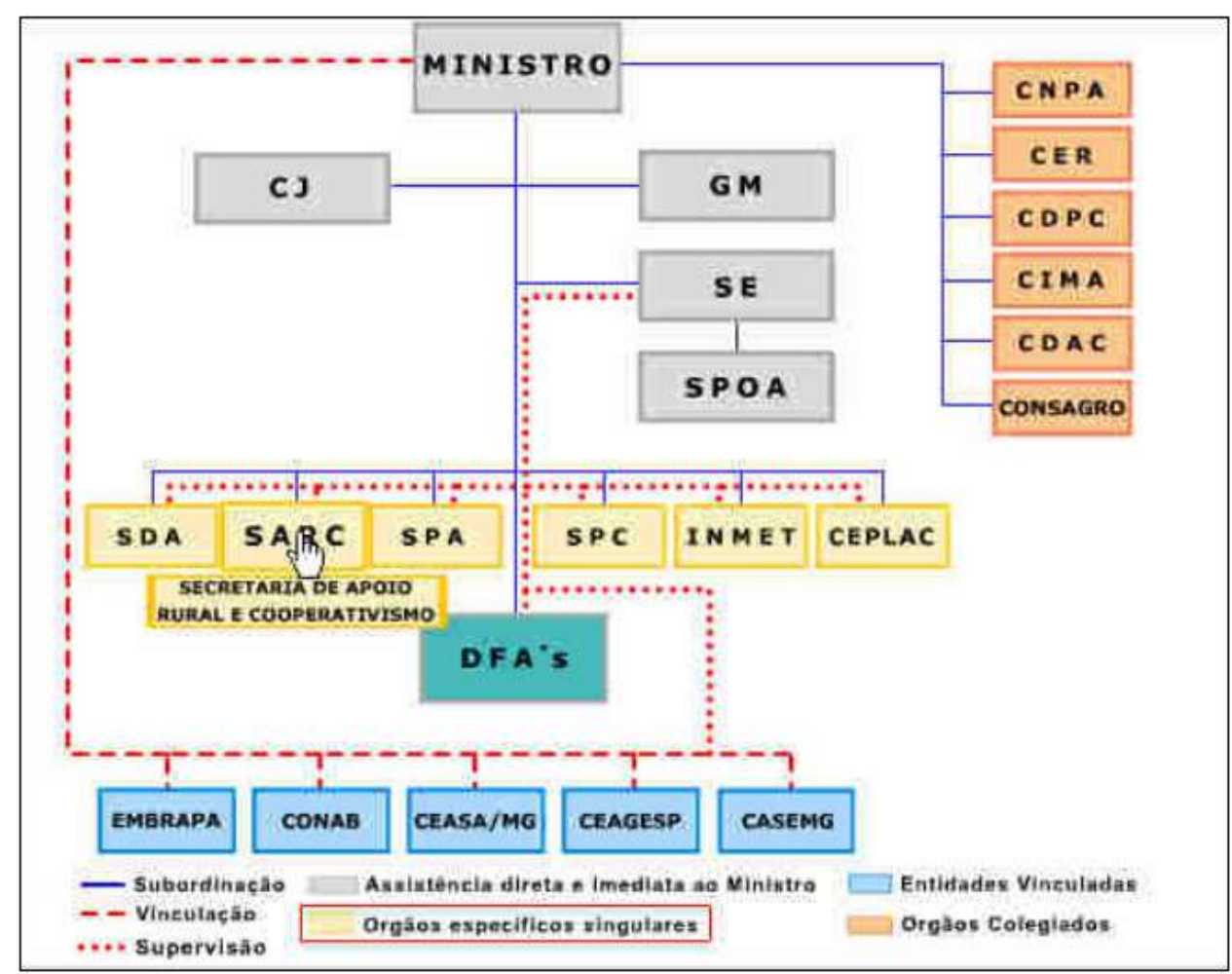

#### **1.2.2.1. Organograma Geral - MAPA**

#### Siglas:

MINISTRO – Autoridade máxima no Ministério.

CJ – Consultoria Jurídica.

GM – Gabinete do Ministro.

SE – Secretaria Executiva.

SPOA – Subsecretaria de Planejamento, Orçamento e Administração.

SDA – Secretaria de Defesa Agropecuária.

SARC – Secretaria de Apoio Rural e Cooperativismo.

SPA – Secretaria de Política Agrícola.

SPC – Secretaria de Produção e Comercialização.

INMET – Instituto Nacional de Meteorologia.

CEPLAC – Comissão Executiva do Plano Lavoura Cacaueira.

DAFA´S – Delegacias Federais de Agricultura,

EMBRAPA – Empresa Brasileira de Pesquisa Agropecuária.

CONAB – Companhia Nacional de Abastecimento.

CEASA/MG – Central de Abastecimento de Minas Gerais.

CASEMG – Companhia de Armazéns e Silos do Estado de MG.

CNPA – Conselho Nacional de Política Agrícola.

CER – Comissão Especial de Recursos.

CDPC – Conselho Deliberativo da Política do Café.

CIMA – Conselho Interministerial do Açúcar e do Álcool.

CONSAGRO – Conselho do Agronegócio.

#### **1.2.2.2. Organograma Específico da SARC**

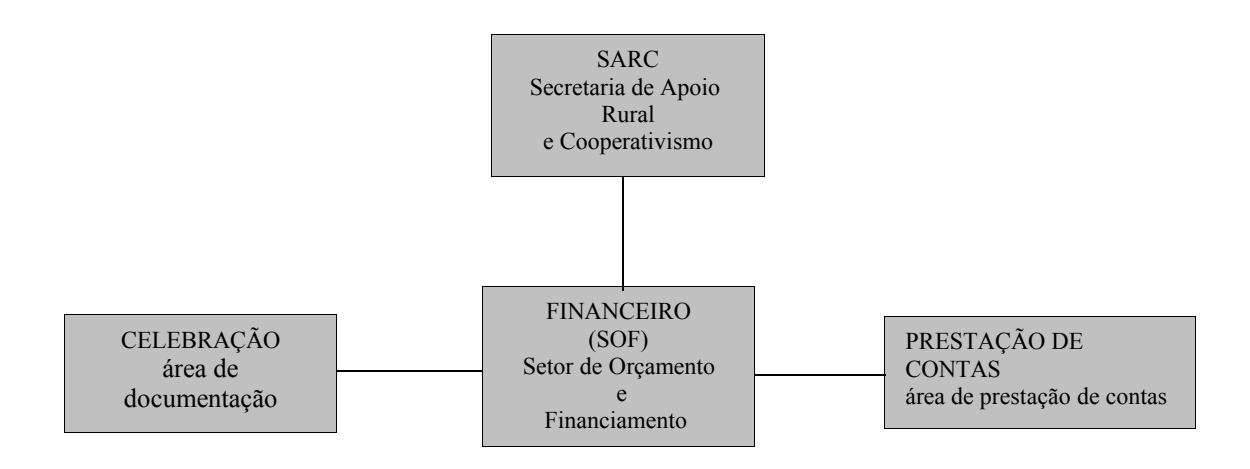

#### **1.2.3. A área de negócio contextualizada.**

A SARC trabalha com projetos que devem ser apresentados mediante documentação e preenchimento de cadastros, a SARC recebe os pedido em nome da MAPA e monta um processo interno para avaliação do projeto.

O Projeto é levado para a área técnica avaliar e dar um parecer, a área técnica irá designar um técnico mais apropriado para a área desejada, onde o mesmo emite por ofício, um parecer técnico que demonstra viabilização do projeto financeiramente ou economicamente.

Caso o projeto esteja com pendências, falta de documentos ou esclarecimentos que o técnico venha a solicitar, a SARC solicita aos responsáveis a apresentação do mesmo.

Assim que o projeto é viabilizado, a SARC envia para aprovação para o gabinete do ministro, que irá verificar através de incentivos ou planos governamentais liberação de verbas ou possibilidades de coligações para viabilizar o ponta pé inicial do projeto, bem como, avaliar incentivos fiscais.

A SARC a partir deste momento deve controlar o Plano de Trabalho apresentado através da Planificação Interna – PI, onde o convênio demonstra as ações tomadas, compras e serviços adquiridos SARC estabelece e criar situações favoráveis a convênios e contratos que podem

alavancar o MAPA para melhorias na área rural e pecuária, sua missão é coordenar e controlar os convênios, bem como, prestar contas ao TCU com a documentação adequada e prezando a lei.

#### **1.2.3.1. Propostas de convênio encaminhadas a SARC**

As propostas de convênios apresentadas a SARC serão avaliadas mediante:

- · autorização ministerial;
- · disponibilidade orçamentária e financeira;
- · aprovação da área técnica de seus Departamentos e análise jurídica;
- · apresentação da proposta no prazo mínimo de 60 dias antes do início da execução

do projeto.

Benefícios:

- a) As propostas de convênios deverão ser acompanhadas de:
	- · correspondência encaminhando o pleito, conforme modelo;
	- · plano de trabalho;
	- · documentação exigida;
	- · declarações, conforme modelos;
- b) Fluxo operacional:
	- · análise prévia;
	- · verificação situação de adimplência;
	- · autorização ministerial;
	- · análise técnica ( Portaria 332 de 30/08/2000);
	- · análise jurídica;
	- · assinatura do convênio;
	- · publicação;
	- · liberação dos recursos;

O prazo mínimo da tramitação da proposta de convênio, contado a partir da sua autorização, está previsto em 40 dias úteis.

c) São parceiros em potencial da SARC:

- · Organização das Cooperativas Brasileiras e suas unidades estaduais;
- · Serviço Nacional de Aprendizagem SESCOOP e suas unidades estaduais;
- · Cooperativas Centrais, Federações, Confederações e Associações Rurais;
- · Cooperativas Singulares;
- · Associações Rurais;
- · Federações de Agricultura;
- · Sindicatos Rurais;
- · Estados e Municípios;
- · Organizações Não Governamentais ONG's;
- · Universidades Federais;
- · outros.

#### **1.2.3.2. Convênio**

O Convênio é proposto pelo interessado ao titular do Ministério, órgão ou instituição responsável pelo programa, mediante a apresentação do Plano de Trabalho (PT), que contem, no mínimo, as seguintes informações:

- razões que justifiquem a celebração do Convênio (justificativa da proposição);
- descrição completa do objeto a ser executado (identificação do objeto);
- descrição das metas a serem atingidas, qualitativa e quantitativamente (cronograma de execução);
- etapas ou fases da execução do objeto, com previsão de inicio e fim (cronograma de execução);
- "Plano de Aplicação" dos recursos a serem desembolsados pelo concedente e da contrapartida financeira do proponente (por natureza de despesa para cada projeto ou evento);
- "cronograma de desembolso";
- declaração do proponente de que não está em situação de mora ou de inadimplência junto a qualquer órgão ou entidade da Administração Pública Federal Direta e Indireta, datada dentro dos 30 dias que antecedem a celebração, sob pena de ratificação;
- comprovação do exercício pleno da propriedade do imóvel, mediante certidão de registro no cartório de imóvel, quando o Convênio tiver por objeto a execução de obras ou a realização de benfeitorias no mesmo;
- especificação completa dos bens a serem produzidos ou adquiridos (quando for o caso);
- se o objeto do Convênio for obra ou serviço, o projeto básico com os elementos constantes do inc. IX, art. 6. $\degree$  da Lei n. $\degree$  8.666/93 (§ 1. $\degree$ );

#### **1.2.3.3. PLANO DE TRABALHO**

O Plano de Trabalho contempla o convênio ser celebrado, objeto de proposição apresentada ao órgão ou entidade repassador dos recursos. Será elaborado mediante o preenchimento do Plano de Trabalho.(artº 2º da IN/STN/MF/Nº 01/97).

O Plano de Trabalho proposto contém especificação completa do objeto a ser executado e será elaborado com nível de precisão adequado e apresentado pelo órgão ou entidade solicitante.

Analisado e porventura aprovado pelo concedente, o Plano de Trabalho aprovado é considerado parte integrante do convênio a ser celebrado.

#### a) Descrição do projeto/evento:

Mediante o preenchimento do Plano de trabalho a proposta é enquadrada nas áreas de atendimento abrangidas pelos programas e ações existentes no âmbito do MAPA. Faz parte, também, da descrição do projeto a identificação do objeto, mediante a qual se anuncia sucintamente o que se pretende fazer com os recursos que serão transferidos. À justificativa da proposição devem ser apresentadas as razões que justifiquem a celebração de o convênio, seus

objetivos e os benefícios pretendidos, além de dados complementares, inclusive dados sócios econômicos da região.

b) Metodologia de Execução:

Na metodologia de execução faz-se a descrição das metas a serem atingidas, qualitativa e quantitativamente com previsão de início e fim das etapas/fases do objeto a ser alcançado, prevendo também o período necessário a realização dos procedimentos licitatórios previstos na Lei 8.666/93 no caso de Estados e Municípios, inclusive as instituições privadas ( artº 2º da IN/STN/Nº 03/2003). Essas deverão ser ordenadas, devidamente especificadas e qualificadas por unidade de medidas e quantificadas.

c) Plano de Aplicação:

O plano de aplicação proposto que consiste na identificação dos serviços e na previsão de gastos por elemento de despesas, discriminando o que vai ser aplicado em cada elemento com recursos do concedente, inclusive os que serão aplicados com recursos da contrapartida.

d) Cronograma de Desembolso:

O cronograma de desembolso indica a perspectiva de recebimento dos recursos no mês em que provavelmente ocorrerá o início da execução e, conseqüentemente, o começo da efetivação das despesas. O atendimento do cronograma proposto dependerá das disponibilidades financeiras do órgão concedente.

O PT será contemplado em parte pelo cadastro no sistema do PI para maiores detalhes ainda haverá o PT escrito para comprovação, onde o mesmo também faz parte do contrato entre ambas partes.

#### **1.2.3.4. Análise e aprovação do Plano de Trabalho**

O Plano de Trabalho proposto pelo proponente é apreciado pela área técnica de cada secretaria singular e aprovado caso seja :

- Compatível com os programas e ações financiáveis.
- Consistentes com normas técnicas exigíveis, (financeira e economicamente viável).
- Exeqüível dentro do prazo de vigência dos créditos orçamentárias haja autorização ministerial e disponibilidade orçamentária e financeira.

#### **1.2.3.5. FORMALIZAÇÃO DO CONVÊNIO**

A formalização do convênio dá-se pela assinatura e publicação do seu extrato, no Diário Oficial da União, às custas do MAPA, de modo a dar eficácia ao ato e permitir a transferência de recursos financeiros.

#### **1.2.3.6. VIGÊNCIA DO CONVÊNIO**

A vigência do convênio inclui o período necessário à execução das metas propostas, fixadas de conformidade com o tempo suficiente à realização do que foi programado pelo proponente .

#### a) ALTERAÇÃO DO PLANO DE TRABALHO - PT

Caso haja necessidade de alteração do PT aprovado, a Convenente encaminhará ao órgão concedente a proposta de alteração do plano de trabalho para análise e aprovação da área técnica.

Na hipótese de alteração do plano de trabalho aprovado , decorrer também a prorrogação da vigência do instrumento, mediante a necessária celebração de Termo Aditivo, a solicitação de alteração do PT deverá ser encaminhada em prazo mínimo, que vier ser fixado pelo ordenador de despesas do Concedente, antes do término da vigência.(artº 15 da IN/STN/MF/Nº 01/97)

A proposta de alteração do Plano de Trabalho não poderá modificar o objeto do convênio (artº 15, § 1º da IN/STN/MF/Nº 01/97 e IN/SFC – MF Nº 02/95)

#### b) PRORROGAÇÃO DA VIGÊNCIA

A prorrogação da vigência do convênio deve ser tratada com excepcionalidade,uma vez que o proponente, quando da apresentação da proposta, deve programar, de forma criteriosa, o período necessário ao desenvolvimento de suas ações. Quando necessária a prorrogação, sem a previsão de alteração substancial do PT , o Convenente deverá encaminhar ao MAPA, em prazo mínimo, que vier ser fixado pelo ordenador de despesas do Concedente, antes do término da vigência, solicitação acompanhada de justificativa para novo período podendo ser aprovado ou não ( artº 15 E 16 da IN/STN/MF/Nº 01/97). Em qualquer situação, a decisão deverá ser comunicada ao interessado.

#### c) PRORROGAÇÃO "DE OFÍCIO"

Quando houver atraso na liberação dos recursos financeiros, O MAPA emitirá automaticamente," de ofício", Termo de Prorrogação da vigência compensando o exato período ocorrido no atraso, a fim de que a execução do PT não seja prejudicada pela redução de tempo. Essa previsão consta em cláusula especifica dos termos de convênio.(inciso IV, artº 7º da IN/STN/MF/Nº 01/97)

#### **1.2.3.7. LIBERAÇÃO DOS RECURSOS**

Os recursos financeiros do convênio serão liberados em conformidade com PT e de acordo com a disponibilidade financeira do MAPA, mediante transferência para:

-Quando a Convenente for órgão da Administração Federal , integrante da conta única, a remessa de recursos se dará mediante movimentação de crédito, com autorização de saque ( artº 18 da IN/STN/MF/Nº 01/97).

-O convenente, órgão da Administração Federal não integrante da conta única, bem como instituição privada, os recursos serão depositados e gerido no Banco do Brasil, na CEF, ou em outra instituição bancária cujo controle acionário a União detenha (inc. III, artº 18 da IN/STN/MF/Nº 01/97; , alterada pela IN/STN/MF Nº 01/99, DE 01/02/99; vide no entanto alternativa do in. III, § 1º,artº da IN/STN/MF/Nº 01/97).

-A liberação pode ocorrer em uma ou mais parcelas, de acordo com o PT aprovado. Nos casos em forem previstas três ou mais parcelas a terceira ou eventuais subseqüentes ficarão condicionadas à apresentação de contas parciais das parcelas anteriormente liberadas.

#### **1.2.3.8. APLICAÇÃO FINANCEIRA**

Com exceção dos órgãos públicos, todos os demais estão obrigados a aplicar os recursos recebidos à conta, enquanto não for utilizados, conforme critérios abaixo:

-Menos de trinta dias – aplicar em fundos financeiros,de curto prazo.

-Mais de trinta dias – aplicar em caderneta de poupança da mesma instituição bancária detentora da conta convênio.

#### **1.2.3.9. EXECUÇÃO DO CONVÊNIO**

O convênio é executado pelo Convenente obedecendo a todas as cláusulas do instrumento firmado e em conformidade com as ações indicados no PT aprovado, lembrando que, em nenhuma hipótese é permitido a realização de despesas com: (artº 8º da IN/STN/MF/Nº 01/97)

- Realização de despesas a título de taxa de administração, gerência ou similar;
- Pagamento de gratificação, consultoria, assistência técnica ou qualquer espécie de remuneração adicional a servidor que pertença aos quadros de órgão ou de entidades da Administração Pública Federal, Estadual, Municipal ou do DF;
- Aditamento com alteração do objeto;
- Utilização de recursos em finalidade diversa ou destoante da estabelecida no instrumento;
- Realização de despesa em data anterior ou posterior à vigência do instrumento;
- Atribuição de vigência ou de efeitos financeiros retroativos;
- Realização de despesas com taxas bancárias, multas, juros ou correção monetária, inclusive, referentes a pagamentos ou recolhimentos fora do prazo;
- Transferência de recursos para clubes, associações de servidores ou quaisquer entidades congêneres, excetuadas creches e escolas para o atendimento pré- escolar;
- Realização de despesas com publicidade, salvo as de caráter educativo, informativo ou de orientação social, das quais não constem nomes, símbolos ou imagens que caracterizem promoção pessoal de autoridades ou servidores.

No acompanhamento do convênio (alínea b, da cláusula 3º do Termo de Convênio) exercido pela unidade concedente será rigorosamente observado:

- Fiel consecução do objeto pactuado no Convênio (vide Orientação Normativa da SFC/MF n° 2, de 21/09/95, in DOU de 22/09/95, S. l, p. 14.759).
- Existência de justificativa caso haja atraso no cumprimento de etapas ou fases programadas. Não serão admitas práticas atentatórias aos princípios fundamentais da Administração Pública (art. 37 da CF/88; e art. 3.° da Lei n.° 8.666/93) nas contratações e demais atos praticados, sob pena de suspensão das parcelas subseqüentes.
- Fiel cumprimento das cláusulas ou condições estabelecidas no Convênio.

#### **1.2.3.10. PROCEDIMENTOS ADOTADOS APÓS O RECEBIMENTO DOS RECURSOS DO CONVÊNIO**

- Efetuar o depósitos dos recursos da contrapartida na conta bancaria especifica (Art. 18, da IN STN 01/97);
- Movimentar os recursos do convênio obrigatoriamente na contas bancária específica, efetuando somente pagamentos para as despesas com a execução do objeto pactuado no convênio (Art. 20, da IN STN 01/97);
- Aplicar os recursos em caderneta de poupança, caso os mesmos não sejam imediatamente aplicados na finalidade a que se destina e a previsão do seu uso seja igual ou superior a um mês; caso contrário, devem ser aplicados em fundo de aplicações financeiros de curto prazo ou operação de mercado aberto lastreadas em títulos da dívida federal ( Conforme o Art. 20, § 1º, inciso I, da INSTN 01/97);
- Aplicar os rendimentos das aplicações exclusivamente no objeto do convênio ( Art. 20, § 2º, da IN STN 01/97);
- Não considerar tais rendimentos como contrapartida (Art. 20, § 3º, da IN STN 01/97);
- Não aplicar os recursos, nem possíveis rendimentos desses, em despesas que não estiverem previstas ou em finalidade diferente daquelas que foram pleiteadas e pactuadas no Plano de Trabalho do convênio ( Art. 20, § 2º, e 21, § 4º, inciso II da IN STN 01/97);
- Realizar os procedimentos para licitação e contrato previstos na Lei 8.666/93 ( Art. 27 da IN STN 01/97 ), inclusive as entidades privadas ( IN STN/Nº 03/2003)
- Executar o objeto pactuado técnica e financeiramente conforme o que foi estabelecido no Plano de Trabalho (Art. 20, item I, e Art. 22 da IN STN 01/97);
- Havendo necessidade de executar de forma diferente, solicitar reformulação do Plano de Trabalho que deverá ser apreciado e aprovado pelo Órgão concedente (Art. 15 da IN STN 01/97);

– Havendo necessidade de prorrogação do prazo do convênio, solicitado o Termo Aditivo, formalmente ao Órgão concedente com antecedência mínima que vier a ser fixado pelo ordenador de despesas, devendo ser considerado o prazo aditivado após a publicação do termo aditivo no DOU (Art. 15, 16 e 17 da IN STN 01/97);

#### **1.2.3.11. Projetos de recuperação , reparação e obras**

Os projetos relativos à execução de obras ou serviços de engenharia e arquitetura como construção e recuperação e reparação de parque de exposição devem estar acompanhados dos seguintes elementos:

• Registro do imóvel - cópia da escritura com registro cartorial do terreno/edificação, devidamente autenticada.

• Projeto básico de arquitetura – consiste na apresentação técnica da obra através de desenhos, sendo conformado por:

-Planta de situação do terreno, na qual deverá constar o nome das ruas da quadra ou entorno (observar a conferência com os dados contidos no registro do imóvel);

-Planta de locação da obra no terreno contendo as cotas de afastamento;

-Planta de cobertura;

-Planta baixa de cada um dos pavimentos;

-Cortes (ou seções transversais);

-Fachadas ( ou elavações);

• Memoriais descritivos – texto que explica de maneira sucinta a situação física atual do estabelecimento e as alterações propostas.

• Planilha orçamentária – relação dos serviços a serem executados na obra, com respectivo peso financeiro, expostos de maneira detalhada (aberta), indicando a unidade de medida (m², kg, etc.), a quantidade, o preço unitário e o preço total de cada sub-item

#### **1.2.3.12. PRESTAÇÃO DE CONTAS**

A apresentação de contas final é ao Mapa até 60 (sessenta) dias, contados da data do término da vigência do convênio.(artº 28 A 35 da IN/STN/MF/Nº 01/97).

Nos convênios cuja vigência ultrapasse o final do exercício financeiro, será apresentada até 28 de fevereiro do ano subseqüente a prestação de contas final dos recursos utilizados no exercício anterior.

Quando a liberação dos recursos ocorrer em 3 (três) ou mais parcelas, ficará a 3ª condicionada a apresentação do Relatório de Execução Físico-Financeira, demonstrando o cumprimento da etapa ou fase referente à primeira parcela liberada, e assim sucessivamente.

Quando o Órgão executor for integrante da Administração Direta ou Indireta do Governo Federal, fica dispensado de juntar a sua prestação de contas os documentos referidos nos itens V, VI, VII, IX e X, do art. 28 da IN 1/97 da STN/MF. A documentação de prestação de contas deverá ser enviada à Secretaria Singular com a qual foi celebrado o convênio ou às Delegacias Federais de Agricultura nos Estados.

Na hipótese da prestação de contas não for aprovada, e exauridas todas as providências cabíveis, o ordenador de despesas registrará o fato no Cadastro de Convênios no SIAFI e encaminhará o respectivo processo ao órgão de contabilidade analítica a que estiver jurisdicionado, para instauração de tomada de contas especial e demais medidas de sua competência, sob pena de responsabilidade.

Após a conclusão do processo de Tomada de Contas Especial, o respectivo processo será encaminhado ao órgão de controle interno para exames de auditoria previstos na legislação em vigor e providências subseqüentes.

# **2. ABRANGÊNCIA DO SISTEMA**

## **2.1. Descrição da Abrangência do Sistema**

Como a MAPA deve seguir as leis e regras de convênio impostas pela constituição, o SISCON também deverá adequar-se aos moldes impostos.

#### **2.1.1. Instrução normativa**

Conforme Instruções Normativas Nº 1, de 15 de janeiro de 1997, e Nº 1, de 4 de maio de 2001, e suas alterações:INSTRUÇÃO NORMATIVA STN Nº 1, DE 28 DE FEVEREIRO DE 2002 DOU de 13.3.2002, INSTRUÇÃO NORMATIVA STN Nº 2, DE 25 DE MARÇO DE 2002 DOU de 28.3.2002, que disciplinam, respectivamente, a celebração de convênios de natureza financeira, e o cumprimento de exigências para transferências voluntárias seguem considerações a serem adotas pelo SISCon:

1- Na hipótese de o convênio vir a ser formalizado com órgão ou entidade dependente de ente da Federação, o Estado, Distrito Federal ou Município deverá participar como interveniente e seu representante também assinará o termo de convênio.

O SISCon controla essa relação de órgão ou entidade dependente de ente da federação, através de módulos separados de acordo com sua particularidade.

O Sistema controla e mantém os dados dos responsáveis pelo convênio, também cria vínculos de beneficiários e partícipes do convênio. Todos os dados são mantidos na aplicação, para controle e viabilização do projeto.

2- Integrará o Plano de Trabalho a especificação completa do bem a ser produzido ou adquirido e, no caso de obras, instalações ou serviços, o projeto básico, entendido como tal o conjunto de elementos necessários e suficientes para caracterizar, de modo preciso, a obra, instalação ou serviço objeto do convênio, sua viabilidade técnica, custo, fases, ou etapas, e prazos de execução, devendo conter os elementos discriminados no inciso IX do art. 6º da Lei no 8.666, de 21 de junho de 1993.

Admitir-se-á, ainda, para a celebração do convênio, que o projeto básico se faça sob a forma de pré-projeto, desde que do termo de convênio conste a cláusula específica suspensiva que condicione a liberação das parcelas de recursos ao atendimento prévio da apresentação do projeto básico na forma prevista nos §§ 1º e 7º , conforme o caso.

Serão tratados no SISCon o planos internos e a viabilização do projeto onde, por meio de laudos técnicos e acompanhamento profissional, a SARC poderá prover melhor prestação de serviços e controle de seus projetos, bem como, sua viabilização para que possa além de prezar a norma de convênios, atingir o objetivo real, que é proceder a um convênio benéfico para ambas as partes.

3- A obrigatoriedade do convenente em apresentar relatórios de execução físicofinanceira e prestar contas dos recursos recebidos, no prazo máximo de sessenta dias, contados da data do término da vigência, observada a forma prevista nesta Instrução Normativa e salvaguardada a obrigação de prestação parcial de contas de que tratam os §§2o e 3o do art. 21;

Os órgãos ou entidades federais transferidores de recursos devem verificar a situação de adimplência de que trata a alínea "a" do inciso II deste artigo em relação ao ente da Federação beneficiário do convênio, bem como de seu respectivo órgão ou entidade dependente com que o ajuste ou acordo para transferência haja sido diretamente formalizado.

O Sistema trata o ítem de adimplência e prestação de contas com seriedade e prevendo auditorias de órgãos como o TCU e a Tomada de Contas Especiais - TCE. O módulo prestação de Contas deverá gerar manutenção de pagamentos e etapas vencidas do projeto, para que haja um repasse de verbas correto e controlado.

4- A função gerencial fiscalizadora será exercida pelo concedente, dentro do prazo regulamentar de execução/prestação de contas do convênio, ficando assegurado a seus agentes qualificados o poder discricionário de reorientar ações e de acatar, ou não, justificativas com relação às disfunções porventura havidas na execução.

Para o tratamento de reorientação, caso o projeto tenha saído do seu escopo previsto, o Sistema criar auditorias e pareceres que orientam a SARC a atitudes de correção antes de passar para próxima etapa.

#### **2.2. Diagrama de Contexto**

De acordo com o levantamento foi verificado que o sistema possui 5 entidades externas que irão emitir e receber solicitações ao sistema, sendo elas:

1- EE1 Administrador do Sistema – Esta Entidade Externa identifica uma pessoa da SARC que irá receber na maioria dos casos solicitações diversas e encaminhar para a área contextualizada do problema ou solicitação.

2- EE2 Proponente – órgão ou empresa que apresenta um programa de trabalho para a execução de um objeto, que irá beneficiar ambas partes: MAPA e o proponente, onde o mesmo assume a responsabilidade de manter o plano de trabalho e cumprir com o acordo do contrato.

O proponente apresenta o projeto à MAPA, pelo departamento da SARC que irá avaliar se o projeto pode ser viabilizado e abrange os objetivos da MAPA. Junto com a proposta, seguem projetos, responsáveis e Planos de Trabalho, inicialmente nada é contemplado, até o laudo de um especialista e a aprovação do objeto de convênio, o proponente poderá acompanhar a qualquer momento o processo. Após liberação do convênio e contrato firmado, o proponente pode solicitar tramitação do convênio a qualquer momento que desejar indo esta, para o Administrador do Sistema.

3- EE3 Técnico – Pessoal Técnico que emite pareceres técnicos. A figura do técnico é de grande importância, ele irá tanto validar o projeto no início como ter grande participação em toda estrutura que condiz com a instrução normativa. Também participa diretamente das prestações de contas.

4- EE4 Gabinete do Ministro – Autoridade Máxima do MAPA. O Gabinete possui o poder de autorizar, vetar, suspender ou cancelar um convênio, seguindo claro as normas da instrução normativa, porém na falta de prestação de contas, por exemplo, de um contrato o Gabinete poderá suspender os créditos ou renovações do contrato temporariamente até que seja regularizado a situação.

5- EE5 Financeiro – Setor interno do SARC/MAPA.O financeiro recebe as prestações de contas, e valida emitindo laudos positivos ou não, disponíveis para o ano do vencimento. De acordo com laudo o Gabinete poderá ser avisado do problema por oficio para que o mesmo tome as medidas cabíveis para cada caso. Esta entidade também deverá executar diligências internas para auditoria de convênios.

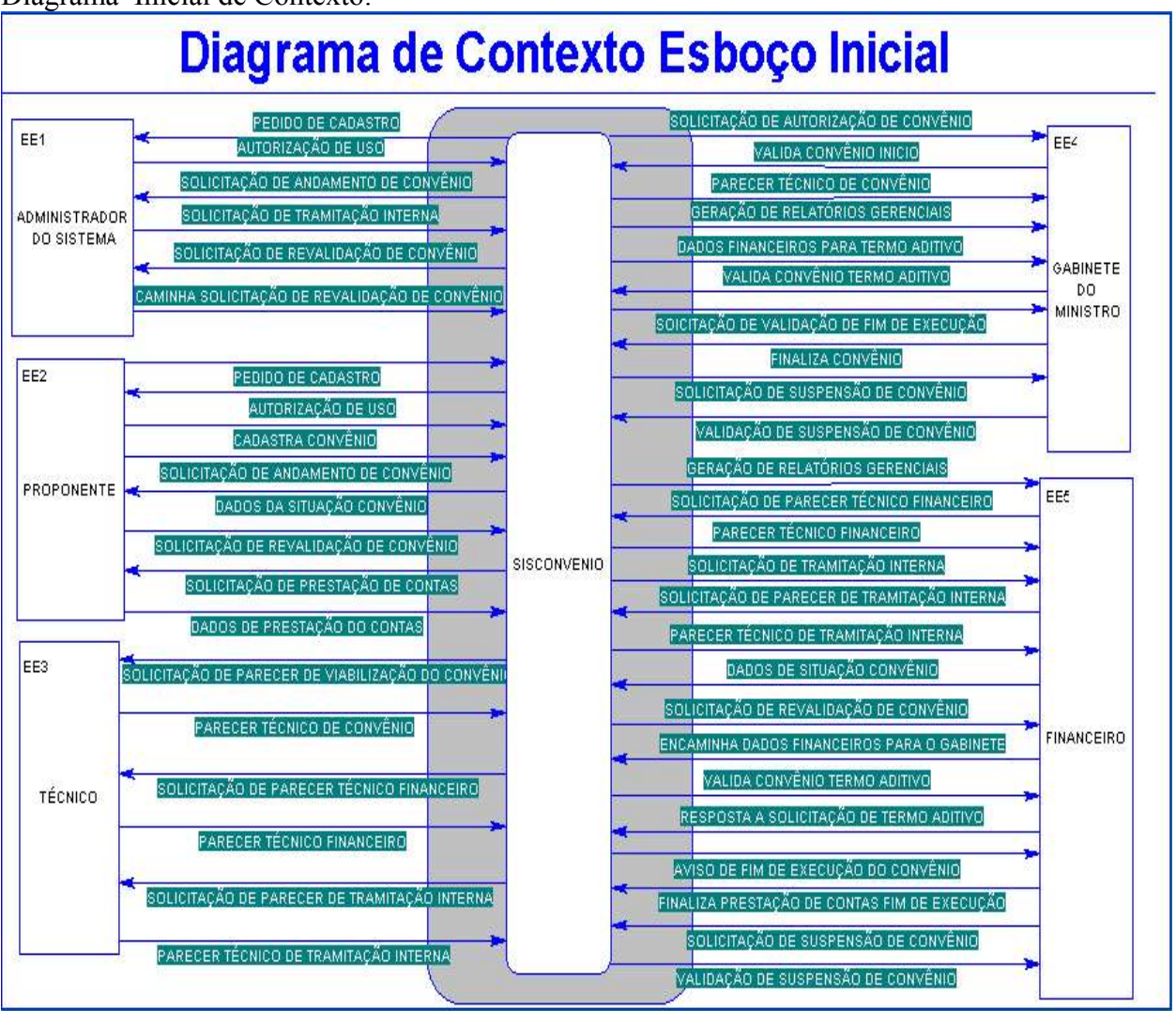

Diagrama Inicial de Contexto:

## **2.3. Descrição das Entidade Externas**

- 1- Administrador do Sistema;
- 2- Proponente;
- 3- Técnico;
- 4- Gabinete do Ministro;
- 5- Financeiro.

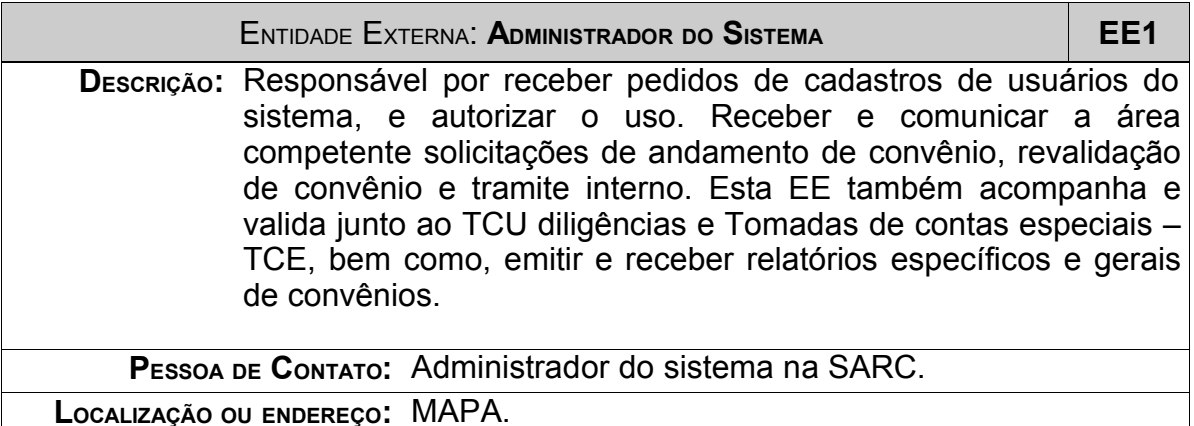

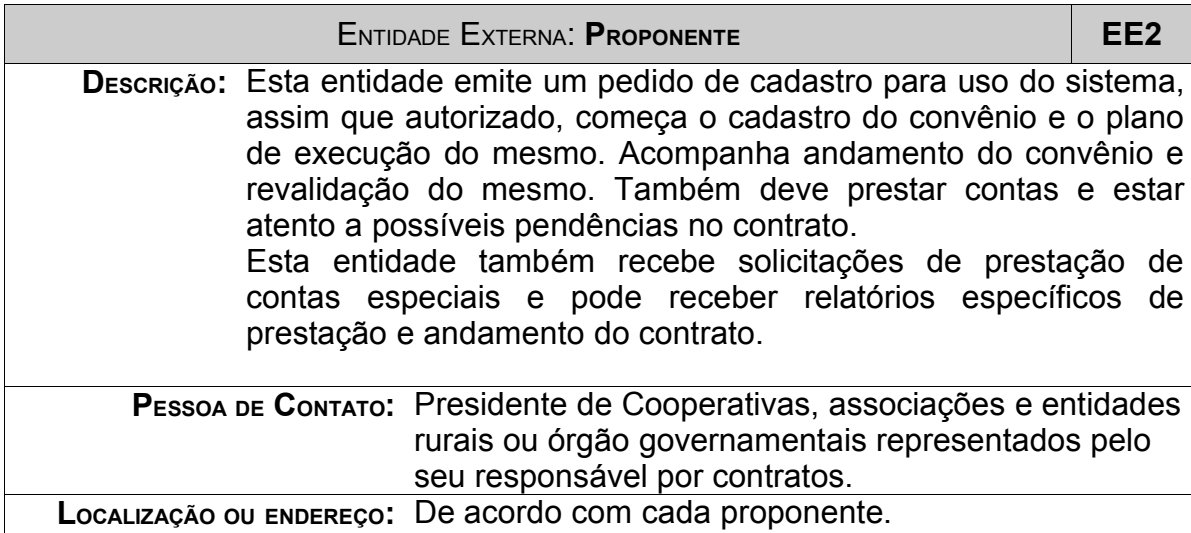

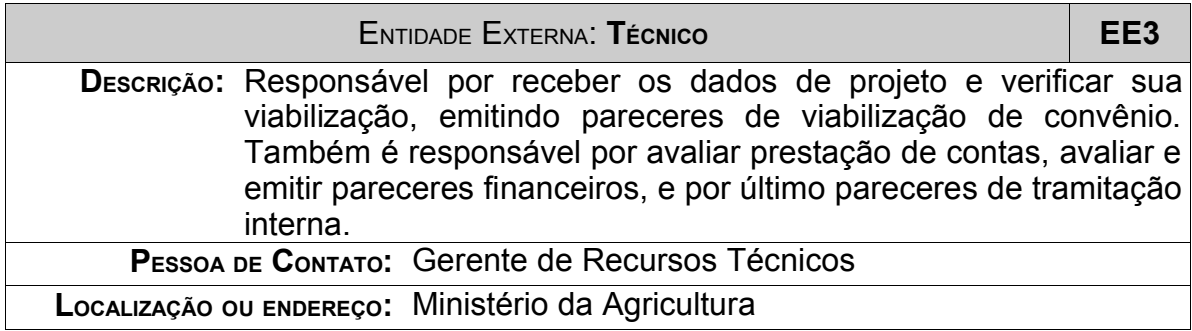

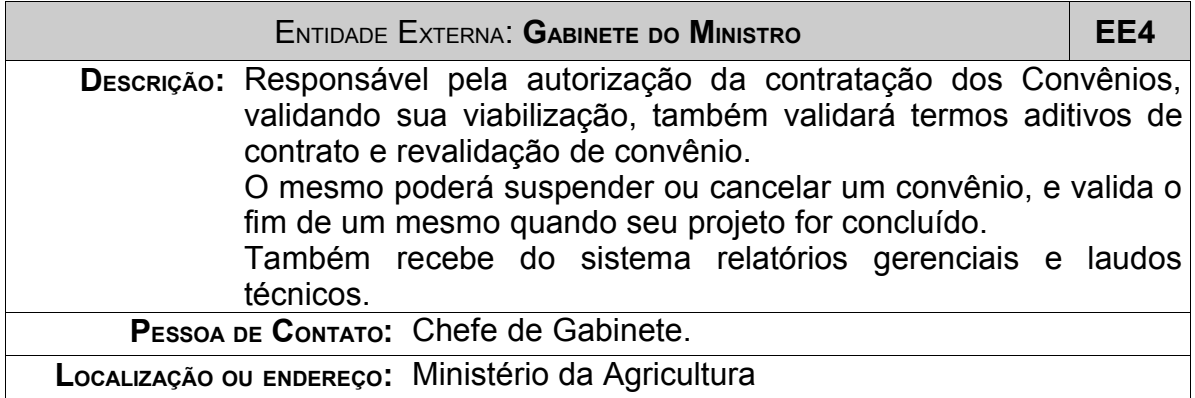

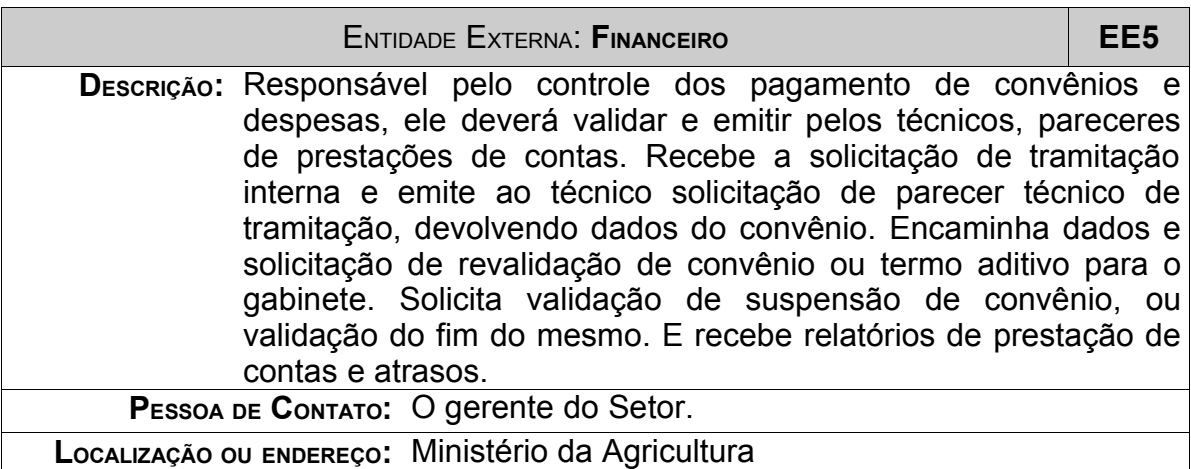

## **2.4. Ambiente**

### **2.4.1.Ambiente Tecnológico Atual e Previsto**

#### **Ambiente atual:**

Atualmente o MAPA conta com uma estrutura de rede capaz de comportar a implantação do sistema.

O sistema possui um servidor de banco de dados Microsoft SQL Server, já presente na rede (Servidor Corporativo), um servidor Web – IIS 5.0, também corporativo, e máquinas clientes que serão dos próprios funcionários da SARC. Para desenvolvimento existem três máquinas, sendo uma delas para homologação antes de ir para produção.

O ambiente de desenvolvimento será também conservado com as máquinas já existentes para os desenvolvedores.

Plataforma de desenvolvimento:

A plataforma escolhida para o ambiente é Microsoft com Interne Explorer IE 6.0, Service Pack 1 ou superior.

O sistema será homologado com linguagem ASP, com ferramenta de desenvolvimento Visual Studio 6.0 Service Pack 5.0, Interdev da Microsoft.

Para o banco de dados e sua estrutura de desenvolvimento será usado o cliente do SQL Server e editor o próprio Interdev.

Para o desenvolvimento as máquina deverão estar com o IIS – Internet Information System instalado, na versão 5.0.

Sistema operacional de desenvolvimento, Windows 2000 com Service Pack 4 ou superior com atualizações.

Ambiente Previsto:

Não há previsão de alteração do ambiente tecnológico atual.

# **3. ANÁLISE FUNCIONAL**

## **3.1. Análise das necessidades e problemas diagnosticados.**

Em entrevista com o responsável pelos convênios na SARC, no início do projeto, foram levantados os seguintes requisitos:

a) O sistema deverá atuar de maneira a permitir acessos simultâneos e a distância (via Web);

- b) Os usuários poderão cadastrar e acompanhar seu contrato pelo próprio site;
- c) Serão feitos os devidos avisos e correspondências também pelo site num espaço especifico para cada convênio;
- d) Deverá possuir controle de acessos para cada usuário e perfil de uso;

e) Armazenar os dados em ferramenta de Banco de dados apropriada e compatível com plataforma Windows;

f) Fornecer relatórios gerenciais capazes de analisar dados dos convênios, bem como, regiões que ele está contemplando e agindo;

g) O sistema também deverá registrar os últimos e principais acontecimentos de prestação de contas e auditorias efetuadas no convênio;

Os problemas diagnosticados são:

a) falta de um meio de comunicação mais eficiente com os candidatos a convênio sem precisar marcar horários e reuniões no local da SARC;

b) esclarecimento de dúvidas e informações disponíveis ao usuário;

c) ineficiência na forma de prestação de contas;

d) ineficiência no armazenamento de dados e informações dos convênios;

e) falta de índices que indiquem pendências e regularização dos convênios;

f) falta de informações para o setor de cadastros antigos;

g) excesso de arquivos-morto e de difícil procura e acesso.

### **3.2. Propostas de Soluções.**

Diante das necessidades e problemas apresentados, a solução a seguir deverá atender a SARC nos seguintes aspectos:

a) O sistema disponibilizará acesso multiusuário via intranet e Internet, mantendo um cadastro atualizado dos dados dos conveniados, do andamento do processo, particularidades do projeto, planificação e verificação do processo de crédito, emitindo relatórios customizados a necessidade do setor e prestando contas para o TCE, responsável por verificar os convênios e seus contratos.

b) O acesso será disponibilizado ao público interessado, mediante a criação de usuário e senha específicas para o projeto pleiteado, a SARC acompanha mediante o cadastro do proponente e pelo site de convênios. Os proponentes cadastrados poderão solicitar a validação de seu projeto, e aguarda inconsistências que porventura possam apresentar seu projeto ou viabilização. As mesmas podem ser falta de informações ou registros específicos, que serão disponibilizadas ao responsável na área de tramitação interna quando solicitado ao setor.

c) A SARC poderá organizar a prestação de contas acompanhando o contrato permanentemente com relatórios de despesas e controle de gastos. O acompanhamento acontecerá conforme vencimento de cada prestação de conta do contrato que será validado por um técnico manualmente e postado no sistema o parecer final e desavenças com a prestação;

d) Haverá controle de acesso de acordo com o perfil para o processo, deixando mais organizado o processo de apresentação de informações e prestação de contas, por exemplo, haverão perfis somente de leitura para membros de uma cooperativa que queiram acompanhar o processo mas não são responsáveis pela apresentação das contas e gastos;

e) O SISCONVÊNIO é feito com base na plataforma Microsoft e o banco e linguagem adotadas seguem legado do MAPA;

f) Os relatórios serão customizados de acordo com a necessidade de cada área e setor que interage com o sistema, facilitando a organização de cada setor da SARC. Especificamente relatórios que tenham visão gerencial de quantidade de convênios por região administrativa do Brasil, podendo ser filtrado conforme necessidade;

g) Todos os dados de responsáveis ficarão guardados na base para efeito de auditorias, novos contratos e históricos mantendo um patrimônio de informações e estatísticas necessárias ao órgão como um todo. Haverão controles das últimas prestações de contas, o processo de arquivamento de documentos continuará normalmente para fins de histórico e apresentação de contas para o TCU;

h) Os dados não serão mais sujeitos a armazenamento inadequado ou difícil de tratar, fisicamente, serão armazenados diretamente na base do sistema, ficando disponíveis para manipulação. Por exemplo, de um DBA que queira inferir um certo tipo de dado que não esteja em relatórios previstos pelo SISCON, o mesmo poderá fazer uma consulta ao banco de maneira mais rápida e eficiente;

i) Mediante a grande demanda de papéis e processos, o SISCON propõe armazenar as informações pertinentes aos processos de forma a facilitar a recuperação de dados de forma

fácil e organizada. Os dados estarão disponíveis na forma de relatórios previamente definidos e aprovados por cada área inferida;

- h) Além disso o Sistema beneficiará:
- Apresentação das informações necessárias para o processo de convênio em meio digital de maneira mais rápida e simples;
- Controle da prestação de contas e seus processos de descrição de forma mais clara e acessível;
- Diminuição do volume de pessoas presentes no MAPA solicitando andamento, já que o mesmo poderá proceder ao mesmo passo pelo site e verificar possíveis dependências dele ou de outros recursos;
- Diminuição do volume de processos para análise, já que o sistema filtra o processo desde o começo verificando as críticas para o andamento do projeto;
- Redução e combate fraudes e sonegação, com auditorias constantes. Ex: Na falta de uma prestação de contas adequada, o convênio não terá revalidado créditos e apoio para próximos passos do projeto;
- Redução dos custos com escrituração e armazenamento de capas de processos;
- A execução de serviços em qualquer ponto que tenha acesso a internet;
- Possibilidades de novas oportunidades para convênios devido a abrangência e facilidade de acesso no Brasil e Exterior.

## **3.3. Benefícios esperados com a implementação do sistema.**

Após a implementação o setor deverá ter maior agilidade no processo de aprovação de convênios, onde cada convenente terá seu próprio login e senha para acesso ao sistema, ficando sob sua responsabilidade a revisão do cadastro quando assim for solicitado.

Também haverá decréscimo de papéis e arquivos de processos circulando para análise, o sistema terá como filtrar passos iniciais do processo de cadastro e levantamento do projeto, até sua concepção.

Para efeito de trânsito do processo na SARC o projeto será acompanhado por cada parte do sistema, deste pericia *in locus*, a prestação de contas.

Também é esperado que o novo sistema propicie integridade de dados e facilite o manuseio com os processos.

A implementação permitirá:

a) divulgação mais eficiente das ações do MAPA, projetos e serviços desenvolvidos pela SARC;

b) Esclarecimentos de dúvidas sobre as mais diversas propostas que o MAPA possui de desenvolvimento do país e de convênios executados;

c) Proporcionar uma nova forma de captação e contratos, com opções de beneficiários indiretamente ligados ao contrato;

d) Disponibilidade das informações de irregularidades ou prestações de contas;

e) Maior abrangência das ações da MAPA e facilidade de novos convênios que não eram abrangidos pela distância;

f) A data de prestação de contas será mais clara para os responsáveis, a forma de apresentação e pendências encontradas estarão disponibilizadas para que o mesmo tome as devidas providências;

g) O controle de perfil apresentado pelo sistema indica que é de total responsabilidade dos dados apresentados, ao responsável pelo contrato;

h) Nenhum impacto quanto a questões de plataforma e instalação, já que, o SISCON segue os legados da organização;

i) Acesso mais facilitado aos dados de convênios e de fácil recuperação de dados que não estejam previstos nos relatórios do sistema;

j) Andamento mais eficiente dos processos dentro da SARC, e menos fluxo dos mesmo para análise.

## **3.4. Relação das principais telas de entrada de dados, telas de consulta/relatórios.**

- 1. Telas de Celebração de convênio:
	- 1. Celebração de Convênio.
	- 2. Tela Cadastro do usuário.
	- 3. Tela de Convênio.
	- 4. Tela de Responsável.
	- 5. Tela de Relacionamento do Responsável..
- 2. Telas de Objetivos de Convênio:
	- 1. Tela de Beneficiário.
	- 2. Tela de Plano Interno.
	- 3. Tela de Entidade Proponente.
	- 4. Tela de Tramitação Interna do Convênio.
	- 5. Tela de Situação da Tramitação Interna do Convênio.
- 3. Telas de Controle Financeiro de Convênio:
	- 1. Tela de Prestação de Contas.
- 2. Tela de Parecer.
- 3. Tela de Ofício.
- 4. Tela de Técnico.
- 5. Tela de Relacionamento da Prestação.
- 6. Tela de Tramitação Interna da Prestação.
- 4. Telas de Execução de Convênio:
	- 1. Tela de Tce Tomadas de Contas Especiais.
	- 2. Tela de Diligência.
	- 3. Tela de Órgão da Diligência.
	- 4. Tela de Tramitação Interna da Tce.
	- 5. Tela de Acompanhamento da Tce.
	- 6. Tela de Acompanhamento da Diligência.
- 5. Telas de Geração de Relatórios de Convênio:
	- 1. Tela Relatório Tramitação
	- 2. Tela Relatório pesquisa Tramitação
	- 3. Tela Relatório Convênios Celebrados
	- 4. Tela Relatório Pesquisa de Convênios Celebrados
	- 5. Tela Relatório Geral
	- 6. Tela Relatório Pequisa Geral
#### **4. MODELO FUNCIONAL**

**4.1. Diagrama de Contexto.**

## **DC**

## INSIRA AQUI O DIAGRAMA DE CONTEXTO

#### **4.2. Relação das Entidades Externas.**

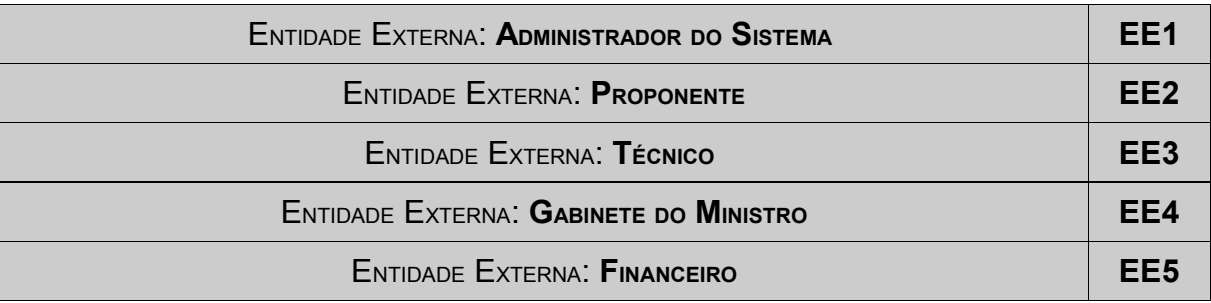

#### **4.3. Nível Macro.**

# DFD 0

#### ÍNDICE DE CORES:

- P1/P2/P3 CELEBRAÇÃO DE CONVÊNIOS
	- EE -
	- Processos -
	- DD -
- P4 CONTROLA OBJETIVOS DO CONVÊNIO
	- EE -
	- Processos – DD -
	-
- P5 CONTROLE FINANCEIRO DE CONVÊNIO
	- EE -
	- Processos -
	- DD -
- P6 CONTROLE DE EXECUÇÃO DE CONVÊNIO
	- $-$  EE  $-$
	- Processos  $-$  DD -  $-$
- P7 GERA RELATÓRIOS
	- EE -
	- Processos -

### AQUI O DIAGRAMA DE DFD 0

#### **4.3.1. Decomposição (DFD n).**

**4.3.1.1. DFD de nível 1 do Processo 1 – Cadastra usuário e Senha.**

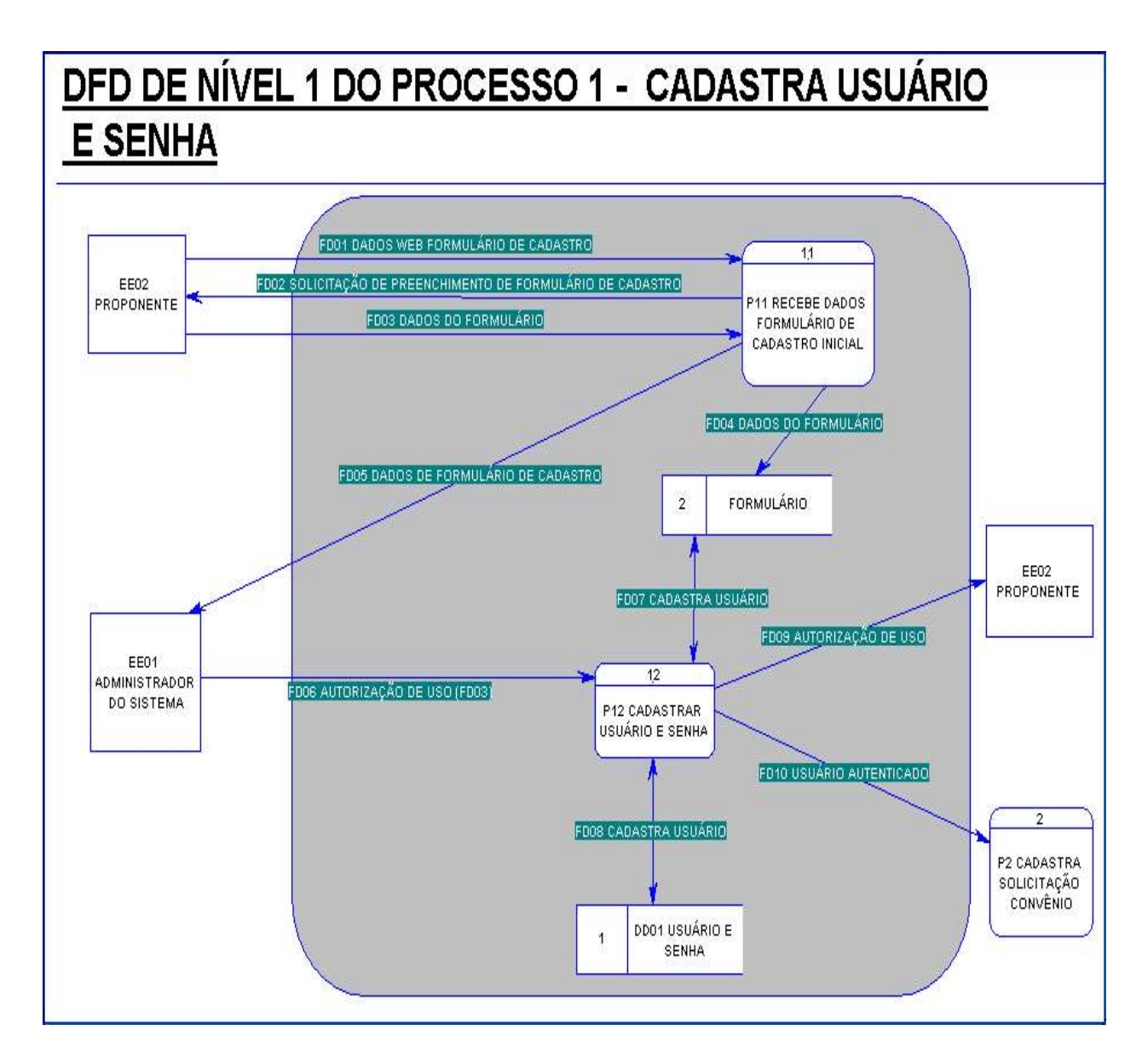

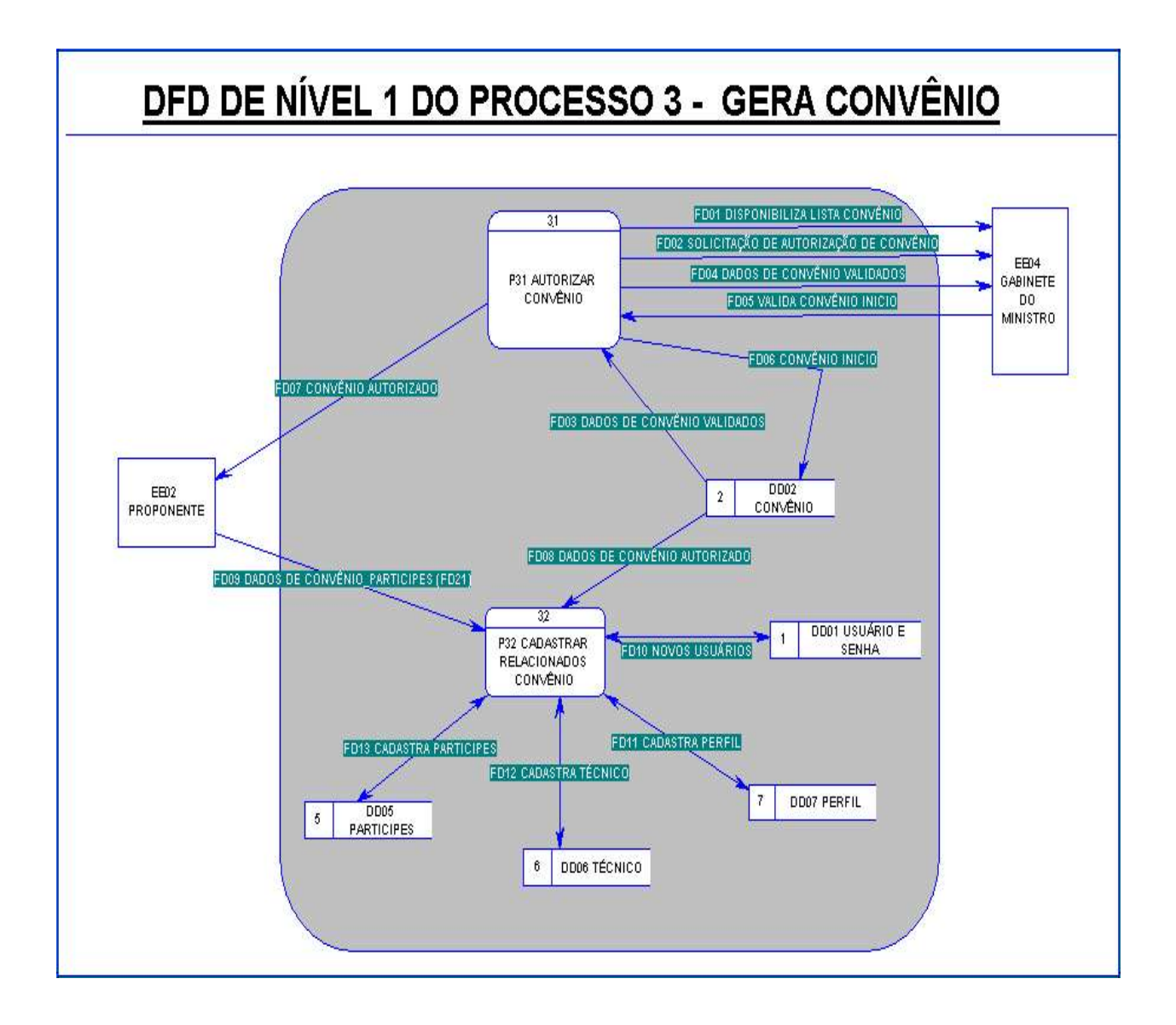

#### **4.3.1.2.DFD de nível 1 do processo 4 – CONTROLA OBJETIVO DO CONVÊNIO.**

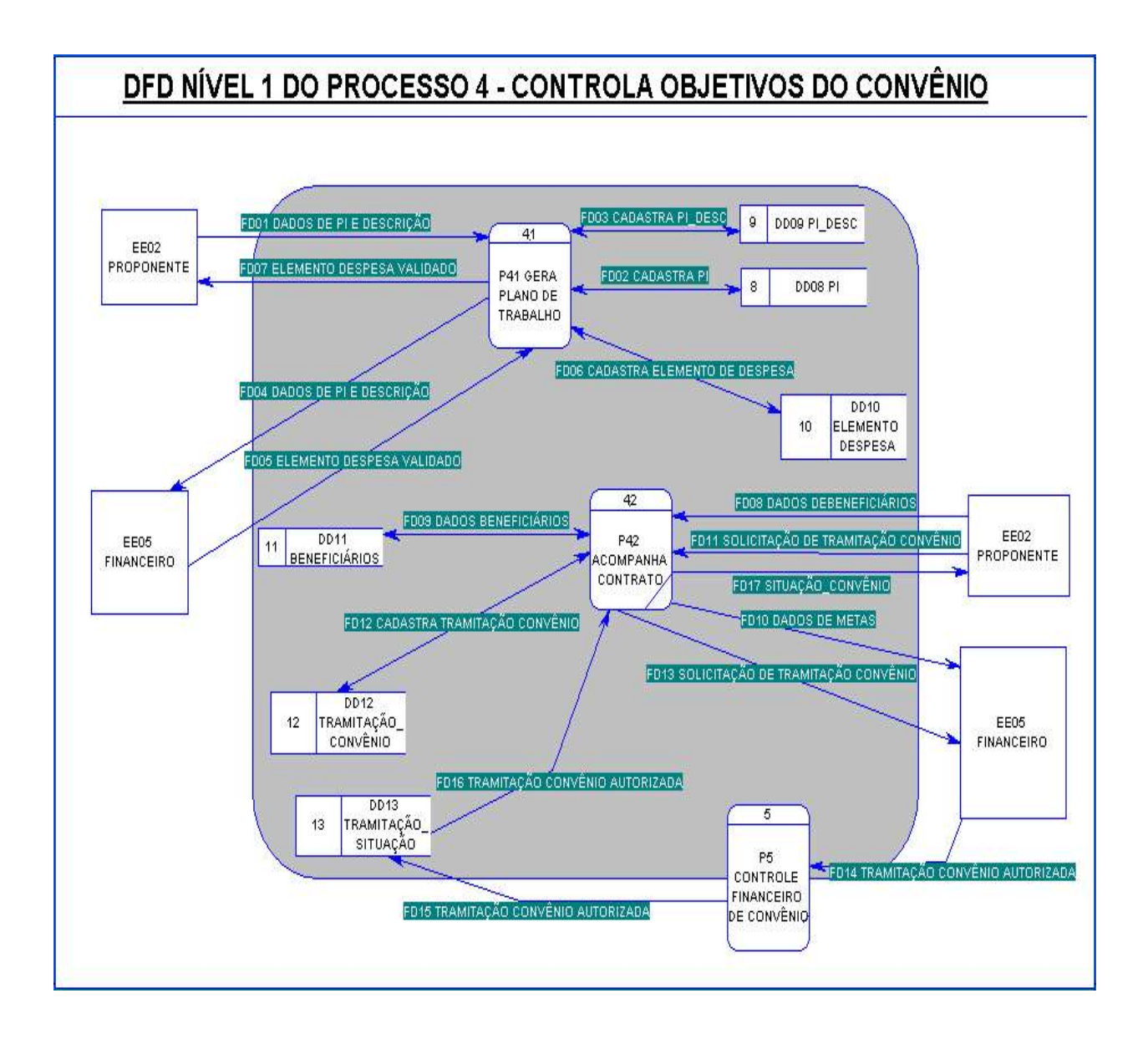

#### **4.3.1.3.DFD de nível 1 do processo 5 – CONTROLE FINANCEIRO DE CONVÊNIO.**

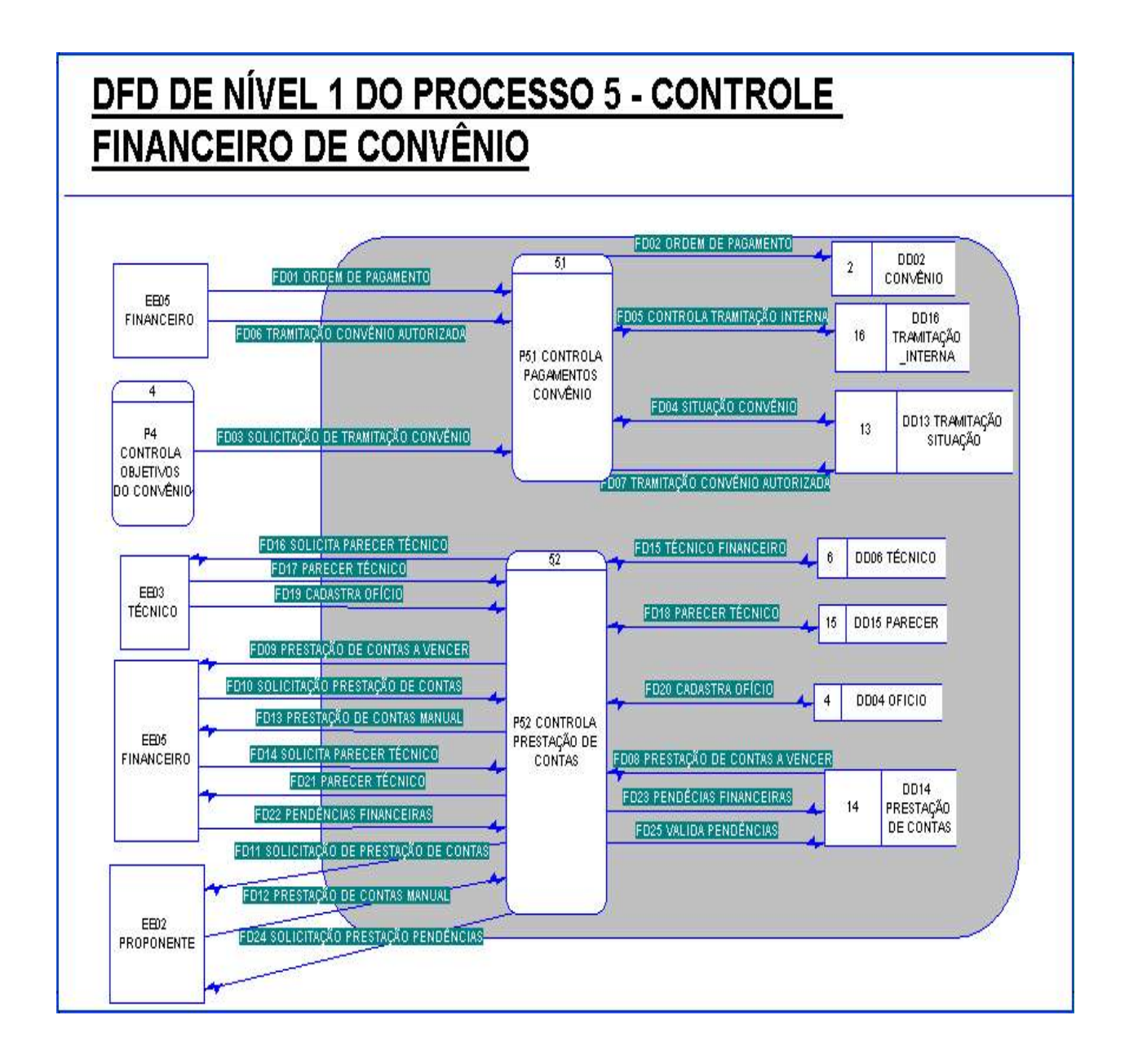

#### **4.3.1.4.DFD de nível 1 do P6 CONTROLE DE EXECUÇÃO DE CONVÊNIO.**

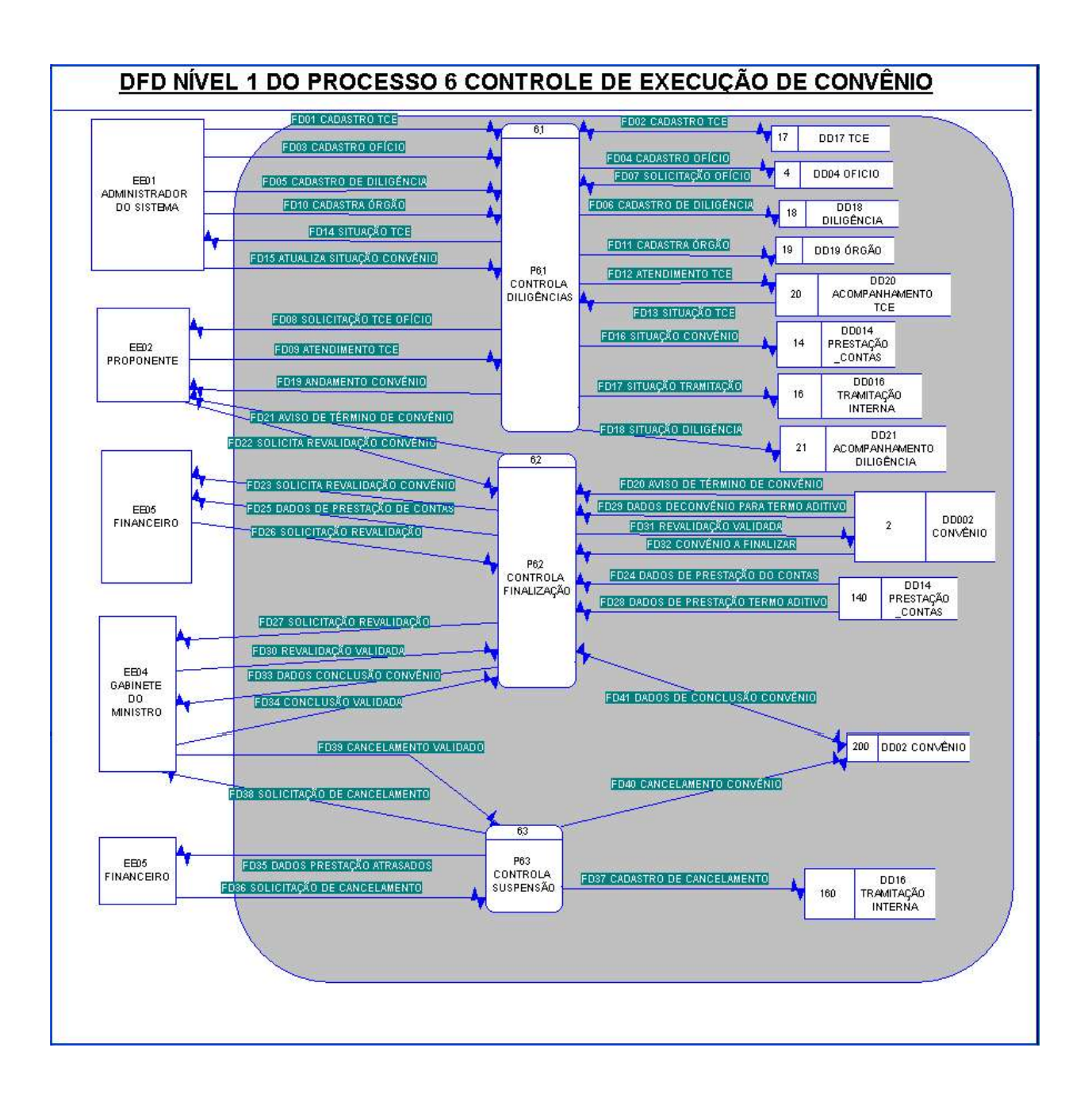

#### **4.3.2. Descrição dos processos.**

#### **NOME: P1 CADASTRA USUARIO E SENHA**

Descrição: iniciar o uso do sistema através do cadastro do proponente chegando ao administrador a solicitação. Após a validação o administrador envia confirmação de usuário e senha.

Entradas: DD01 Usuário e Senha, Fluxos: Pedido de Cadastro, Autorização de Uso, Cadastra Usuário.

Resumo Lógico: armazenar dados de login, senha e descrição de perfil, bem como, recuperar para autorização de uso nas telas.

Saídas: Usuário autorizado para continuação de cadastro de convênio.

#### **NOME: P1.1 RECEBE DADOS FORMULÁRIO DE CADASTRO INICIAL**

Descrição: Recebe dados de cadastro inicial do proponente para solicitação de apresentação de objeto de contrato e convênio.

Entradas: DD02 Formulário, dados de cadastro de usuário, dados de objetivos do convênio. Resumo Lógico: O proponente envia dados de formulário eletrônico que são armazenados temporariamente no DD02, estes compõem o início da proposta ao MAPA, e são constituídos de dados de nome, endereço, telefone, nome da empresa, e-mail, endereço virtual, texto da proposta.

Saídas: Os dados de cadastro serão enviados para o Administrador para análise, após essa etapa ele prosseguirá com o processo de cadastro de usuário e senha.

#### **NOME: P1.2 CADASTRAR USUÁRIO E SENHA**

Descrição: Recebe dados de autorização de uso do sistema para o proponente.

Entradas: DD01 USUÁRIO E SENHA, Fluxos de Dados: dados de usuário, dados de senha. Resumo Lógico: O administrador envia dados do proponente inicial para começar a usar o sistema, os dados são login, senha, e perfil de uso que inicialmente é 6.

Saídas: Os dados de autorização de uso seguem para o proponente com senha inicial e dados gerais do processo.

Outro saída é a autorização de uso do sistema para o próximo passo, cadastro do convênio, para o processo 2 Cadastra Solicitação de Convênio.

#### **NOME: P2 CADASTRA SOLICITAÇÃO CONVÊNIO**

Descrição: recebe o usuário validado e cadastra o responsável pelo sistema, autorizando o mesmo a dar início ao cadastro do convênio para continuação da celebração do contrato. Após o cadastro do convênio, a função envia ao técnico solicitação de parecer de viabilização do projeto.

Entradas: DD03 Responsável, Fluxos de Dados: Cadastro de Responsável, Cadastro de Parecer, Dados de convênio, Dados de Usuário.

Resumo Lógico: Dados pessoais de responsáveis pelo convênio, como data, local, nome, CPF, RG.

Entradas: DD04 Ofício Resumo Lógico: Formalização do Técnico para o parecer técnico inicial de viabilização.

Entradas: DD02 Convênio Resumo Lógico: Recebe do proponente dados gerais de objeto e descrição do contrato, ano.

Saídas: Convênio viabilizado, grava no depósito Convênio e emite parecer técnico e ofício formal do mesmo.

#### **NOME: P3 GERA CONVÊNIO**

Descrição: recebe a disponibilização do convênio e emite para o Gabinete do Ministro – GM uma solicitação de autorização do convênio, o GM envia validação do convênio.

Fluxos de dados:Dados de convênios validados, Início de convênios, dados de Participes, Dados de Perfil, Dados de técnico, dados de usuários.

Entradas: DD02 Convênio Resumo Lógico: Autorização e publicação do convênio, data.

Entradas: DD05 Participes

Resumo Lógico: Cadastro da pessoa jurídica envolvida no contrato. Dados de CNPJ, inscrição, local, data, e-mail, telefones, banco, conta, agência são armazenadas.

Entradas: DD01 Usuário e Senha Resumo Lógico:São armazenados novos usuário do convênio. Entradas: DD07 Perfil Resumo Lógico: Os usuário novos do sistema para o convênio são permitidos conforme o responsável verificar o tipo de perfil que os mesmos deverão possuir.

Entrada: DD06 Técnico Resumo Lógico: Gravação dos dados de técnico avaliador do contrato. Nome e identificação.

Saídas: autorização de convênio para o proponente.

#### **NOME: P3.1 AUTORIZAR CONVÊNIO**

Descrição: disponibiliza lista de convênios a serem aprovados pelo Gabinete do Ministro.

Entrada: DD02 Convênio

O processo recebe dados dos convênios validados e viabilizados pelo técnico avaliador, sendo os dados ofício e parecer técnico.

Validação do Gabinete do Ministro para início do convênio, sendo este dados a data de publicação e assinatura do processo.

Saídas: Solicitação de autorização de convênio, com dados de convênio, dados de parecer e informações da validação do mesmo.

Convênio início, com data da publicação e assinatura do mesmo.

#### **NOME: P3.2 CADASTRAR RELACIONADOS CONVÊNIO**

Descrição: termina a etapa de cadastro do convênio, onde após aprovado, o proponente deverá concluir o cadastro do participe e usuários do sistema.

Entradas: DD02 Convênio

Recebe dados de convênio autorizado para continuação de cadastro, sendo estes data da publicação do convênio, ofício, e assinatura.

EE02 Proponente

Recebe dados e participes para continuação do cadastro do convênio e finalização deste processo, sendo estes dados da empresa ou organização envolvida, como CNPJ, e-mail, endereço comercial, fone/fax, conta, banco, agência, município e cidade, bem como, novos usuário da aplicação que tenham perfis de manutenção e consultas pelo referido convênio.

Saídas: DD01/05/06/07

Os dados recebidos do Proponente EE02, serão armazenados no Dds01 Usuário e senha, para novos usuário da aplicação, ou para perfis de consultas no DD05 Perfil, e dados da empresa no DD07 participes e por último dados do técnico responsável, nome e descrição.

#### **NOME: P4 CONTROLA OBJETIVOS DO CONVÊNIO**

Descrição: cadastra e valida os planos de trabalho do convênio, através do recebimento de dados de Pi e descrição e avaliação dos elementos de despesas autorizados para o convênio conforme objeto do convênio. Também recebe solicitação de tramitação para novos pleitos validando com o Financeiro estes, de acordo com apoios políticos e valores.

#### Entradas: EE02 Proponente

Dados de Plano Interno e Descrição, sendo valor do crédito, despesa, e elementos a serem comprados pelo crédito.

#### EE05 Financeiro

Valida os elementos de despesas apresentados pelo proponente para avaliar se está de acordo com o objeto do contrato.

EE02 Proponente

Dados de beneficiários (metas) e apoio político.

EE02 Proponente

Dados de solicitação de metas (tramitação interna)conforme beneficiários e apoio político do momento, sendo dados de valores, técnico responsável pela análise, data e apoio político.

#### Saídas: DD08 PI

Dados de valores de planificação e créditos, descrição e elemento de despesas validados.

DD09 PI\_DESC

DD10 Elemento\_Despesa

Dados de elementos de despesas validados de acordo com o objeto do contrato e conveniado, sendo os dado de identificação do elemento de despesa e descrição.

DD11 Beneficiários

Dados de beneficiários e apoio político armazenados conforme objetivo do convênio com a MAPA.

DD12 Tramitação\_Convênio

Os dados de solicitação de tramitação interna são armazenados para análise e verificação do pleito.

#### **NOME: P4.1 GERA PLANO DE TRABALHO**

Descrição: cadastra, armazena o plano de trabalho do convênio e validar os elemento de despesas autorizados pelo Financeiro.

Entradas: EE02 Proponente

Recebe do proponente dados de Plano interno e Descrição com dados de despesas possíveis para armazenamento e validação de elementos de despesas. Sendo os dados de descrição do plano e identificação, créditos.

EE05 Financeiro

Recebe dados de elemento de despesa validados conforme objetivo do convênio. Sendo os dados de identificação e descrição do elemento de despesa.

Saídas: DD08 PI

Envia dados de Plano interno para armazenamento e validação.

DD09 PI\_DESC

Envia a descrição do plano interno e validação com o elemento de despesa apropriado.

DD10 Elemento\_Despesa

Dados de elemento de despesas validados pelo Financeiro.

#### **NOME: P4.2 ACOMPANHA CONTRATO**

Descrição: recebe do proponente dados de metas e beneficiários do contrato, enviando estas metas para o Financeiro. Também recebe dados de pleitos de tramitação interna, para análise do Financeiro, com base no beneficiário.

#### Entradas: EE02 Proponente

Dados de beneficiários para pleito de tramitação interna. Sendo os dados de número do convênio, número da meta, Especificação do beneficiário, Beneficiário Direto e indireto (valores) e total.

#### EE02 Proponente

Recebe dados de solicitação de tramite interno, e pleito de acordo com a meta do convênio, bem como, com apoio político. Sendo os dados de número de convênio, data de entrada, responsável, valor solicitado e apoio político.

#### DD13 TRAMITAÇÃO\_SITUAÇÃO

O DD envia para o processo dados de autorização da tramitação interna, sendo os dados de identificação da tramitação, data e texto descrevendo a situação.

#### Saídas: DD11 BENEFICIÁRIOS

Cadastro de beneficiários sendo os dados de de número do convênio, número da meta, Especificação do beneficiário, Beneficiário Direto e indireto (valores) e total.

#### DD12 TRAMITAÇÃO\_CONVÊNIO

Dados de solicitação de tramitação convênio. Sendo os dados de número de convênio, data de entrada, responsável, valor solicitado e apoio político.

EE05 Financeiro

Solicitação de tramitação convênio seguem para aprovação do EE05.

#### **NOME: P5 CONTROLE FINANCEIRO DE CONVÊNIO**

Descrição: controla a parte financeira do convênio emitindo pagamentos e a prestação de contas do mesmo, enviando avisos de prestação ao proponente e validando as mesmas.

Entradas: EE05 Financeiro

Ordem de pagamento para convênio sendo créditos iniciais ou de tramitação interna. Sendo os dados de Ordem Bancária, data da OB, e número do convênio aferido.

DD14 Prestacao\_Contas

Dados de data de vencimento de convênio e data de cobrança.

EE02 Proponente

Aviso de prestação de contas, processual entregue para o Financeiro. Dados de número de prestação de contas.

EE05 Financeiro

Pedido de parecer técnico. Dados de prestação de contas, sendo eles número do processo e data de atendimento.

EE03 Técnico

Dados de validação de prestação de contas e dados de pendências.

DD16 Tramitação Interna

Dados de tramitação interna, sendo eles data do último atendimento, localização do processo, identificações da prestação de contas.

#### Saídas: DD02 Convênios

Ordem de pagamento de créditos iniciais ou para tramitação interna. Sendo os dados de Ordem Bancária, data da OB, e número do convênio aferido.

EE02 Proponente

Aviso de prestação de contas a vencer. Data de vencimento e cobrança.

EE05 Financeiro

Aviso de prestação de contas manual. Sendo dados de número do processo.

EE03 Técnico

Solicitação de parecer técnico para validação de apresentação de prestação de contas.

DD14 Prestação\_Contas

Dados de atendimento da prestação de contas e valor comprovado.

DD15 Parecer

Dados de parecer técnico, sendo eles valor aceito e rejeitado, folhas do parecer, conclusão, e número do processo de convênio.

DD16 Tramitação Interna

Dados de tramitação interna, sendo eles data do último atendimento, localização do processo, identificações da prestação de contas.

#### **NOME: P5.1 CONTROLA PAGAMENTOS CONVÊNIO**

Descrição: controla a tramitação interna e procede a ordem bancária do convênio, com a função de pagamentos este processo deverá verificar o controle de objetivos para validar créditos e apoios políticos do contrato.

Entradas: EE05 Financeiro

Recebe do Financeiro uma ordem de pagamento, dados de data e ordem bancária.

Recebe autorização de tramitação interna e situação convênio, dados de situação e data da última autorização.

P04 Controla Objetivos do Convênio

Envia para o P5 solicitações de tramitações Internas

Saídas: DD02 Convênio

Ordem de pagamento de um determinado crédito, dados de data da emissão, ordem bancária e ofício.

DD16 TRAMITAÇÃO\_INTERNA

Dados de data, técnico operacional, valor solicitado, e apoio político da tramitação interna.

DD13 TRAMITAÇÃO SITUAÇÃO

Envia confirmação de autorização de tramitação interna, dados de data, referência tramitação e texto descritivo da situação da tramitação.

#### **NOME: P5.2 CONTROLA PRESTAÇÃO DE CONTAS**

Descrição: controla a prestação de contas do proponente e a validação da mesma, para a validação deverá estar acompanhado de ofício e um técnico responsável pela análise.

#### Entradas: EE02 Proponente

Recebe do proponente dados de prestação de contas, sendo data do atendimento, valor comprovado.

EE03 Técnicos

Recebe Dados de parecer técnico e conclusão da prestação de contas, dados de data, ofício, técnico responsável, número do processo, conclusão, valor rejeitado e inadimplência.

EE05 Financeiro

Solicitação de prestação de contas, dados de data de atendimento, data de vencimento,, número do processo e convênio.

Dados de pendências financeiras, como valor rejeitado, prazo de atendimento, e data.

#### Saídas: EE02 Proponente

Aviso de prestação de contas a vencer, dados de número de processo e data de vencimento e data de aviso.

Envio de dados de pendência, dados de valor rejeitado, ou não comprovado, por parte do concedente ou entidade, conclusão e folhas de texto descritivo.

EE03 Técnico

Solicitação e parecer técnico, dados de prestação de contas como data de atendimento, número do processo, e processo manual.

DD06 TÉCNICO

Dados do nome e descrição do técnico responsável.

DD15 PARECER

Dados do parecer técnico e conclusão da prestação de contas, dados de data de atendimento, data de vencimento, valor comprovado, valor rejeitado, e conclusão.

DD04 OFICIO

Número do ofício e descrição do mesmo, para formalização do parecer técnico ou usado para confirmação de pagamento e ordem bancária.

DD14 PRESTAÇÃO DE CONTAS

Dados de prestação de contas, data de atendimento, número do processo, valor comprovado e situação atual.

#### **NOME: P6 CONTROLE DE EXECUÇÃO DE CONVÊNIO**

Descrição: cuida de duas partes importantes do convênio, a primeira se destina a execução das diligências internas e tomadas de contas especiais (TCE) do TCU, e a segunda do processo de revalidação e termo aditivo do convênio.

Entradas: EE01 Administrador do Sistema

Recebe do EE01 dados de cadastro da tomada de contas especiais e diligências, bem como, oficio formalizador, dados de número de TCE, data da solicitação, oficio, inadimplência.

EE02 Proponente

Recebe dados de atendimento de TCE, dados de data de atendimento, valor comprovado.

Recebe solicitação de revalidação de de contrato, data de solicitação, dados de aditivo e informações do contrato.

EE04 Gabinete do Ministro

Recebe validação do da solicitação de cancelamento ou termo aditivo, data do término de vigência e termo aditivo, data da publicação.

DD14 Prestação\_contas

Dados de prestação de contas para revalidação de convênio, e situação atual do contrato, data de cobrança, valor comprovado, e situação.

Saídas:DD02 Convênio

Dados de termo aditivo, data de validação, datas de vigências, data da publicação, ofício, aditivo assinatura, e texto.

DD04 Ofício

Formalização de TCE e diligências ou para termo aditivos, dados de número de ofício e descrição.

DD16 Tramitação\_Interna

Dados de data de TCE, prestação de contas e datas de atendimento.

DD17 TCE

Número do processo, data da solicitação, ofício, data e inadimplência.

DD18 Diligências

Prazo de atendimento, órgão solicitante, e TCE número.

DD19 Órgão

Nome do órgão solicitante e descrição.

DD20 Acompanhamento\_TCE

Acompanhamento de ocorrência, atendimento, solicitação TCU, data de solicitação e julgamento.

DD21 Acompanhamento\_Diligência

Acompanhamento de vencimentos, processos de TCE, data, e prestação de contas.

EE04 Gabinete do Ministro

Solicitação de revalidação de contrato, dados de convênio e situação atual para termo aditivo de contrato se for interessante para o MAPA.

Solicitação de cancelamento ou suspensão de crédito ou do convênio em si, por falta ou inconsistência na apresentação de contas.

#### **NOME: P6.1 CONTROLA DILIGÊNCIAS**

Descrição: controla diligências no sistema, controlando tomada de contas especiais e especificas a um processo, em conjunto com o TCU e datas de atendimento.

Entradas:EE01 Administrador do Sistema

Cadastra a tomada de contas especiais - TCE através de dados de número do processo, data da solicitação, ofício, data da comunicação, inadimplência.

Cadastro do Ofício de formalização para aviso de TCE, número e descrição.

Cadastra Diligência junto com solicitação do TCU

EE02 Proponente

Recebe atendimento ofício TCE e diligência, dados de ofício e comunicação para atendimento, descrição da TCE e diligência.

#### Saídas: DD17 TCE

Cadastro de TCE, dados de número do processo, data da solicitação, ofício, data da comunicação, inadimplência.

DD04 Ofício

Dados de TCE, Diligências e publicação de termo aditivo, número e descrição. DD20 Acompanhamento\_TCE Envia ocorrência, data do atendimento, Diligência, Atendimento TCU, julgamento.

DD21 Acompanhamento\_Diligência

Data de atendimento, data e vencimento, número do ofício, e processo TCE. EE02 Proponente

Envia solicitação de dados de TCE e diligência, dados de número do processo, ofício solicitante, e objeto da inadimplência.

#### **NOME: P6.2 CONTROLA FINALIZAÇÃO**

Descrição:determina o cancelamento ou suspensão do convênio em casos de atrasos de prestação de contas, bem como, para cancelamento por tempo de término de vigência do contrato.

Entradas:EE02 Proponente

Recebe solicitação de revalidação de convênio, termo aditivo. DD02 Convênio Dados de convênio e data de expiração do mesmo. DD14 Prestação\_Contas Dados das prestações de contas do contrato, e controle de situação. EE04 Gabinete do Ministro Recebe publicação e autorização de revalidação de contrato.

Saídas:EE02 Proponente

Aviso de término de convênio, sendo dados de data de expiração.

EE05 Financeiro

Solicitação de revalidação do convênio. Sendo dados de formalização, solicitação de termo aditivo.

EE04 Gabinete do Ministro

Envia solicitação de revalidação junto a situação financeira do contrato.

#### **NOME: P6.3 CONTROLA SUSPENSÃO**

Descrição: analisa pedidos de suspensão do contrato ou cancelamento.

Entradas: DD02 Convênio

Dados de convênio e vigência.

EE05 Financeiro

Recebe dados de solicitação de cancelamento ou suspensão de contrato devido a problemas de prestação de contas. Sendo os dados de data de prestação em atraso ou pendências a serem regularizadas.

Saídas: DD02 Convênios

Dados de cancelamento ou suspensão do contrato. DD16 Tramitação\_Interna Dados de tramitação e situação a regularizar para cancelamento ou suspensão de contrato. EE04 Gabinete do Ministro

Envia dados de solicitação de cancelamento de contrato ou suspensão do mesmo para regularização de prestação de contas.

#### **NOME: P7 GERA RELATÓRIOS**

Descrição: emite relatórios de dois tipos de enfoques, um de celebração de convênio, e outro com prestação de contas.

O celebração de convênio será emitido para Entidades como Financeiro, Administrador e Gabinete, que terão a visão de um convênio e geral por áreas.

Quanto a Prestação de contas será para o Financeiro acompanhar os pagamento e atrasos e pendências geradas.

Para o proponente poderá ser liberado acesso ao andamento de seu convênio e estado das contas e prestações.

Não grava dados, somente recuperação.

#### **4.3.3. Descrição dos Fluxos de Dados.**

#### **4.3.3.1. Descrição dos Fluxos de Dados de Celebração de Convênio.**

#### **NOME: FD01 PEDIDO DE CADASTRO**

Origem: Proponente solicita cadastro

Destino: P1 Cadastra Usuário e senha processa pedido.

Descrição:O proponente faz um pedido de cadastro para o sistema, provavelmente será feito por um formulário de cadastro onde se submete via web na página do MAPA, onde o administrador do sistema irá verificar o pedido, e conforme prévia de conversa ou acordo liberar um login e usuário para uso do sistema.

Estrutura de dados Incluídas: Nome do proponente, data, objeto do convênio, projeto em linhas gerais, e-mail, telefone, detalhes importantes e metas.

#### **NOME: FD02 PEDIDO DE CADASTRO**

Origem: P1 Usuário e Senha solicita autorização Destino:EE01 Administrador do Sistema autoriza uso

Descrição: O administrador do sistema recebe solicitação do proponente para uso do sistema e cadastro de login, receberá provavelmente o formulário com dados completos do solicitante, estes dados não serão armazenados inicialmente no sistema, mas serão usados para a criação do login.

Estrutura de dados Incluídas: dados do formulário do FD01, mais prováveis informações ou observações adicionais ao processo em análise.

#### **NOME: FD03 AUTORIZAÇÃO DE USO**

Origem: EE01 Administrador do Sistema Autoriza uso Destino: P1 Cadastra Usuário e Senha Recebe dados de uso

Descrição: Após análise da solicitação e dados o administrador do sistema autoriza uso inicial do sistema através de usuário e senha.

Estrutura de Dados Incluídas: nome do usuário (login), descrição, senha inicial (senha padrão, o usuário é cabível a troca das mesma), e perfil de uso (inicialmente direito total nível 5).

#### **NOME: FD04 CADASTRA USUÁRIO**

Origem: P1 Cadastra Usuário e Senha envia os dados do FD03 para o depósito de dados Destino: DD01 Usuário e Senha armazena dados de usuário

Descrição: Neste fluxo a função P1 CADASTRA USUARIO E SENHA, envia os dados do fluxo anterior para o depósito de dados DD01 Usuário e senha.

Estrutura de dados Incluídas: Dados do FD03

#### **NOME: FD05 AUTORIZAÇÃO DE USO**

Origem: P1 Cadastra Usuário e Senha envia dados de autorização para a entidade externa Destino: EE02 Proponente recebe autorização de uso.

Descrição: o proponente recebe autorização, com os dados de login e senha, e perfil, via e-mail pelo administrador, onde pode iniciar o processo de cadastro de convênio.

Dados Incluídos: Dados do FD03 e procedimentos de cadastro de convênio.

#### **NOME: FD06 USUÁRIO AUTORIZADO**

Origem: P1 Usuário e Senha, Usuário autorizado a cadastro de convênio Destino: P2 Cadastra Solicitação de convênio recebe dados de convênio

Descrição: A função P1 envia para a P2 CADASTRA SOLICITAÇÃO CONVÊNIO, a autorização de uso do sistema, quando o proponente "loga" no sistema para iniciar o cadastro do mesmo, para início do cadastro do convênio.

Dados de Estrutura Incluídas: Consulta se o usuário e senha existem e perfil de acesso a tela de convênios.

#### **NOME: FD07 CADASTRA CONVÊNIO**

Origem: EE02 Proponente Envia dados de convênio Destino: P2 Cadastra Solicitação de Convênio

Descrição: O proponente inicia o cadastro do convênio enviando os dados da proposta ao sistema.

Dados de Estrutura Incluídas: data do cadastro, título do projeto, datas de inicio e término, objeto, vigência, concedente, contrapartida.

#### **NOME: FD08 CADASTRA CONVÊNIO**

Origem: P2 Cadastra Solicitação Convênio envia dados do convênio para o depósito de dados Destino: DD02 Convênio recebe dados de convênio

Descrição: O P2 envia para o DD02 dado do convênio proposto.

Dados de Estrutura Incluídas: Conforme FD07.

#### **NOME: FD09 CADASTRA RESPONSÁVEL**

Origem: P2 Cadastra Solicitação Convênio envia dados de responsável para o depósito de dados

Destino: DD03 Responsável recebe dados de responsável

Descrição: A função P2 cadastra o responsável pelo contrato, armazenando no DD10

Dados de Estrutura Incluídas: Responsável dados de nome, CPF, RG, Cargo, Endereço, CEP, Fone, e município.

#### **NOME:FD10 SOLICITAÇÃO DE PARECER DE VIABILIZAÇÃO DO CONVÊNIO**

Origem: P2 Cadastra Solicitação Convênio solicita parecer técnico Destino: EE03 Técnico recebe solicitação de parecer

Descrição: A função P2 solicita ao Técnico responsável pela análise, o parecer de viabilização do convênio.

Dados de Estrutura Incluídas: dados de solicitação, data e descrição.

#### **NOME: FD11 DADOS DE PROJETO DE CONVÊNIO**

Origem: P2 Cadastra Solicitação Convênio envia dados do convênio Destino: EE03 Técnico recebe dados do convênio

Descrição: São enviados os dados de convênio e objetivo do convênio, o técnico com base nos dados e conversa com o proponente, avaliará o potencial do convênio e sua viabilidade financeira.

Dados de Estrutura Incluídas: Dados do convênio armazenado até o momento conforme fluxos anteriores, dados mais específicos caso seja necessário.

#### **NOME: FD12 PARECER TÉCNICO DE CONVÊNIO**

Origem: EE03 Técnico Envia parecer técnico Destino: P2 Cadastra Solicitação Convênio

Descrição:O técnico envia para a P2 dados do parecer técnico, e viabilização do convênio.

Dados de Estrutura Incluídas: viabilidade, portaria, data, vistoria, vistoria loco, conclusão, texto explicativo, número do convênio, Ofício: número ofício, descrição e data.

#### **NOME: FD13 PARECER TÉCNICO**

Origem: P2 Cadastra Solicitação Convênio envia dados de parecer ao depósito de dados Destino: DD02 Convênio armazena dados de pareceres

Descrição: O parecer técnico é enviado para o DD02 Convênio, são armazenados a viabilidade, a data e portaria da mesma, mais a conclusão e vistoria com o laudo técnico.

Estrutura de Dados Incluídos: O mesmo que o FD12, exceto dados de ofício.

#### **NOME: FD14 CADASTRO DE PARECER**

Origem: P2 Cadastra Solicitação de convênio envia dados do ofício Destino:DD04 Ofício recebe formalização de pareceres

Descrição: Para efeito de formalização é feito um ofício para cadastro do serviço efetuado pelo técnico responsável.

Estrutura de dados Incluídas: Número do processo, número do ofício e descrição.

#### **NOME: FD15 DISPONIBILIZA LISTA DE CONVÊNIO**

Origem: P3 Gera Convênio envia lista de convênios prontos para autorização Destino: EE04 Gabinete do Ministro

Descrição: A P3 disponibiliza listagem de convênios para aprovação do Gabinete do Ministro, conforme data de cadastro.

Estrutura de dados incluídas: data de solicitação, e números de processos.

#### **NOME: FD16 SOLICITAÇÃO DE AUTORIZAÇÃO DE CONVÊNIO**

Origem:P3 Gera Convênio envia solicitação de autorização Destino:EE04 Gabinete do Ministro recebe solicitação de autorização

Descrição: A função P3 GERA CONVÊNIO, envia uma solicitação ao Gabinete para aprovação do convênio proposto. Ficará disponível uma listagem de convênios a serem aprovados, onde o gabinete analisará conforme ordem de chegada ou data de entrada do convênio.

Estrutura de dados Incluída: número de processos, e datas de cadastro.

#### **NOME: FD17 DADOS DE CONVÊNIO VALIDADOS**

Origem: DD02 Convênio envia dados de convênio validados pelo técnico. Destino: P3 Gera Convênio recebe dados validados de convênio.

Descrição: Este fluxo cede a função informações do convênio para o gabinete e também atualiza dados quando necessário.

Estrutura de dados Incluídas: dados de convênio até o ponto disponíveis no DD02, data de parecer e descrição do parecer.

#### **NOME: FD18 DADOS DE CONVÊNIO**

Origem: P3 Gera Convênio Dados de convênios validados Destino: EE04 Gabinete do Ministro recebe dados de convênios validados

Descrição: Envio de dados de convênio para o gabinete para análise e autorização.

Estrutura de dados Incluídas: Conforme FD17.

#### **NOME: FD19 VALIDA CONVÊNIO INICIO**

Origem: EE0 Gabinete do Ministro valida o início do convênio. Destino: P3 Gera Convênio recebe validação

Descrição: O gabinete irá validar o convênio e passar para a função P3 os dados de concedente autorizado.

Estrutura de dados Incluída: contrapartida proporcional e número de SIAFI, também são enviados data da assinatura, publicação e vigência do contrato, limite de prestação de contas.

#### **NOME: FD17 DADOS DE CONVÊNIO VALIDADOS**

Origem: P3 Gera Convênio envia dados de validação para o depósito de dados Destino: DD02 Convênio recebe dados de validação e armazena

Descrição: Os dados de autorização são gravado no DD02 Convênio.

Estrutura de dados Incluída: Conforme FD19.

#### **NOME: FD20 CONVÊNIO AUTORIZADO**

Origem: P3 Gera Convênio envia autorização para a Entidade Externa Destino: EE02 Proponente Recebe validação e autorização do início do convênio

Descrição: Fluxo de aviso ao proponente que o convênio está autorizado.

Estrutura de dados Incluída: Conforme FD19, aviso de início e solicitação de conclusão de dados do participe e outros usuários da aplicação.

#### **NOME: FD21 DADOS DE CONVÊNIO\_PARTICIPES**

Origem: EE02 Proponente envia dados de conclusão do convênio e participe Destino: P3 Gera Convênio recebe dados solicitados

Descrição: O proponente atualiza os dados da entidade proponente e novos usuários da aplicação.

Estrutura de dados Incluída: participe: número do convênio, município, cidade, nome ou razão social, CNPJ, endereço comercial, CEP, E-mail, Fone, Fax, pública ou privada , banco, agência, conta; Usuários: nome, descrição, cargo e perfil de acesso.

#### **NOME: FD23 NOVOS USUÁRIOS E PERFIL**

Origem: P3 Gera Convênio envia dados de novos usuário e perfil Destino: DD01 Usuário e Senha e DD07 Perfil recebe e armazena novos usuários

Descrição: O P3 armazena novos usuários e carrega perfil para uso da aplicação no referido convênio.

Estrutura de dados Incluída: nome, descrição, perfil de acesso, login e senha.

#### **NOME: FD24 CADASTRA TÉCNICO**

Origem: P3 Gera Convênio envia dados do técnico responsável pela análise. Destino: DD6 Técnicos recebe dados de técnico responsável

Descrição: Registra o nome do técnico responsável pela análise do convênio.

Estrutura de dados Incluídas: nome e descrição.

#### **NOME: FD25 ORDEM DE PAGAMENTO**

Origem: EE05 Financeiro envia ordem de pagamento para a função Destino: P5 Controle Financeiro de Convênio recebe ordem bancária

Descrição:O financeiro emite ordem de pagamento para créditos iniciais do convênio, ou préaprovados.

Estrutura de dados Incluída: Ordem bancária, data e oficio confirmando

#### **NOME: FD26 ORDEM DE PAGAMENTO**

Origem: P5 Controle Financeiro de Convênio envia para o deposito de dados pagamento Destino: DD02 Convênio recebe confirmação de pagamento

Descrição: O P5 envia confirmação de pagamento para o convênio de valores aprovados.

Estrutura de dados Incluída: dados de pagamento, data da ordem bancária e ofício formalizando o pagamento.

#### **4.3.3.2. Descrição dos Fluxos de Dados de Plano Interno de Convênio.**

#### **NOME: FD27 DADOS DE PI E DESCRIÇÃO**

Origem: EE02 Proponente envia dados de plano interno Destino: P4 Controla Objetivos do Convênio recebe pi e descrição do objetivo do contrato

Descrição: O proponente envia para o sistema informações referentes ao objeto do contrato, e projetos de ação para concretizar os objetivos do convênio.

Estrutura de dados incluídas: dados dos planos internos do convênio e descrição dos mesmos.

#### **NOME: FD28 CADASTRA PI**

Origem: P4 Controla Objetivos do Convênio envia dados de PI e descrição Destino: DD08 PI recebe dados de Pi e armazena.

Descrição: O P4 envia os dados do plano interno proposto a validação do financeiro, armazenando dados referente a um determinado convênio. Este fluxo também recupera dados para a função.

Estrutura de dados Incluída: número do convênio, identificação do Plano interno, Valor do plano, e código da descrição do pi.

#### **NOME: FD29 CADASTRA PI\_DESC**

Origem: P4 Controla Objetivos do Convênio envia dados para armazenamento Destino: DD09 PI\_Desc armazena descrição do PI

Descrição: O P4 envia dados de descrição de um referido PI para o DD09 PI\_DESC. Este fluxo também recupera dados para a função.

Estrutura de dados Incluídas: Identificação do Plano Interno, Sigla, descrição do plano.

#### **NOME: FD30 DADOS DE PI E DESCRIÇÃO**

Origem: P4 Controla Objetivos do Convênio envia dados para a entidade externa Destino: EE05 Financeiro recebe dados para validação do elemento de despesa

Descrição: Os dados de PI e descrição seguem para avaliação e validação do financeiro, onde irá verificar os elementos de despesas mais apropriados para o contrato e pré-aprovados para créditos e gastos.

Estrutura de dados Incluída: Conforme Fds 28 e 29, mais dados de convênio e informações necessárias.

#### **NOME: FD31 ELEMENTO DESPESA VALIDADO**

Origem: EE05 Financeiro envia dados de elementos de despesas validados Destino: P4 Controla Objetivos do Convênio recebe dados de elemento de despesas

Descrição: A EE05 Financeiro envia para a P4 dados de elementos de despesas validados para uso do convênio, analisados de acordo com o objeto do contrato.

Estrutura de dados Incluída: dados de nome da despesa, sua descrição e identificação da mesma.

#### **NOME: FD32 CADASTRA ELEMENTO DE DESPESA**

Origem: P4 Controla Objetivos do Convênio envia dados de elementos de despesas Destino: DD10 Elemento Despesa armazena dados de elemento de despesas

Descrição: armazena dados de elementos de despesa no DD10 elemento despesa de cada contrato. Este fluxo também retorna dados para a P4.

Estrutura de dados Incluída: Conforme FD31

#### **NOME: FD33 ELEMENTO DESPESA VALIDADO**

Origem: P4 Controla Objetivos do Convênio envia dados de despesas validados. Destino: EE02 Proponente recebe informação de elemento de despesa validado

Descrição: Os dados de elemento de despesas são retornados para o proponente para que o mesmo saiba que contas estão autorizadas para uso.

Estrutura de dados Incluída: Conforme FD31

#### **NOME: FD34 DADOS DE BENEFICIÁRIOS**

Origem: EE02 Proponente envia dados de metas e beneficiários Destino: P4 Controla Objetivos do Convênio recebe dados de metas para armazenamento

Descrição: O proponente envia para o P4 dados de beneficiários e metas.

Estrutura de dados Incluída: qual convênio é pertencente, o número referente a meta, a descrição do beneficiário, o valor direto e indireto, valor total.

#### **NOME: FD35 CADASTRA BENEFICIÁRIOS**

Origem: P4 Controla Objetivos do Convênio envia dados de beneficiários para o depósito Destino: DD11 Beneficiários recebe dados de metas

Descrição: O processo armazena os dados de possíveis metas e apoio político.

Estrutura de dados Incluída: conforme FD34.

#### **NOME: FD36 DADOS DE METAS**

Origem: P4 Controla Objetivos do Convênio envia dados de metas para validação Destino: EE05 Financeiro recebe dados de metas para validação conforme objeto

Descrição: O financeiro fica a par das metas do contrato e beneficiários diretos e indiretos do contrato.

Estrutura de dados Incluída: conforme FD34.

#### **NOME: FD37 SOLICITAÇÃO DE TRAMITAÇÃO CONVÊNIO**

Origem: EE02 Proponente envia solicitação de crédito Destino: P4 Controla Objetivos do Convênio recebe a solicitação para validação

Descrição: O proponente poderá solicitar autorização de créditos para o contrato de acordo com apoios políticos ou contratos especiais, tramitação\_convênio.

Estrutura de dados Incluída: dados de convênio, data de entrada, responsável, valor solicitado e apoio político.

#### **NOME: FD38 CADASTRA TRAMITAÇÃO CONVÊNIO**

Origem: P4 Controla Objetivos do Convênio envia dados da solicitação de crédito Destino: DD12 Tramitação\_Convênio recebe dados de solicitação

Descrição: O processo envia para o Depósito de dados os dados de metas e beneficiários para a solicitação.

Estrutura de dados Incluídas: conforme dados do FD37, o mesmo recupera dados para o processo dar continuidade para o FD39.

#### **NOME: FD39 SOLICITAÇÃO DE TRAMITAÇÃO CONVÊNIO**

Origem: P4 Controla Objetivos do Convênio envia dados de solicitação para validação Destino: EE05 Financeiro recebe dados para validação

Descrição:A solicitação de tramitação convênio chega ao Financeiro, onde o mesmo deverá analisar o solicitação de crédito e o acordo político efetuado para cumprir o objeto do contrato.

Estrutura de dados incluída: conforme FD 38.

#### **4.3.3.3. Descrição dos Fluxos de Dados de Controle Financeiro do Convênio.**

#### **NOME: FD40 TRAMITAÇÃO CONVÊNIO AUTORIZADA**

Origem: EE05 Financeiro valida tramitação\_convênio Destino: P5 Controle Financeiro de convênio recebe dados de situação da solicitação

Descrição: O Financeiro envia a autorização para o P5 CONTROLE FINANCEIRO DE CONVÊNIO, autorizando a tramitação\_convênio.

Estrutura de dados Incluída: identificação da tramitação convênio, data da alteração, identificação da situação, texto descritivo da autorização ou não da tramitação.

#### **NOME: FD41 TRAMITAÇÃO CONVÊNIO AUTORIZADA**

Origem: P5 Controle Financeiro de convênio envia para o depósito de dados a situação Destino: DD13 Tramitação Situação armazena dados de validação

Descrição: Os dados de autorização e validação seguem para a situação do convênio (DD13), sendo armazenado para controle do sistema.

Estrutura de dados Incluída: conforme FD40.

#### **NOME: FD42 SITUAÇÃO CONVÊNIO**

Origem: DD13 Tramitação\_Situação envia dados de situação do convênio Destino: P4 Controla Objetivos do Convênio valida situação do convênio

Descrição:Os dados de situação informando questionamentos de créditos são devolvidos ao sistema para informação ao proponente.

Estrutura de dados Incluída: conforme FD40.

#### **NOME: FD43 SITUAÇÃO CONVÊNIO**

Origem: P4 Controla Objetivos do Convênio envia dados de situação convênio Destino: EE02 Proponente recebe dados de situação do convênio

Descrição: é devolvido ao proponente a validação da solicitação de crédito e da tramitação convênio.

Estrutura de dados Incluída: conforme FD40.

#### **NOME: FD25 e 26 ORDEM DE PAGAMENTO**

Origem: EE05 Financeiro autoriza crédito ao convênio Destino: P5 Controle Financeiro de convênio e DD02 Convênio recebem autorização

Descrição: após validação do financeiro e autorização do crédito solicitado, o mesmo procede ao pagamento.

Estrutura de dados Incluída: dados de pagamento, data da ordem bancária e ofício formalizando o pagamento.

#### **NOME: FD44 PRESTAÇÃO DE CONTAS A VENCER**

Origem: DD14 Prestação\_contas alerta de vencimento de prestação de contas Destino: P5 Controle Financeiro de convênio recebe dados de vencimento

Descrição: Aviso do sistema para o processo P5 do vencimento de prestação de contas de um convênio.

Estrutura de dados Incluída: número do contrato, data de vencimento, responsável, lista conforme emissão por data.

#### **NOME: FD45 PRESTAÇÃO DE CONTAS A VENCER**

Origem: P5 Controle Financeiro de convênio envia alerta de vencimento de prestação Destino: EE05 Financeiro recebe alerta de vencimento de prestação de contas

Descrição: Aviso do processo P5 CONTROLE FINANCEIRO DE CONVÊNIO ao Financeiro de uma prestação de contas a fazer de um determinado convênio. Através da listagem de vencimentos, Financeiro poderá emitir uma comunicação para comparecimento das prestações de contas.

Estrutura de dados Incluídos: Número do convênio, data de prestação de contas, responsável.

#### **NOME: FD46 SOLICITAÇÃO PRESTAÇÃO CONTAS**

Origem: EE05 Financeiro envia solicitação de prestação de contas Destino: P5 Controle Financeiro de convênio recebe solicitação

Descrição: Solicitação de prestação de contas do Financeiro ao responsável pelo convênio de prestação de contas.

Estrutura de dados Incluída: dados de responsável, dados de data, número do convênio, data de vencimento.

#### **NOME: FD47 SOLICITAÇÃO PRESTAÇÃO CONTAS**

Origem: P5 Controle Financeiro de convênio envia dados de solicitação Destino: EE02 Proponente recebe solicitação de prestação de contas

Descrição: Solicitação de prestação de contas ao responsável pelo convênio de prestação de contas. Esta sendo comunicada ao responsável para prestar contas.

Estrutura de dados incluída: conforme FD46

#### **NOME: FD48 PRESTAÇÃO DE CONTAS MANUAL**

Origem: EE02 Proponente envia processo de prestação de contas Destino: P5 Controle Financeiro de convênio recebe processo de prestação de contas

Descrição: O proponente responde a prestação de contas manualmente, mediante comprovantes de movimentação de caixa, contas e elementos de despesas autorizados.

Estrutura de dados Incluída: Número do convênio, identificação do processo, data de entrada.

#### **NOME: FD49 PRESTAÇÃO DE CONTAS MANUAL**

Origem: P5 Controle Financeiro de convênio envia dados de prestação de contas Destino: EE05 Financeiro dados de processo de prestação de contas

Descrição: A prestação de contas manual é entregue ao Financeiro que elegerá um técnico financeiro responsável para análise do material.

Estrutura de dados Incluída: conforme FD48

#### **NOME: FD50 SOLICITA PARECER TÉCNICO**

Origem: EE05 Financeiro envia solicitação de parecer técnico Destino: P5 Controle Financeiro de convênio recebe solicitação de parecer

Descrição: O Financeiro emite solicitação ao P5 para eleger Técnico responsável para análise financeira da prestação de contas.

Estrutura de dados Incluídas: conforme FD48, data de atendimento, data de emissão.

#### **NOME: FD51 TÉCNICO FINANCEIRO**

Origem: DD06 Técnico envia dados de técnico responsável Destino: P5 Controle Financeiro de convênio recebe dados de técnico responsável

Descrição: Neste fluxo verifica-se o técnico responsável pela análise e emissão de parecer.

Estrutura de dados Incluída: nome e identificação do técnico responsável.

#### **NOME: FD52 SOLICITA PARECER TÉCNICO**

Origem: P5 Controle Financeiro de convênio envia solicitação de parecer Destino: EE03 Técnico recebe solicitação de parecer técnico

Descrição: O P5 solicita a EE03 Técnico a emissão de parecer técnico a respeito de prestação de contas. Enviando os dados do processo manual apresentados pelo proponente.

Estrutura de dados Incluída: conforme FD48, data de atendimento, data de emissão.

#### **NOME: FD53 PARECER TÉCNICO**

Origem: EE03 Técnico envia parecer técnico Destino: P5 Controle Financeiro de convênio recebe parecer técnico

Descrição: A EE033 envia ao P5 os dados de parecer técnico para o DD15 PARECER.

Estrutura de dados Incluída: número da prestação de contas, data de prestação, número do convênio, conclusão, descrição, inadimplência, valor aceito e rejeitado, identificação do técnico responsável.

#### **NOME: FD54 PARECER TÉCNICO**

Origem: P5 Controle Financeiro de convênio envia dados de parecer técnico Destino: DD15 Parecer recebe dados de parecer técnico

Descrição: O parecer técnico segue para armazenamento.

Estrutura de dados Incluída: conforme FD53

#### **NOME: FD55 CADASTRA OFICIO**

Origem: EE03 Técnico envia formalização do parecer Destino: P5 Controle Financeiro de convênio recebe formalização

Descrição: O EE03 envia para formalização dos dados o ofício de parecer técnico e inadimplências ocorridas no processo.

Estrutura de dados Incluída: número de ofício, data e descrição.

#### **NOME: FD56 CADASTRA OFICIO**

Origem: P5 Controle Financeiro de convênio envia para o depósito de dados Destino: DD04 Ofício recebe dados de ofício

Descrição: O ofício do parecer técnico e registrado para o Financeiro no depósito de dados.

Estrutura de dados Incluída: Conforme FD55.

#### **NOME: FD57 PARECER TÉCNICO**

Origem: P5 Controle Financeiro de convênio envia dados de parecer Destino: EE03 Financeiro recebe dados de parecer técnico

Descrição: O P5 envia os dados de parecer de prestação de contas e ofício para a EE5 financeiro, que providenciará a emissão de pendências se houverem.

Estrutura de dados Incluída: conforme FDS 53/55

#### **NOME: FD58 CONTROLA TRAMITAÇÃO INTERNA**

Origem: P5 Controle Financeiro de convênio envia dados de tramitação interna Destino: DD16 TRAMITAÇÃO INTERNA recebe dados de tramitação interna

Descrição: O P5 envia para o DD16 TRAMITAÇÃO INTERNA, dados de tramitação interna.

Estrutura de dados Incluída: data, responsável e destino da tramitação e convênio.

#### **NOME: FD59 PENDÊNCIAS FINANCEIRAS**

Origem: EE05 Financeiro envia pendências financeiras para o sistema Destino: P5 Controle Financeiro de convênio recebe pendências financeiras

Descrição: A EE05 emite as pendências financeiras para o sistema.

Estrutura de dados Incluída: número do SIAFI, número do processo, inclusão da inadimplência, data da cobrança, data do vencimento, valor comprovado, rejeitado, e a situação do convênio.

#### **NOME: FD60 PENDÊCIAS FINANCEIRAS**

Origem: P5 Controle Financeiro de convênio envia pendências Destino: DD14 Prestação\_Contas recebe dados de pendências

Descrição: O processo envia os dados de pendência para disponibilizar ao proponente.

Estrutura de dados Incluída: Conforme FD59.

#### **NOME: FD61 SOLICITAÇÃO PRESTAÇÃO PENDÊNCIAS**

Origem: P5 Controle Financeiro de convênio envia dados de pendências Destino: EE02 Proponente recebe dados de pendências

Descrição: O P5 envia ao EE2 a solicitação de prestação de contas pendentes ao financeiro e data de vencimento desta.

Estrutura de dados Incluída: Conforme FD59.

#### **NOME: FD48 PRESTAÇÃO DE CONTAS MANUAL**

Origem: EE02 Proponente envia solução de pendências Destino: P5 Controle Financeiro de convênio recebe pendência comprovação

Descrição: O EE02 envia as comprovação de pendências novamente por meio manual da documentação faltante ou similares, para validação do financeiro.

Estrutura de dados Incluída: data de prestação, número do convênio, identificação da prestação de contas.

#### **NOME: Repete Fluxos de dados de 49 a 58**

Nestes fluxos novamente o Financeiro solicita ao responsável técnico que avalie a documentação exigida e emita um parecer técnico. Com o parecer técnico emitindo um laudo positivo, o fluxo segue, caso contrário voltam a pendências.

#### **NOME: FD60 PENDÊCIAS FINANCEIRAS**

Origem: P5 Controle Financeiro de convênio envia dados de parecer e pendências Destino: EE05 Financeiro recebe dados de pendências comprovadas

Descrição: O P5 envia dados de parecer ao Financeiro, que validará a condição da prestação de contas.

Estrutura de dados Incluída: número do SIAFI, número do processo, inclusão da inadimplência, data da cobrança, data do vencimento, valor comprovado, rejeitado, e a situação do convênio.

#### **NOME: FD62 VALIDA PENDÊNCIAS**

Origem: EE05 Financeiro envia dados de validação de prestação de contas Destino: P5 Controle Financeiro de convênio recebe dados de validação

Descrição: O Financeiro valida as pendências emitindo ao processo o estado da prestação de contas.

Estrutura de dados Incluída: Conforme FD60.

#### **NOME: FD63 VALIDA PENDÊNCIAS**

Origem: P5 Controle Financeiro de convênio envia validação de contas Destino: DD14 Prestação contas armazena dados de validação de dados

Descrição: O P5 valida as pendência para o DD14 deixando a situação de prestação de contas finalizada.

Estrutura de dados Incluída: Conforme FD60.

**4.3.3.4. Descrição dos Fluxos de Dados de Controle de Execução de Auditorias do Convênio.**

#### **NOME: FD64 CADASTRO TCE**

Origem: EE01 Administrador do Sistema envia cadastro de TCE Destino: P6 Controle de execução de Convênio recebe solicitação de TCE

Descrição: O EE01 Administrador do Sistema envia para o P6 CONTROLE DE EXECUÇÃO DE CONVÊNIO, dados de TCE – tomada de contas especiais.

Estrutura de dados Incluída: dados de Processo de prestação de contas, número de SIAFI, número do processo de TCE, data da solicitação, número do ofício da solicitação, e data e número da comunicação.

#### **NOME: FD65 CADASTRO TCE**

Origem: P6 Controle de execução de Convênio envia dados de Tce para o depósito Destino: DD17 TCE armazena solicitação

Descrição: Envio de solicitação de TCE para o DD17.

Estrutura de dados Incluída: dados de Processo de prestação de contas, número de SIAFI, número do processo de TCE, data da solicitação, número do ofício da solicitação, e data e número da comunicação.

#### **NOME: FD66 CADASTRO OFÍCIO**

Origem: EE01 Administrador do Sistema envia ofício de formalização do TCE Destino: P6 Controle de execução de Convênio recebe ofício

Descrição: Neste fluxo é formalizado o TCE.

Estrutura de dados Incluída: dados de descrição do ofício, número e data do ofício.

#### **NOME: FD67 CADASTRO OFÍCIO**

Origem: P6 Controle de execução de Convênio envia dados de ofício para o depósito Destino: DD04 OFICIO recebe dados de ofício

Descrição: O ofício formalizador é enviado para o DD04.

Estrutura de dados Incluída: Conforme FD66

#### **NOME: FD68 CADASTRO DE DILIGÊNCIA**

Origem: EE01 Administrador do Sistema envia cadastro de diligência Destino: P6 Controle de execução de Convênio recebe solicitação de diligência

Descrição: O EE01 envia ao P6 solicitação de diligência.

Estrutura de dados Incluída: identificação do convênio, número do processo, órgão responsável, número do SIAFI, data da cobrança, prazo para atendimento, e oficio de atendimento.

#### **NOME: FD69 CADASTRO DE DILIGENCIA**

Origem: P6 Controle de execução de Convênio envia para o depósito Destino: DD18 DILIGÊNCIA armazena solicitação de diligência

Descrição:A EE01 envia os dados de cadastro de diligência ao DD18 DILIGÊNCIA.

Estrutura de dados Incluída: Conforme FD68

#### **NOME: FD70 SOLICITAÇÃO OFÍCIO**

Origem: DD04 OFICIO e DD17 TCE enviam dados de comunicação oficial Destino: P6 Controle de execução de Convênio recebe ofício de comunicação

Descrição: Comunicado oficial para comparecimento de proponente para prestação de contas especiais ou até para visitação de locais, com aviso por ofício da TCE a ser efetuada conjuntamente com a diligência.

Estrutura de dados Incluída: número, data, descrição do ofício, comunicado, objetivo da prestação, identificação do TCE, identificação da diligência, inadimplência.

#### **NOME: FD71 SOLICITAÇÃO TCE OFÍCIO**

Origem: P6 Controle de execução de Convênio envia dados de comunicação Destino: EE02 Proponente recebe comunicado de TCE

Descrição: o comunicado é entregue ao proponente para proceder a TCE.

Estrutura de dados Incluída: conforme FD70.

#### **NOME: FD72 ATENDIMENTO TCE**

Origem: EE02 Proponente envia dados solicitados Destino: P6 Controle de execução de Convênio recebe dados de TCE

Descrição: O EE02 atende a solicitação e envia dados de TCE.

Estrutura de dados Incluída: data do recebimento, data de atendimento, ocorrência,

#### **NOME: FD65 CADASTRO TCE**

Origem: P6 Controle de execução de Convênio envia dados de atendimento Destino: DD17 TCE armazena atendimento do proponente

Descrição: O proponente presta atendimento a TCE enviando dados ao processo, o processo envia dados de solicitação de TCE para o DD17.

Estrutura de dados Incluída: dados de Processo de prestação de contas, número do processo de TCE, data da solicitação, número do ofício da solicitação, e data e número da comunicação.

#### **NOME: FD73 CADASTRA ÓRGÃO**

Origem: EE01 Administrador do sistema envia dados de órgão Destino: P6 Controle de execução de Convênio recebe dados de órgão

Descrição:Os órgãos responsáveis pelo controle de diligências e acompanhamento são cadastrados pela EE01 para o P6.

Estrutura de dados Incluída: identificação e dados de descrição do órgão.

#### **NOME: FD74 CADASTRA ÓRGÃO**

Origem: P6 Controle de execução de Convênio envia dados de órgão Destino: DD19 ÓRGÃO recebe dados de órgão e registra no DD18 Diligência

Descrição: Os dados de cadastro de órgão são gravados no DD19 ÓRGÃO e registrados no DD18 diligência que controla datas e prazos.

Estrutura de dados Incluída: identificação e dados de descrição do órgão, e identificação do órgão no DD18.

#### **NOME: FD75 ATENDIMENTO TCE**

Origem: P6 Controle de execução de Convênio envia dados de TCE Destino: DD20 ACOMPANHAMENTO TCE recebe situação da TCE

Descrição: O P6 envia dados de atendimento do proponente e situação de atendimento , e ocorrências do convênio ao DD20 ACOMPANHAMENTO TCE.

Estrutura de dados Incluída: número de processo, número de SIAFI, data do atendimento, diligência do TCU, prazo para atendimento, e julgamento.

#### **NOME: FD76 SITUAÇÃO TCE**

Origem: DD20 ACOMPANHAMENTO TCE envia dados de situação Destino: P6 Controle de execução de Convênio recebe dados de situação TCE

Descrição: O processo P6 recupera situação da TCE para o administrador que irá validar junto ao proponente.

Estrutura de dados Incluída: conforme FD75.

#### **NOME: FD77 SITUAÇÃO TCE**

Origem: P6 Controle de execução de Convênio Destino: EE01 Administrador do sistema

O P6 envia a EE05, dados de situação TCE.

#### **NOME: FD78 ATUALIZA SITUAÇÃO CONVÊNIO**

O EE05 envia dados de atualização da situação do convênio, sendo dados de situação, número do processo, data da cobrança, valor cobrado.

#### **NOME: FD79 SITUAÇÃO CONVÊNIO**

O P6 envia ao DD14 PRESTAÇÃO\_CONTAS dados de atualização da situação convênio.

#### **NOME: FD80 SITUAÇÃO TRAMITAÇÃO**

O P6 envia para o DD16 TRAMITAÇÃO INTERNA dados de tramitação do convênio, como data, descrição do destino e número de TCE e SIAFI.

#### **NOME: FD81 SITUAÇÃO DILIGÊNCIA**

O P6 atualiza a situação de diligência e andamento da mesma DD21.

#### **NOME: FD82 ANDAMENTO CONVÊNIO**

O proponente recebe do P6 dados da diligência atualizados com dados de data de atendimento e fechamento da diligências.

#### **4.3.3.5. Descrição dos Fluxos de Dados de Controle de Finalização do Convênio.**

#### **NOME: FD83 AVISO DE TÉRMINO DE CONVÊNIO**

O P6 recupera dados de convênio do DD02 Convênio que estão vencendo, os dados a vencer são data vigência término, e Id do convênio.

#### **NOME: FD84 AVISO DE TÉRMINO DE CONVÊNIO**

O P6 envia ao proponente um alerta de finalização da vigência do convênio.

#### **NOME: FD85 SOLICITA REVALIDAÇÃO CONVÊNIO**

O EE02 envia ao P6 um solicitação de revalidação do convênio, fazendo o termo aditivo.

#### **NOME: FD86 SOLICITA REVALIDAÇÃO CONVÊNIO**

O P6 encaminha a solicitação ao EE05 para análise e necessidades de termo aditivo.

#### **NOME: FD87 DADOS DE PRESTAÇÃO DO CONTAS**

Antes do encaminhamento o P6 recupera os dados e prestação de contas para análise do EE05.

#### **NOME: FD88 DADOS DE PRESTAÇÃO DE CONTAS**

O EE05 recebe dados de prestação de contas e pendências do contrato, para proceder a solicitação de revalidação ao gabinete.

#### **NOME: FD89 SOLICITAÇÃO REVALIDAÇÃO**

O EE05 emite solicitação de revalidação do convênio para o EE04 Gabinete do Ministro.

#### **NOME: FD90 SOLICITAÇÃO REVALIDAÇÃO**

O EE04 recebe solicitação e verifica maiores detalhes de prestação de contas e dados do convênio. FD91 E 92.
#### **NOME: FD93 REVALIDAÇÃO VALIDADA**

O EE04 valida o pedido de termo aditivo e envia os dados para o P6. Dados de termo aditivo, sendo eles vigência aditiva, término, publicação. E formaliza por ofício no FD67.

#### **NOME: FD94 REVALIDAÇÃO VALIDADA**

Os dados do fluxo anterior são gravados no DD02.

#### **NOME: FD95 CONVÊNIO A FINALIZAR**

Caso o convênio esteja vencendo e não haja termo aditivo ou renovação, o P6 recupera dados de convênio a finalizar.

#### **NOME: FD96 DADOS CONCLUSÃO CONVÊNIO**

O P6 envia ao EE04 dados de conclusão do convênio onde o mesmo valida a prestação e se não existem pendências.

#### **NOME: FD97 CONCLUSÃO VALIDADA**

O convênio é encerrado e expira seu contrato, tornando-o inativo.

#### **NOME: FD98 DADOS PRESTAÇÃO ATRASADOS**

Caso o convênio possua atrasos ou pendências o P6 envia pelo FD97 a solicitação para que o EE05 providencie prestação de contas.

#### **NOME: FD99 SOLICITAÇÃO DE CANCELAMENTO**

Caso o convênio esteja em atraso ou para finalização o EE05 solicitará ao Gabinete a suspensão ou cancelamento do convênio.

#### **NOME: FD100 CADASTRO DE CANCELAMENTO**

O P6 envia ao DD16 TRAMITAÇÃO INTERNA, dados de destino ao gabinete para cancelamento.

#### **NOME: FD101 SOLICITAÇÃO DE CANCELAMENTO**

O P6 envia a solicitação para o EE04 analisar.

#### **NOME: FD102 CANCELAMENTO VALIDADO**

O EE04 envia ao P6 dados de finalização ou suspensão do convênio.

#### **NOME: FD103 CANCELAMENTO CONVÊNIO**

O P6 envia ao DD02 dados de cancelamento do convênio e pendências.

#### **NOME: FD104 DADOS DE CONCLUSÃO CONVÊNIO**

O P6 valida o fim do convênio. Data de término e publicação.

#### **NOME: FD105 REL PRT**

A EE01 Administrador do Sistema irá recuperar dados de prestação de contas para geração de relatórios diários, diversos e outros. Sendo os dados envolvidos de vencimento de prestação de contas, relatórios por períodos, e despachos para comunicações.

#### **NOME: FD106 REL CELEBRAÇÃO**

O EE01 poderá acessar ao dados do convênio e recuperar dados de PI e descrição, apoio político, pleitos em tramitação, e dados gerais de convênio.

#### **NOME: FD107 REL GERAL**

A EE04 Gabinete do Ministro poderá recuperar dados para relatórios gerenciais de área e regiões por contrato, por períodos, e por entidade.

#### **NOME: FD108 REL PRT**

A EE05 Financeiro poderá verificar dados de prestações de contas e tramitação e dados de créditos e pleitos.

#### **NOME: FD109 REL ANDAMENTO**

A EE02 Proponente poderá ter relatórios de andamento e tramitação do seu convênio.

#### **NOME: FD110 A FD120**

Para os relatórios serão disponibilizados estes Dds inclusos nos fluxos para geração e controle dos mesmo.

#### **4.3.3.6. Descrição dos Fluxos de Dados de Nível 1 do Processo 1 – Cadastra Usuário e Senha.**

#### **NOME: FD01 ACESSO PÁGINA WEB FORMULÁRIO DE CADASTRO**

O EE02 Proponente acessa a página web do convênio e recebe do processo P1.1 RECEBE DADOS FORMULÁRIO DE CADASTRO INICIAL, um formulário a preencher com dados pessoais do proponente. Os dados do formulário são nome, CPF, RG, endereço, CEP, Cidade, UF, proposta e descrição, apoio político, benefícios, nome do participe.

#### **NOME: FD02 SOLICITAÇÃO DE PREENCHIMENTO DE FORMULÁRIO DE CADASTRO**

O P1.1 solicita ao EE02 que faça o registro do formulário e submeta ao site.

#### **NOME: FD03 SUBMIT DO FORMULÁRIO**

O EE02 envia os dados do formulário para o P1.1.

#### **NOME: FD04 ARQUIVO FORMULÁRIO**

O processo P1.1 armazena os dados e o formulário em um formato temporário para impressão pelo Administrador do Sistema.

#### **NOME: FD05 DADOS DE FORMULÁRIO DE CADASTRO**

O EE01 Administrador do Sistema, recebe os dados do cadastro inicial, e valida o uso com o departamento.

#### **NOME: FD06 ENVIA DADOS PARA CADASTRO DE USUÁRIO**

O EE01 envia para o P1.1 dados de cadastro de Usuário, sendo eles Login, senha inicial, descrição, e perfil padrão.

#### **NOME: FD07 CADASTRA USUÁRIO**

O P1.1 envia para P1.2 CADASTRAR USUÁRIO E SENHA dados para cadastro de usuário.

#### **NOME: FD08 CADASTRA USUÁRIO**

O P1.2 envia os dados para gravação no DD01 Usuário e Senha.

#### **NOME: FD09 AUTORIZAÇÃO DE USO**

O EE01 envia uma autorização de uso para o P1.2.

#### **NOME: FD10 AUTORIZAÇÃO DE USO**

O P1.2 envia ao EE02 a autorização de uso do sistema em forma de e-mail com os dados de cadastro de login, senha inicial, descrição de uso.

#### **NOME: FD11 USUÁRIO AUTENTICADO**

O P1.2 envia usuário autenticado para o P2 CADASTRA SOLICITAÇÃO CONVÊNIO, para que o EE02 possa proceder ao cadastro do convênio.

#### **4.3.3.7. Descrição dos Fluxos de Dados de Nível 1 do Processo 3 – Gera Convênio.**

#### **NOME: FD01 DISPONIBILIZA CONVÊNIO**

O P2 CADASTRA SOLICITAÇÃO CONVÊNIO disponibiliza ao P3.1 AUTORIZAR CONVÊNIO um lista de convênios a serem autorizados.

#### **NOME: FD02 SOLICITAÇÃO DE AUTORIZAÇÃO DE CONVÊNIO**

O P3.1 envia a EE04 Gabinete do Ministro a solicitação de autorização de convênio da listagem, pendente ordenada por data de cadastro.

#### **NOME: FD03 DADOS DE CONVÊNIO VALIDADOS**

O P3.1 recupera dados de convênio validados com parecer para enviar junto a autorização.

#### **NOME: FD04 DADOS DE CONVÊNIO VALIDADOS**

O P3.1 envia para o EE04 os dados de convênio validados para análise.

#### **NOME: FD05 VALIDA CONVÊNIO INICIO**

O EE04 envia para o P3.1 dados de concedente autorizado, contrapartida proporcional e número de SIAFI, também são enviados data da assinatura, publicação e vigência do contrato, limite de prestação de contas.

#### **NOME: FD06 CONVÊNIO INICIO**

Os dados do fluxo anterior são enviados pelo P3.1 ao DD02 Convênio.

#### **NOME: FD07 CONVÊNIO AUTORIZADO**

O P3.1 envia ao EE02 aviso de autorização de convênio.

#### **NOME: FD08 DADOS DE CONVÊNIO AUTORIZADO**

O P3.1 envia dados de autorização do convênio para finalização da celebração do mesmo, ao P32 CADASTRAR RELACIONADOS CONVÊNIO.

#### **NOME: FD09 DADOS DE CONVÊNIO\_PARTICIPES**

O EE02 continua o cadastro de convênio para finalização do mesmo, cadastrando dados de novos usuários, Perfil de uso e acesso ao convênio, e dados completos de participes.

#### **NOME: FD10 NOVOS USUÁRIOS**

O P3.2 envia dados de novos usuários do sistema para o convênio. Os dados de nome, login e senha são gravado no DD01 Usuário e Senha.

#### **NOME: FD11 CADASTRA PERFIL**

O P3.2 valida os perfis de acesso para os novos usuários. Os dados de Perfil, Id e descrição são armazenado no DD07 Perfil.

#### **NOME: FD12 CADASTRA TÉCNICO**

O P3.2 registra o técnico responsável pelo parecer técnico de viabilização. O dado de nome é armazenado no DD06 Técnicos.

#### **NOME: FD13 CADASTRA PARTICIPES**

O P3.2 envia ao DD05 Participes dados de Município, razão social, CNPJ, e-mail, Fone, Fax, Conta, Banco, Agencia, Cidade, UF.

#### **4.3.3.8. Descrição dos Fluxos de Dados de Nível 1 do Processo 4 – Controla Objetivos do Convênio.**

#### **NOME: FD01 DADOS DE PI E DESCRIÇÃO**

O EE02 Proponente envia para o P4.1 GERA PLANO DE TRABALHO, dados do plano interno e descrição. São dados de Valor, elementos de despesa, descrição dos objetivos do plano.

#### **NOME: FD02 CADASTRA PI**

O P4.1 envia os dados de valor, elemento de despesas, crédito, e referencia ao convênio. Grava dados no DD08 PI.

#### **NOME: FD03 CADASTRA PI\_DESC**

O P4.1 envia dados de Siglas, descrição e elementos de despesas. Grava no DD09 PI\_DESC.

#### **NOME: FD04 DADOS DE PI E DESCRIÇÃO**

O P4.1 envia para a EE05 Financeiro dados de PI e descrição para análise e aprovação dos elementos de despesas para o convênio.

#### **NOME: FD05 ELEMENTO DESPESA VALIDADO**

O EE05 envia para o P4.1 dados de Elementos de Despesas autorizadas para o convênio. Sendo os dados código, nome e Descrição da despesa.

#### **NOME: FD06 CADASTRA ELEMENTO DE DESPESA**

O P4.1 envia ao DD10 ELEMENTO DESPESA dados de despesas autorizados pelo fluxo anterior.

#### **NOME: FD07 ELEMENTO DESPESA VALIDADO**

O EE02 recebe do P4.1 dados de despesas validados e autorizados.

#### **NOME: FD08 DADOS DEBENEFICIÁRIOS**

O EE02 envia dados de Beneficiário para o P42 ACOMPANHA CONTRATO, sendo os dados referencia convênio, metas, beneficiário especifico, direta e indiretamente.

#### **NOME: FD09 CADASTRA BENEFICIÁRIOS**

O P4.2 envia ao DD11 BENEFICIÁRIOS dados do fluxo anterior para gravação.

#### **NOME: FD10 DADOS DE METAS**

As metas e pleitos são enviado do P4.2 para o EE05 para análise do pleito.

#### **NOME: FD11 SOLICITAÇÃO DE TRAMITAÇÃO CONVÊNIO**

O EE02 emite para o P4.2 um solicitação de Tramitação Interna contendo dados de data, valor solicitado, técnico operacional, e apoio político para o pleito.

#### **NOME: FD12 CADASTRA TRAMITAÇÃO CONVÊNIO**

Os dados do fluxo anterior são enviados do P4.2 para o DD12 TRAMITAÇÃO\_CONVÊNIO.

#### **NOME: FD13 SOLICITAÇÃO DE TRAMITAÇÃO CONVÊNIO**

A solicitação e o dados do pleito são emitidos do P4.2 para o EE05 analisar a meta e o apoio político do pleito.

#### **NOME: FD14 TRAMITAÇÃO CONVÊNIO AUTORIZADA**

O P5 CONTROLE FINANCEIRO DE CONVÊNIO emite autorização de tramitação convênio para o DD13 TRAMITAÇÃO\_SITUAÇÃO, sendo os dados data, texto explicativo.

#### **NOME: FD15 TRAMITAÇÃO CONVÊNIO AUTORIZADA**

O P4.2 recupera dados de tramitação situação e Grava no DD12 a autorização de tramitação convênio.

#### **NOME: FD16 SITUAÇÃO\_CONVÊNIO**

O P4.2 devolve ao EE02 informações da situação atual do convênio.

**4.3.3.9. Descrição dos Fluxos de Dados de Nível 1 do Processo 5 – Controle Financeiro de Convênio.**

#### **NOME: FD01 ORDEM DE PAGAMENTO**

O EE05 emite ordem de pagamento por este fluxo enviando dados de ordem bancária, data e ofício formalizando.

#### **NOME: FD02 ORDEM DE PAGAMENTO**

O P5.1 CONTROLA PAGAMENTOS CONVÊNIO envia para o DD02 Convênio os dados do fluxo anterior.

#### **NOME: FD03 SOLICITAÇÃO DE TRAMITAÇÃO CONVÊNIO**

O P4 CONTROLA OBJETIVOS DO CONVÊNIO envia solicitação ao P5.1 de autorização de tramitação Convênio.

#### **NOME: FD04 SITUAÇÃO CONVÊNIO**

O P5.1 envia os dados da solicitação para o DD13 TRAMITAÇÃO SITUAÇÃO, enviando dados de data e texto.

#### **NOME: FD05 CONTROLA TRAMITAÇÃO INTERNA**

O P5.1 envia para o DD16 TRAMITAÇÃO\_INTERNA dados de destino, data, responsável técnico, destino.

#### **NOME: FD06 TRAMITAÇÃO CONVÊNIO AUTORIZADA**

O Financeiro analisa os dados da tramitação e envia autorização para o P5.1.

#### **NOME: FD07 TRAMITAÇÃO CONVÊNIO AUTORIZADA**

Segue para o DD13 autorização da tramitação pleito.

#### **NOME: FD08 PRESTAÇÃO DE CONTAS A VENCER**

O P5.2 CONTROLA PRESTAÇÃO DE CONTAS recupera dados de vencimento de prestação de contas do DD14 PRESTAÇÃO DE CONTAS. Sendo dados de data de vencimento de convênios.

#### **NOME: FD09 PRESTAÇÃO DE CONTAS A VENCER**

O P5.2 envia alerta ao EE05 de prestação de contas a vencer, dados de data e identificação do convênio.

#### **NOME: FD10 SOLICITAÇÃO PRESTAÇÃO DE CONTAS**

O EE05 envia solicitação de prestação de contas ao P5.2.

#### **NOME: FD11 SOLICITAÇÃO DE PRESTAÇÃO DE CONTAS**

A solicitação e alerta de prestação de contas a vencer chaga ao EE02 Proponente.

#### **NOME: FD12 PRESTAÇÃO DE CONTAS MANUAL**

O EE02 envia a prestação de contas de forma manual e de processo ao EE05.

#### **NOME: FD13 PRESTAÇÃO DE CONTAS MANUAL**

O processo de prestação de contas chega ao EE05.

#### **NOME: FD14 SOLICITA PARECER TÉCNICO**

O EE05 solicita ao P5.2 parecer técnico financeiro da prestação de contas.

#### **NOME: FD15 TÉCNICO FINANCEIRO**

O P5.2 recupera dados do responsável técnico pela análise.

#### **NOME: FD16 SOLICITA PARECER TÉCNICO**

O P5.2 envia ao EE03 Técnico solicitação de parecer financeiro.

#### **NOME: FD17 PARECER TÉCNICO**

O EE03 envia parecer técnico ao P5.2 em forma de dados de identificação do convênio, folhas, inadimplência, valor rejeitado, concedente e de entidade, conclusão.

#### **NOME: FD18 PARECER TÉCNICO**

Os dados do fluxo anterior são mandados pelo P5.2 ao DD15 PARECER.

#### **NOME: FD19 CADASTRA OFÍCIO**

O EE03 envia ofício para formalização do parecer técnico.

#### **NOME: FD20 CADASTRA OFÍCIO**

O P5.2 envia para o DD04 OFICIO número do ofício e data.

#### **NOME: FD21 PARECER TÉCNICO**

O P5.2 envia ao EE05 dados do parecer técnico para análise.

#### **NOME: FD22 PENDÊNCIAS FINANCEIRAS**

O EE05 envia ao P5.2 pendências financeiras, sendo dados de data, data de vencimento, número do processo, valor rejeitado, valor comprovado, situação.

#### **NOME: FD23 PENDÊCIAS FINANCEIRAS**

Os dados do fluxo anterior são enviados do P5.2 para o DD14 PRESTAÇÃO DE CONTAS.

#### **NOME: FD24 SOLICITAÇÃO PRESTAÇÃO PENDÊNCIAS**

O P5.2 envia para o EE02 dados de pendências de prestação de contas.

#### **NOME: FD12 ao FD24**

O Processo de prestação de contas reinicia até que as pendências encerrem.

#### **NOME: FD25 VALIDA PENDÊNCIAS**

O P5.2 valida o encerramento da prestação de contas modificando a situação da prestação de contas.

**4.3.3.10. Descrição dos Fluxos de Dados de Nível 1 do Processo 5 – Controle de Execução de Convênio.**

#### **NOME: FD01 CADASTRO TCE**

O EE01 ADMINISTRADOR DO SISTEMA envia para o P6.1 CONTROLA DILIGÊNCIAS dados de Tomada de contas especiais, sendo os dados de número de processo, data, oficio, comunicação, inadimplência.

#### **NOME: FD02 CADASTRO TCE**

Os dados do fluxo anterior são enviados pelo P6.1 ao DD17 TCE para gravação.

#### **NOME: FD03 CADASTRO OFÍCIO**

O EE01 envia para registro o ofício para o P6.1, dados de número, data e descrição.

#### **NOME: FD04 CADASTRO OFÍCIO**

O P6.1 envia para o DD04 OFICIO os dados do fluxo anterior.

#### **NOME: FD05 CADASTRO DE DILIGÊNCIA**

O EE01 envia dados de diligência para o P6.1, data, prazo para atendimento, e referência de contrato e TCE.

#### **NOME: FD06 CADASTRO DE DILIGÊNCIA**

Os dados do fluxo anterior são gravado no DD18 DILIGÊNCIA.

#### **NOME: FD07 SOLICITAÇÃO OFÍCIO**

O P6.1 recupera o dados de ofício e solicitação.

#### **NOME: FD08 SOLICITAÇÃO TCE OFÍCIO**

Agora com todos os dados de solicitação é encaminhado para o EE02 Proponente a solicitação de tomada de contas especiais.

#### **NOME: FD09 ATENDIMENTO TCE**

O EE02 envia atende a solicitação conforme necessidade, por exemplo vistoria local de equipamentos.

#### **NOME: FD10 CADASTRA ÓRGÃO**

O EE01 cadastra o órgão a ser destinado atendimento do tce em questão enviando os dados de órgão (nome) para o P6.1.

#### **NOME: FD11 CADASTRA ÓRGÃO**

O dado de descrição é enviado do P6.1 para o DD19 ÓRGÃO.

#### **NOME: FD12 ATENDIMENTO TCE**

O atendimento é registrado do P6.1 para o DD20 ACOMPANHAMENTO TCE, registrando data de atendimento, data do atendimento TCU, descrição, julgamento e ocorrência.

#### **NOME: FD13 SITUAÇÃO TCE**

O P6.1 recupera a situação do convênio e uma determinada tce do DD20.

#### **NOME: FD14 SITUAÇÃO TCE**

O EE01 recupera situação atual do convênio através do fluxo anterior.

#### **NOME: FD15 ATUALIZA SITUAÇÃO CONVÊNIO**

O EE01 envia dados de prestação de contas para o P6.1, datas atendimentos e prestação de contas adequadas para o P6.1.

#### **NOME: FD16 SITUAÇÃO CONVÊNIO**

O P6.1 para o processo criado envia uma ocorrência ou atualiza dados do DD014 PRESTAÇÃO\_CONTAS, para situação daquele processo.

#### **NOME: FD17 SITUAÇÃO TRAMITAÇÃO**

O P6.1 envia para o DD016 TRAMITAÇÃO INTERNA, dados de destino e data da situação atual de tramitação.

#### **NOME: FD18 SITUAÇÃO DILIGÊNCIA**

O P6.1 atualiza a situação diligência enviando dados de vencimento, atendimento e processo TCE, acompanhado de oficio, para o DD21 ACOMPANHAMENTO DILIGÊNCIA.

#### **NOME: FD19 ANDAMENTO CONVÊNIO**

O EE02 recebe dados de andamento do convênio com base nos dados de acompanhamento TCE, diligência e situação interna.

#### **NOME: FD20 AVISO DE TÉRMINO DE CONVÊNIO**

O P62 CONTROLA FINALIZAÇÃO recupera dados de data de vencimento de vigência de contrato do DD02 Convênio.

#### **NOME: FD21 AVISO DE TÉRMINO DE CONVÊNIO**

O P6.2 envia alerta para o EE02 sobre o vencimento do convênio.

#### **NOME: FD22 SOLICITA REVALIDAÇÃO CONVÊNIO**

O EE02 envia ao P6.2 a solicitação de revalidação de convênio.

#### **NOME: FD23 SOLICITA REVALIDAÇÃO CONVÊNIO**

O P6.2 envia ao Financeiro a solicitação de revalidação sob forma de lista de convênios que solicitaram renovação e estão vencendo.

#### **NOME: FD24 DADOS DE PRESTAÇÃO DO CONTAS**

O P6.2 recupera dados de prestação de contas do DD14 PRESTAÇÃO CONTAS.

#### **NOME: FD25 DADOS DE PRESTAÇÃO DE CONTAS**

Os dado de prestação de contas são enviados para o EE05 sobre a situação do convênio.

#### **NOME: FD26 SOLICITAÇÃO REVALIDAÇÃO**

O Financeiro com base em relatórios pode avaliar a situação atual do convênio, e solicitar a revalidação para o Gabinete.

#### **NOME: FD27 SOLICITAÇÃO REVALIDAÇÃO**

O P6.2 envia ao EE04 GABINETE DO MINISTRO solicitação de revalidação do convênio.

#### **NOME: FD28 DADOS DE PRESTAÇÃO TERMO ADITIVO**

O P6.2 recupera dados específicos de prestações de contas (DD14).

#### **NOME: FD29 DADOS DECONVÊNIO PARA TERMO ADITIVO**

O P6.2 recupera dados de convênio do DD02.

#### **NOME: FD30 REVALIDAÇÃO VALIDADA**

Com base em dados e revisão do FD25 o EE04 emite um validação da solicitação para o P6.2.

#### **NOME: FD31 REVALIDAÇÃO VALIDADA**

Os dados de validação são armazenados no DD02, sendo eles data de publicação e autorização de renovação, termo aditivo, data.

#### **NOME: FD32 CONVÊNIO A FINALIZAR**

Caso não tenha sido validado o P6.2 recupera dados de finalização do DD02 para proceder a finalização do convênio.

#### **NOME: FD33 DADOS CONCLUSÃO CONVÊNIO**

Os dados de conclusão do fluxo anterior, sendo eles, identificação e situação do convênio, são enviado para o EE04 para validação da finalização do convênio.

#### **NOME: FD34 CONCLUSÃO VALIDADA**

O EE04 emite validação da conclusão para o P6.2. Essa validação irá aguardar se a função P6.3 valida possíveis atrasos na prestação de contasm somente após o convênio é finalizado.

#### **NOME: FD35 DADOS PRESTAÇÃO ATRASADOS**

O P6.3 CONTROLA SUSPENSÃO envia para o EE05 dados de prestações em atraso para o EE04.

#### **NOME: FD36 SOLICITAÇÃO DE CANCELAMENTO**

Com base nos dados do fluxo anterior o EE05 envia para o P6.3 solicitação de cancelamento do convênio em atraso, sendo os dados de identificação do convênio e dados de prestação irregular.

#### **NOME: FD37 CADASTRO DE CANCELAMENTO**

O P6.3 envia para o DD16 TRAMITAÇÃO INTERNA dados de tramite para cancelamento de convênio.

#### **NOME: FD38 SOLICITAÇÃO DE CANCELAMENTO**

O P6.3 envia para o EE04 solicitação de cancelamento de convênio.

#### **NOME: FD39 CANCELAMENTO VALIDADO**

O EE04 com base na ausência ou irregularidades de prestação, e na continuação do FD34 valida o cancelamento par ao P6.3.

#### **NOME: FD40 CANCELAMENTO CONVÊNIO**

O P6.3 envia para o DD02 cancelamento e encerramento do convênio.

#### **NOME: FD41 DADOS DE CONCLUSÃO CONVÊNIO**

Os dados de conclusão são enviados para o P6.2 para validação do FD34.

#### **4.3.4. Depósito de Dados**

#### **4.3.4.1. Relação de Depósitos de Dados**

O SISConvênio dispõe dos seguintes depósitos de dados:

DD01- USUÁRIO E SENHA DD02- CONVÊNIO DD03- RESPONSÁVEL DD04- OFICIO DD05- PARTICIPES DD06- TÉCNICO DD07- PERFIL DD08- PI DD09- PI\_DESC DD10- ELEMENTO DESPESA DD11- BENEFICIÁRIOS DD12- TRAMITAÇÃO CONVÊNIO DD13- TRAMITAÇÃO\_SITUAÇÃO DD14- Prestação\_contas DD15- Parecer DD16- Tramitação Interna DD17- TCE DD18- Diligência DD19- Órgão DD20- Acompanhamento\_TCE DD21- Acompanhamento\_Diligência

81

#### **4.3.4.2. Descrição dos Depósitos de Dados**

\* Elemento Nível – Nível de importância e seqüência no sistema.

#### **Atributos dos principais cadastros (dicionário de dados)**

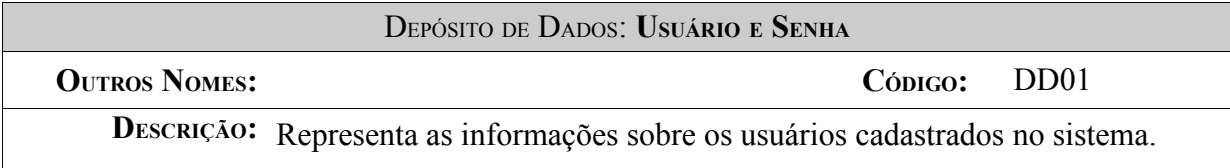

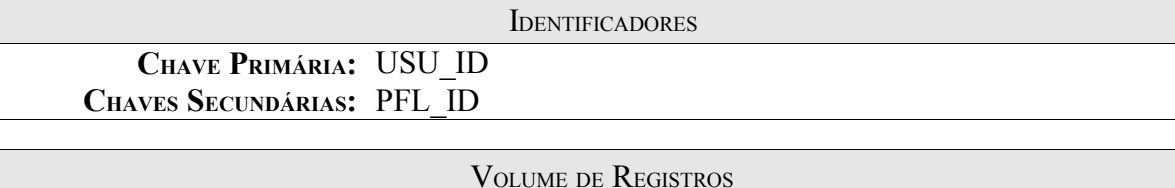

**ATUAL:** Previsto em 2003 – 10.000 registros. **PREVISTO PARA 3 ANOS APÓS <sup>A</sup> INSTALAÇÃO: 50.000 REGISTROS.**

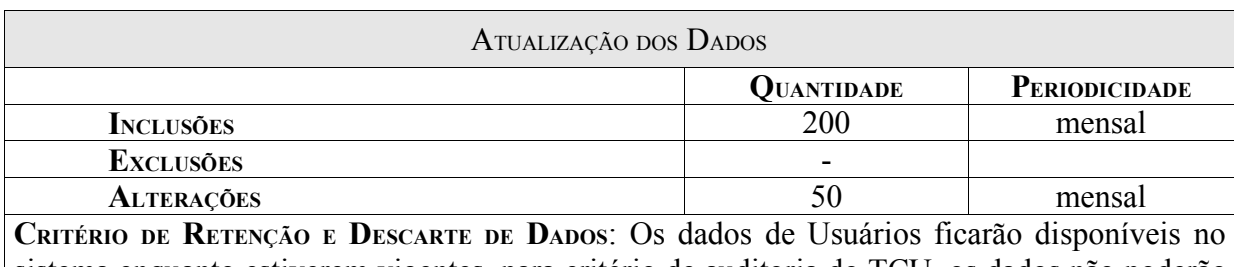

sistema enquanto estiverem vigentes, para critério de auditoria do TCU, os dados não poderão ser descartados, sendo obrigatório a sua guarda.

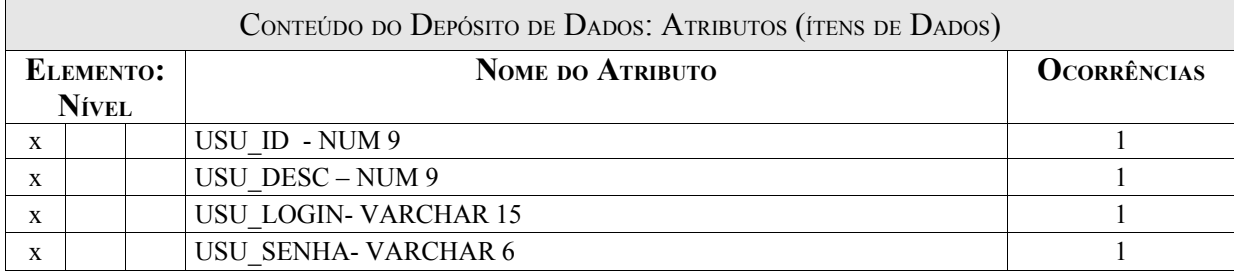

Item USU\_ID:Representa o código do usuário.

Item USU\_DESC:Representa o nome do usuário.

Item USU\_LOGIN:Representa o login utilizado pelo usuário cadastrado.

Item USU\_SENHA:Representa a senha utilizada pelo usuário cadastrado.

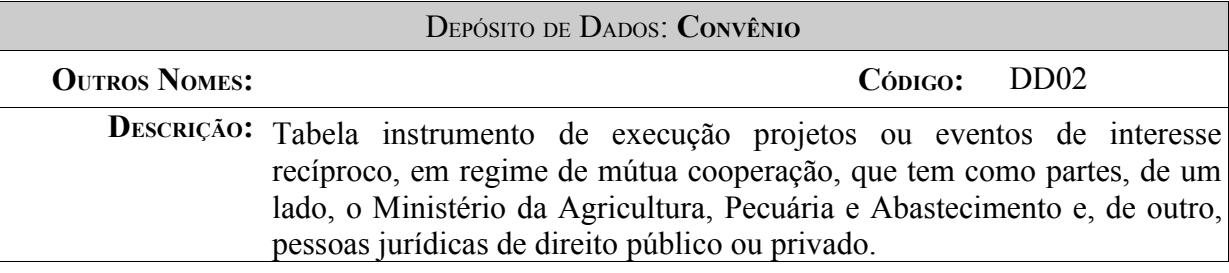

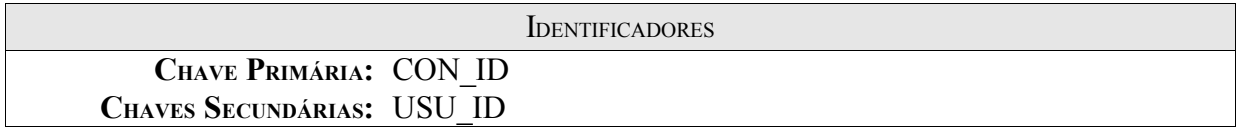

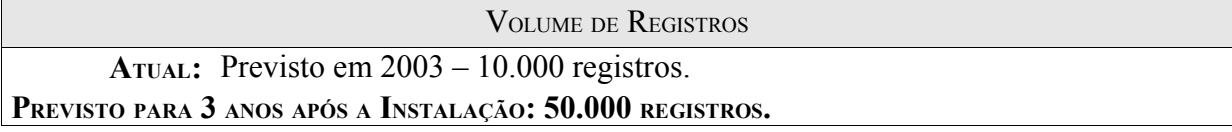

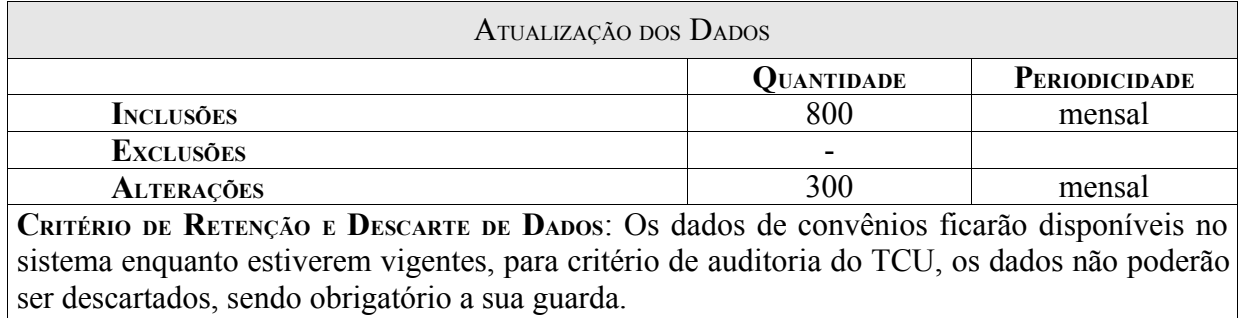

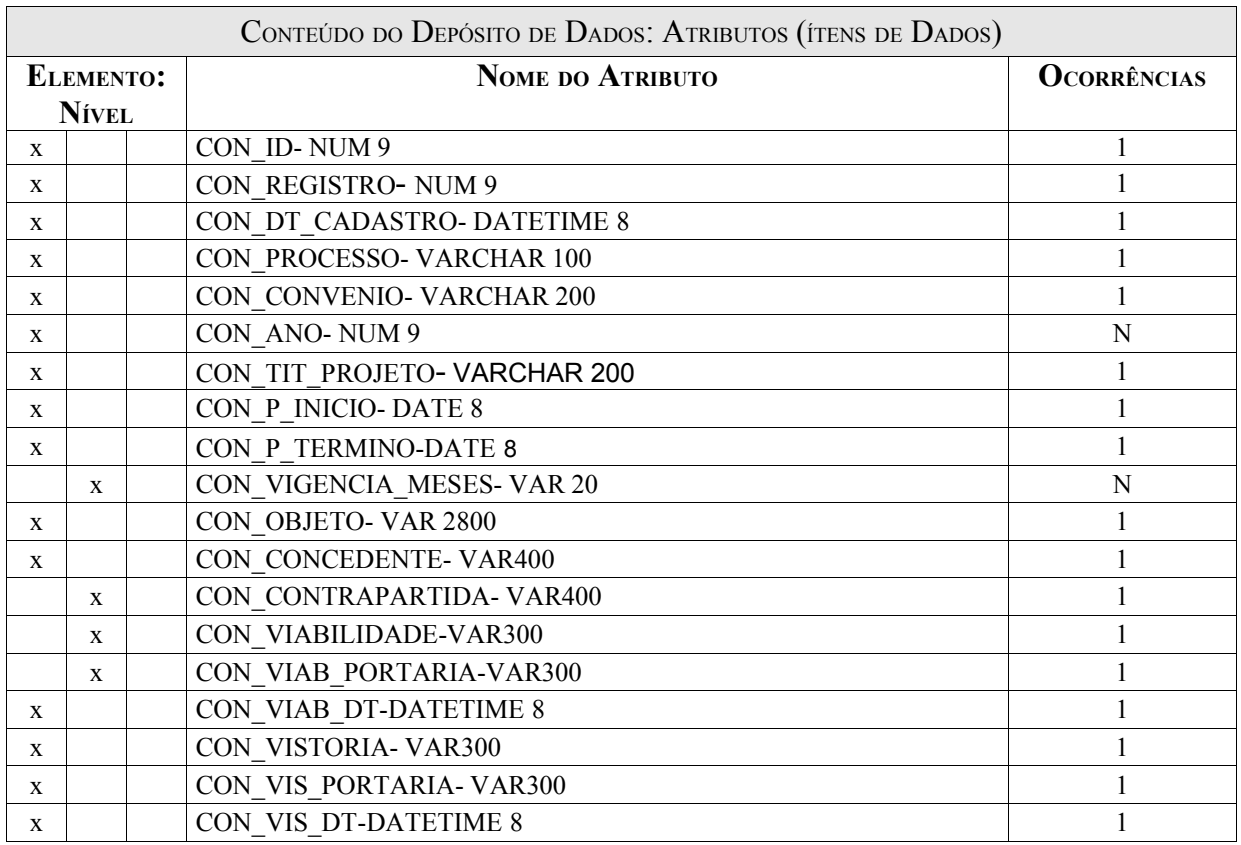

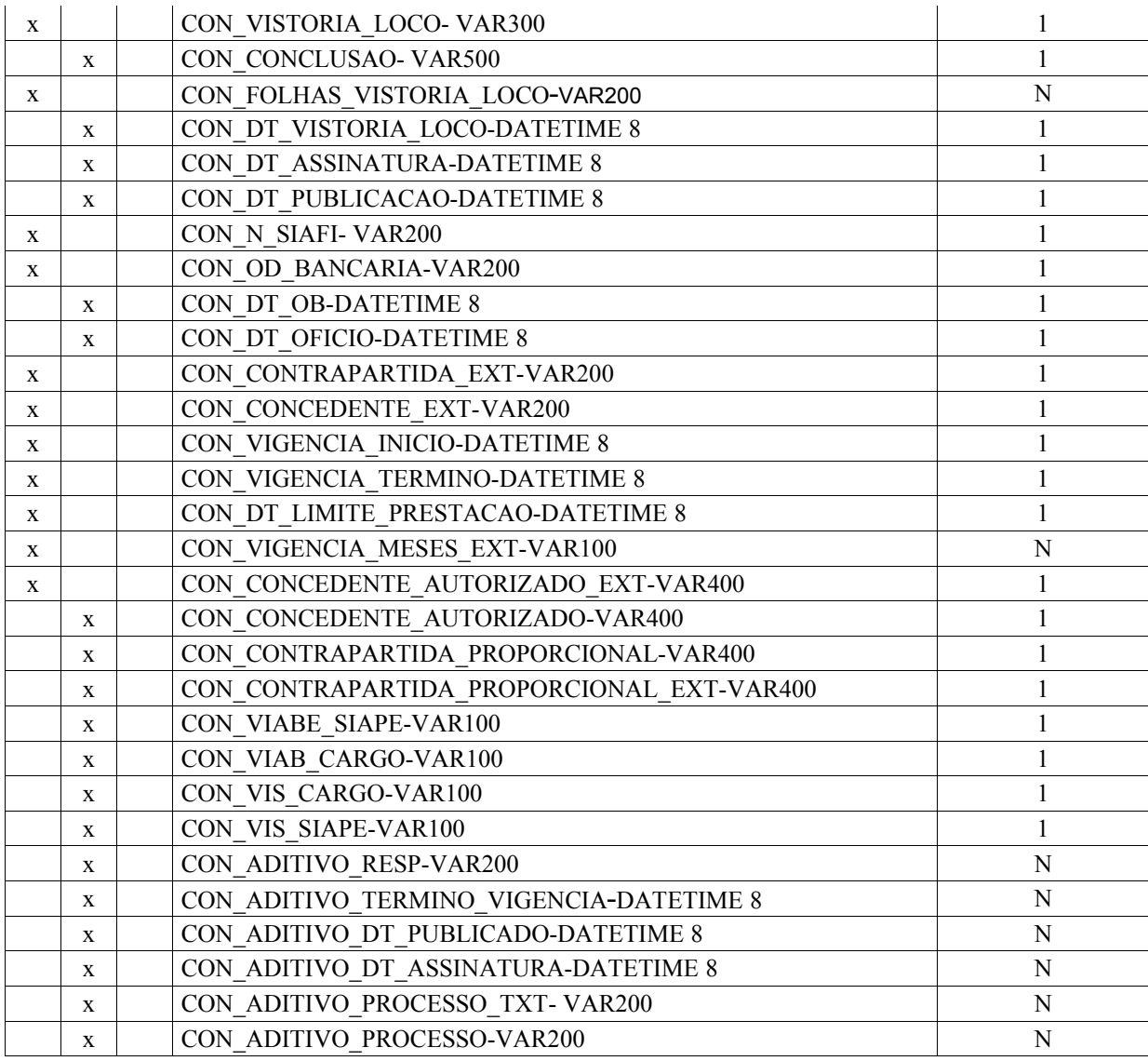

Item CON\_ID: Código do Convênio.

Item CON\_REGISTRO:Número de registro do convênio.

Item CON\_DT\_CADASTRO:de cadastramento do convênio.

Item CON\_PROCESSO:Número do processo do convênio.

Item CON\_CONVENIO:Número do processo do convênio.

Item CON\_ANO:Ano deste processo.

Item CON\_TIT\_PROJETO:Título do programa, projeto ou evento a ser executado.

Item CON\_P\_INICIO:Mês do inicio da execução.

Item CON\_P\_TERMINO:Mês/Ano do término da execução.

Item CON\_VIGENCIA\_MESES:Período necessário à execução das metas propostas, fixadas de conformidade com o tempo suficiente à realização do que foi programado pelo proponente.

Item CON\_OBJETO:O ponto de convergência duma atividade, no caso, a finalidade do convênio.

Item CON\_CONCEDENTE:Valor mensal a ser transferido pelo órgão/entidade responsável pelo programa.

Item CON\_CONTRAPARTIDA:Valor mensal a ser desembolsado pelo programa (contrapartida)

Item CON\_VIABILIDADE:Argumento de viabilização do convênio.

Item CON\_VIAB\_PORTARIA:Texto transcrito da portaria autorizando o convênio.

Item CON\_VIAB\_DT:Data da autorização da viabilização do convênio.

Item CON\_VISTORIA:Descrição da vistoria do convênio.

Item CON\_VIS\_PORTARIA:Portaria atestando a vistoria efetuada no convênio.

Item CON\_VIS\_DT:Data da Vistoria.

Item CON\_VISTORIA\_LOCO:Informação e descrição da vistoria executada no local.

Item CON\_CONCLUSAO:Relatório da vistoria local.

Item CON\_FOLHAS\_VISTORIA\_LOCO:Descrição do relatório.

Item CON\_DT\_VISTORIA\_LOCO:Data da vistoria local.

Item CON\_DT\_ASSINATURA:Indica a de assinatura da emissão do título de crédito, assinada pelo responsável legal do órgão ou entidade proponente.

Item CON DT PUBLICACAO:Registra a de publicação da emissão do título de crédito.

Item CON\_N\_SIAFI:Informa o número do Sistema de Administração Financeira.

Item CON\_OD\_BANCARIA:Indica o número da ordem bancária.

Item CON\_DT\_OB:Indica a data de emissão da Ordem Bancária.

Item CON DT OFICIO:Data do ofício emitindo a Ordem.

Item CON\_CONTRAPARTIDA\_EXT:Contas e valores agregados.

Item CON\_CONCEDENTE\_EXT:Órgão concedente de apoio ou valores para o convênio.

Item CON\_VIGENCIA\_INICIO:Campo referente a vigência início .

Item CON\_VIGENCIA\_TERMINO:Campo referente a vigência término .

Item CON\_DT\_LIMITE\_PRESTACAO:Indica o campo da limite da prestação de contas.

Item CON VIGENCIA MESES EXT:Campo referente a quantidade de meses de duração do convênio.

Item CON CONCEDENTE AUTORIZADO EXT:Indica o apoio e projeto recebido por órgão externos.

Item CON\_CONCEDENTE\_AUTORIZADO:Indica apoio interno.

Item CON\_CONTRAPARTIDA\_PROPORCIONAL:Campo referente a contas de gastos autorizadas internas.

Item CON\_CONTRAPARTIDA\_PROPORCIONAL\_EXT:Campo referente a contas de gastos autorizadas externas.

Item CON\_VIAB\_SIAPE:Campo referente a autorização e consenso do SIAPE.

Item CON\_VIAB\_CARGO:Indicam os cargos e responsabilidades dentro do convênio.

Item CON\_VIS\_CARGO:Vistoria da existência e organização dos cargos dentro do projeto.

Item CON\_VIS\_SIAPE:Campo referente a vistoria do SIAPE.

Item CON\_ADITIVO\_RESP:Campo que se refere a aditivos para os responsáveis do convênio.

Item CON ADITIVO TERMINO VIGENCIA: Indica aditivos ao que concerne a vigência do contrato.

Item CON\_ADITIVO\_DT\_PUBLICACAO:Data de publicação do aditivo;

Item CON\_ADITIVO\_DT\_ASSINATURA:Data da emissão do aditivo ou ordem Bancária.

Item CON\_ADITIVO\_PROCESSO\_TXT:Ítem descritivo elucidando os termos de adição.

Item CON\_ADITIVO\_PROCESSO:Campo de acréscimo de informações ao processo.

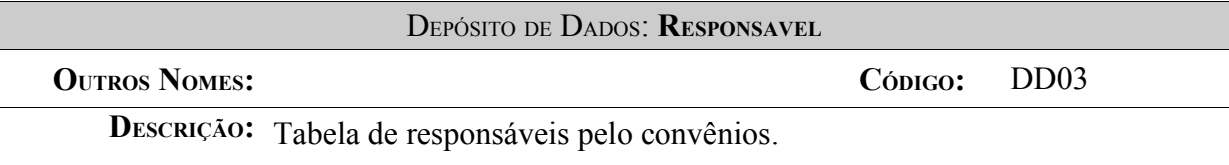

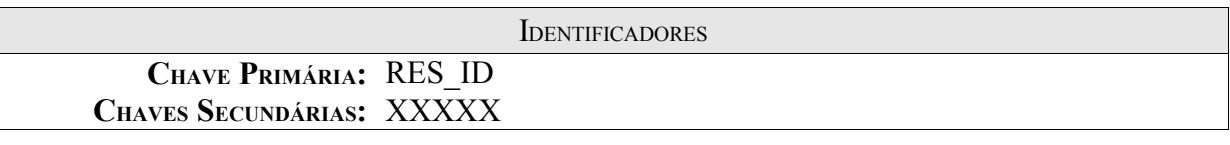

VOLUME DE REGISTROS

**ATUAL:** Previsto em 2003 – 10.000 registros.

#### **PREVISTO PARA 3 ANOS APÓS <sup>A</sup> INSTALAÇÃO: 50.000 REGISTROS.**

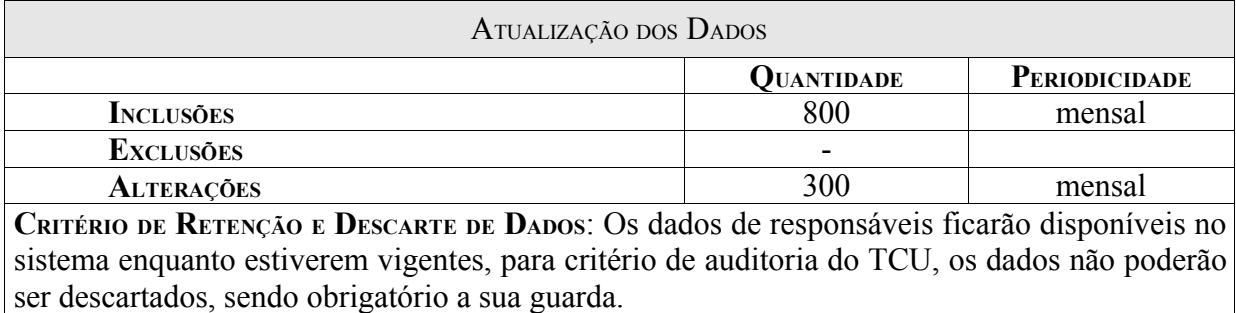

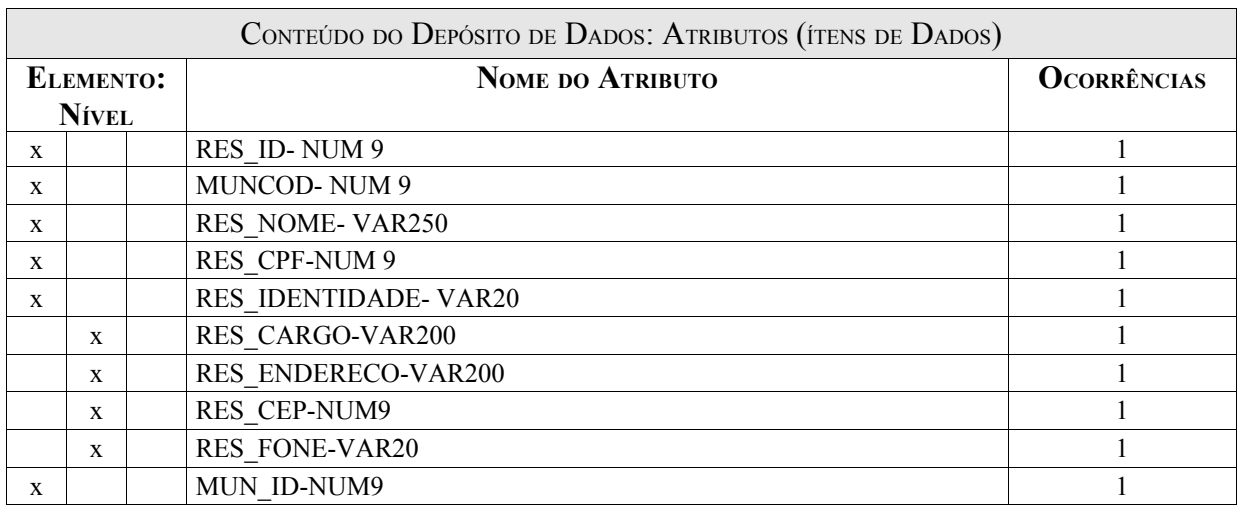

Item RES\_ID:Identifica o responsável.

Item MUNCOD:Indica o código id dos municípios.

Item RES\_NOME:Campo de nome.

Item RES\_CPF:Campo de CPF.

Item RES\_IDENTIDADE:Campo de identidade.

Item RES\_CARGO:Cargo que o responsável assume perante o contrato.

Item RES\_ENDERECO:Endereço do responsável.

Item RES\_CEP:CEP do responsável.

Item RES\_FONE:Telefone do responsável.

Item MUN ID:Representa o código dos municípios de cada estado.

#### DEPÓSITO DE DADOS: **OFICIO**

**C**ÓDIGO**:** DD04

**DESCRIÇÃO:** Tabela que registra pareceres técnicos através de formalidades de ofício.

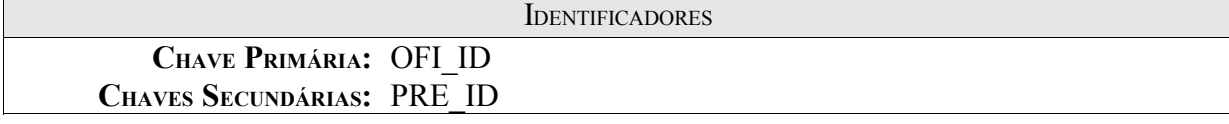

VOLUME DE REGISTROS

**ATUAL:** Previsto em 2003 – 30.000 registros.

**PREVISTO PARA 3 ANOS APÓS <sup>A</sup> INSTALAÇÃO: 150.000 REGISTROS.**

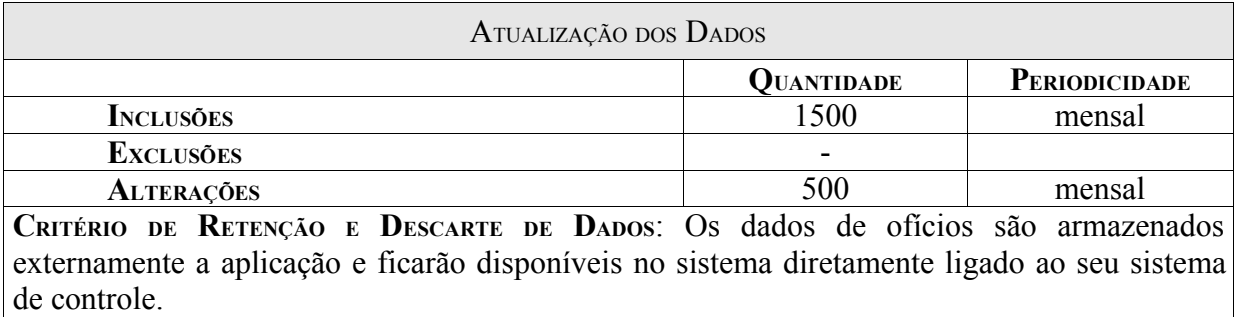

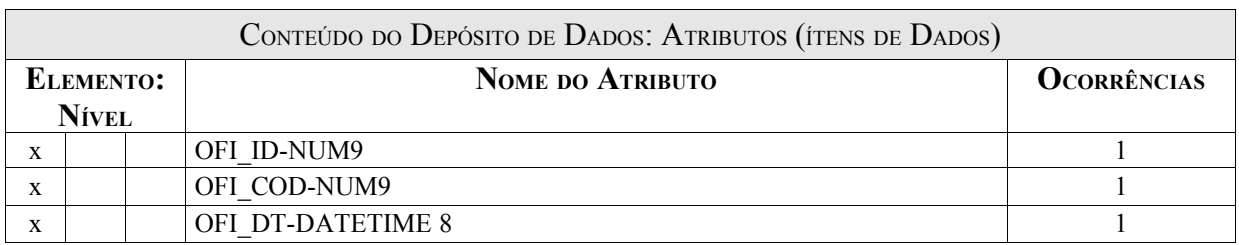

Item OFI\_ID:Campo de identificação do ofício.

Item OFI\_COD:Identifica a codificação do ofício e para quem é emitido.

Item OFI\_DT :Data da emissão do ofício.

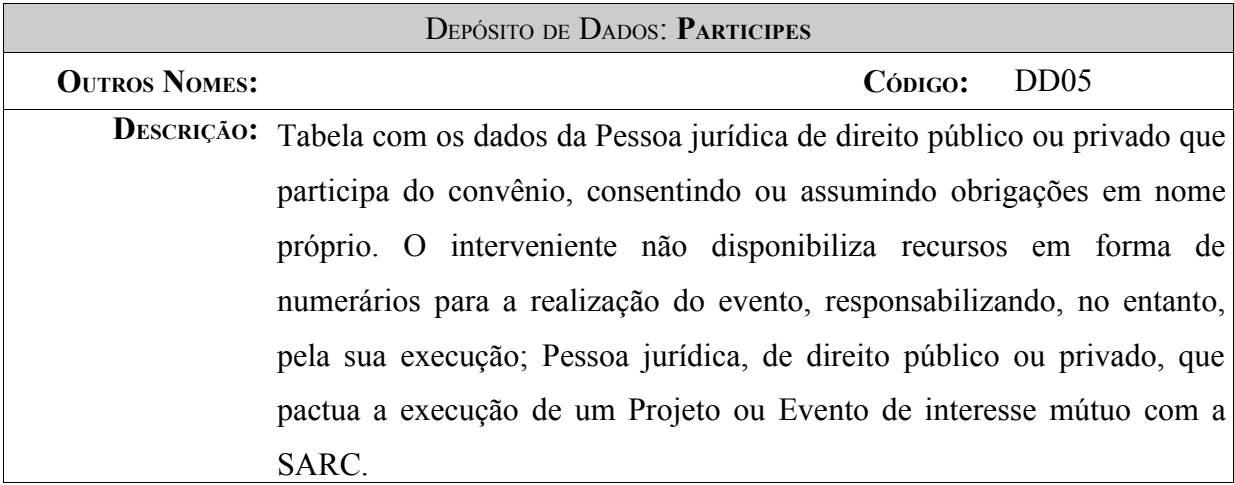

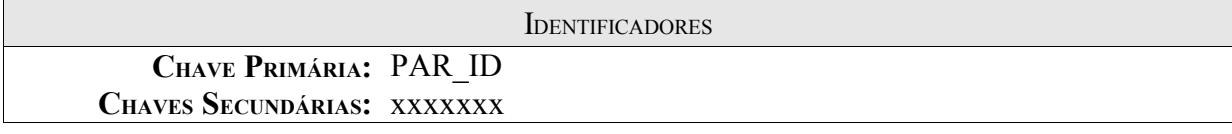

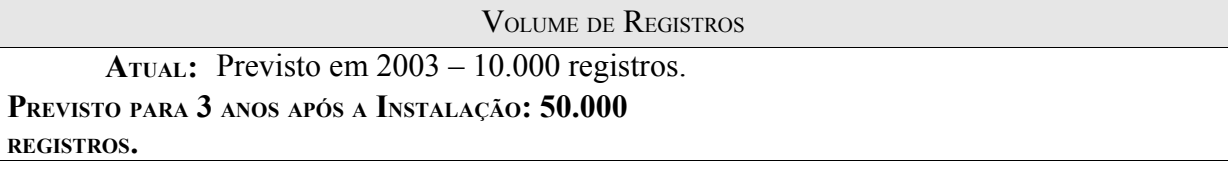

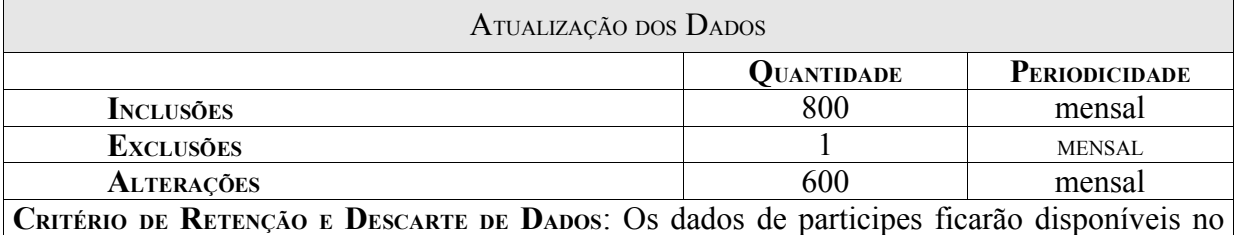

sistema enquanto estiverem vigentes, para critério de auditoria do TCU, os dados não poderão ser descartados, sendo obrigatório a sua guarda, para responsabilização do contrato de acordo com sua data.

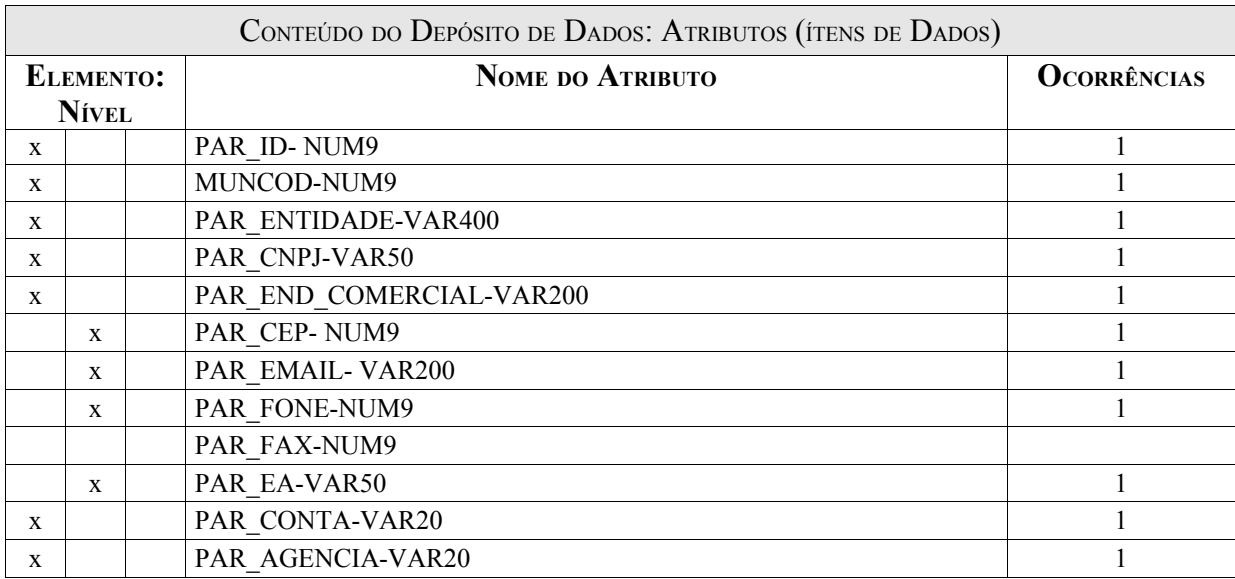

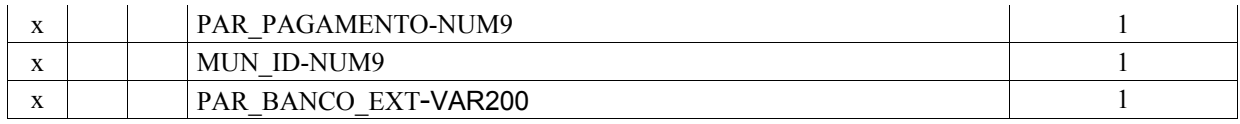

Item PAR\_ID: Representa o código da tabela participes.

Item MUNCOD:Indica o código id dos municípios.

Item PAR\_ENTIDADE:Nome do Órgão/Entidade interessada na execução do programa, projeto ou evento.

Item PAR\_CNPJ:Número de inscrição do Órgão/entidade proponente no Cadastro Nacional de Pessoa Jurídica do Ministério da Fazenda.

Item PAR END COMERCIAL:Endereço Completo do Órgão/Entidade proponente(rua, número, bairro, etc.)

Item PAR\_CEP:Código do endereçamento postal da cidade indicada.

Item PAR\_EMAIL:Endereço eletrônico completo do órgão.

Item PAR\_FONE:Código DDD e número do telefone do Órgão/Entidade proponenete.

Item PAR\_FAX:Código DDD e número do fax do Órgão/Entidade proponenete.

Item PAR\_EA:Esfera Administrativa(federal, estadual, municipal, privada) a qual pertença o Órgão/Entidade proponente.

Item PAR\_CONTA:Número da conta-corrente bancária do Órgão/Entidade proponente.

Item PAR\_BANCO:Código do Banco ao qual esteja vinculada a conta-corrente.

Item PAR\_AGENCIA:Cópia da Agência do Banco.

Item PAR\_PAGAMENTO:Nome da cidade onde se localiza a Agência.

Item MUN\_ID:Representa o código dos municípios de cada estado.

Item PAR\_BANCO\_EXT: Código do Banco ao qual esteja vinculada a conta-corrente no exterior.

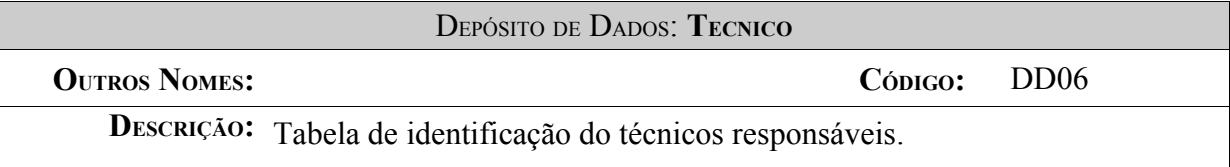

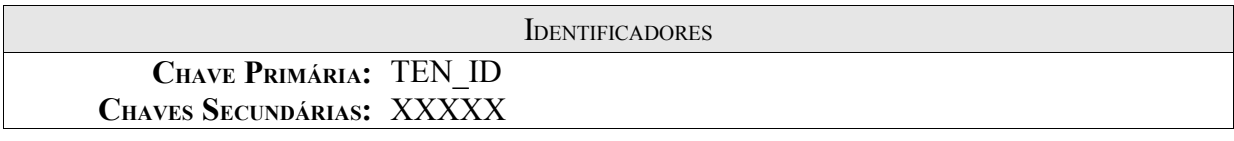

VOLUME DE REGISTROS

**ATUAL:** Previsto em 2003 – 2000 registros.

**PREVISTO PARA 3 ANOS APÓS <sup>A</sup> INSTALAÇÃO: 5.000 REGISTROS.**

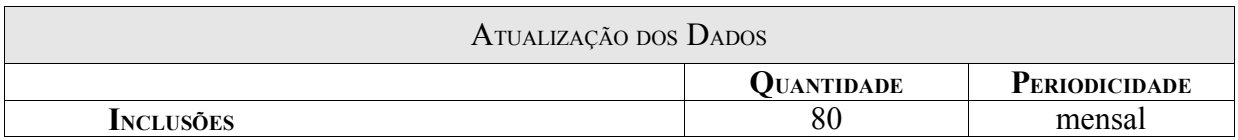

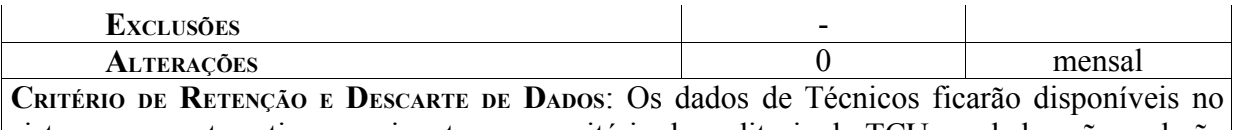

sistema enquanto estiverem vigentes, para critério de auditoria do TCU, os dados não poderão ser descartados, sendo obrigatório a sua guarda.

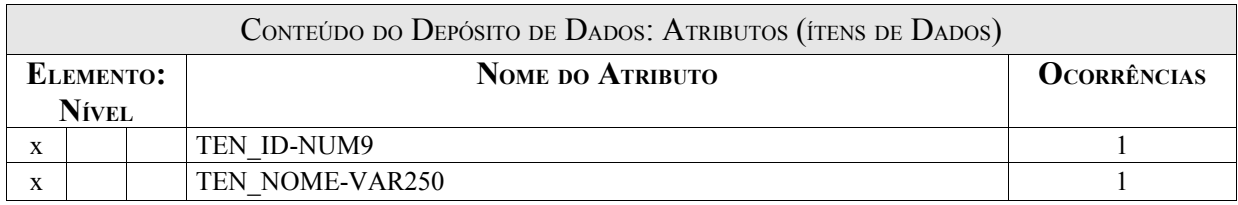

Item TEN\_ID:Identificação do Técnico

#### Item TEN\_NOME:Nome do técnico.

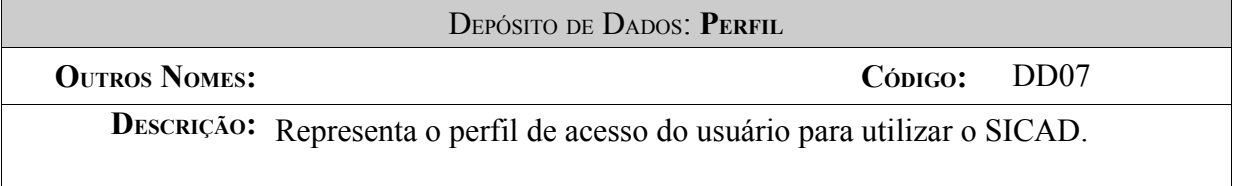

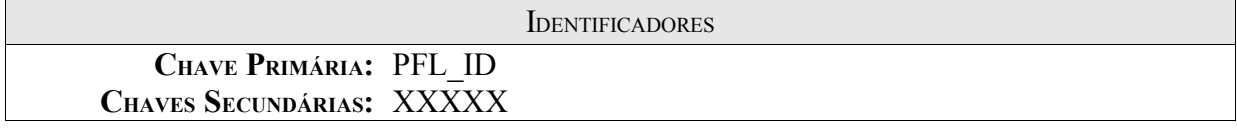

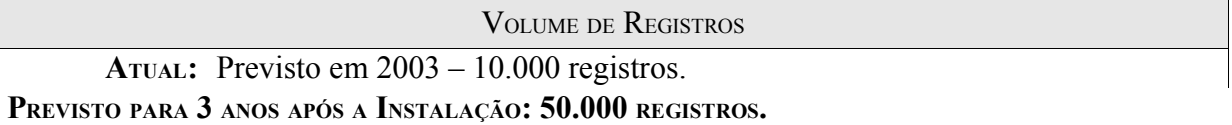

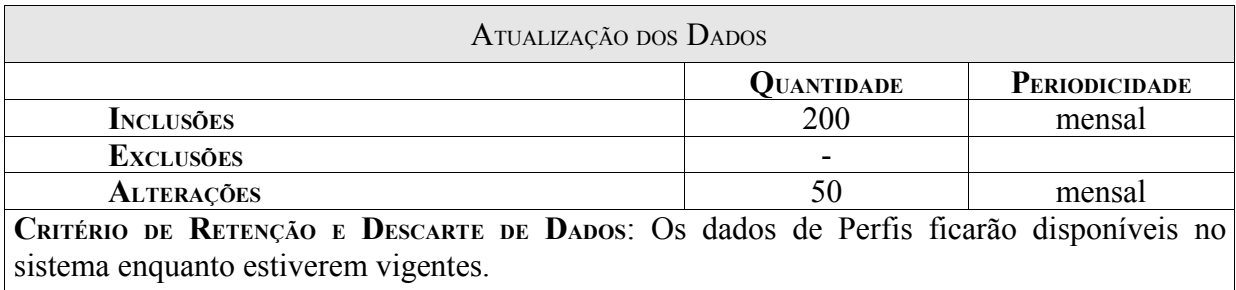

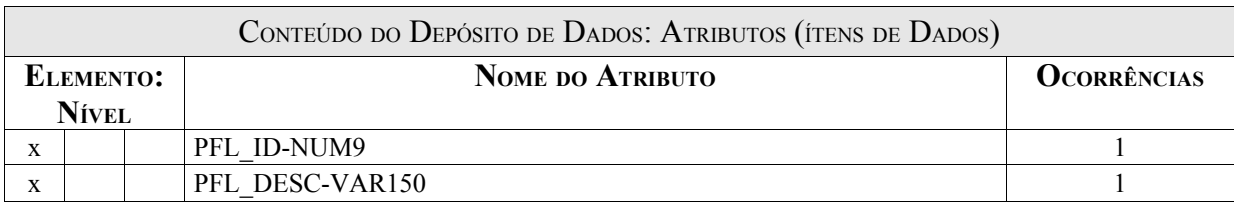

Item PFL\_ID:Representa o código do perfil do usuário.

Item PFL\_DESC:Representa a descrição do perfil do usuário.

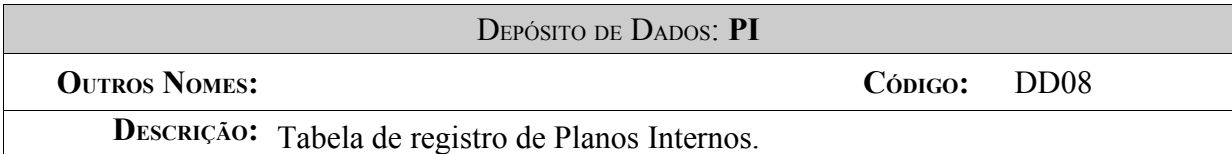

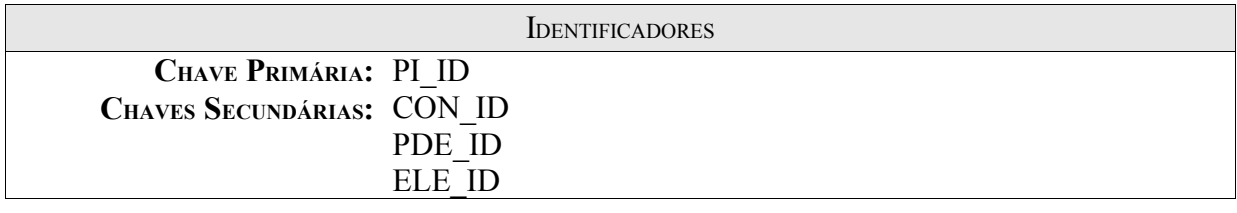

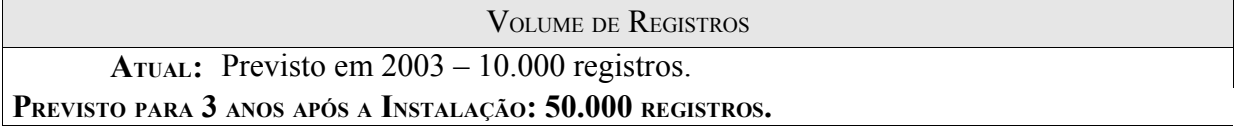

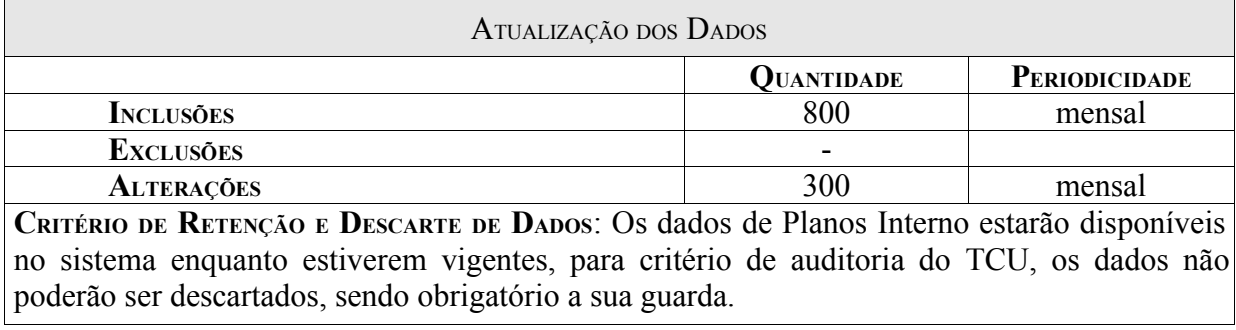

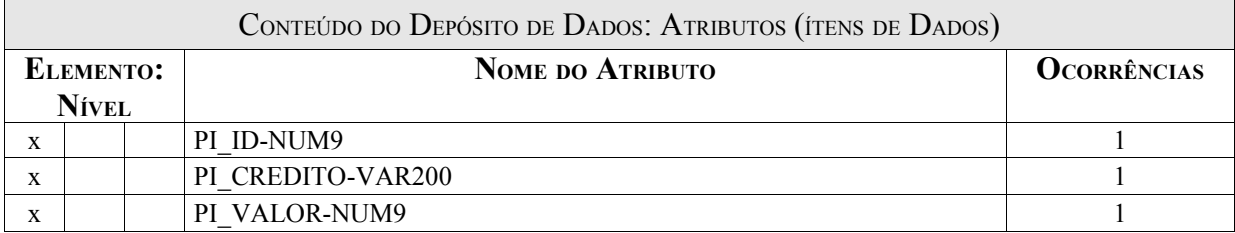

Item PI\_ID:Identifica o Plano Interno.

Item PI\_CREDITO:Campo para verificação de apoio e projetos.

#### Item PI\_VALOR :Indica o valor do plano interno.

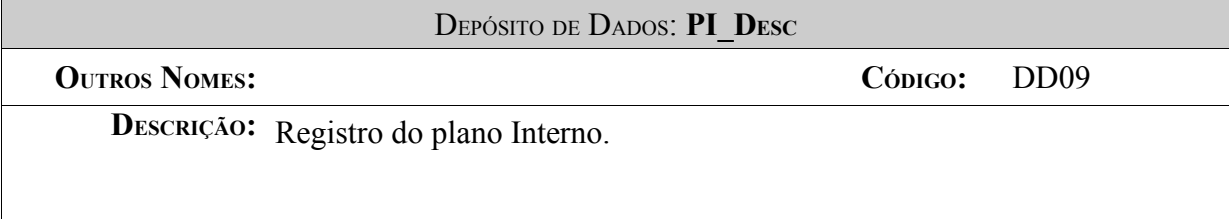

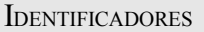

**CHAVE PRIMÁRIA:** PDE\_ID **CHAVES SECUNDÁRIAS:**

VOLUME DE REGISTROS

**ATUAL:** Previsto em 2003 – 10.000 registros.

**PREVISTO PARA 3 ANOS APÓS <sup>A</sup> INSTALAÇÃO: 50.000 REGISTROS.**

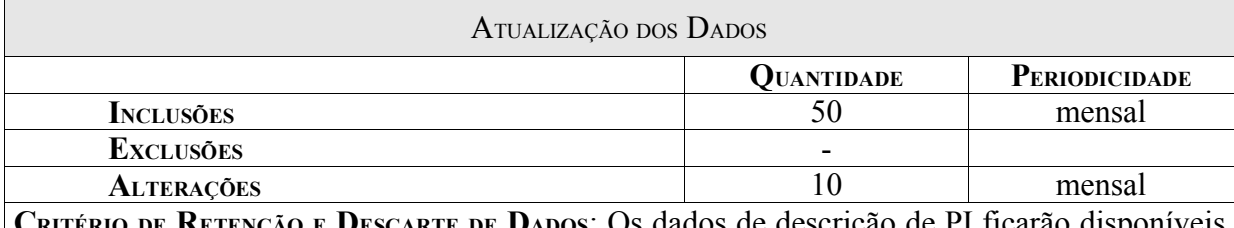

**CRITÉRIO DE RETENÇÃO <sup>E</sup> DESCARTE DE DADOS**: Os dados de descrição de PI ficarão disponíveis no sistema enquanto estiverem vigentes, para critério de auditoria do TCU, os dados não poderão ser descartados, sendo obrigatório a sua guarda.

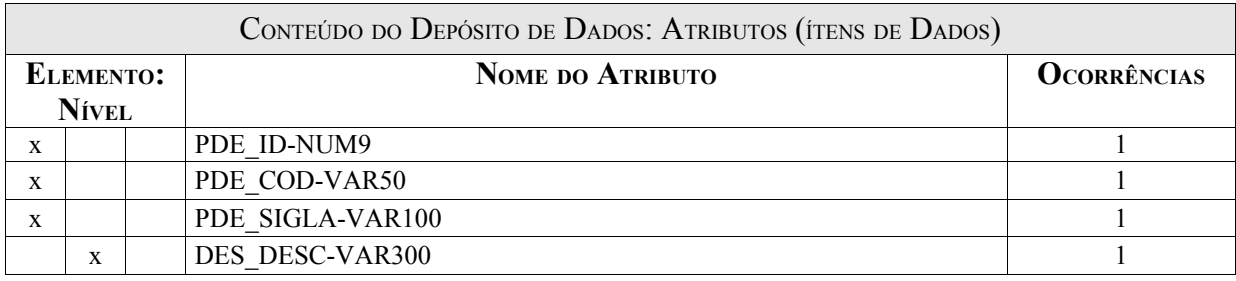

Item PDE\_ID:Campo de identificação do Plano Interno.

Item PDE\_COD:Código do Plano.

Item PDE\_SIGLA:Sigla do projeto.

Item PDE\_DESC:Descrição do plano Interno.

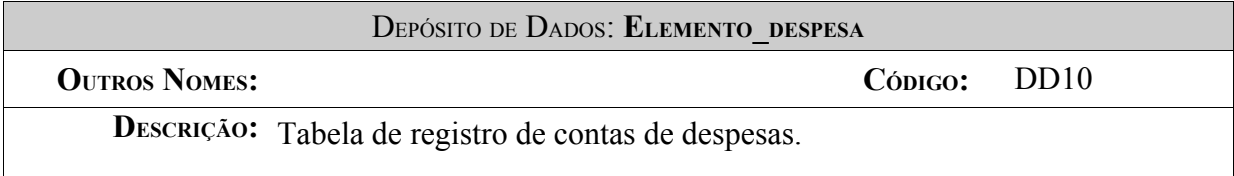

**IDENTIFICADORES CHAVE PRIMÁRIA:** ELE\_ID **CHAVES SECUNDÁRIAS:** XXXXX

VOLUME DE REGISTROS

**ATUAL:** Previsto em 2003 – 30.000 registros.

**PREVISTO PARA 3 ANOS APÓS <sup>A</sup> INSTALAÇÃO: 100.000 REGISTROS.**

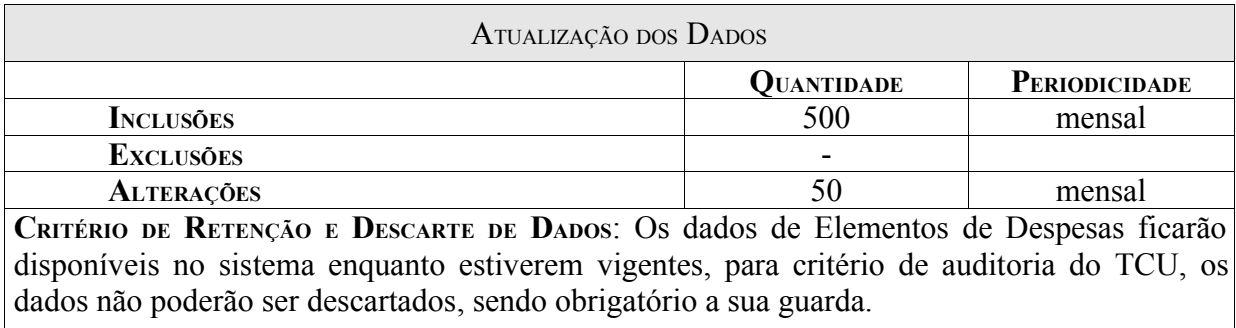

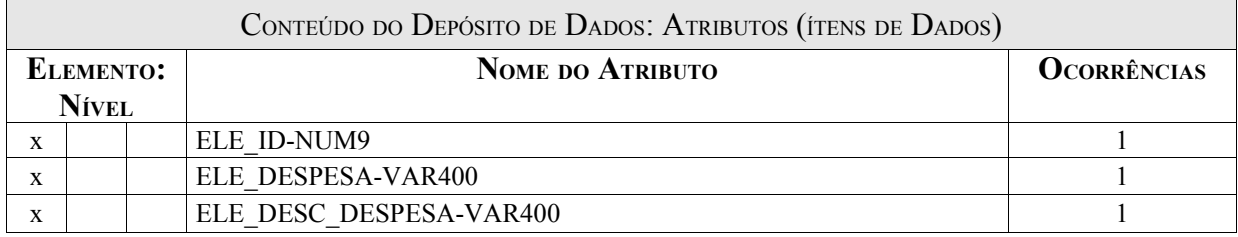

Item ELE\_ID:Campo de identificação do ítem de despesa.

Item ELE\_DESPESA:Indica a despesa ou conta de despesa cadastrada para os convênios.

Item ELE\_DESC\_DESPESA:Descrição de insumos e o que a despesa propõe.

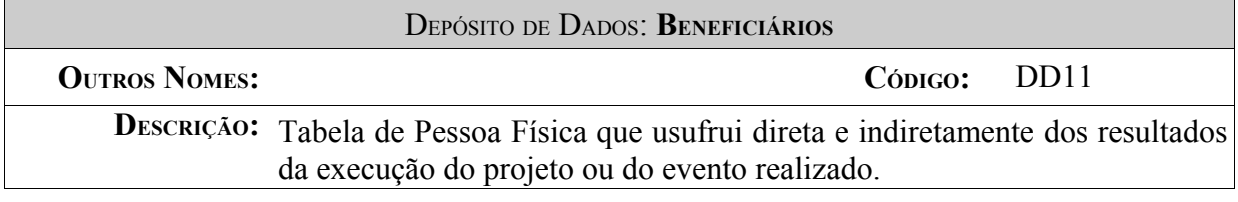

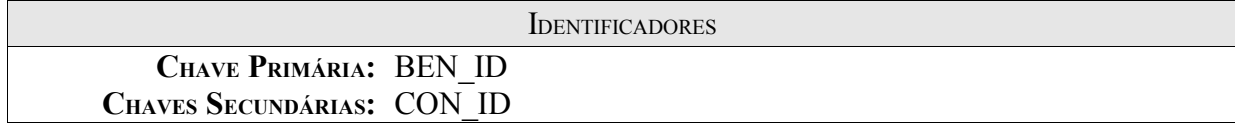

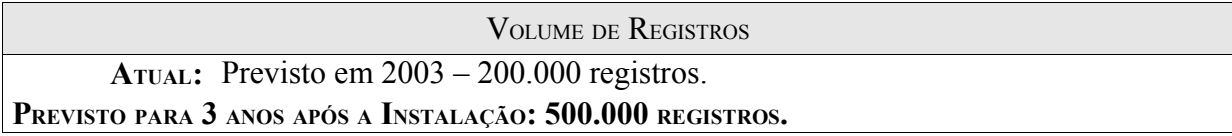

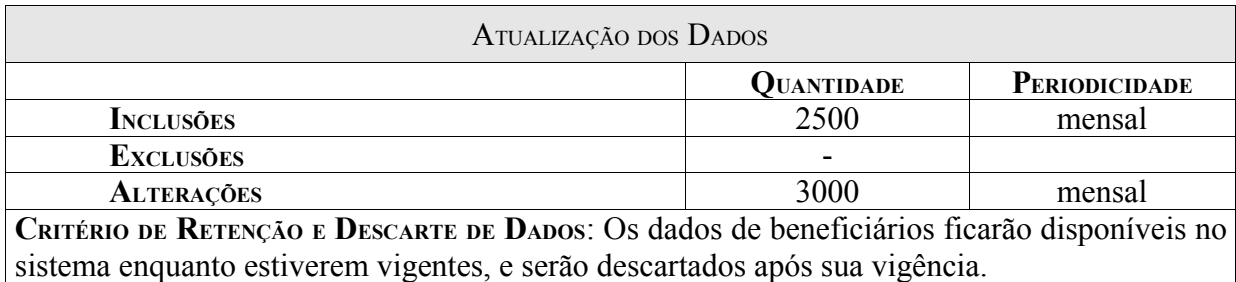

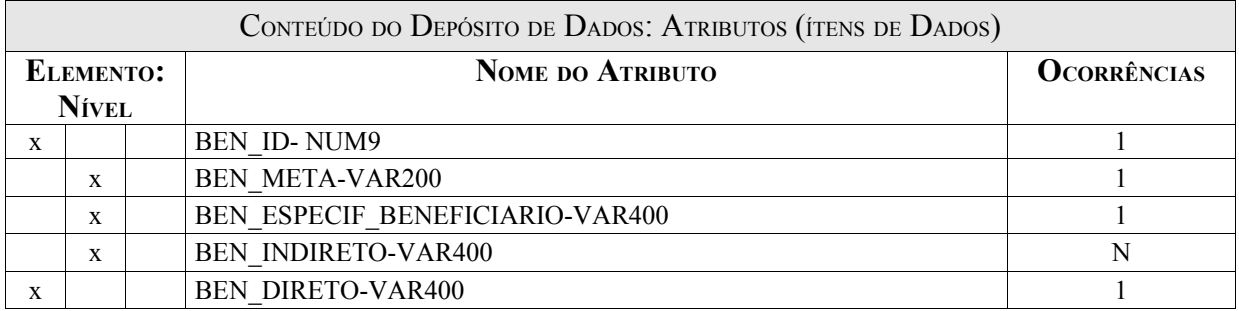

Item BEN\_ID: Identificação do Beneficiário.

Item BEN META: É a medida quantitativa de um procedimento de execução ou de um resultado obtido. Ela pode ser descrita como um esforço/serviço, uma aquisição ou um produto.

Item BEN ESPECIF BENEFICIARIO: Nome da Pessoa Física que usufrui direta e indiretamente dos resultados da execução do projeto ou do evento realizado.

Item BEN\_INDIRETO:Tabela de Pessoa Física que usufrui indiretamente dos resultados da execução do projeto ou do evento realizado.

Item BEN\_DIRETO:Pessoa Física que usufrui direta dos resultados da execução do projeto ou do evento realizado.

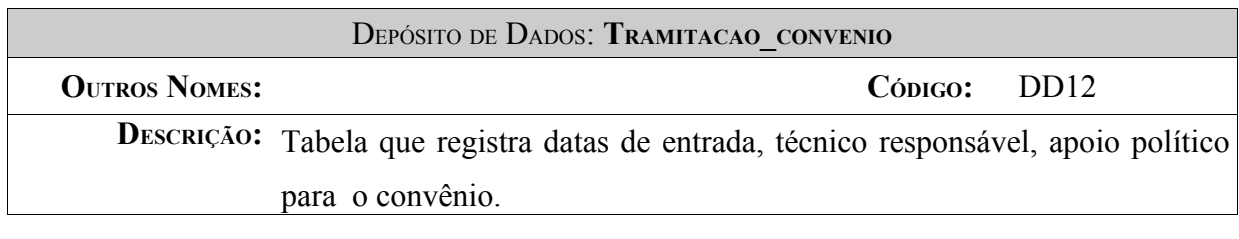

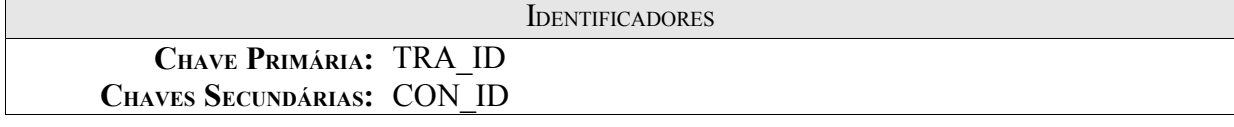

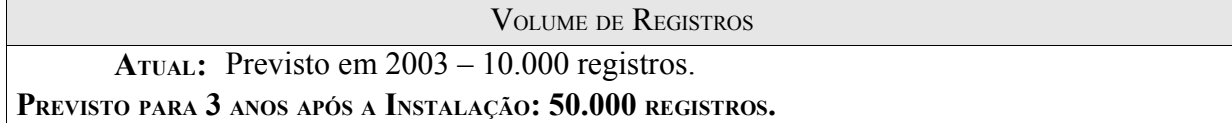

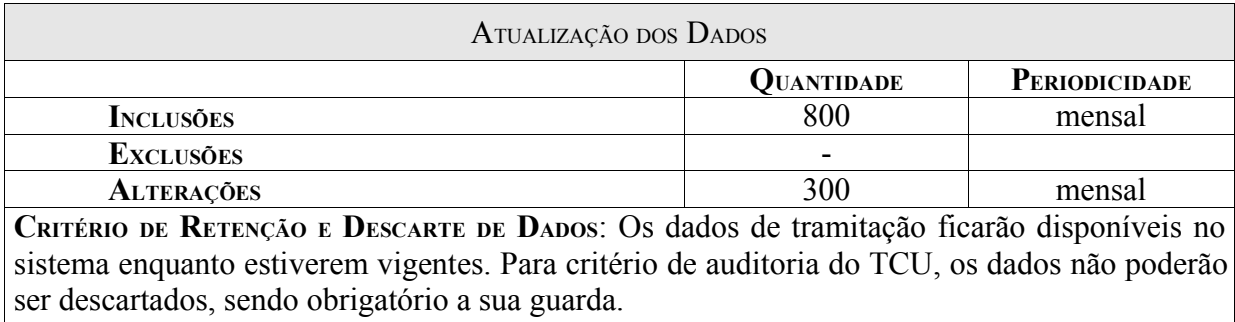

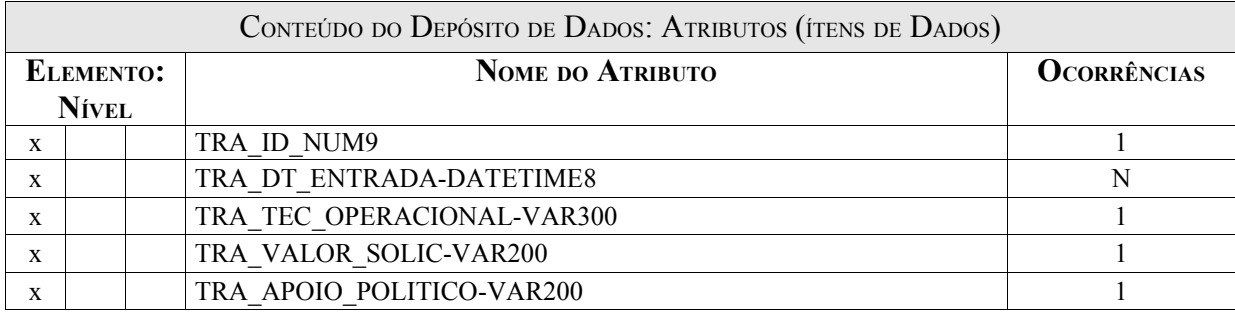

Item TRA\_ID- Identificação da tramitação Convênio.

Item TRA\_DT\_ENTRADA- Data de entrada da tramitação.

Item TRA\_TEC\_OPERACIONAL-responsável pela entrada no SARC.

Item TRA\_VALOR\_SOLIC- Valor do pleito.

Item TRA\_APOIO\_POLITICO – Apoios político para o crédito.

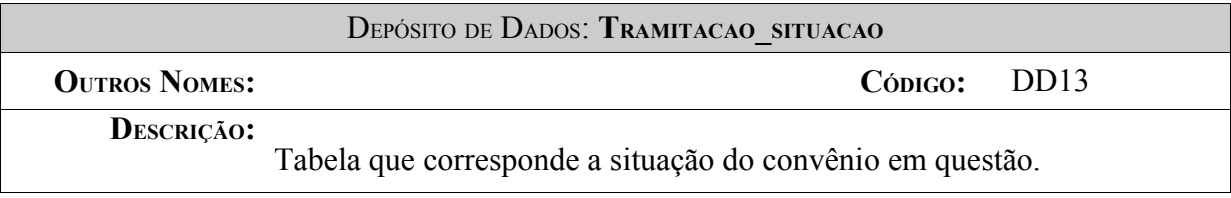

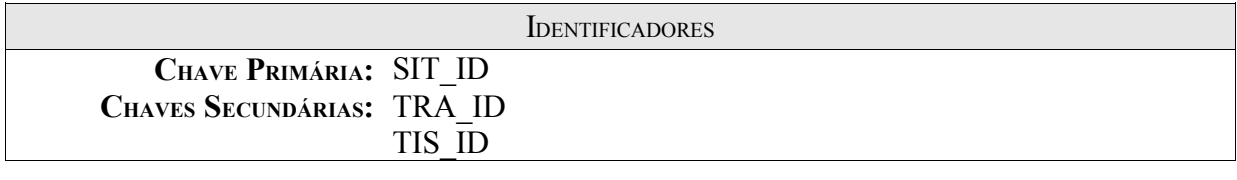

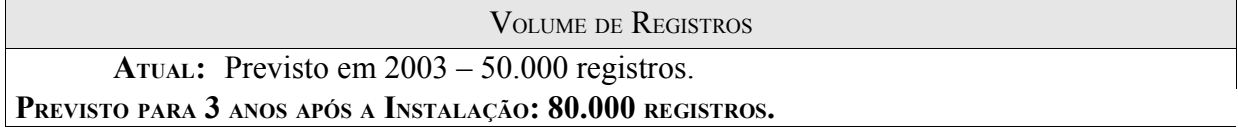

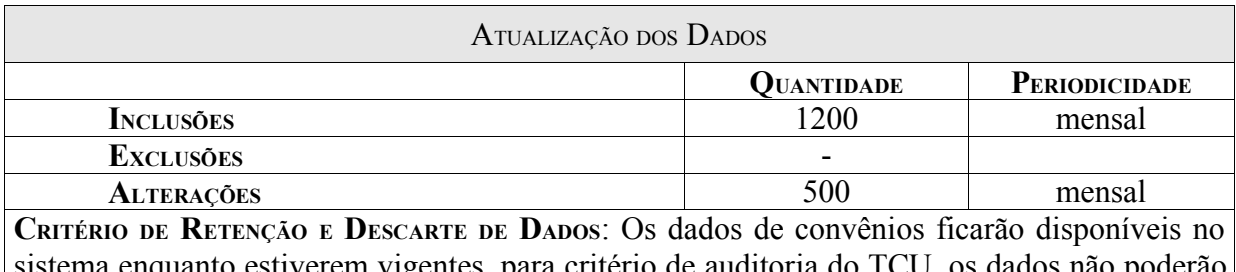

sistema enquanto estiverem vigentes, para critério de auditoria do T ser descartados, sendo obrigatório a sua guarda.

CONTEÚDO DO DEPÓSITO DE DADOS: ATRIBUTOS (ÍTENS DE DADOS)

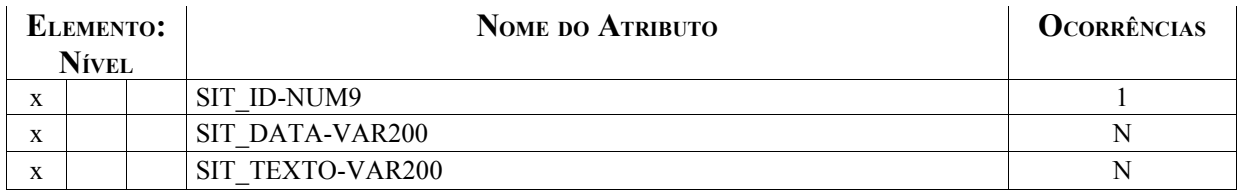

Item SIT\_ID- Identificação da situação.

Item SIT\_DATA:Refere-se a situação de enviado para pagamento.

Item SIT\_TEXTO- Descrição da situação.

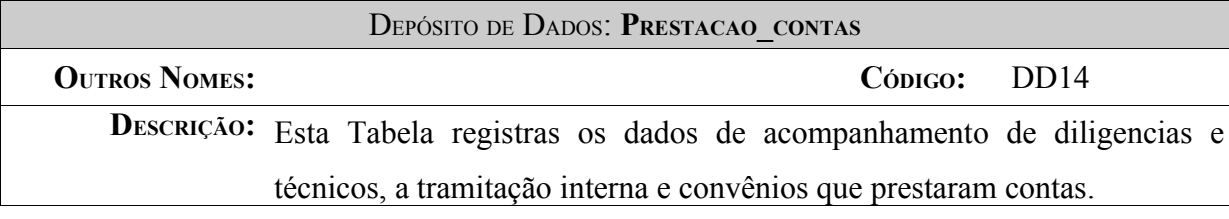

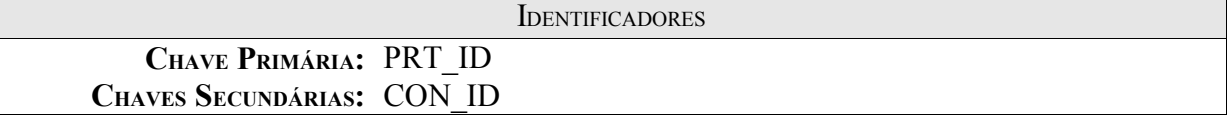

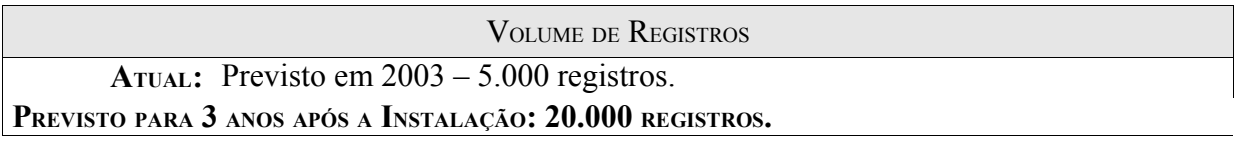

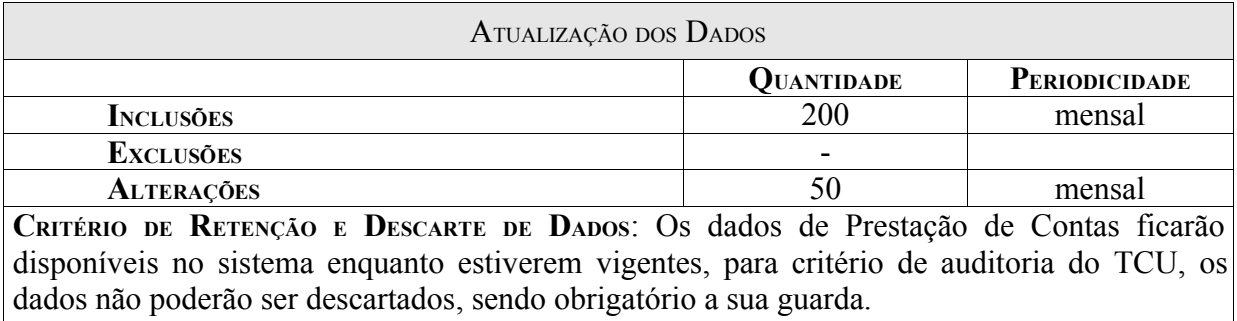

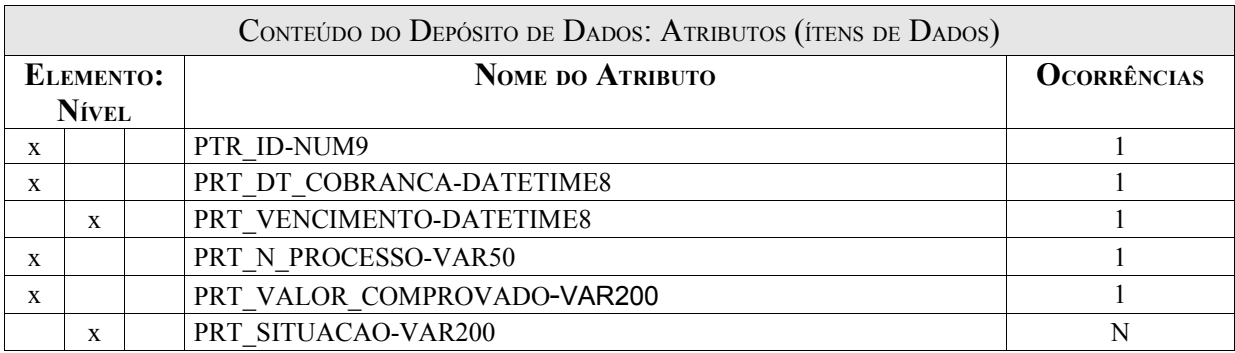

Item PRT\_ID: Identificação da Prestação de Contas.

Item PRT\_DT\_COBRANCA:Data da Cobrança.

Item PRT\_VENCIMENTO:Data do vencimento da prestação de contas.

Item PRT\_N\_PROCESSO:Referência a processo de prestação de contas.

Item PRT\_VALOR\_COMPROVADO:Indica os valores e contas comprovadas.

Item PRT\_SITUACAO:Indica a situação atual do contrato e pendências.

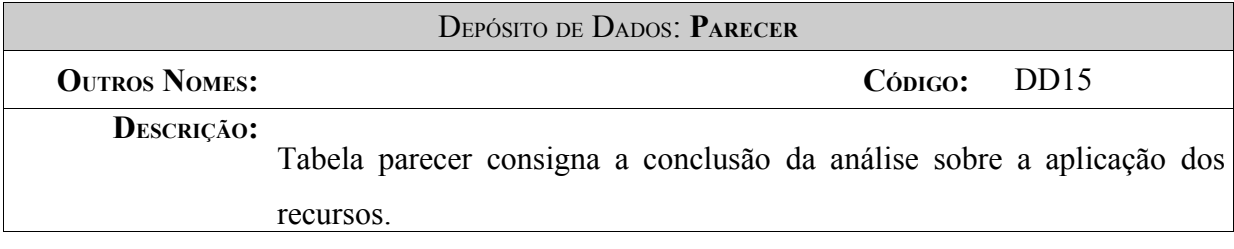

**IDENTIFICADORES** 

**CHAVE PRIMÁRIA:** PRE\_ID **CHAVES SECUNDÁRIAS:** XXXXX

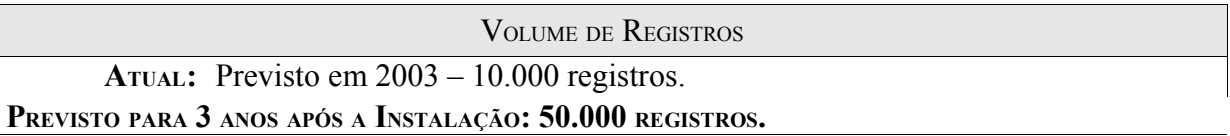

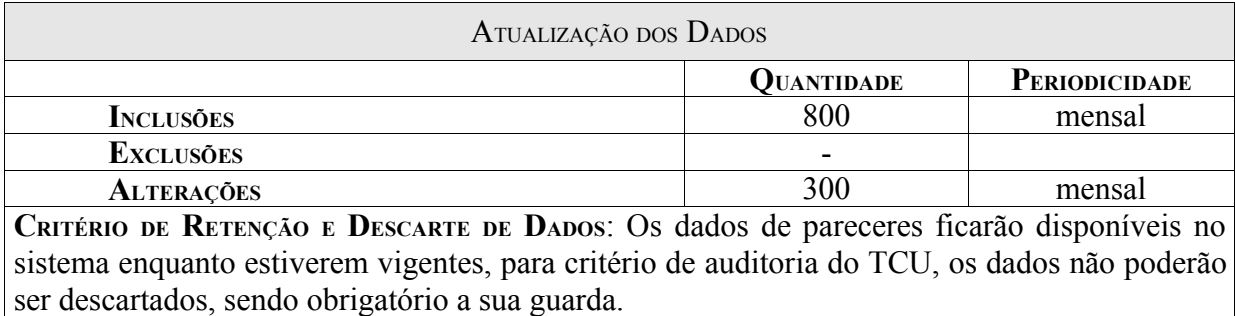

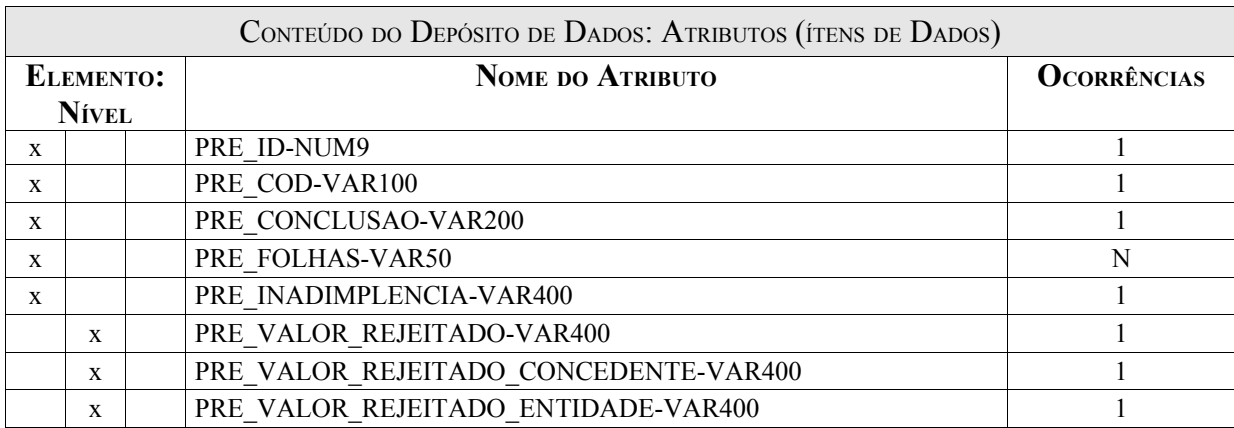

Item PRE\_ID:Identifica o parecer.

Item PRE\_COD: Refere-se ao código do parecer.

Item PRE\_CONCLUSAO:Refere-se a conclusão do parecer.

Item PRE\_FOLHAS:Indica relatório de parecer, resumido.

Item PRE\_INADIMPLENCIA:Campo para descrever as inadimplências encontradas.

Item PRE\_VALOR\_REJEITADO:Campo de rejeição do parecer.

Item PRE\_VALOR\_REJEITADO\_CONCEDENTE:Indica o valor rejeitado e motivos para o concedente.

Item PRE\_VALOR\_REJEITADO\_ENTIDADE:Indica o valor rejeitado ou sem comprovação para a entidade apoiadora.

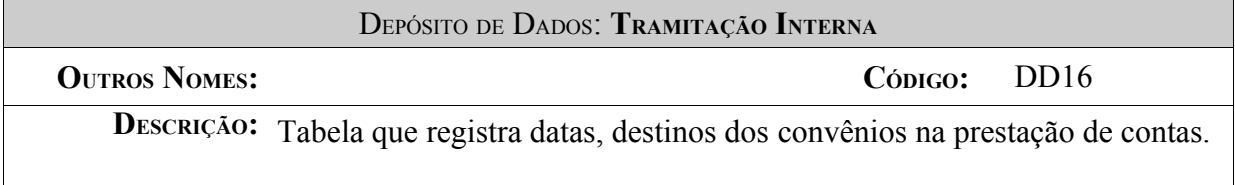

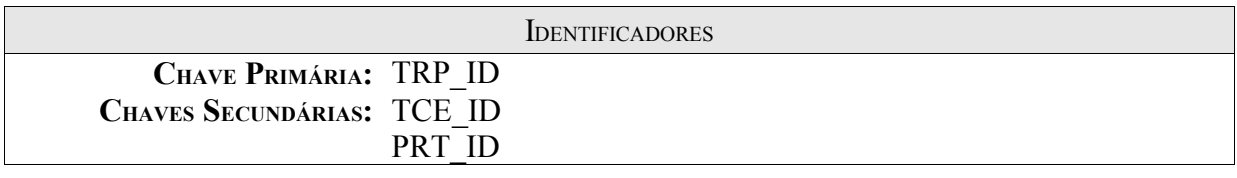

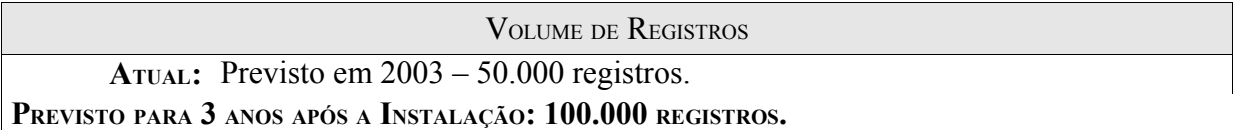

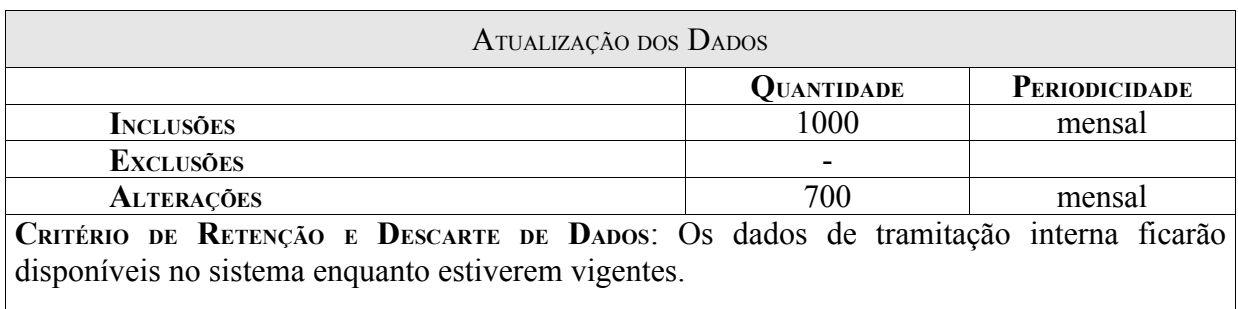

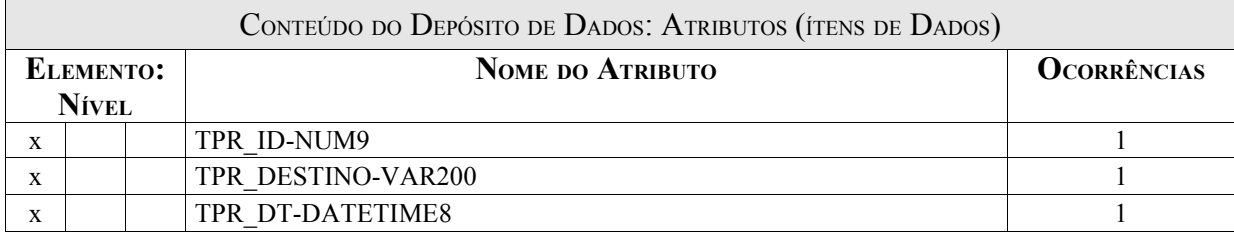

Item TPR\_ID:Identifica a tramitação interna e o código gerado.

Item TPR\_DESTINO:Campo que identifica o destino da solicitação de tramitação interna.

Item TPR\_DT:Data da solicitação.

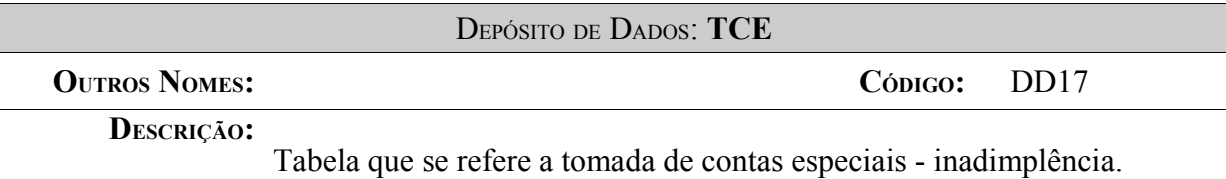

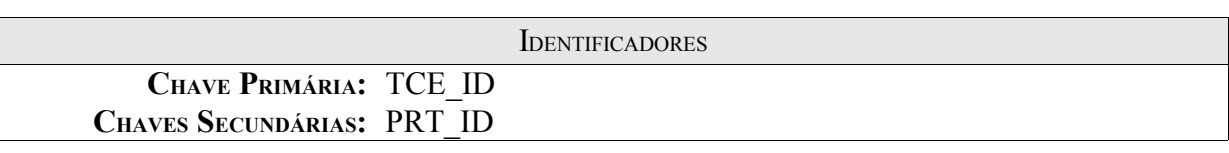

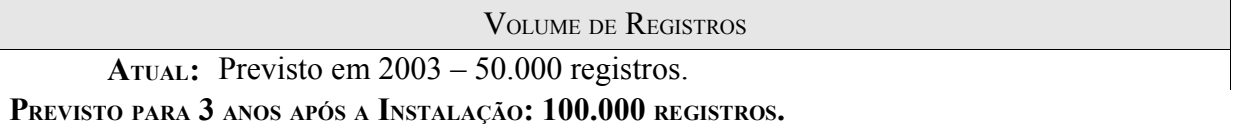

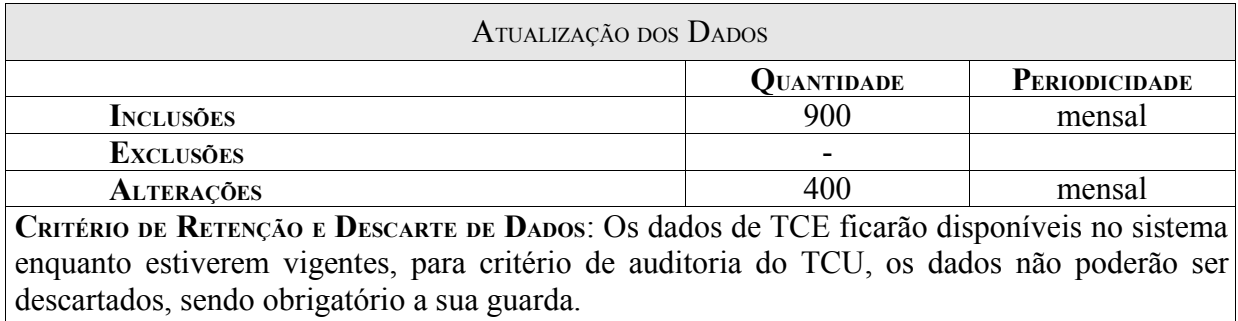

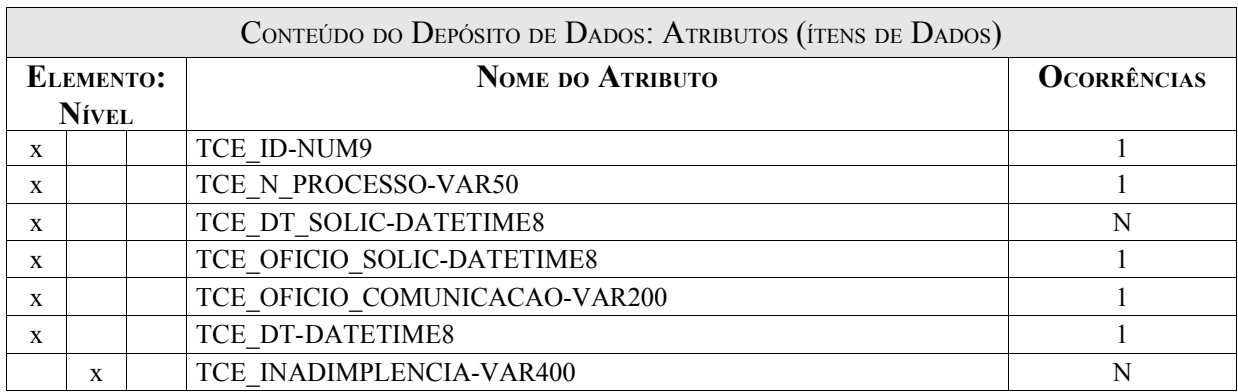

Item TCE\_ID:Refere-se ao código id da tce.

Item TCE\_N\_PROCESSO:Refere-se ao número de processo de identificação da TCE.

Item TCE\_DT\_SOLIC:Refere-se a data de solicitação da TCE.

Item TCE\_OFICIO\_SOLIC:Refere-se ao número de oficio da solicitação.

Item TCE\_OFICIO\_COMUNICACAO:Refere-se ao número de oficio de comunicação daTCE.

Item TCE\_DT:Refere-se a data da emissão do ofício.

Item TCE\_INADIMPLENCIA:Campo de descrição da inadimplência do convênio.

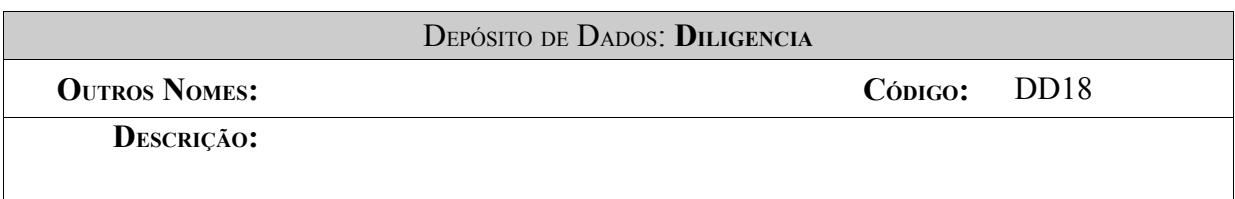

**IDENTIFICADORES CHAVE PRIMÁRIA:** DEL\_ID **CHAVES SECUNDÁRIAS:** ORG\_ID

VOLUME DE REGISTROS **ATUAL:** Previsto em 2003 – 10.000 registros.

**PREVISTO PARA 3 ANOS APÓS <sup>A</sup> INSTALAÇÃO: 50.000 REGISTROS.**

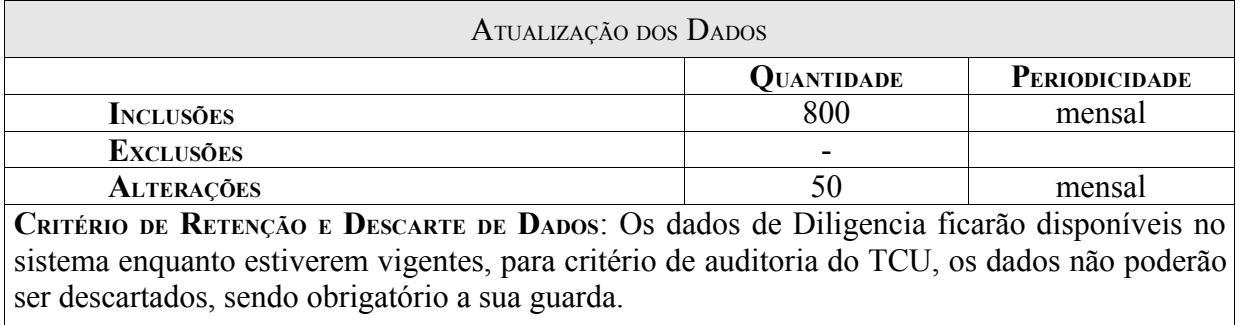

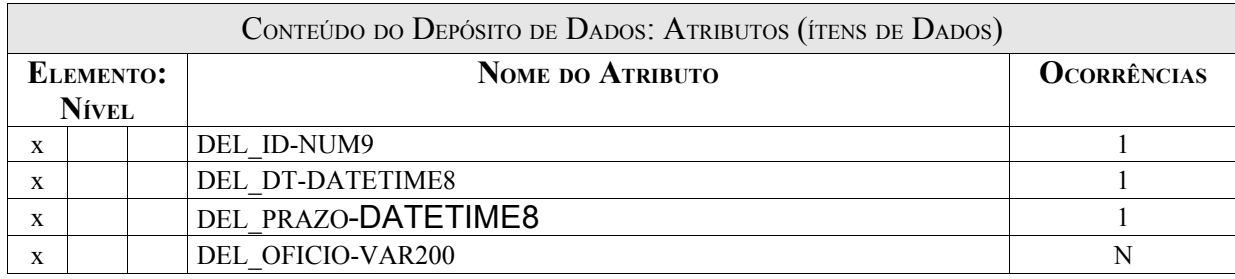

Item DEL\_ID:Campo de identificação da diligência.

Item DEL\_DT:Data da Diligência.

Item DEL\_PRAZO:Data do prazo de resolução de pendências de diligências.

Item DEL\_OFICIO :Campos de descrição da diligência.

#### DEPÓSITO DE DADOS: **ORGAO**

**C**ÓDIGO**:** DD19

**DESCRIÇÃO:** Órgão solicitante ou responsável pela tomada de contas especiais.

**IDENTIFICADORES CHAVE PRIMÁRIA:** ORG\_ID **CHAVES SECUNDÁRIAS:**

VOLUME DE REGISTROS

**ATUAL:** Previsto em 2003 – 100 registros.

**PREVISTO PARA 3 ANOS APÓS <sup>A</sup> INSTALAÇÃO: 500 REGISTROS.**

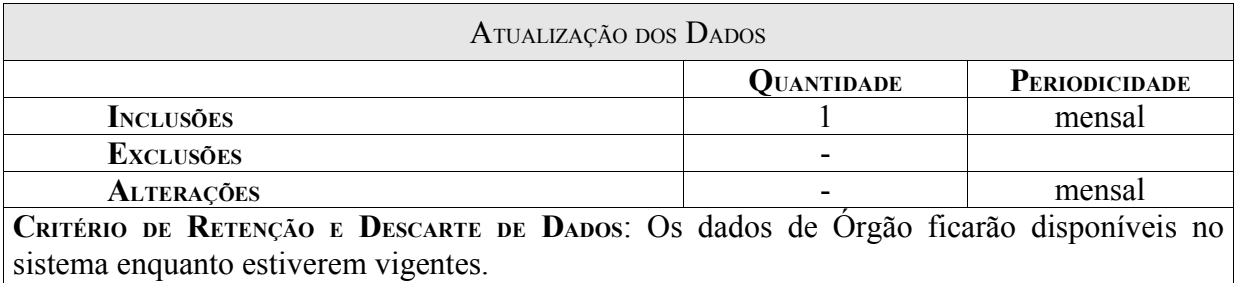

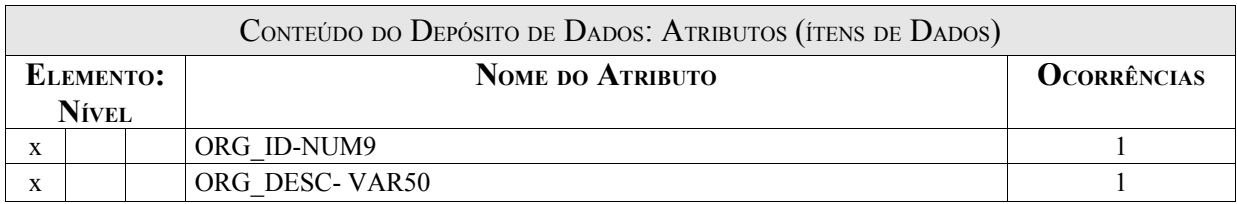

Item ORG\_ID:Campo de identificação do órgão.

Item ORG\_DESC:Descrição do órgão.

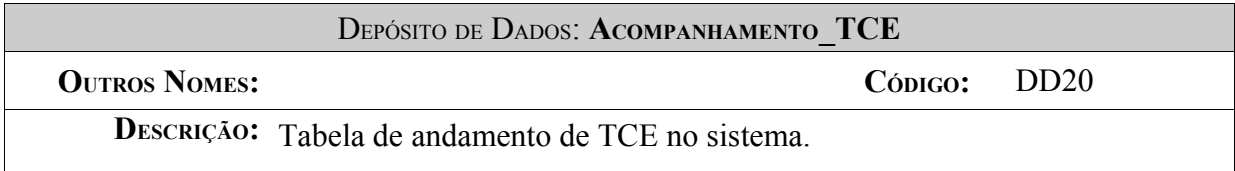

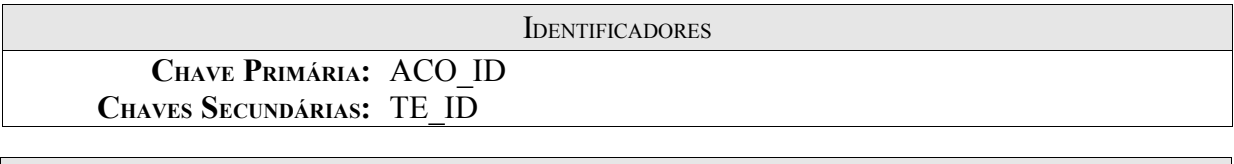

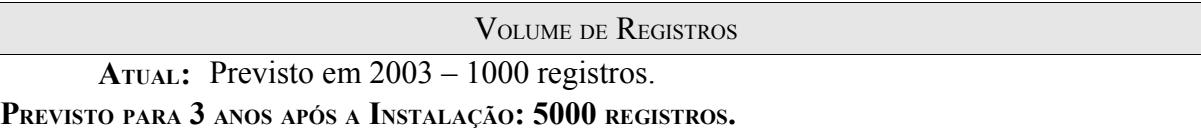

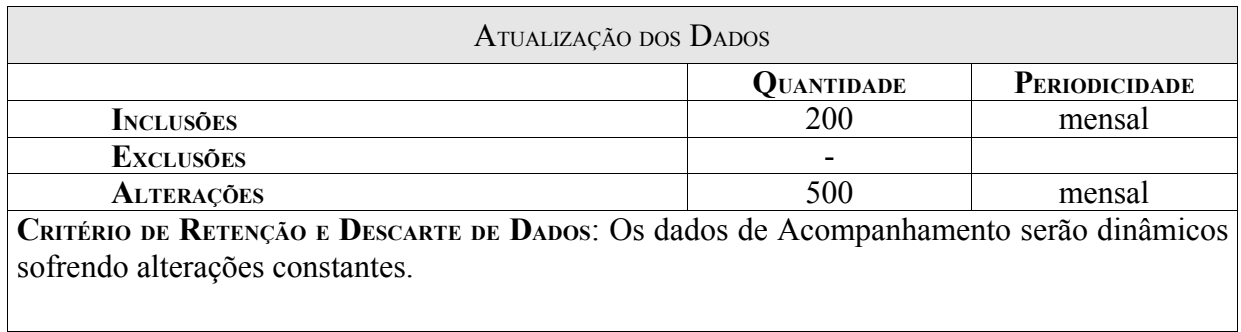

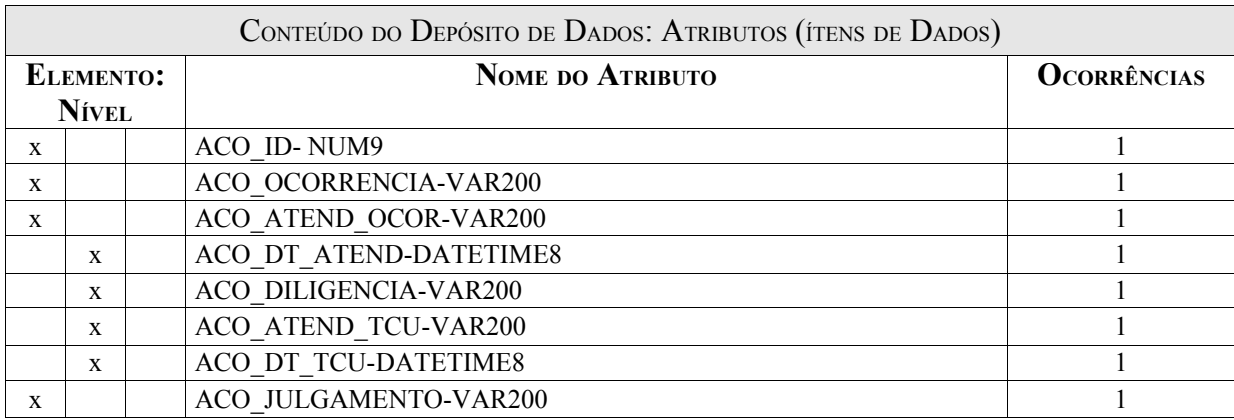

Item ACO\_ID:Campo de identificação do acompanhamento.

Item ACO\_OCORRENCIA:Descrição do acompanhamento.

Ítem ACO\_ATEND\_OCOR: Descrição do atendimento do proponente a ocorrencia.

Ítem ACO\_DT\_ATEND: data e atendimento da solicitação.

ítem ACO\_DILIGENCIA: descrição da diligência.

ítem ACO\_ATEND\_TCU: Descrição do TCU

ítem ACO\_DT\_TCU: data de solicitação.

ítem ACO\_JULGAMENTO: Julgamento inicial.

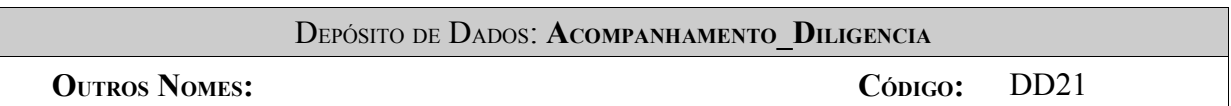

**DESCRIÇÃO:** Tabela de andamento de diligências no sistema.

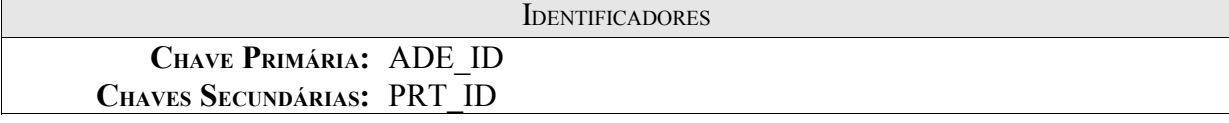

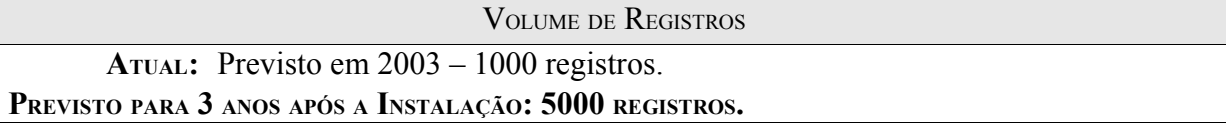

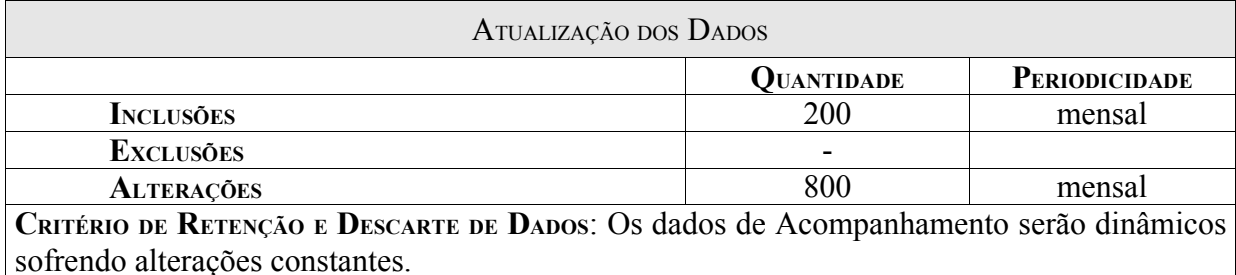

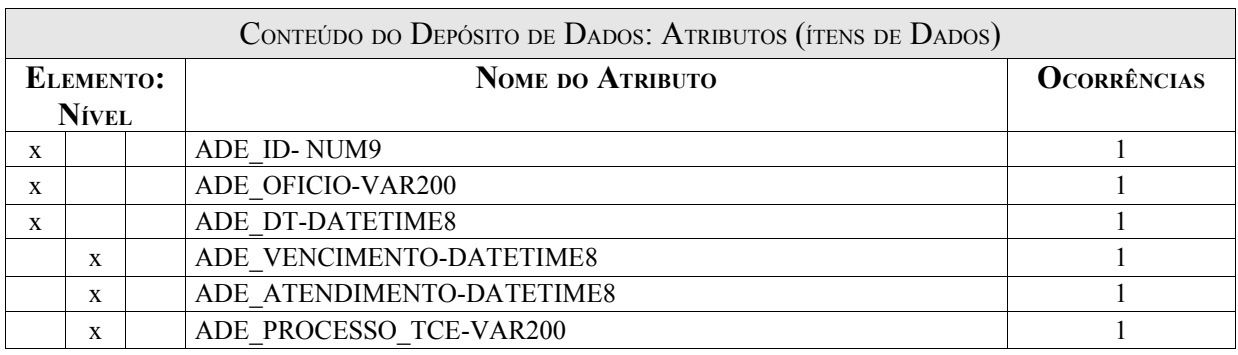

Item ADE\_ID:Campo de identificação do acompanhamento.

Item ADE\_OFICIO:Descrição do acompanhamento através de ofício.

Ítem ADE\_DT: data e atendimento da solicitação.

ítem ADE\_VENCIMENTO: data de vencimento de atendimento.

ítem ADE\_ATENDIMENTO: data de atendimento do proponente.

ítem ADE\_PROCESSO\_TCE: descrição do processo TCE.

### **5. MODELO DE ENTIDADE-RELACIONAMENTO**

**5.1. MER Conceitual.**

## MER CONCEITUAL

# AQUI INSIRA MER CONCEITUAL
# **5.2. Tabelas Tradicionais.**

## **5.2.1. Relação das Tabelas Tradicionais.**

- Órgão -T1.
- Elemento Despesa -T2.

### **5.2.2. Descrição das Tabelas Tradicionais.**

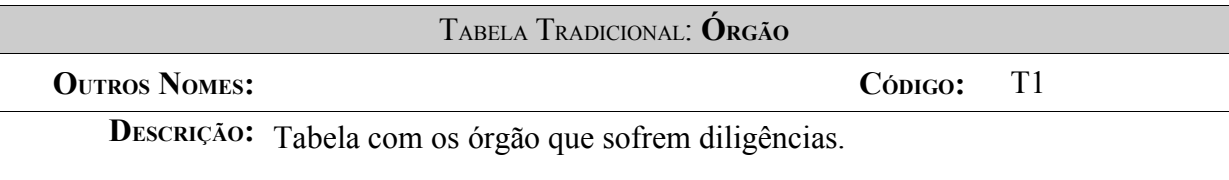

**IDENTIFICADORES CHAVE PRIMÁRIA:** ORG\_ID **VOLUME DE REGISTROS:** 113

ATUALIZAÇÃO DE DADOS

**ATUALIZAÇÃO:** Dados estáveis com acréscimos de órgão somente para novos convênios.

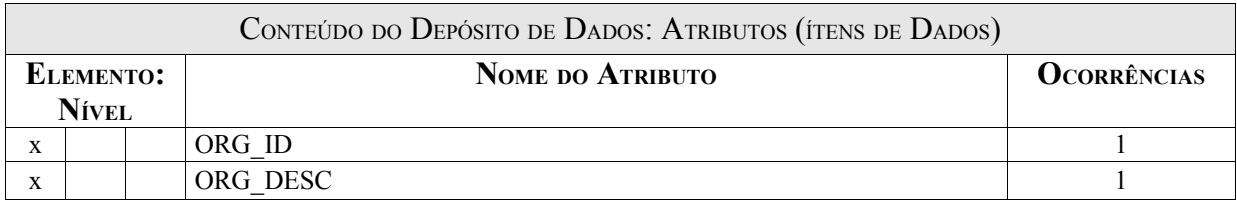

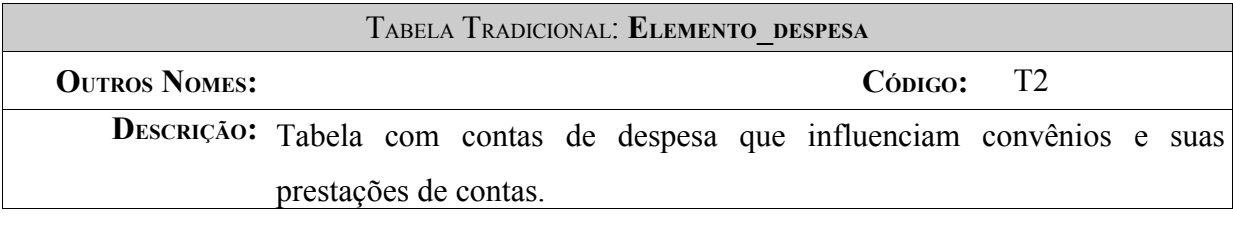

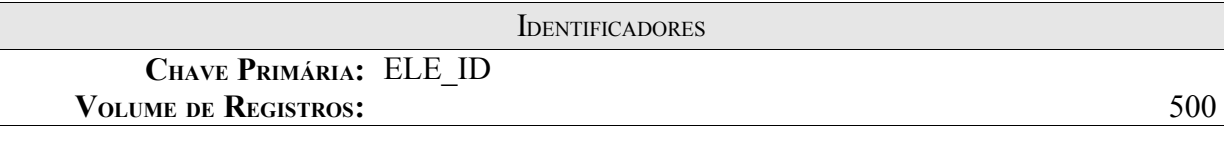

ATUALIZAÇÃO DE DADOS

**ATUALIZAÇÃO:** Dados estáveis com acréscimos de contas somente aprovadas.

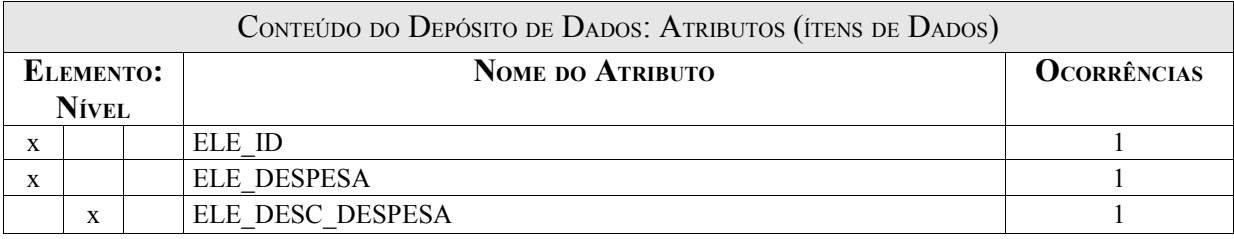

# **5.3. MER de Implementação.**

# **5.3.1. Modelo de Dados de Implementação.**

# MER DE IMPLEMENTAÇÃO

# INSIRA AQUI O MER DE IMPLEMENTAÇÃO

# **5.3.2. Relação de Tabelas.**

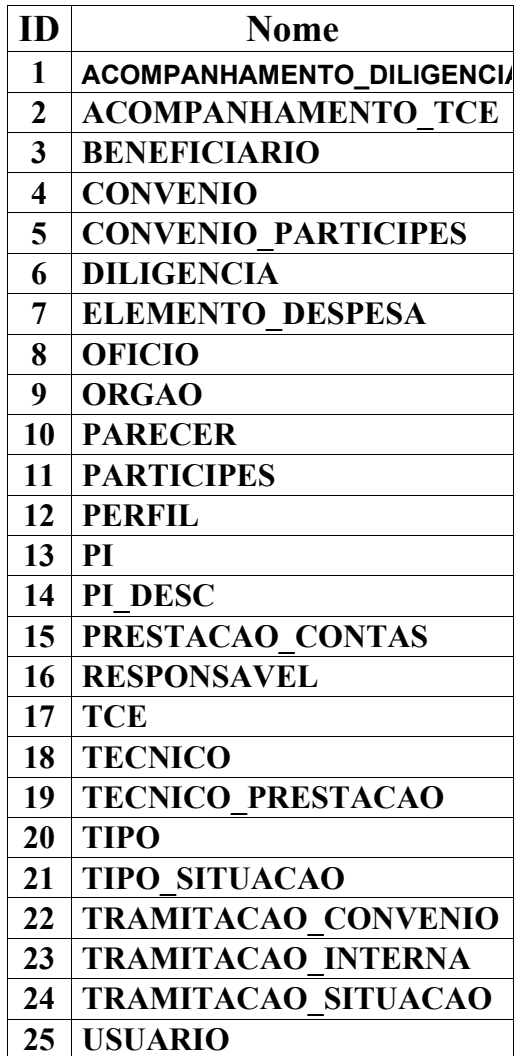

# **5.3.3. Descrição das Tabelas.**

#### **Lista de Entidades**

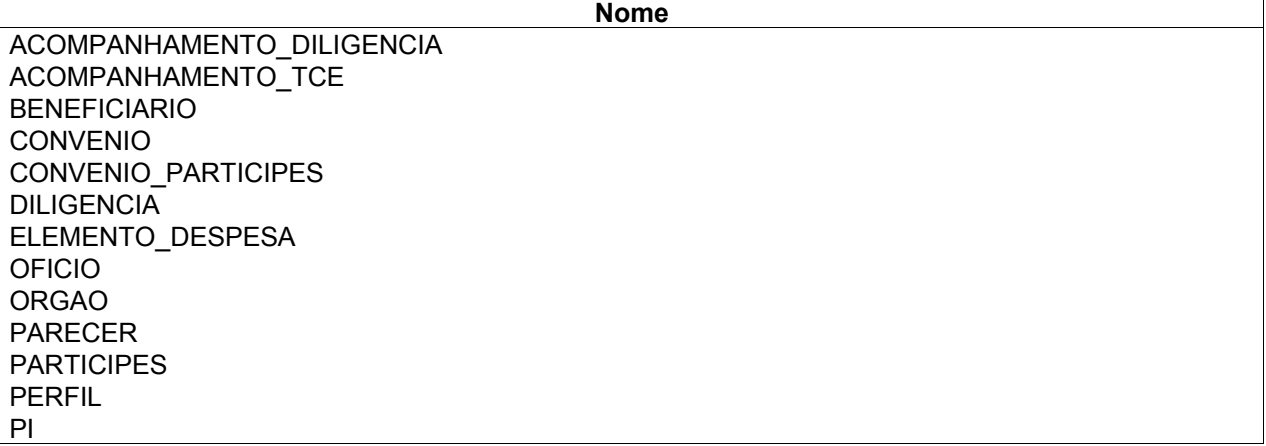

PI\_ D ESC P REST ACA O \_CONTAS R ESP O N S AVE L **TCE TECNICO** TECNICO\_P R ESTACA O TIPO TIPO\_SITUACAO TRAMITACAO\_CONVENIO TRAMITACAO\_INTERN A TRAMITACAO\_SITUACAO USUARIO

#### Lista de Ítem de Dados

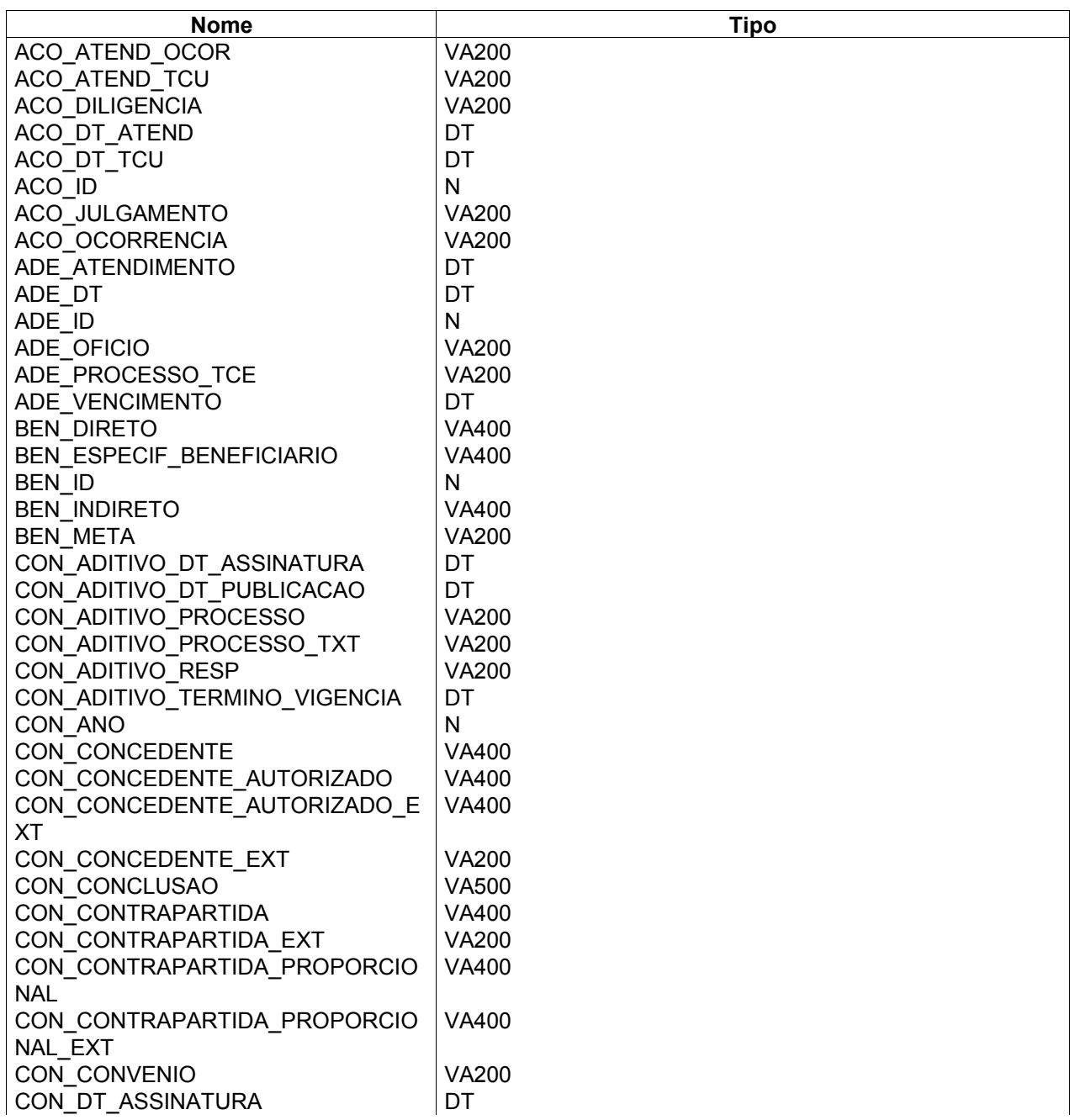

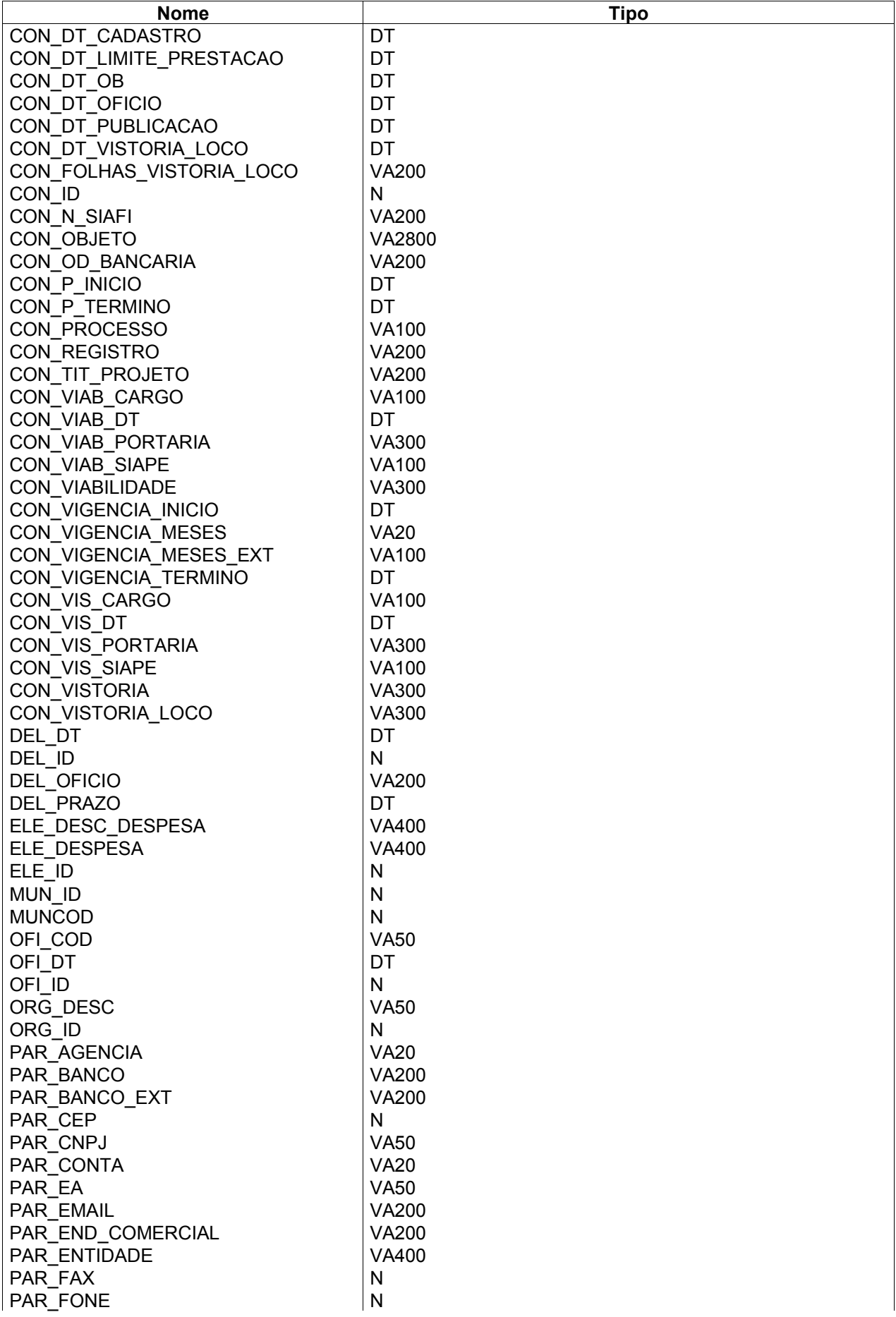

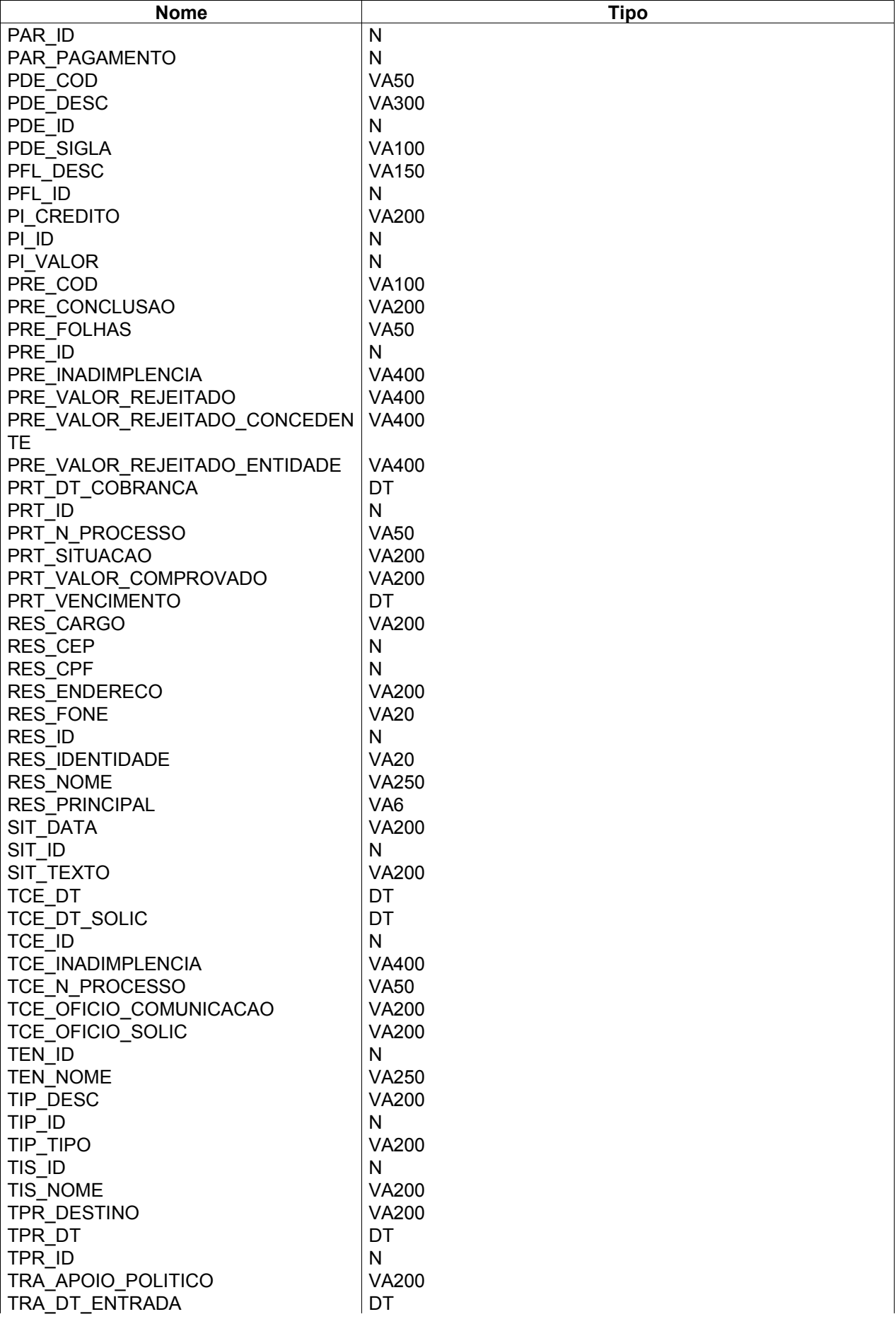

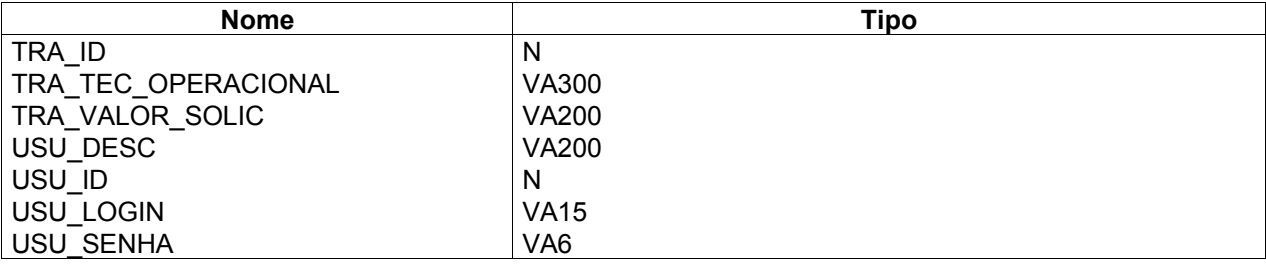

#### **Lista de Relacionamentos**

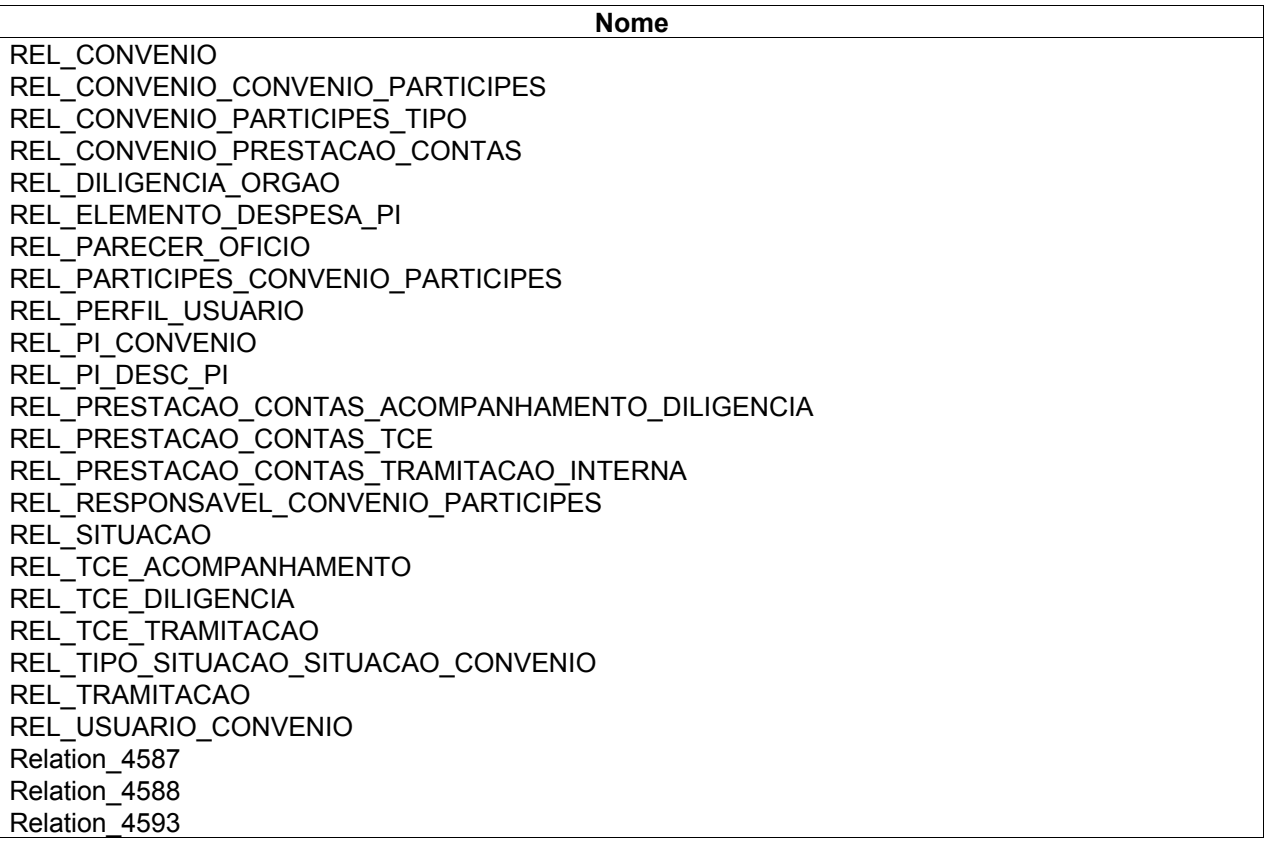

\* I – índice

\* M- Mandatório ou obrigatório.

#### **Tabela 1 - ACOMPANHAMENTO\_DILIGENCIA**

Tabela que se refere ao acompanhamento de diligência.

Atributos

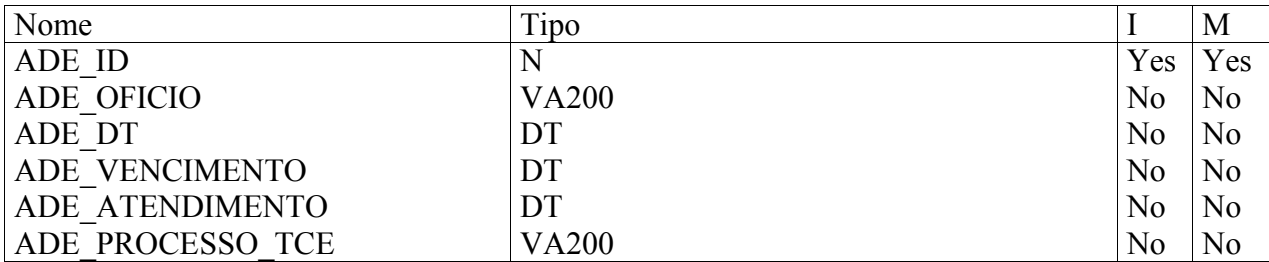

Lista referencial

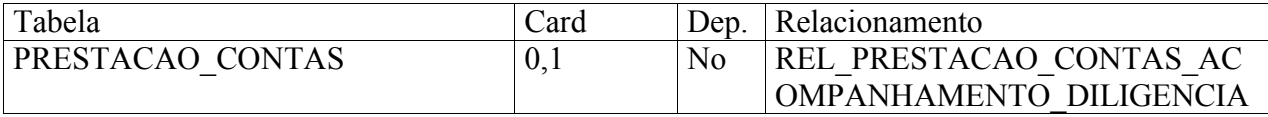

- Ítem de Dado ADE\_ID

Descrição

Campo que indica o código id de acompanhamento de diligência.

- Ítem de Dado ADE\_OFICIO

Descrição

Refere-se ao número do oficio de acompanhamento de diligência.

- Ítem de Dado ADE\_DT

Descrição

Refere-se a data do número do ofício.

- Data Item ADE\_VENCIMENTO

Descrição

Refere-se ao vencimento do oficio.

- Ítem de Dado ADE\_ATENDIMENTO

Descrição

Refere-se ao atendimento do ofício.

- Ítem de Dado ADE\_PROCESSO\_TCE

Descrição

Refere-se a descrição do processo TCE.

#### **Tabela 2 - ACOMPANHAMENTO\_TCE**

Indica a tabela de acompanhamento da TCE.

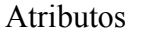

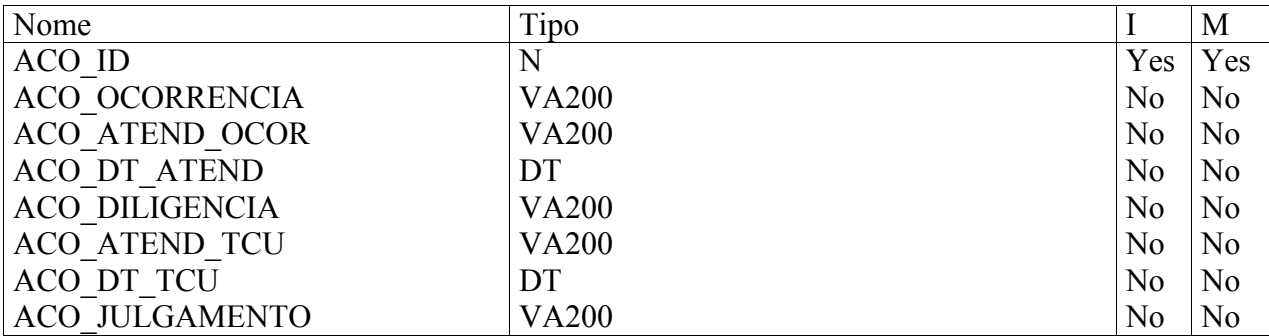

Lista referencial

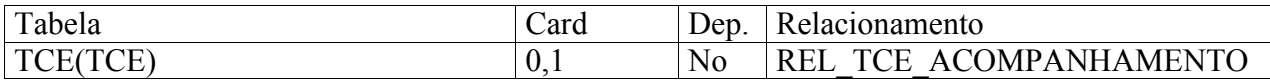

- Ítem de Dado ACO\_ID

Descrição

Refere-se ao código id da tabela de acompanhamento tce.

- Ítem de Dado ACO\_OCORRENCIA

Descrição

Refere-se ao número do boletim de Ocorrência.

- Ítem de Dado ACO\_ATEND\_OCOR

Descrição

Refere-se ao prazo para Atendimento.

- Ítem de Dado ACO\_DT\_ATEND

Descrição

Refere-se a data de atendimento do acompanhamento da TCE.

- Ítem de Dado ACO\_DILIGENCIA

Descrição

Refere-se a diligência do TCU.

- Ítem de Dado ACO\_ATEND\_TCU

Descrição

Refere-se ao atendimento TCU.

- Ítem de Dado ACO\_DT\_TCU

Descrição

Refere-se a data do atendimento da TCU.

- Ítem de Dado ACO\_JULGAMENTO

Descrição

Refere-se ao julgamento da TCU.

#### **Tabela 3 - BENEFICIARIO**

Tabela de Pessoa Física que usufrui direta e indiretamente dos resultados da execução do projeto ou do evento realizado.

Atributos

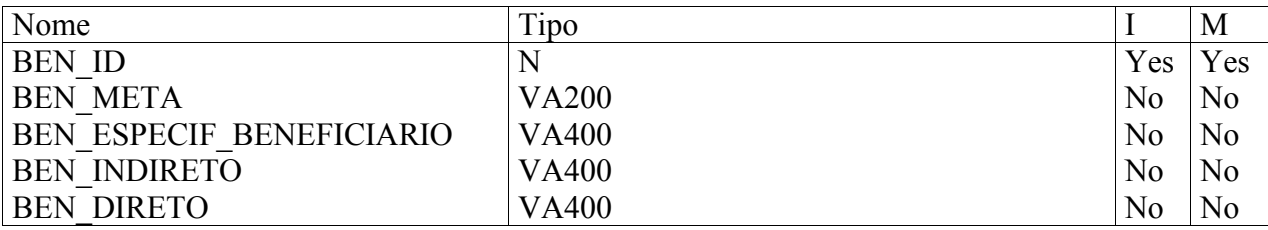

Lista referencial

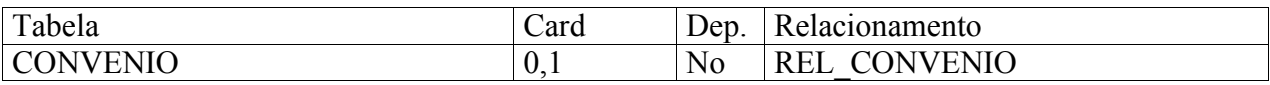

- Ítem de Dado BEN\_ID

Descrição

Código de identificação do Beneficiário.

- Ítem de Dado BEN\_META

Descrição

É a medida quantitativa de um procedimento de execução ou de um resultado obtido. Ela pode ser descrita como um esforço/serviço, uma aquisição ou um produto.

- Ítem de Dado BEN\_ESPECIF\_BENEFICIARIO

Descrição

Nome da Pessoa Física que usufrui direta e indiretamente dos resultados da execução do projeto ou do evento realizado.

- Ítem de Dado BEN\_INDIRETO

Descrição

Tabela de Pessoa Física que usufrui indiretamente dos resultados da execução do projeto ou do evento realizado.

- Ítem de Dado BEN\_DIRETO

#### Descrição

Pessoa Física que usufrui direta dos resultados da execução do projeto ou do evento realizado.

#### **Tabela 4 - CONVENIO**

Tabela instrumento de execução projetos ou eventos de interesse recíproco, em regime de mútua cooperação, que tem como partes, de um lado, o Ministério da Agricultura, Pecuária e Abastecimento e, de outro, pessoas jurídicas de direito público ou privado.

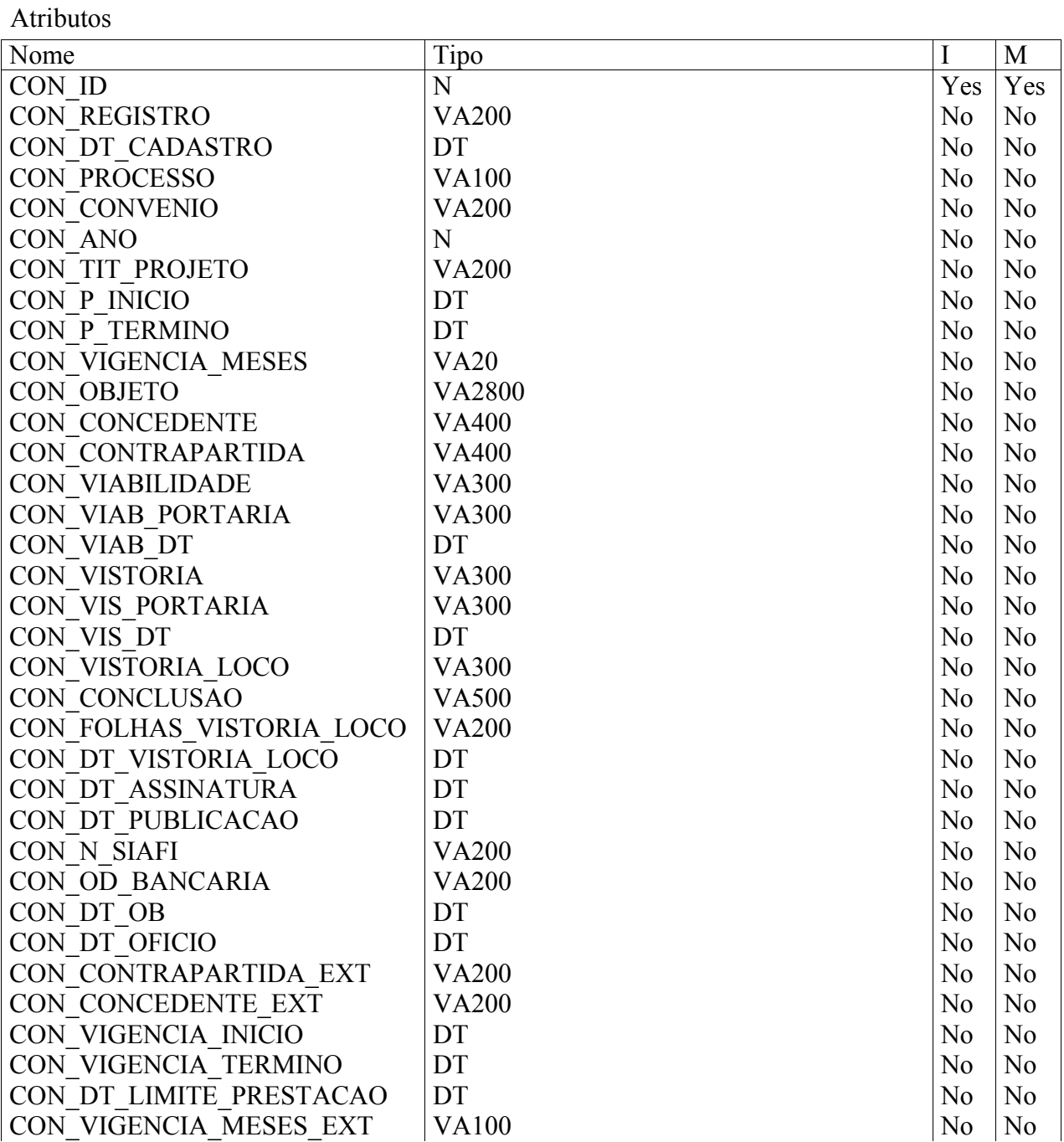

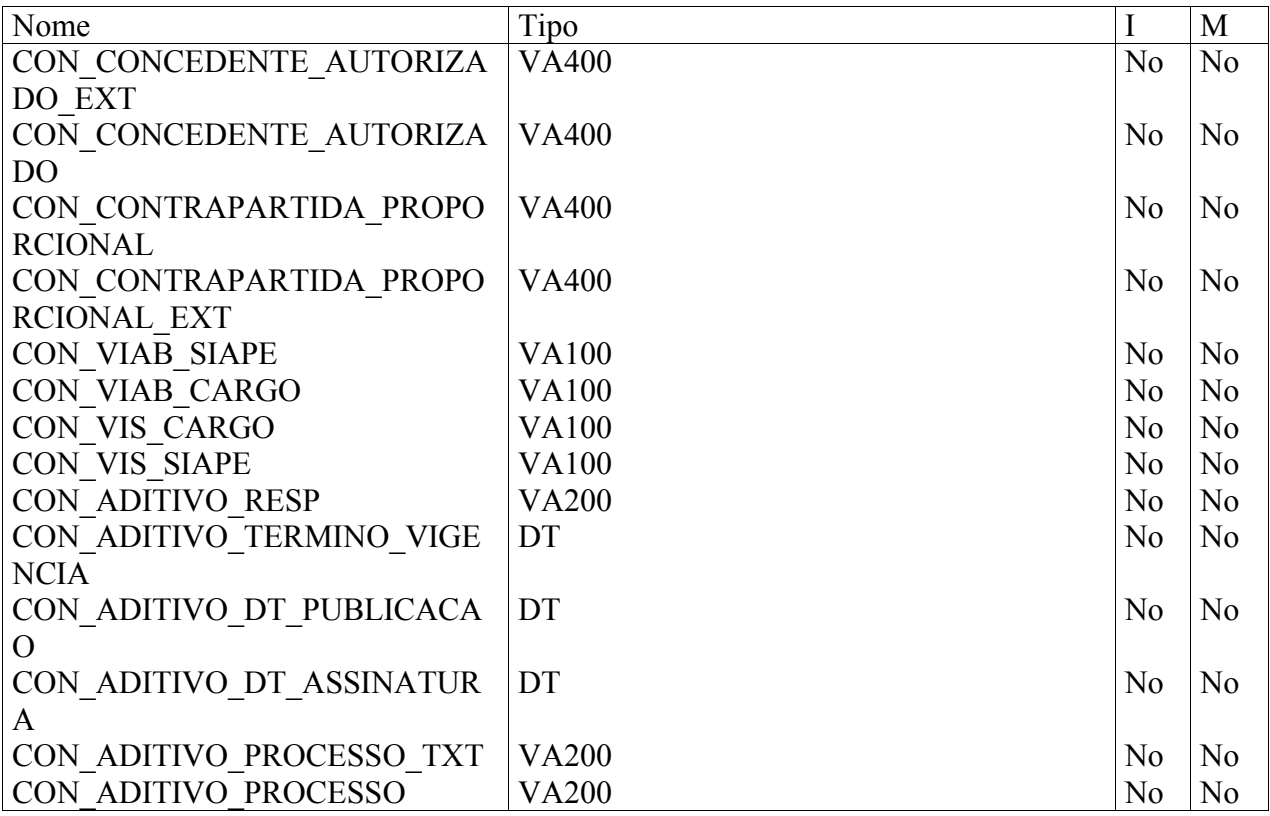

#### Lista referencial

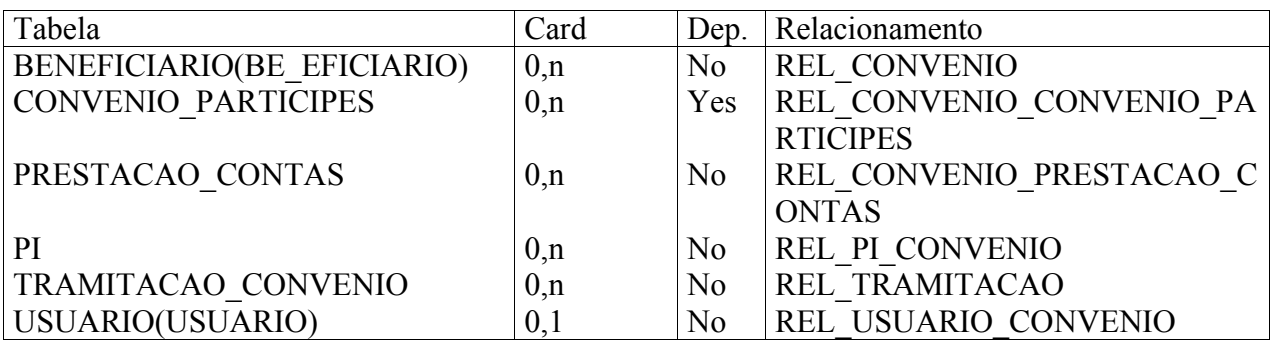

- Ítem de Dado CON\_ID

Descrição

Código do Convênio.

- Ítem de Dado CON\_REGISTRO

Descrição

Número de registro do convênio.

- Ítem de Dado CON\_DT\_CADASTRO

Descrição

Data de cadastramento do convênio.

- Ítem de Dado CON\_PROCESSO

Descrição

Número do processo do convênio.

- Ítem de Dado CON\_CONVENIO

Descrição

Número do processo do convênio.

- Ítem de Dado CON\_ANO

Descrição

Ano deste processo.

- Ítem de Dado CON\_TIT\_PROJETO

Descrição

Título do programa, projeto ou evento a ser executado.

- Ítem de Dado CON\_P\_INICIO

Descrição Mês do ínicio da execução.

- Ítem de Dado CON\_P\_TERMINO

Descrição Mês/Ano do término da execução.

- Ítem de Dado CON\_VIGENCIA\_MESES

Descrição

Período necessário à execução das metas propostas, fixadas de conformidade com o tempo suficiente à realização do que foi programado pelo proponente.

- Ítem de Dado CON\_OBJETO

Descrição

O ponto de convergência duma atividade, no caso, a finalidade do convênio.

- Ítem de Dado CON\_CONCEDENTE

Descrição

Valor mensal a ser transferido pelo órgão/entidade responsável pelo programa.

- Ítem de Dado CON\_CONTRAPARTIDA

Descrição

Valor mensal a ser desembolsado pelo programa (contrapartida)

- Ítem de Dado CON\_VIABILIDADE

Descrição

Argumento de viabilização do convênio.

- Ítem de Dado CON\_VIAB\_PORTARIA

Descrição

Texto transcrito da portaria autorizando o convênio.

- Ítem de Dado CON\_VIAB\_DT

Descrição

Data da autorização da viabilização do convênio.

- Ítem de Dado CON\_VISTORIA

Descrição

Descrição da vistoria do convênio.

- Ítem de Dado CON VIS PORTARIA

Descrição

Portaria atestando a vistoria efetuada no convênio.

- Ítem de Dado CON\_VIS\_DT

Descrição

Data da Vistoria.

- Ítem de Dado CON\_VISTORIA\_LOCO

Descrição

Informação e descrição da vistoria executada no local.

- Ítem de Dado CON\_CONCLUSAO

Descrição

Relatório da vistoria local.

- Ítem de Dado CON\_FOLHAS\_VISTORIA\_LOCO

Descrição

Descrição do relatório.

- Ítem de Dado CON DT VISTORIA LOCO

Descrição

Data da vistoria local.

- Ítem de Dado CON\_DT\_ASSINATURA

Descrição

Indica a data de assinatura da emissão do título de crédito, assinada pelo responsável legal do órgão ou entidade proponente.

- Ítem de Dado CON\_DT\_PUBLICACAO

Descrição

Registra a data de publicação da emissão do título de crédito.

- Ítem de Dado CON\_N\_SIAFI

Descrição

Informa o número do Sistema de Administração Financeira.

- Ítem de Dado CON\_OD\_BANCARIA

Descrição

Indica o número da ordem bancária.

- Ítem de Dado CON\_DT\_OB

Descrição

Indica a data de emissão da Ordem Bancária.

- Ítem de Dado CON\_DT\_OFICIO

Descrição

Data do ofício emitindo a Ordem.

- Ítem de Dado CON\_CONTRAPARTIDA\_EXT

Descrição

Contas e valores agregados.

- Ítem de Dado CON\_CONCEDENTE\_EXT

Descrição

Órgão concedente de apoio ou valores para o convênio.

- Ítem de Dado CON\_VIGENCIA\_INICIO

Descrição

Campo referente a vigência início data.

- Ítem de Dado CON\_VIGENCIA\_TERMINO

Descrição

Campo referente a vigência término data.

- Ítem de Dado CON DT LIMITE PRESTACAO

Descrição

Indica o campo da data limite da prestação de contas.

- Ítem de Dado CON\_VIGENCIA\_MESES\_EXT

Descrição

Campo referente a quantidade de meses de duração do convênio.

- Ítem de Dado CON\_CONCEDENTE\_AUTORIZADO\_EXT

Descrição

Indica o apoio e projeto recebido por órgão externos.

- Ítem de Dado CON\_CONCEDENTE\_AUTORIZADO

Descrição

Indica apoio interno.

- Ítem de Dado CON\_CONTRAPARTIDA\_PROPORCIONAL

Descrição

Campo referente a contas de gastos autorizadas internas.

- Ítem de Dado CON\_CONTRAPARTIDA\_PROPORCIONAL\_EXT

Descrição

Campo referente a contas de gastos autorizadas externas.

- Ítem de Dado CON\_VIAB\_SIAPE

Descrição

Campo referente a autorização e consenso do SIAPE.

- Ítem de Dado CON\_VIAB\_CARGO

Descrição

Indicam os cargos e responsabilidades dentro do convênio.

- Ítem de Dado CON\_VIS\_CARGO

Descrição

Vistoria da existência e organização dos cargos dentro do projeto.

- Ítem de Dado CON\_VIS\_SIAPE

Descrição

Campo referente a vistoria do SIAPE.

- Ítem de Dado CON\_ADITIVO\_RESP

Descrição

Campo que se refere a aditivos para os responsáveis do convênio.

- Ítem de Dado CON\_ADITIVO\_TERMINO\_VIGENCIA

Descrição

Indica aditivos ao que concerne a vigência do contrato.

- Ítem de Dado CON\_ADITIVO\_DT\_PUBLICACAO

Descrição

Data de publicação do aditivo;

- Ítem de Dado CON ADITIVO DT ASSINATURA

Descrição

Data da emissão do aditivo ou ordem Bancária.

- Ítem de Dado CON\_ADITIVO\_PROCESSO\_TXT

Descrição

Ítem descritivo elucidando os termos de adição.

- Ítem de Dado CON\_ADITIVO\_PROCESSO

Descrição

Campo de acréscimo de informações ao processo.

#### **Tabela 5 - CONVENIO\_PARTICIPES**

Refere-se a tabela associativa de convênio e participes com seus códigos id.

Atributos

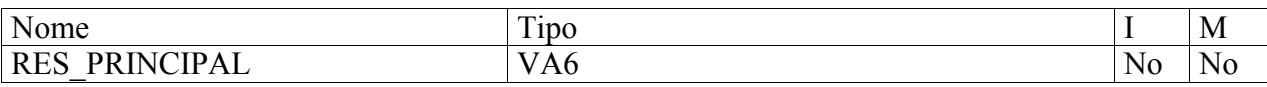

Lista referencial

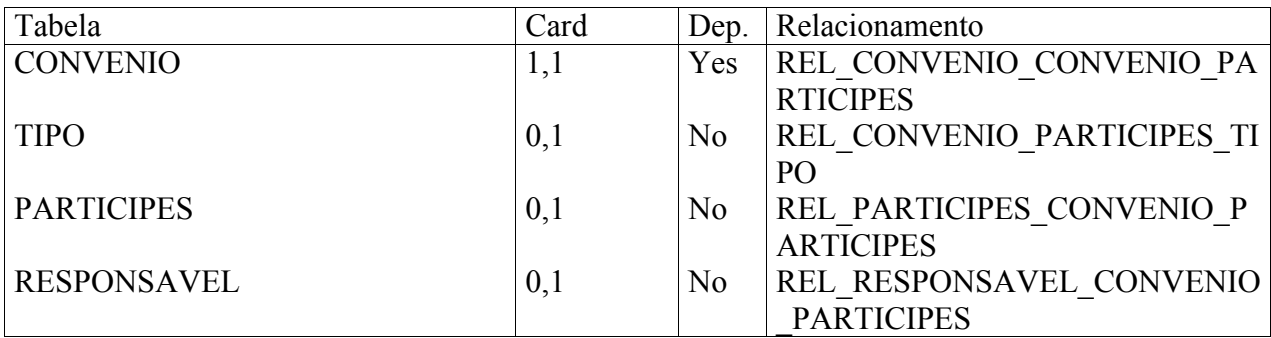

- Ítem de Dado RES\_PRINCIPAL

Descrição

Campo de identificação do Responsável principal do contrato.

#### **Tabela 6 -DILIGENCIA**

Atributos

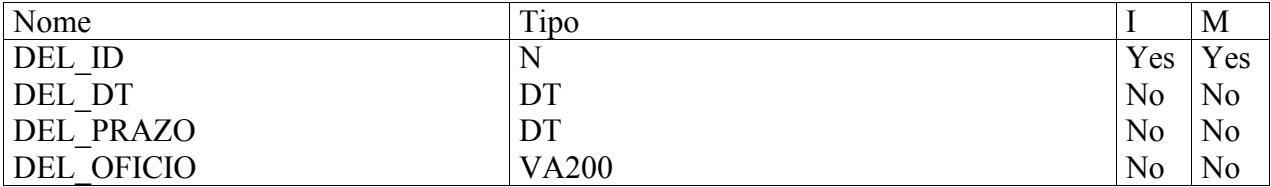

#### Lista referencial

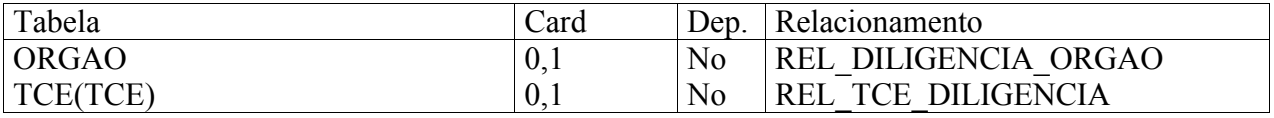

- Ítem de Dado DEL\_ID

Descrição

Campo de identificação da diligência.

- Ítem de Dado DEL\_DT

Descrição

Data da Diligência.

- Ítem de Dado DEL\_PRAZO

Descrição

Data do prazo de resolução de pendências de diligências.

- Ítem de Dado DEL\_OFICIO

Descrição

Campos de descrição da diligência.

#### **Tabela 7 - ELEMENTO\_DESPESA**

#### Atributos

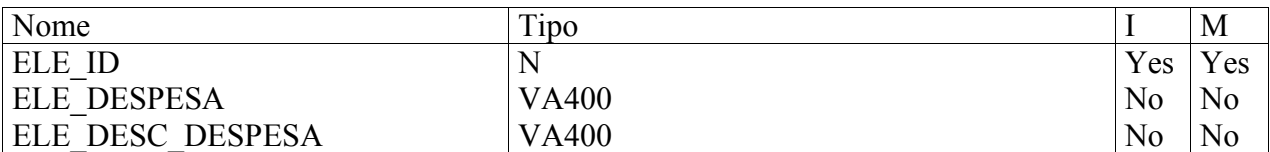

Lista referencial

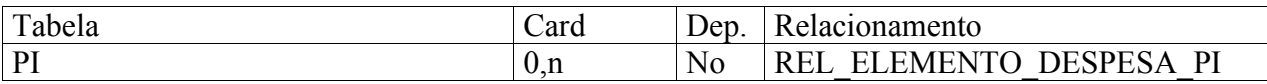

- Ítem de Dado ELE\_ID

Descrição

Campo de identificação do ítem de despesa.

- Ítem de Dado ELE\_DESPESA

#### Descrição

Indica a despesa ou conta de despesa cadastrada para os convênios.

- Ítem de Dado ELE\_DESC\_DESPESA

Descrição

Descrição de insumos e o que a despesa propõe.

#### **Tabela 8 - OFICIO**

Atributos

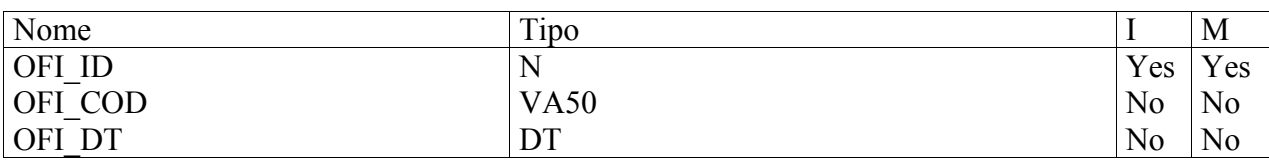

Lista referencial

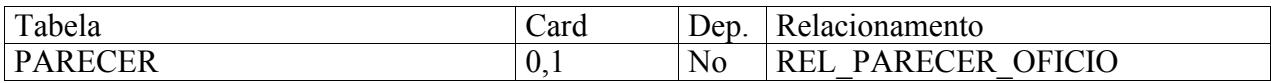

- Ítem de Dado OFI\_ID

Descrição

Campo de identificação do ofício.

- Ítem de Dado OFI\_COD

Descrição

Identifica a codificação do ofício e para quem é emitido.

- Ítem de Dado OFI\_DT

Descrição

Data da emissão do ofício.

#### **Tabela 9 - ORGAO**

A tabela órgão em questão podendo ser órgão da tabela participes ou diligencia. Refere-se ao órgão conforme registrado no cadastro geral de contribuintes do Ministério da Fazenda.

Atributos

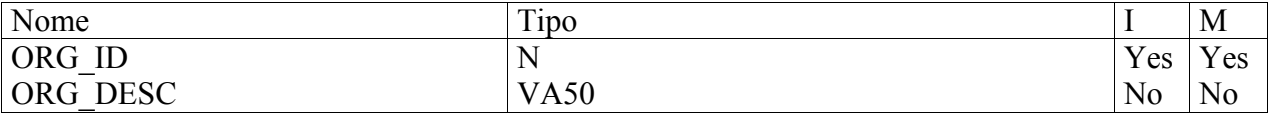

Lista referencial

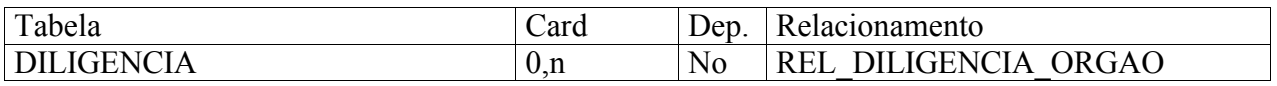

- Ítem de Dado ORG\_ID

Descrição

Refere-se ao código id do órgão.

- Ítem de Dado ORG\_DESC

Descrição

Refere-se ao nome por extenso do órgão.

#### **Tabela 10 - PARECER**

Tabela parecer consigna a conclusão da análise sobre a aplicação dos recursos.

Atributos

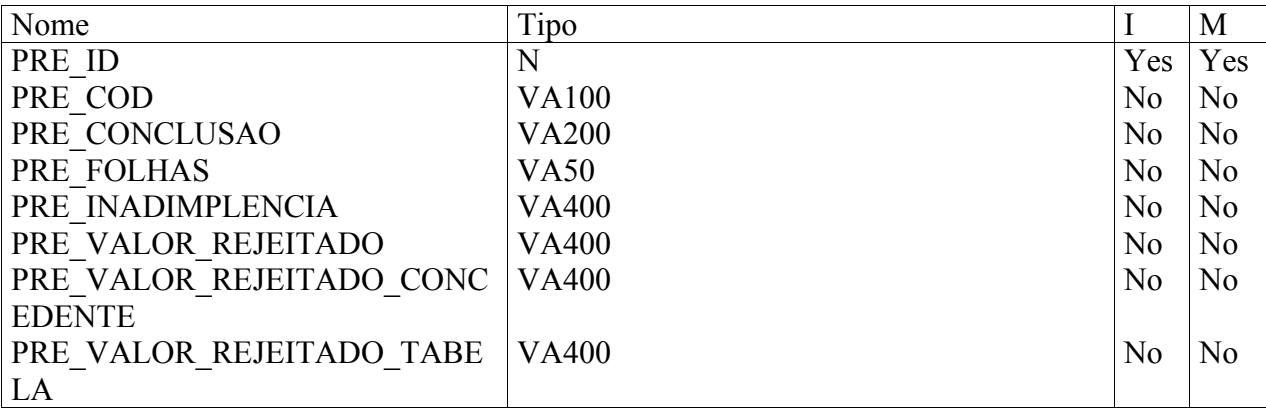

Lista referencial

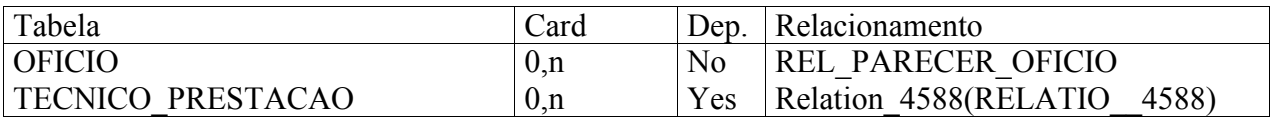

- Ítem de Dado PRE\_ID

Descrição

Identifica o parecer.

- Ítem de Dado PRE\_COD

Descrição

Refere-se ao código do parecer.

- Ítem de Dado PRE\_CONCLUSAO

Descrição

Refere-se a conclusão do parecer.

- Ítem de Dado PRE\_FOLHAS

Descrição

Indica relatório de parecer, resumido.

- Ítem de Dado PRE\_INADIMPLENCIA

Descrição

Campo para descrever as inadimplências encontradas.

- Ítem de Dado PRE\_VALOR\_REJEITADO

Descrição

Campo de rejeição do parecer.

- Ítem de Dado PRE\_VALOR\_REJEITADO\_CONCEDENTE

Descrição

Indica o valor rejeitado e motivos para o concedente.

- Ítem de Dado PRE\_VALOR\_REJEITADO\_ENTIDADE

Descrição

Indica o valor rejeitado ou sem comprovação para a entidade apoiadora.

#### **Tabela 11 - PARTICIPES**

Tabela com os dados da Pessoa jurídica de direito público ou privado que participa do convênio, consentindo ou assumindo obrigações em nome próprio. O interveniente não disponibiliza recursos em forma de numerários para a realização do evento, responsabilizando, no entanto, pela sua execução; Pessoa jurídica, de direito público ou privado, que pactua a execução de um Projeto ou Evento de interesse mútuo com a SARC.

Atributos

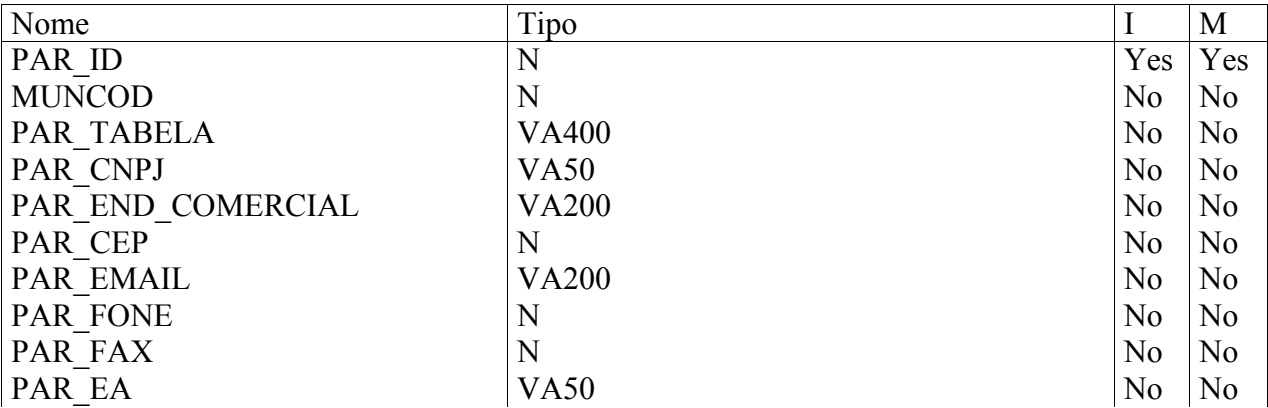

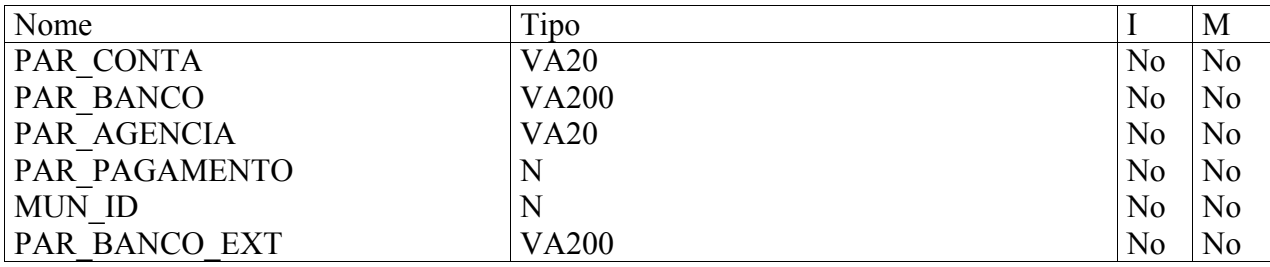

Lista referencial

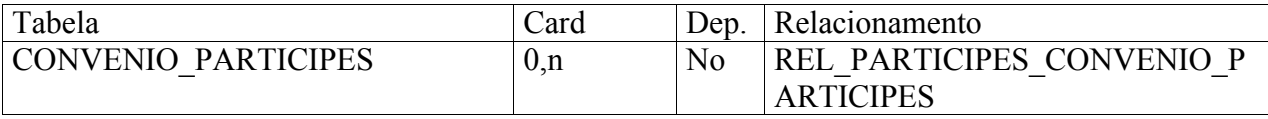

- Ítem de Dado PAR\_ID

Descrição

Representa o código da tabela participes.

- Ítem de Dado MUNCOD

Descrição

Indica o código id dos municípios.

- Ítem de Dado PAR\_ENTIDADE

Descrição

Nome do Órgão/Entidade interessada na execução do programa, projeto ou evento.

- Ítem de Dado PAR\_CNPJ

Descrição

Número de inscrição do Órgão/entidade proponente no Cadastro Nacional de Pessoa Jurídica do Ministério da Fazenda.

- Ítem de Dado PAR\_END\_COMERCIAL

Descrição

Endereço Completo do Órgão?Entidade proponente(rua, número, bairro, etc.)

- Ítem de Dado PAR\_CEP

Descrição

Código do endereçamento postal da cidade indicada.

- Ítem de Dado PAR\_EMAIL

Descrição

Endereço eletrônico completo do órgão.

- Ítem de Dado PAR\_FONE

Descrição

Código DDD e número do telefone do Órgão/Entidade proponenete.

- Ítem de Dado PAR\_FAX

Descrição Código DDD e número do fax do Órgão/Entidade proponenete.

- Ítem de Dado PAR\_EA

Descrição

Esfera Administrativa(federal, estadual, municipal, privada) a qual pertença o Órgão/Entidade proponente.

- Ítem de Dado PAR\_CONTA

Descrição

Número da conta-corrente bancária do Órgão/Entidade proponente.

- Ítem de Dado PAR\_BANCO

Descrição

Código do Banco ao qual esteja vinculada a conta-corrente.

- Ítem de Dado PAR\_AGENCIA

Descrição

Código da Agência do Banco.

- Ítem de Dado PAR\_PAGAMENTO

Descrição

Nome da cidade onde se localiza a Agência.

- Ítem de Dado MUN\_ID

Descrição

Representa o código dos municípios de cada estado.

- Ítem de Dado PAR\_BANCO\_EXT

Descrição

Outro bancos.

#### **Tabela 12 -PERFIL**

Representa o perfil de acesso do usuário para utilizar o SICAD.

Atributos

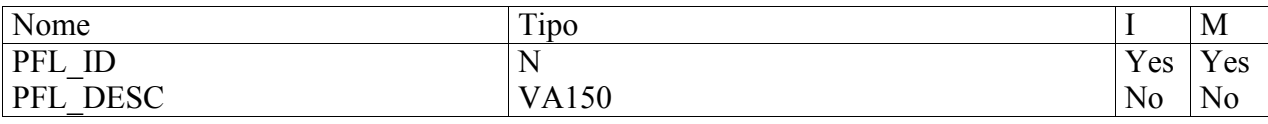

Lista referencial

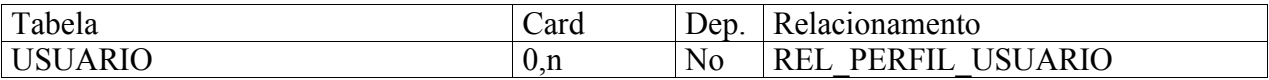

- Ítem de Dado PFL\_ID

Descrição

Representa o código do perfil do usuário.

- Ítem de Dado PFL\_DESC

Descrição

Representa a descrição do perfil do usuário.

#### **Tabela 13 – PI**

Descreve o plano interno do convênio.

Atributos

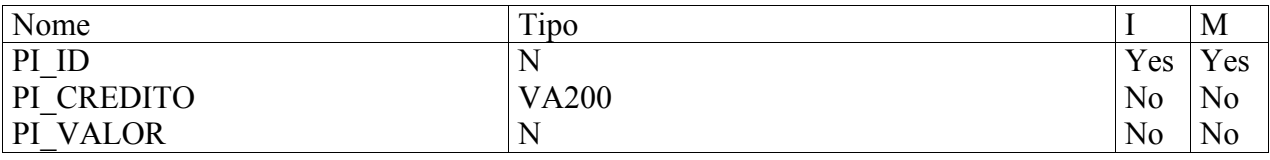

Lista referencial

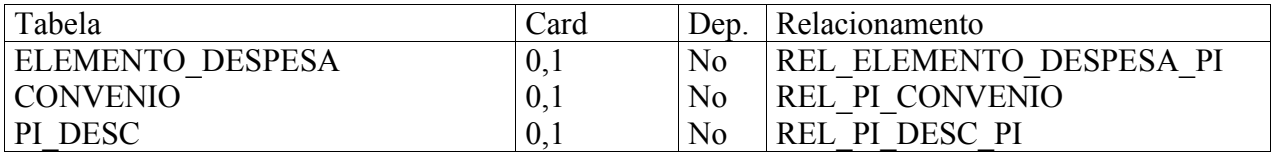

- Ítem de Dado PI\_ID

#### Descrição

Identifica o Plano Interno.

- Ítem de Dado PI\_CREDITO

Descrição

Campo para verificação de apoio e projetos.

- Ítem de Dado PI\_VALOR

#### Descrição

Indica o valor do plano interno.

#### **Tabela 14 – PI\_DESC**

Descreve o Plano Interno .

Atributos

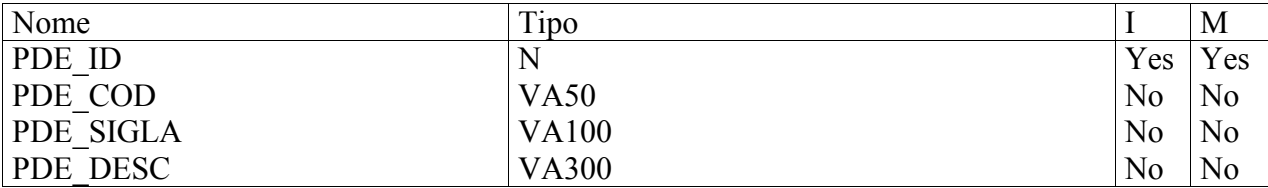

Lista referencial

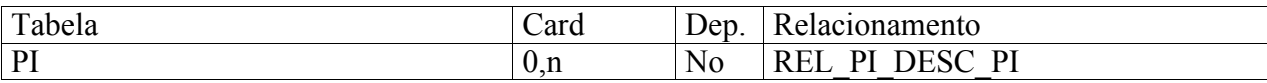

- Ítem de Dado PDE\_ID

Descrição

Campo de identificação do Plano Interno.

- Ítem de Dado PDE\_COD

Descrição

Código do Plano.

- Ítem de Dado PDE\_SIGLA

Descrição

Sigla do projeto.

- Ítem de Dado PDE\_DESC

Descrição

Descrição do plano Interno.

#### **Tabela 15 – PRESTACAO\_CONTAS**

Descreve a prestação de contas do Convênio.

Atributos

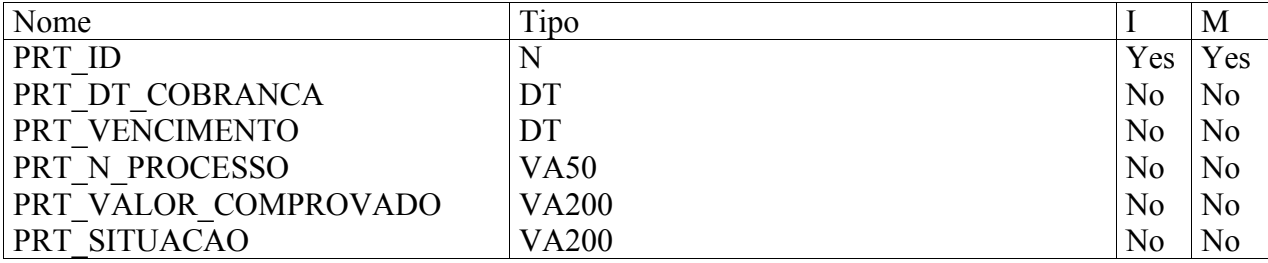

Lista referencial

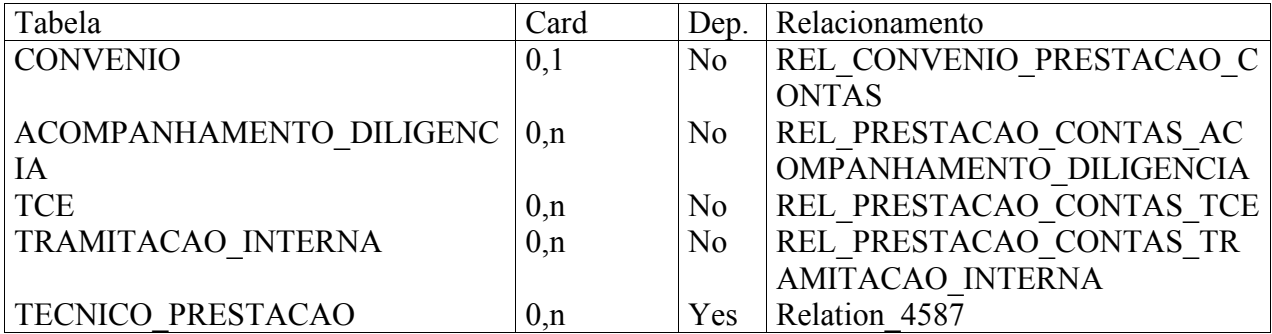

- Ítem de Dado PRT\_ID

Descrição

Identificação da Prestação de Contas.

- Ítem de Dado PRT\_DT\_COBRANCA

Descrição

Data da Cobrança.

- Ítem de Dado PRT\_VENCIMENTO

Descrição

Data do vencimento da prestação de contas.

- Ítem de Dado PRT\_N\_PROCESSO

Descrição

Referência a processo de prestação de contas.

- Ítem de Dado PRT\_VALOR\_COMPROVADO

Descrição

Indica os valores e contas comprovadas.

#### - Ítem de Dado PRT\_SITUACAO

#### Descrição

Indica a situação atual do contrato e pendências.

#### **Tabela 16 - RESPONSAVEL**

Atributos

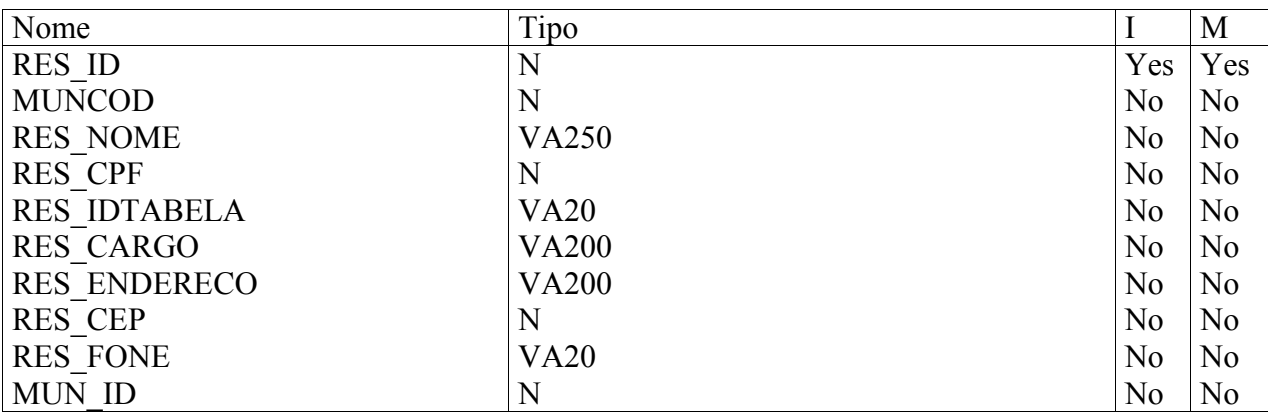

Lista referencial

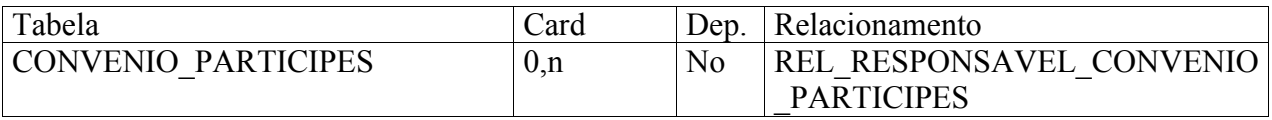

- Ítem de Dado RES\_ID

Descrição

Identifica o responsável.

- Ítem de Dado MUNCOD

Descrição

Indica o código id dos municípios.

- Ítem de Dado RES\_NOME

Descrição

Campo de nome.

- Ítem de Dado RES\_CPF

Descrição

Campo de CPF.

- Ítem de Dado RES IDENTIDADE

Descrição

Campo de identidade.

- Ítem de Dado RES\_CARGO

Descrição

Cargo que o responsável assume perante o contrato.

- Ítem de Dado RES\_ENDERECO

Descrição

Endereço do responsável.

- Ítem de Dado RES\_CEP

Descrição

CEP do responsável.

- Ítem de Dado RES\_FONE

Descrição

Telefone do responsável.

- Ítem de Dado MUN\_ID

Descrição

Representa o código dos municípios de cada estado.

#### **Tabela 17 - TCE**

Tabela que se refere a tomada de contas especial - inadimplência.

Atributos

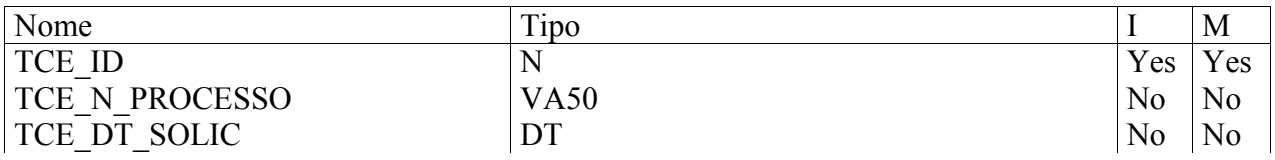

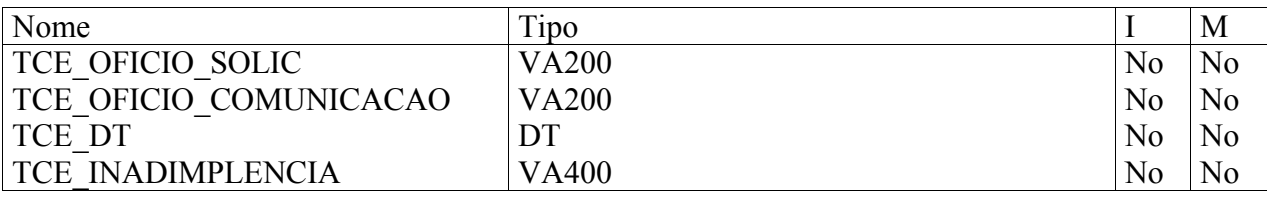

Lista referencial

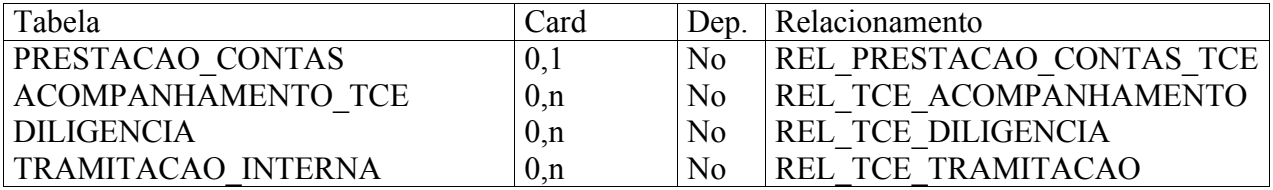

- Ítem de Dado TCE\_ID

#### Descrição

Refere-se ao código id da tce.

- Ítem de Dado TCE\_N\_PROCESSO

Descrição

Refere-se ao número de processo de identificação da TCE.

- Ítem de Dado TCE\_DT\_SOLIC

Descrição

Refere-se a data de solicitação da TCE.

- Ítem de Dado TCE\_OFICIO\_SOLIC

Descrição

Refere-se ao número de oficio da solicitação.

- Ítem de Dado TCE\_OFICIO\_COMUNICACAO

Descrição

Refere-se ao número de oficio de comunicação da TCE.

- Ítem de Dado TCE\_DT

Descrição

Refere-se a data da emissão do ofício.

- Ítem de Dado TCE\_INADIMPLENCIA

Descrição

Campo de descrição da inadimplência do convênio.

#### **Tabela 18 – TECNICO**

Refere-se a dados do técnicos.

Atributos

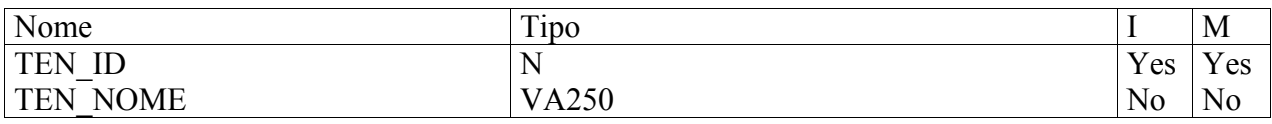

Lista referencial

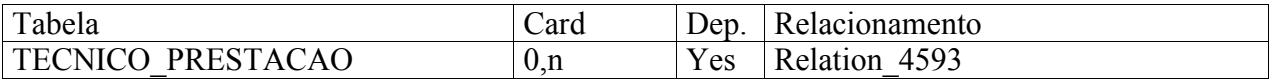

- Ítem de Dado TEN\_ID

Descrição

Identificação do Técnico

- Ítem de Dado TEN\_NOME

Descrição

Nome do técnico.

#### **Tabela 19- TECNICO\_PRESTACAO**

Refere-se ao parecer emitido pelo técnico.

Lista referencial

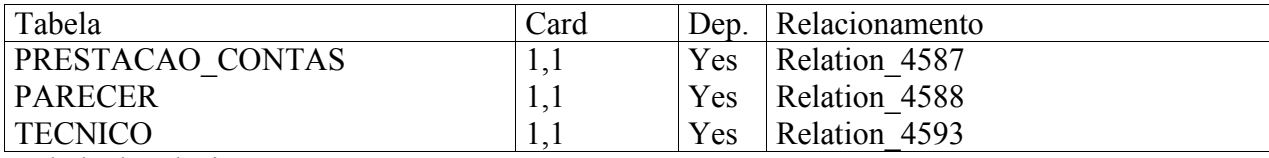

Tabela de relacionamento.

#### **Tabela 20 – TIPO**

Referente ao tipo de participe do convênio.

Atributos

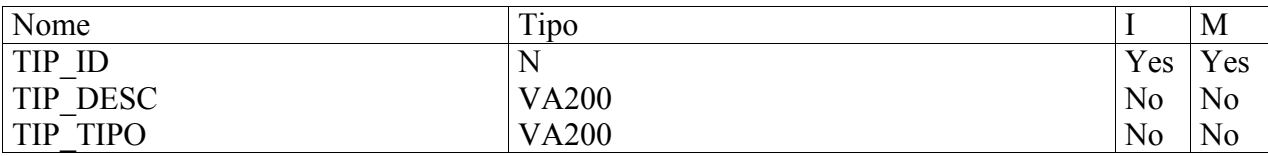

Lista referencial

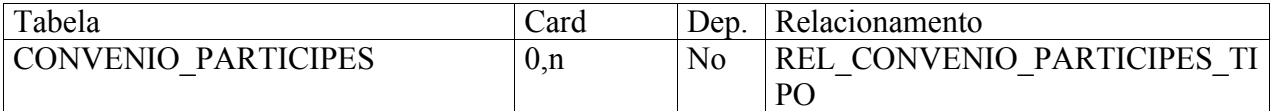

- Ítem de Dado TIP\_ID

Descrição

Campo de identificação do tipo.

- Ítem de Dado TIP\_DESC

Descrição

Descrição do tipo.

- Ítem de Dado TIP\_TIPO

Descrição

Campo referente a tipo de participes.

#### **Tabela 21 – TIPO\_SITUACAO**

Referente a situação da tramitação interna.

Atributos

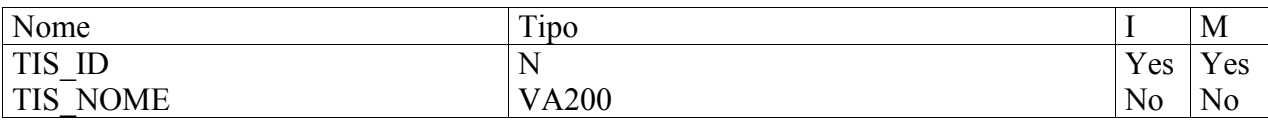

Lista referencial

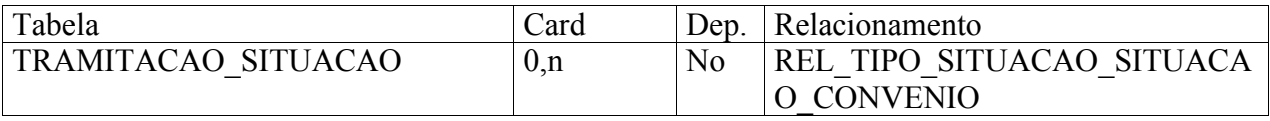

- Ítem de Dado TIS ID

Descrição

Identificação do tipo e situação.

- Ítem de Dado TIS\_NOME

Descrição

Campo de descrição da situação do tramite interno do convênio.

#### **Tabela 22- TRAMITACAO\_CONVENIO**

Refere-se ao acompanhamento do convênio.

Atributos

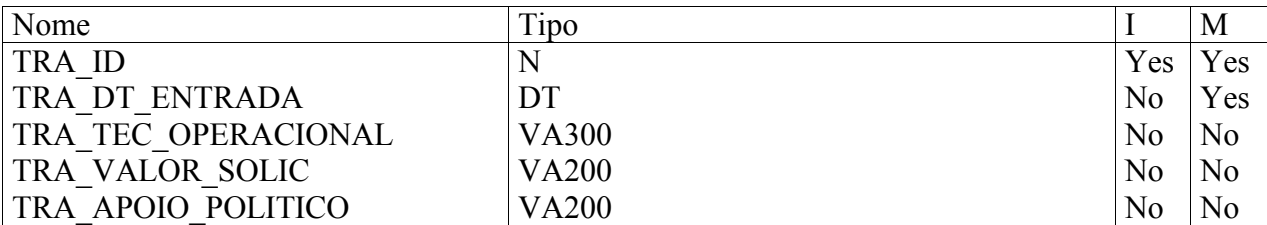

Lista referencial

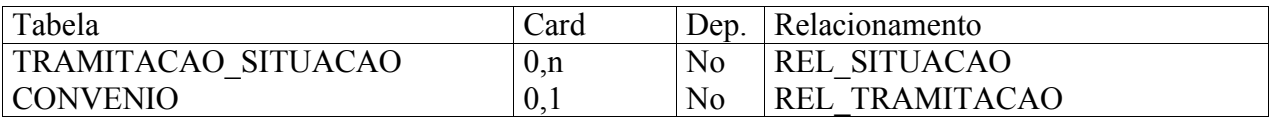

- Ítem de Dado TRA\_ID

Descrição

Identificação da tramitação.

- Ítem de Dado TRA\_DT\_ENTRADA

Descrição

Data de entrada de solicitação da tramitação.

- Ítem de Dado TRA\_TEC\_OPERACIONAL

Descrição

Campo de descrição do técnico operacional e informações atualizadas.

- Ítem de Dado TRA\_VALOR\_SOLIC

Descrição

Campo de valor da solicitação.

- Ítem de Dado TRA\_APOIO\_POLITICO

Descrição

Campo descritivo do apoio político.

#### **Tabela 23- TRAMITACAO\_INTERNA**

Refere-se a tramitação interna do convênio referente a prestação de contas e TCE.

Atributos

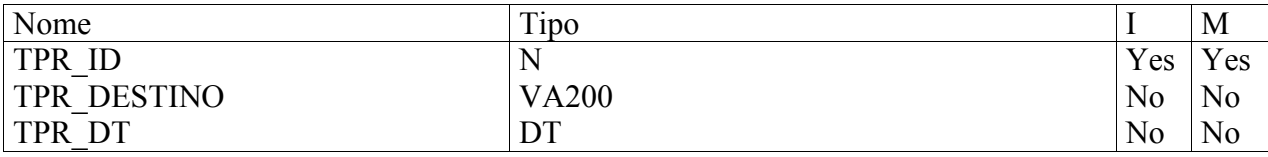

Lista referencial

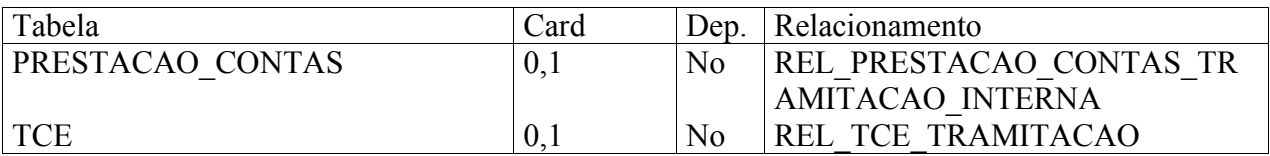

- Ítem de Dado TPR\_ID

Descrição

Identifica a tramitação interna e o código gerado.

- Ítem de Dado TPR\_DESTINO

Descrição

Campo que identifica o destino da solicitação de tramitação interna.

- Ítem de Dado TPR\_DT

Descrição

Data da solicitação.

#### **Tabela 24 - TRAMITACAO\_SITUACAO**

Tabela que corresponde a situação do convênio em questão.

Atributos

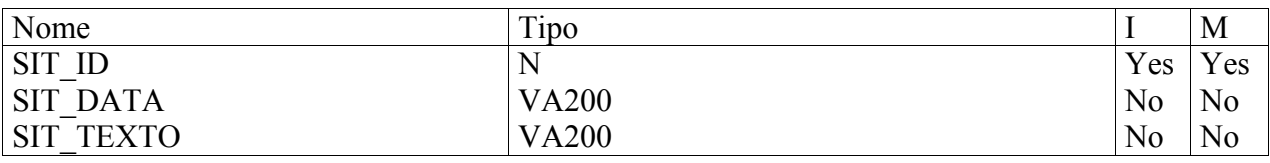

Lista referencial

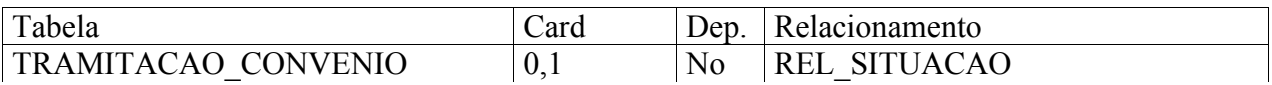

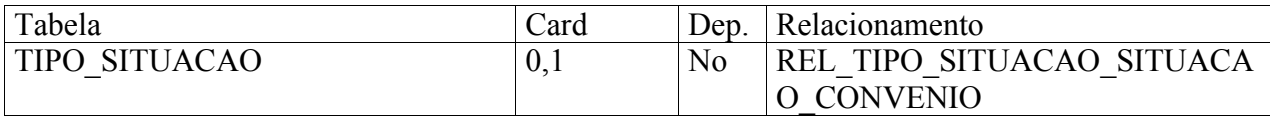

- Ítem de Dado SIT ID

Descrição

Identificação do pedido de situação.

- Ítem de Dado SIT\_DATA

Descrição

Data de solicitação.

- Ítem de Dado SIT\_TEXTO

Descrição

Refere-se a situação de enviado para pagamento.

#### **Tabela 25 - USUARIO**

Representa as informações sobre os usuários cadastrados no sistema SICAD.

Atributos

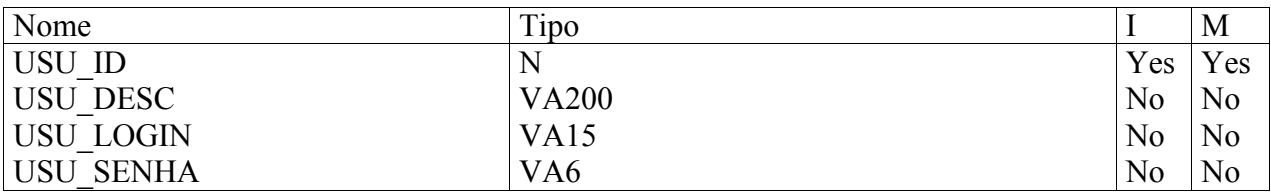

Lista referencial

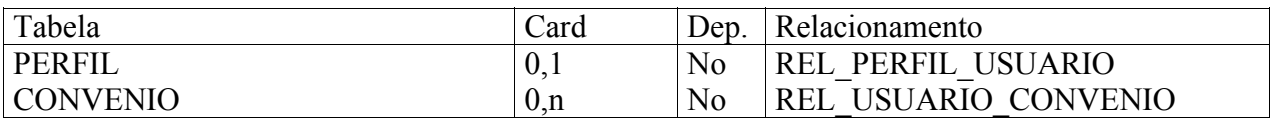

- Ítem de Dado USU\_ID

Descrição

Representa o código do usuário do SICAD.

- Ítem de Dado USU\_DESC

Descrição

Representa o nome do usuário do SICAD.

- Ítem de Dado USU\_LOGIN
Descrição

Representa o login utilizado pelo usuário cadastrado no SICAD.

- Ítem de Dado USU\_SENHA

Descrição

Representa a senha utilizada pelo usuário cadastrado no SICAD.

## **5.3.4. Dicionário de Dados para tabelas específicas.**

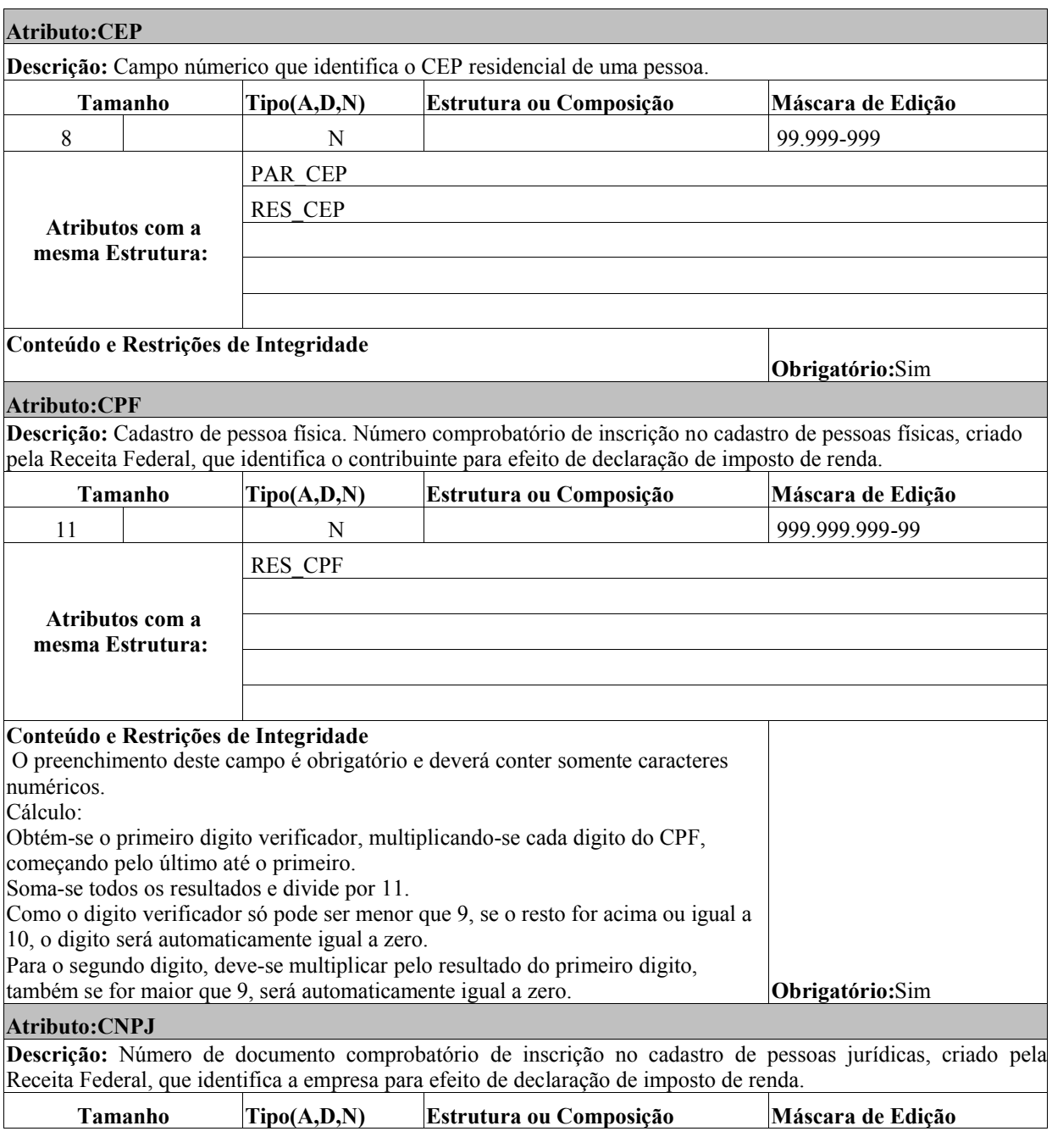

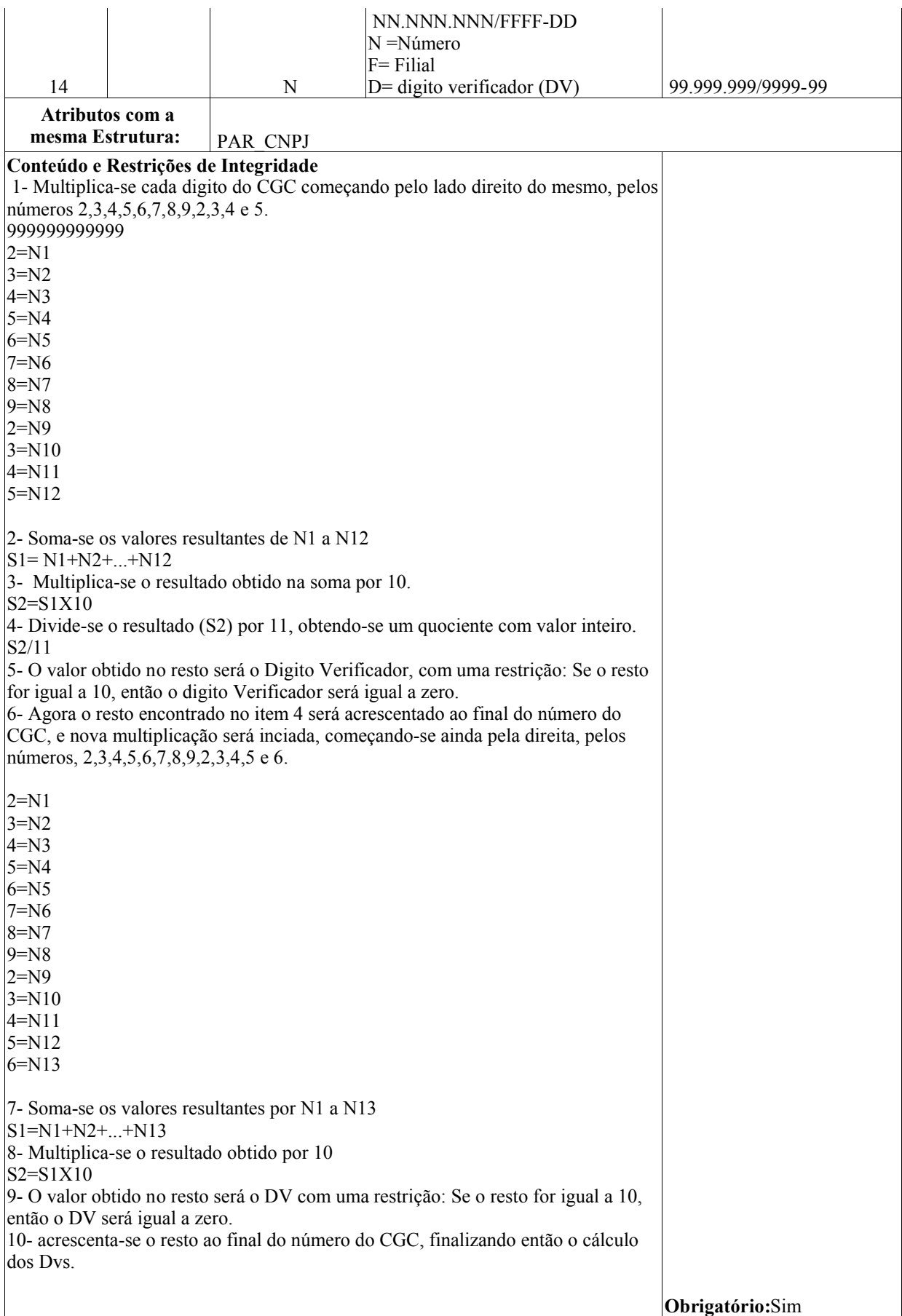

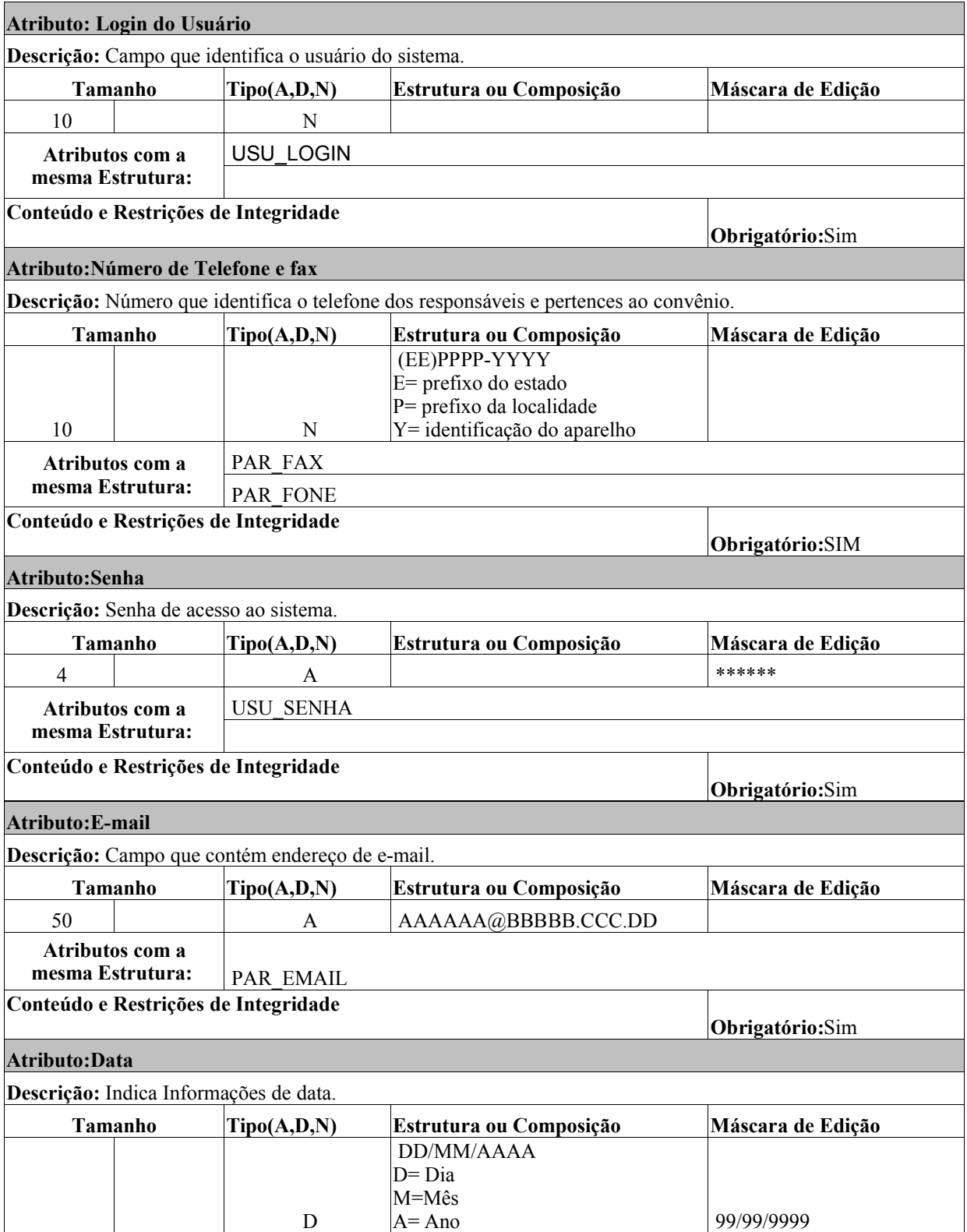

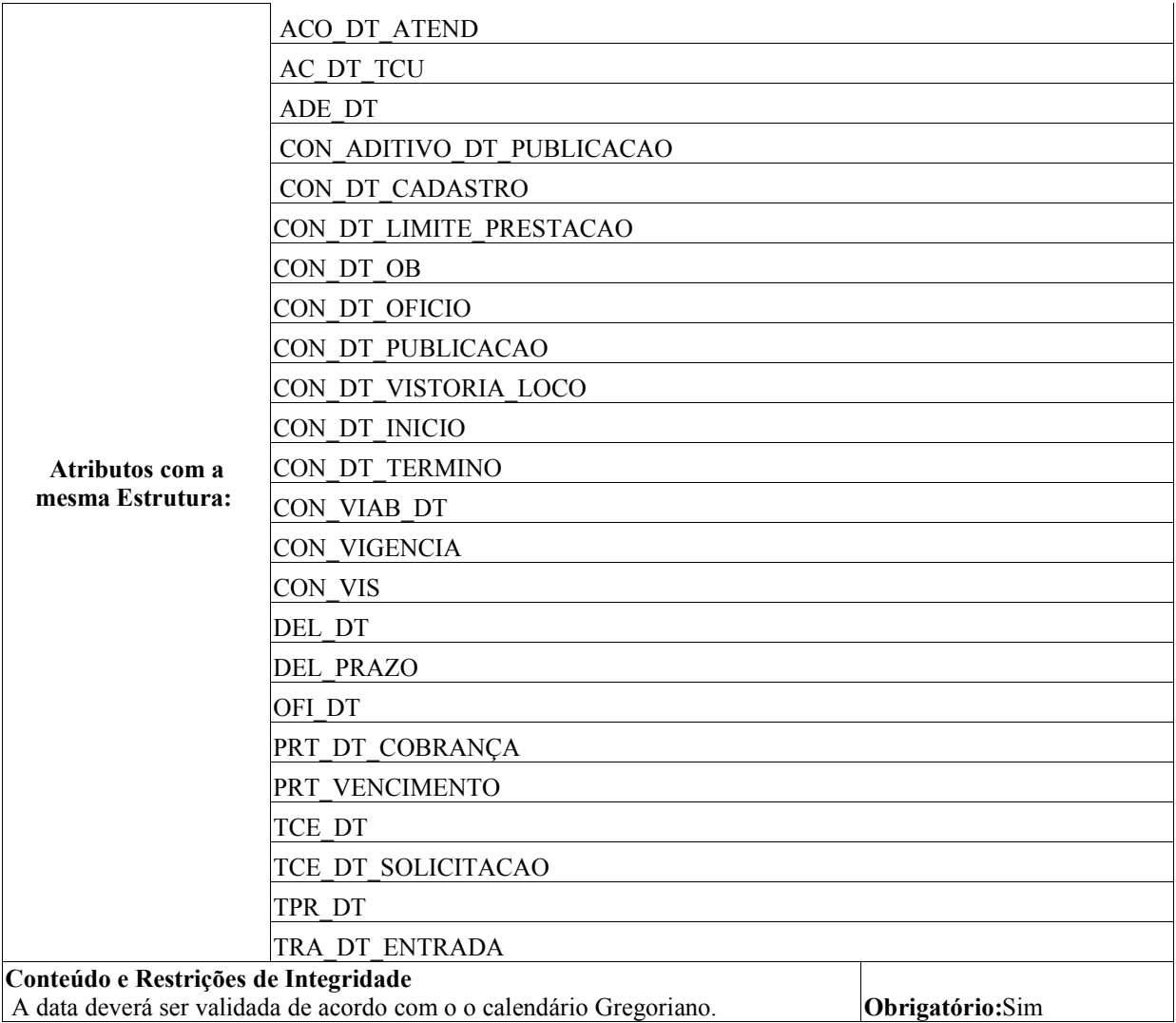

# **6. PROGRAMAS**

## **6.1. Relação e objetivos de cada programa.**

## **Celebração de Convênio**

## **Tela de Convênio Tela de convênio**

- o Permite incluir, alterar, excluir e consultar.
- o Histórico: Não existem regras.

### **Tela de Responsável**

- o Permite incluir, alterar, excluir e consultar.
- o Histórico: Após o cadastro do responsável necessita fazer o relacionamento na tela Relacionamento do Responsável.

### **Tela de Beneficiário**

- o Permite incluir, alterar, excluir e consultar.
- o Histórico: Não existem regras.

### **Tela de Plano Interno**

- o Permite incluir, alterar, excluir e consultar.
- o Histórico: Não existem regras

## **Tela de Entidade Proponente**

- o Permite incluir, alterar, excluir e consultar.
- o Histórico: Após o cadastro da entidade proponente necessita fazer o relacionamento na tela Relacionamento do Responsável.

#### **Tela de Tramitação Interna do** convênio

- o Permite incluir, alterar, excluir e consultar.
- o Histórico: Não existem regras.

## **Tela de Situação da Tramitação Interna do** convênio

- o Permite incluir, alterar, excluir e consultar.
- o Histórico: É necessário incluir uma tramitação interna do convênio.

#### **Tela de Relacionamento do Responsável**

- o Permite incluir, alterar, excluir e consultar.
- o Histórico: É necessário incluir o convênio, o responsável e a entidade proponente.

#### **Tela de Prestação de Contas**

- o Permite incluir, alterar, excluir e consultar.
- o Histórico: É necessário incluir o convênio.
- **Tela de Tce**
- o Permite incluir, alterar, excluir e consultar.
- o Histórico: É necessário incluir o convênio e a prestação.

### **Tela de Ofício**

- o Permite incluir, alterar, excluir e consultar.
- o Histórico: É necessário incluir o convênio, a prestação e o parecer.

### **Tela de Técnico**

- o Permite incluir, alterar, excluir e consultar.
- o Histórico: Não existem regras

### **Tela de Parecer**

- o Permite incluir, alterar, excluir e consultar.
- o Histórico: É necessário fazer o relacionamento na tela Relacionamento da Prestação.

## **Tela de Diligência**

- o Permite incluir, alterar, excluir e consultar.
- o Histórico: Não existem regras

## **Tela de Órgão da Diligência**

- o Permite incluir, alterar, excluir e consultar.
- o Histórico: É necessário fazer a relação na tela de Diligência.

## **Tela de Tramitação Interna da Tce**

- o Permite incluir, alterar, excluir e consultar.
- o Histórico: Não existem regras

## **Tela de Acompanhamento da Tce**

- o Permite incluir, alterar, excluir e consultar.
- o Histórico: Não existem regras

## **Tela de Acompanhamento da Diligência**

- o Permite incluir, alterar, excluir e consultar.
- o Histórico: Não existem regras

## **Tela de Relacionamento da Prestação**

- o Permite incluir, alterar, excluir e consultar.
- o Histórico: É necessário incluir o convênio, a prestação, o técnico e o parecer.

## **Tela de Tramitação Interna da Prestação**

- o Permite incluir, alterar, excluir e consultar.
- o Histórico: Não existem regras

## **6.2. Padrões e convenções utilizadas nas telas.**

## **6.2.1. Include**

- o <!--#include file=./validasessao.asp-->
	- verifica se o usuário logou no sistema, se não redireciona novamente a página de entrada do sistema (entrada.asp).
- o <!--#include file=./conect.asp-->
	- Conexão com o banco.
- o <!--#include file=./desconect.asp-->
	- Fecha a conexão com o banco.
- o <!--#include file=MenuInclude.asp-->
	- página onde está o menu.

## **6.2.2. CSS**

- o <link href="../css/padrao.css" rel="stylesheet" type="text/css">
- o <link href="../css/estilo.css" rel="stylesheet" type="text/css">
	- Formata as telas do Sistema. Padronização de telas.
- **•** Páginas fundamentais ao sistema
	- o entrada.asp Tela de entrada do sistema, solicita o usuário e a senha.
- Celebração de Convênio

## **6.2.3. Tela de Convênio**

- o Página: cadastro.asp
	- Campo: Registro Tipo: text
	- Campo: Data do Cadastro Tipo: text
	- Campo: Processo Tipo: text
	- Campo: Convênio Tipo: text
- Campo: Ano Tipo: text
- Campo: Título do Projeto / Eventos Tipo: text
- Campo: Período Início Mês Tipo: select
- Campo: Período Início Ano -Tipo: select
- Campo: Período Término Mês- Tipo: select
- Campo: Período Término Ano Tipo: select
- Campo: Vigência Meses -Tipo: text
- Campo: Vigência Início Tipo: text
- Campo: Vigência Término Tipo: text
- Campo: Data Limite da Prestação Tipo: text
- Campo: Identificação do Objeto Tipo: text
- Campo: Concedente Tipo: text
- Campo: Concedente por extenso Tipo: text
- Campo: Contrapartida Tipo: text
- Campo: Contrapartida por extenso Tipo: text
- Campo: Total Tipo: text
- Campo: Total por extenso Tipo: text
- Campo: Valor Solicitado Tipo: text
- Campo: Valor Solicitado por extenso Tipo: text
- Campo: Data da Assinatura Tipo: text
- Campo: Data de Publicação Tipo: text
- Campo:  $N^{\circ}$  do Siafi Tipo: text
- Campo: Ordem Bancária Tipo: text
- Campo: Data -Tipo: text
- Campo: Aditivo de Ofício-Tipo: text
- Campo: Viabilidade-Tipo: text
- Campo: Portaria da Viabilidade-Tipo: text
- Campo: Data da Viabilidade-Tipo: text
- Campo: Vistoria in loco-Tipo: text
- Campo: Portaria-Tipo: text
- Campo: Data-Tipo: text
- Campo: Folhas-Tipo: text
- Campo: Parecerista da Vistoria in loco-Tipo: text
- Campo: Conclusão-Tipo: text
- Campo: Data-Tipo: text
- Funções JavaScript
- function  $EXTENSO(c)$  Formata os campos por extenso.
- $\bullet$  function inclusao() Inclui os dados.
- function alteracao() -Altera os dados.
- $\bullet$  function exclusao() Exclui os dados.
- $\bullet$  function Logar() Vai para página de entrada, valida o usuário.
- $\bullet$  function Novo() Mostra a mesma página em branco.
- $\bullet$  function consultar() Vai para tela de consulta dos dados.
- $\bullet$  function usuario()-Vai para página de cadastro de usuário do sistema.
- $\bullet$  function relatorio() Vai para tela principal de relatório.
- function validatecla() Verifica se o valor é numérico.
- function unformataValor(campo) Desformata o valor numérico.
- function formataCampo(campo) Formata valor numérico.
- function validar() Valida se os campos já foram preenchidos.
- o Páginas Envolvidas
	- CadastAlt.asp inclui, altera e exclui os dados.
	- entrada.asp onde o usuário irá logar.
	- Cadastro.asp Consulta de dados da tela de cadastro.
	- usuario.asp Cadastro de usuário do sistema.
	- ../relatorio2/RelInicio.asp página principal de relatório.
	- **Regras Gerais** 
		- Uma vez cadastrada a informação ela só poderá ser alterada e excluída.

## **6.2.4. Tela de Responsável**

- o Página: rep.asp
	- Campo: Região-Tipo: select
	- Campo: UF-Tipo: select
	- Campo: Cidade-Tipo: select
	- Campo: Nome do Responsável-Tipo: text
	- Campo: CPF-Tipo: text
	- Campo: CI/Órgão Exp-Tipo: text
	- Campo: Cargo-Tipo: text
	- Campo: Fone-Tipo: text
	- Campo: Endereço-Tipo: text
	- Campo: Cep-Tipo: text
- Funções JavaScript
	- history.forward(1); Não permite voltar à pagina anterior.
	- $\bullet$  function inclusao() Inclui os dados.
	- function alteracao() -Altera os dados.
	- $\bullet$  function exclusao() Exclui os dados.
	- $\bullet$  function Logar() Vai para página de entrada, valida o usuário.
	- $\bullet$  function Novo() Mostra a mesma página em branco.
	- $\bullet$  function consultar() Vai para tela de consulta dos dados.
	- $\bullet$  function relatorio() Vai para tela principal de relatório.
	- function validatecla() Verifica se o valor é numérico.
	- $\bullet$  function montaprog() Direciona a página para ela mesma.
	- function format CPF(objeto)- Formata cpf.
	- function unformat CPF(objeto)- Desformata cpf.
	- function verificaCPF(CPF) Verifica se o cpf é válido.
	- $\bullet$
- o Páginas Envolvidas
	- Respalt.asp inclui, altera e exclui os dados.
	- entrada.asp onde o usuário irá logar.
	- Cresp.asp Consulta de dados da tela de responsável.
	- usuario.asp Cadastro de usuário do sistema.
	- ../relatorio2/RelInicio.asp página principal de relatório.
- o Regras Gerais
	- Uma vez cadastrada a informação ela só poderá ser alterada e excluída.

## **6.2.5. Tela do Beneficiário**

- o Página: beneficiario.asp
	- Campo: Convênio-Tipo: text
	- Campo: Meta-Tipo: text
	- Campo: Especificação do Beneficiário-Tipo: text
	- Campo: Beneficiário Direto-Tipo: text
	- Campo: Beneficiário Indireto-Tipo: text
	- Campo: Total-Tipo: text
- o Funções JavaScript
	- · history.forward(1); Não permite voltar à pagina anterior.
	- $\blacksquare$  function inclusao() Inclui os dados.
	- $\blacksquare$  function alteracao() -Altera os dados.
	- $\blacksquare$  function exclusao() Exclui os dados.
	- **function Logar()** Vai para página de entrada, valida o usuário.
	- **function Novo() Mostra a mesma página em branco.**
	- function consultar() Vai para tela de consulta dos dados.
	- function relatorio() Vai para tela principal de relatório.
	- function validatecla() Verifica se o valor é numérico.
	- unformataValor(campo) Desformata o valor numérico.
	- formataCampo(campo) Formata o valor numérico.
	- function soma $()$  Soma dois dados.
- o Páginas Envolvidas
	- BenAlt.asp– inclui, altera e exclui os dados.
	- entrada.asp onde o usuário irá logar.
	- CBen.asp Consulta de dados da tela de responsável.
	- ../relatorio2/RelInicio.asp página principal de relatório.
- o Regras Gerais
	- Uma vez cadastrada a informação ela só poderá ser alterada e excluída.

## **6.2.6. Tela do Plano Interno**

- o Página: pi.asp
	- Campo: Convênio (Nº processo)-Tipo: select
	- Campo:  $N^{\circ}$  do Pi-Tipo: text
	- Campo: Sigla-Tipo: select
	- Campo: Descrição do Pi-Tipo: select
	- Campo: Elemento de Despesa-Tipo: text
	- Campo: Descrição do Elemento de Despesa-Tipo: select
	- Campo: Nota de Empenho / Crédito-Tipo: text
	- Campo: Valor-Tipo: text
- o Funções JavaScript
	- history.forward(1); Não permite voltar à pagina anterior.
- $\blacksquare$  function inclusao() Inclui os dados.
- function alteracao() -Altera os dados.
- function exclusao() Exclui os dados.
- function Logar() Vai para página de entrada, valida o usuário.
- **function** Novo() Mostra a mesma página em branco.
- function consultar() Vai para tela de consulta dos dados.
- function relatorio() Vai para tela principal de relatório.
- function validatecla() Verifica se o valor é numérico.
- unformataValor(campo)– Desformata o valor numérico.
- formataCampo(campo) Formata o valor numérico.
- o Páginas Envolvidas
	- Pialt.asp– inclui, altera e exclui os dados.
	- entrada.asp onde o usuário irá logar.
	- CPi.asp Consulta de dados da tela de responsável.
	- ../relatorio2/RelInicio.asp página principal de relatório.
- o Regras Gerais
	- Uma vez cadastrada a informação ela só poderá ser alterada e excluída.

## **6.2.7. Tela da Entidade Proponente**

- o Página: entidade.asp
	- Campo: Região-Tipo: select
	- Campo: UF-Tipo: select
	- Campo: Cidade-Tipo: select
	- Campo: Entidade Proponente-Tipo: text
	- Campo: CNPJ-Tipo: text
	- Campo: Endereço Comercial-Tipo: text
	- Campo: E-mail-Tipo: text
	- Campo: Cep-Tipo: text
	- Campo: E. A-Tipo: text
	- Campo: Telefone-Tipo: text
	- Campo: Fax-Tipo: text
	- Campo: Banco-Tipo: text
	- **Campo: Agência-Tipo: text**
	- Campo: Conta Corrente-Tipo: text
	- Campo: Praça de Pagamento-Tipo: text
	- .
- o Funções JavaScript
	- $\blacksquare$  history.forward(1); Não permite voltar à pagina anterior.
	- $\blacksquare$  function inclusao() Inclui os dados.
	- $\blacksquare$  function alteracao() -Altera os dados.
	- function exclusao() Exclui os dados.
- function Logar() Vai para página de entrada, valida o usuário.
- function Novo() Mostra a mesma página em branco.
- function consultar() Vai para tela de consulta dos dados.
- $\blacksquare$  function relatorio() Vai para tela principal de relatório.
- $\blacksquare$  function montaprog() Direciona a página para ela mesma.
- function validatecla $()$  Verifica se o valor é numérico.
- function validaCPFCNPJ(obj, tipo) Valida o CNPJ.
- function validaDigitoVerificadorCPFCNPJ(obj, tipo, qtdDigitos) Verifica o CNPJ.
- function formatCNPJ(objeto) Formata o CNPJ.
- function unformatCNPJ(objeto) Desformata o CNPJ.
- o Páginas Envolvidas
	- Entalt.asp– inclui, altera e exclui os dados.
	- entrada.asp onde o usuário irá logar.
	- CEnt.asp Consulta de dados da tela de responsável.
	- ../relatorio2/RelInicio.asp página principal de relatório.
- o Regras Gerais
	- Uma vez cadastrada a informação ela só poderá ser alterada e excluída.

## **6.2.8. Tela da Tramitação Interna do Convênio**

- o Página: tramit\_conv.asp
	- Campo: Convênio-Tipo: select
	- Campo: Data de Entrada-Tipo: text
	- Campo: Responsável-Tipo: text
	- Campo: Valor Solicitado-Tipo: text
	- Campo: Apoio Político-Tipo: text

#### o Funções JavaScript

- history.forward(1); Não permite voltar à pagina anterior.
- $\blacksquare$  function inclusao() Inclui os dados.
- **function alteracao()** -Altera os dados.
- $\blacksquare$  function exclusao() Exclui os dados.
- function Logar() Vai para página de entrada, valida o usuário.
- function Novo() Mostra a mesma página em branco.
- function consultar() Vai para tela de consulta dos dados.
- $\blacksquare$  function relatorio() Vai para tela principal de relatório.
- function validatecla $()$  Verifica se o valor é numérico.
- $\blacksquare$  function validar() Valida se os campos da tela foram preenchidos.
- o Páginas Envolvidas
	- TramitConAlt.asp– inclui, altera e exclui os dados.
	- entrada.asp onde o usuário irá logar.
	- CTramitacao.asp Consulta de dados da tela de responsável.
	- ../relatorio2/RelInicio.asp página principal de relatório.
- o Regras Gerais
	- Uma vez cadastrada a informação ela só poderá ser alterada e excluída.

## **6.2.9. Tela da Situação da Tramitação Interna do Convênio**

- o Página: tramit\_sit.asp
	- Campo: Tramitação Interna Convênio-Tipo: select
	- Campo: Reformulação do Plano de trabalho no valor autorizado-Tipo: chekbox
	- Campo: Reformulação do Plano de trabalho no valor autorizado -Tipo: text
	- Campo: Data-Tipo: text
	- Campo: Solicitação de documentação pendente-Tipo: chekbox
	- Campo: Solicitação de documentação pendente-Tipo: text
	- Campo: Data-Tipo: text
	- Campo: Enviado para indicação do técnico de viabilidade prévia-Tipo: chekbox
	- Campo: Data-Tipo: text
	- Campo: Enviado para elaboração do parecer técnico-Tipo: chekbox
	- Campo: Data-Tipo: text
	- Campo: Solicitação de indicação de técnico de vistoria in loco / Prévia-Tipo: chekbox
	- Campo: Data-Tipo: text
	- Campo: Elaboração da minuta de Convênio / Instrução do processo para a CJ-Tipo: chekbox
	- Campo: Data-Tipo: text
	- Campo: Enviado para elaboração do Parecer Jurídico-Tipo: chekbox
	- Campo: Data-Tipo: text
	- Campo: Instrução do processo para assinatura do convênio-Tipo: chekbox
- Campo: Instrução do processo para assinatura do convênio-Tipo: text
- Campo: Data-Tipo: text
- Campo: Instrução do processo para pagamento-Tipo: chekbox
- Campo: Data-Tipo: text
- Campo: Enviado para pagamento-Tipo: chekbox
- Campo: Data-Tipo: text
- o Funções JavaScript
	- $\blacksquare$  history.forward(1); Não permite voltar à pagina anterior.
	- $\blacksquare$  function inclusao() Inclui os dados.
	- function alteracao() -Altera os dados.
	- $\blacksquare$  function exclusao() Exclui os dados.
	- function Logar() Vai para página de entrada, valida o usuário.
	- **function** Novo() Mostra a mesma página em branco.
	- function consultar() Vai para tela de consulta dos dados.
	- function relatorio() Vai para tela principal de relatório.
	- $\blacksquare$  function validar() Valida se os campos da tela foram preenchidos.
- o Páginas Envolvidas
	- $\blacksquare$  TramitSitInc.asp inclui os dados.
	- TramitSitAlt.asp altera os dados.
	- TramitSitExc.asp exclui os dados.
	- entrada.asp onde o usuário irá logar.
	- CTramit\_Sit.asp Consulta de dados da tela de responsável.
	- ../relatorio2/RelInicio.asp página principal de relatório.
- o Regras Gerais
	- Uma vez cadastrada a informação ela só poderá ser alterada e excluída.

## **6.2.10. Tela de Relacionamento do Responsável**

- Página: resp\_rel.asp
	- o Campo: Convênio-Tipo: select
	- o Campo: Entidade Proponente-Tipo: select
	- o Campo: Responsável-Tipo: select
	- o Campo: Tipo de Responsável-Tipo: select
	- o Campo: Escolha se é o primeiro responsável-Tipo: select
	- o Campo: Selecione os ítens-Tipo: select
	- o Funções JavaScript
		- $\blacksquare$  history.forward(1); Não permite voltar à pagina anterior.
- $\blacksquare$  function inclusao() Inclui os dados.
- $\blacksquare$  function alterar() Altera os dados.
- $function$  excluir() Exclui os dados.
- function Logar() Vai para página de entrada, valida o usuário.
- **function** Novo() Mostra a mesma página em branco.
- function chamaconvenio() Direciona a página para ela mesma.
- $\blacksquare$  function relatorio() Vai para tela principal de relatório.
- $\blacksquare$  function ConvenioINC() Marca os itens escolhido colocando dentro do campo.
- o Páginas Envolvidas
	- RespRellnc.asp inclui os dados.
	- RespRelAlt.asp altera os dados.
	- RespRelExc.asp exclui os dados.
	- entrada.asp onde o usuário irá logar.
	- ../relatorio2/RelInicio.asp página principal de relatório.
- o Regras Gerais
	- Uma vez cadastrada a informação ela só poderá ser alterada e excluída.

## **6.2.11. Tela de Prestação de Contas**

- Página: prestação.asp
	- o Campo: Número do Siafi-Tipo: text
	- o Campo: Número do Processo da Prestação de Contas-Tipo: text
	- o Campo: Inclusão da Inadimplência-Tipo: select
	- o Campo: Data da Cobrança-Tipo: text
	- o Campo: Vencimento-Tipo: text
	- o Campo: Valor Comprovado-Tipo: text
	- o Campo: Valor Rejeitado Total-Tipo: text
	- o Campo: Valor Rejeitado pelo concedente-Tipo: text
	- o Campo: Situação da prestação de contas-Tipo: select
	- o Funções JavaScript
		- $\blacksquare$  history.forward(1); Não permite voltar à pagina anterior.
		- $\blacksquare$  function inclusao() Inclui os dados.
		- $\blacksquare$  function alteração() Altera os dados.
		- $\blacksquare$  function exclusão() Exclui os dados.
		- function Logar() Vai para página de entrada, valida o usuário.
		- **function** Novo() Mostra a mesma página em branco.
		- $\blacksquare$  function consulta() consultar os dados.
		- $\blacksquare$  function relatorio() Vai para tela principal de relatório.
		- function validar() Valida se os dados foram preenchidos.
- function validatecla() Verifica se os dados são numéricos.
- $\blacksquare$  function unformataValor(campo) Desformata o valor numérico.
- function formataCampo(campo) Formata valor numérico.
- o Páginas Envolvidas
	- PrestInc.asp inclui os dados.
	- **PrestAlt.asp** altera os dados.
	- PrestExc.asp exclui os dados.
	- $\blacksquare$  Cprest.asp consulta os dados.
	- entrada.asp onde o usuário irá logar.
	- ../relatorio2/RelInicio.asp página principal de relatório.
- o Regras Gerais
	- Uma vez cadastrada a informação ela só poderá ser alterada e excluída.

## **6.2.12. Tela de Tce**

- Página: tce.asp
	- o Campo: Prestação de contas-Tipo: select
	- o Campo: Nº do siafi-Tipo: text
	- o Campo: Nº do processo-Tipo: text
	- o Campo: Data da Solicitação-Tipo: text
	- o Campo: Nº do Ofício da Solicitação-Tipo: text
	- o Campo: Nº do Ofício de Comunicação-Tipo: text
	- o Campo: Data-Tipo: text
	- o Funções JavaScript
		- $\blacksquare$  history.forward(1); Não permite voltar à pagina anterior.
		- $\blacksquare$  function inclusao() Inclui os dados.
		- $\blacksquare$  function alteração() Altera os dados.
		- function exclusão() Exclui os dados.
		- function Logar() Vai para página de entrada, valida o usuário.
		- **function** Novo() Mostra a mesma página em branco.
		- $\blacksquare$  function consulta() consultar os dados.
		- function relatorio() Vai para tela principal de relatório.
		- function validar() Valida se os dados foram preenchidos.
		- function validatecla() Verifica se os dados são numéricos.
	- o Páginas Envolvidas
		- tceAlt.asp inclui, altera e exclui os dados.
		- $\blacksquare$  Ctce.asp consulta os dados.
		- entrada.asp onde o usuário irá logar.
- ../relatorio2/RelInicio.asp página principal de relatório.
- o Regras Gerais
	- Uma vez cadastrada a informação ela só poderá ser alterada e excluída.

## **6.2.13. Tela de Ofício**

- Página: oficio.asp
	- o Campo: Parecer-Tipo: select
	- o Campo: Número do ofício-Tipo: text
	- o Campo: Data-Tipo: text
	- o Funções JavaScript
		- $\blacksquare$  history.forward(1); Não permite voltar à pagina anterior.
		- $\blacksquare$  function inclusao() Inclui os dados.
		- $\blacksquare$  function alteração() Altera os dados.
		- $\blacksquare$  function exclusão() Exclui os dados.
		- function Logar() Vai para página de entrada, valida o usuário.
		- **function** Novo() Mostra a mesma página em branco.
		- $\blacksquare$  function consulta() consultar os dados.
		- $\blacksquare$  function relatorio() Vai para tela principal de relatório.
		- function validar() Valida se os dados foram preenchidos.

#### o Páginas Envolvidas

- OficioAlt.asp inclui, altera e exclui os dados.
- $\blacksquare$  COficio.asp consulta os dados.
- entrada.asp onde o usuário irá logar.
- ../relatorio2/RelInicio.asp página principal de relatório.
- o Regras Gerais
	- Uma vez cadastrada a informação ela só poderá ser alterada e excluída.

## **6.2.14. Tela de Técnico**

- Página: tecnico.asp
	- o Campo: Técnico-Tipo: text
	- o Funções JavaScript
		- history.forward(1); Não permite voltar à pagina anterior.
		- $\blacksquare$  function inclusao() Inclui os dados.
		- $\blacksquare$  function alteração() Altera os dados.
		- $\blacksquare$  function exclusão() Exclui os dados.
- function Logar() Vai para página de entrada, valida o usuário.
- **function Novo() Mostra a mesma página em branco.**
- $\blacksquare$  function consulta() consultar os dados.
- $\blacksquare$  function relatorio() Vai para tela principal de relatório.
- function validar() Valida se os dados foram preenchidos.

#### o Páginas Envolvidas

- TecAlt.asp inclui, altera e exclui os dados.
- $\blacksquare$  CTecnico.asp consulta os dados.
- entrada.asp onde o usuário irá logar.
- ../relatorio2/RelInicio.asp página principal de relatório.

#### o Regras Gerais

Uma vez cadastrada a informação ela só poderá ser alterada e excluída.

## **6.2.15. Tela de Parecer**

- Página: parecer.asp
	- o Campo: Número do parecer-Tipo: text
	- o Campo: Folhas-Tipo: text
	- o Campo: Inclusão da Inadimplência-Tipo: select
	- o Campo: Conclusão-Tipo: text
	- o Funções JavaScript
		- $\blacksquare$  history.forward(1); Não permite voltar à pagina anterior.
		- $\blacksquare$  function inclusao() Inclui os dados.
		- $\blacksquare$  function alteração() Altera os dados.
		- $\blacksquare$  function exclusão() Exclui os dados.
		- **function Logar()** Vai para página de entrada, valida o usuário.
		- **function** Novo() Mostra a mesma página em branco.
		- $\blacksquare$  function consulta() consultar os dados.
		- function relatorio() Vai para tela principal de relatório.
		- function validar() Valida se os dados foram preenchidos.
	- o Páginas Envolvidas
		- ParecerAlt.asp inclui, altera e exclui os dados.
		- $\blacksquare$  CParecer.asp consulta os dados.
		- entrada.asp onde o usuário irá logar.
		- ../relatorio2/RelInicio.asp página principal de relatório.
- o Regras Gerais
	- Uma vez cadastrada a informação ela só poderá ser alterada e excluída.

## **6.2.16. Tela de Diligência**

- Página: diligencia.asp
	- o Campo: Prestação de Contas-Tipo: select
	- o Campo: Órgão-Tipo: text
	- o Campo: Número do Siafi-Tipo: text
	- o Campo: Data da Cobrança-Tipo: text
	- o Campo: Prazo para Atendimento-Tipo: text
	- o Campo: Ofício de atendimento-Tipo: text
	- o Funções JavaScript
		- $\blacksquare$  history.forward(1); Não permite voltar à pagina anterior.
		- $\blacksquare$  function inclusao() Inclui os dados.
		- function alteração() Altera os dados.
		- $\blacksquare$  function exclusão() Exclui os dados.
		- function Logar() Vai para página de entrada, valida o usuário.
		- function Novo() Mostra a mesma página em branco.
		- $\blacksquare$  function consulta() consultar os dados.
		- $\blacksquare$  function relatorio() Vai para tela principal de relatório.
		- function validar() Valida se os dados foram preenchidos.
	- o Páginas Envolvidas
		- DiligenciaAlt.asp inclui, altera e exclui os dados.
		- $\blacksquare$  CDiligencia.asp consulta os dados.
		- entrada.asp onde o usuário irá logar.
		- ../relatorio2/RelInicio.asp página principal de relatório.
	- o Regras Gerais
		- Uma vez cadastrada a informação ela só poderá ser alterada e excluída.

## **6.2.17. Tela de Órgão da Diligência**

- Página: orgao.asp
	- o Campo: Orgão-Tipo: text
	- o Funções JavaScript
		- $\blacksquare$  history.forward(1); Não permite voltar à pagina anterior.
		- $\blacksquare$  function inclusao() Inclui os dados.
		- $\blacksquare$  function alteração() Altera os dados.
		- $\blacksquare$  function exclusão() Exclui os dados.
- function Logar() Vai para página de entrada, valida o usuário.
- **function Novo() Mostra a mesma página em branco.**
- $\blacksquare$  function consulta() consultar os dados.
- $\blacksquare$  function relatorio() Vai para tela principal de relatório.
- function validar() Valida se os dados foram preenchidos.

#### o Páginas Envolvidas

- OrgaoAlt.asp inclui, altera e exclui os dados.
- COrgao.asp consulta os dados.
- entrada.asp onde o usuário irá logar.
- ../relatorio2/RelInicio.asp página principal de relatório.

#### o Regras Gerais

Uma vez cadastrada a informação ela só poderá ser alterada e excluída.

## **6.2.18. Tela de Tramitação Interna da Tce**

- Página: tramit tce.asp
	- o Campo: Tomada de Conta Especial-Tipo: select
	- o Campo: Número do Siafi-Tipo: text
	- o Campo: Data-Tipo: text
	- o Campo: Destino-Tipo: text
	- o Funções JavaScript
		- $\blacksquare$  history.forward(1); Não permite voltar à pagina anterior.
		- $\blacksquare$  function inclusao() Inclui os dados.
		- $\blacksquare$  function alteração() Altera os dados.
		- $\blacksquare$  function exclusão() Exclui os dados.
		- function Logar() Vai para página de entrada, valida o usuário.
		- function Novo() Mostra a mesma página em branco.
		- $\blacksquare$  function consulta() consultar os dados.
		- function relatorio() Vai para tela principal de relatório.
		- function validar() Valida se os dados foram preenchidos.
	- o Páginas Envolvidas
		- $\blacksquare$  TramitTceInc.asp inclui os dados.
		- $\blacksquare$  TramitTceAlt.asp altera os dados.
		- $\blacksquare$  TramitTceExc.asp exclui os dados.
		- Ctramit tce.asp consulta os dados.
		- entrada.asp onde o usuário irá logar.
		- ../relatorio2/RelInicio.asp página principal de relatório.
- o Regras Gerais
	- Uma vez cadastrada a informação ela só poderá ser alterada e excluída.

### **6.2.19. Tela de Acompanhamento da Tce**

- Página: aco tce.asp
	- o Campo: Tomada de Conta Especial-Tipo: select
	- o Campo: Número do Siafi-Tipo: text
	- o Campo: Nº do Boletim de Ocorrência-Tipo: text
	- o Campo: Prazo para Atendimento-Tipo: text
	- o Campo: Data do Atendimento-Tipo: text
	- o Campo: Diligência do TCU-Tipo: text
	- o Campo: Prazo para Atendimento-Tipo: text
	- o Campo: Data do Atendimento-Tipo: text
	- o Campo: Julgamento-Tipo: text
	- o Funções JavaScript
		- $\blacksquare$  history.forward(1); Não permite voltar à pagina anterior.
		- $\blacksquare$  function inclusao() Inclui os dados.
		- function alteração() Altera os dados.
		- $\blacksquare$  function exclusão() Exclui os dados.
		- function Logar() Vai para página de entrada, valida o usuário.
		- **function** Novo() Mostra a mesma página em branco.
		- $\blacksquare$  function consulta() consultar os dados.
		- $\blacksquare$  function relatorio() Vai para tela principal de relatório.
		- function validar() Valida se os dados foram preenchidos.
	- o Páginas Envolvidas
		- ATceAlt.asp inclui, altera e exclui os dados.
		- $\blacksquare$  CAtce.asp consulta os dados.
		- entrada.asp onde o usuário irá logar.
		- ../relatorio2/RelInicio.asp página principal de relatório.
	- o Regras Gerais
		- Uma vez cadastrada a informação ela só poderá ser alterada e excluída.

#### **6.2.20. Tela de Acompanhamento da Diligência**

- Página: acomp\_dili.asp
	- o Campo: Tomada de Conta Especial-Tipo: select
	- o Campo: Número do Siafi-Tipo: text
	- o Campo: Nº do Ofício-Tipo: text
	- o Campo: Vencimento-Tipo: text
	- o Campo: Atendimento-Tipo: text
- o Funções JavaScript
	- history.forward(1); Não permite voltar à pagina anterior.
	- $\blacksquare$  function inclusao() Inclui os dados.
	- $\blacksquare$  function alteração() Altera os dados.
	- $\blacksquare$  function exclusão() Exclui os dados.
	- **function Logar()** Vai para página de entrada, valida o usuário.
	- $\blacksquare$  function Novo() Mostra a mesma página em branco.
	- $\blacksquare$  function consulta() consultar os dados.
	- $\blacksquare$  function relatorio() Vai para tela principal de relatório.
	- function validar() Valida se os dados foram preenchidos.
- o Páginas Envolvidas
	- AcompDiliAlt.asp inclui, altera e exclui os dados.
	- CAcomp  $dili.$ asp consulta os dados.
	- entrada.asp onde o usuário irá logar.
	- ../relatorio2/RelInicio.asp página principal de relatório.
- o Regras Gerais
	- Uma vez cadastrada a informação ela só poderá ser alterada e excluída.

## **6.2.21. Tela de Relacionamento da Prestação**

- Página: prest rel.asp
	- o Campo: Prestação-Tipo: select
	- o Campo: Técnico da Análise Financeira-Tipo: select
	- o Campo: Parecer-Tipo: select
	- o Campo: Selecione os ítens-Tipo: select
	- o Funções JavaScript
		- $\blacksquare$  history.forward(1); Não permite voltar à pagina anterior.
		- $\blacksquare$  function inclusao() Inclui os dados.
		- $\blacksquare$  function alterar() Altera os dados.
		- $function$  excluir() Exclui os dados.
		- function Logar() Vai para página de entrada, valida o usuário.
		- **function Novo() Mostra a mesma página em branco.**
		- $\blacksquare$  function relatorio() Vai para tela principal de relatório.
		- $\blacksquare$  function PrestacaoINC() Seleciona os dados e coloca dentro do campo.
		- $\blacksquare$  function chamaprestacao() Direciona a página para ela mesma.
- o Páginas Envolvidas
	- PrestRelInc.asp inclui os dados.
	- **PrestRelAlt.asp** altera os dados.
	- $\blacksquare$  PrestRelExc.asp exclui os dados.
	- entrada.asp onde o usuário irá logar.
	- ../relatorio2/RelInicio.asp página principal de relatório.
- o Regras Gerais
	- Uma vez cadastrada a informação ela só poderá ser alterada e excluída.

## **6.2.22. Tela de Tramitação Interna da Prestação**

- Página: tramit.asp
	- o Campo: Prestação de Contas-Tipo: select
	- o Campo: Número do Siafi-Tipo: text
	- o Campo: Data-Tipo: text
	- o Campo: Destino-Tipo: text
	- o Funções JavaScript
		- $\blacksquare$  history.forward(1); Não permite voltar à pagina anterior.
		- $\blacksquare$  function inclusao() Inclui os dados.
		- $\blacksquare$  function alteração() Altera os dados.
		- $\blacksquare$  function exclusão() Exclui os dados.
		- **function Logar()** Vai para página de entrada, valida o usuário.
		- function Novo() Mostra a mesma página em branco.
		- function consulta $()$  consultar os dados da tramitação.
		- $\blacksquare$  function relatorio() Vai para tela principal de relatório.
		- function validar() Valida se os dados foram preenchidos.
	- o Páginas Envolvidas
		- TramitAlt.asp inclui, altera e exclui os dados.
		- $\blacksquare$  Ctramit.asp consulta os dados.
		- entrada.asp onde o usuário irá logar.
		- ../relatorio2/RelInicio.asp página principal de relatório.
	- o Regras Gerais
		- Uma vez cadastrada a informação ela só poderá ser alterada e excluída.

## **6.2.23. Relatórios**

#### o Celebração de Convênio

- **Tramitação**
- Gerencial
- $\blacksquare$  Geral

#### o Prestação de Contas

- Diários
- Diversos
- Outros

## **6.3. Padrões e convenções utilizados nos relatórios.**

A telas de relatório seguem o mesmo conceito de estilo de formatação das anteriores, como padrão adotado os estilos: estilo.css,padrao.css,telas.css.

Os relatórios estarão como padrão de identificação com prefixo "Rel". Como seguem:

- RelInicio.asp Tela de definição do tipo de relatório.
- Relmenu.asp- Escolha de Celebração ou Prestação de Contas.
- Relpesqtrami.asp relmenu Escolha do tipo de relatório.
- Relgere.asp Gera consultas.
- Relgeresqgere.asp Resultados de pesquisas.
- Relgeral.asp Relatório Geral.
- Relgeral1.asp Resultado sem filtro.
- Relgeral2.asp- Resultado com Filtro.
- Filtrorelatorio.asp Tela de filtragem no tipo de relatório.
- Reldiarios.asp Relatórios diários.

# **6.4. Relação e descrição de telas.**

## **6.4.1. Logar**

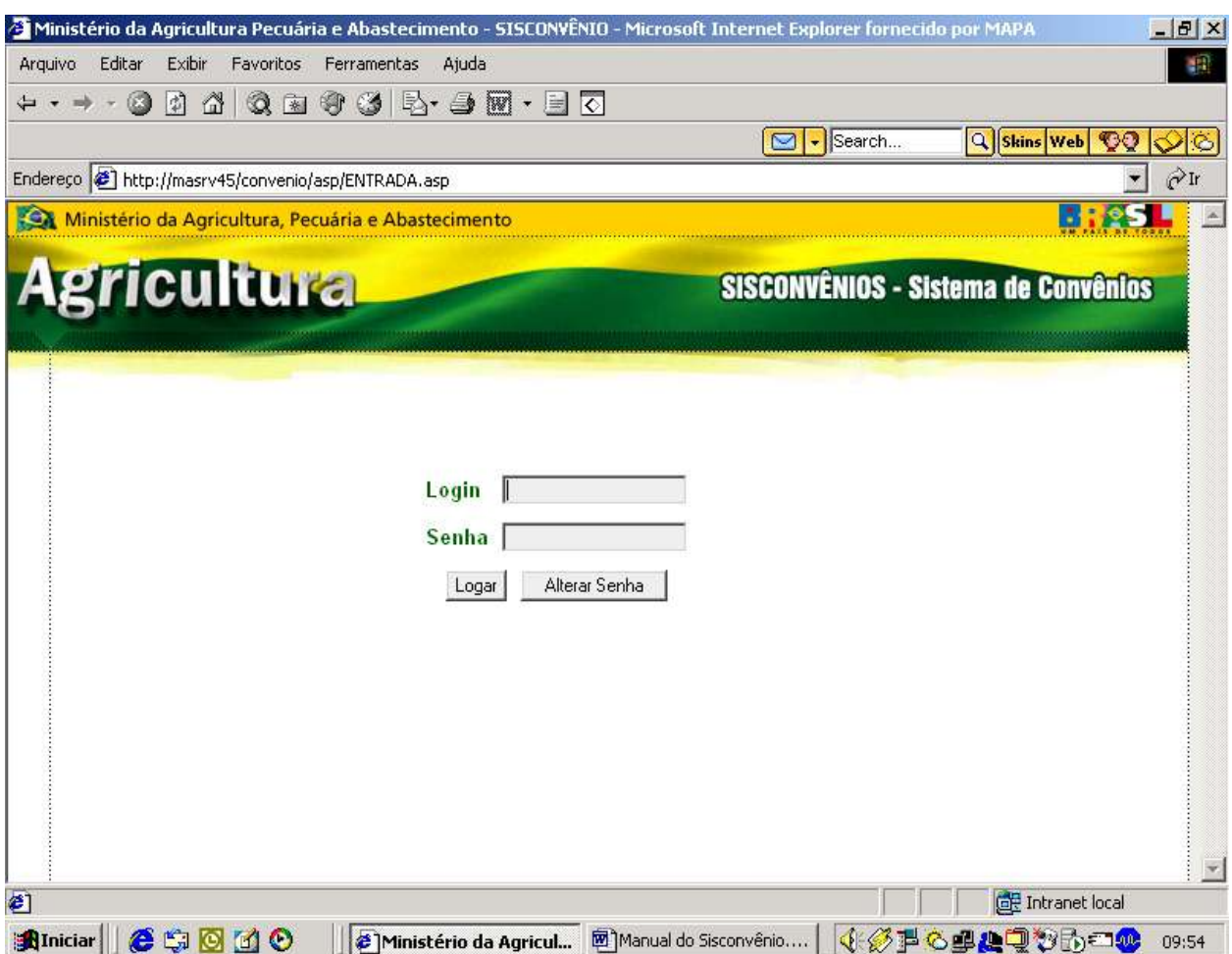

## **1 º Passo**

## **Logar.**

Está é a primeira tela do sistema Sisconvênio – Sistema de Convênio, o usuário precisará logar para poder acessar o sistema, o perfil do usuário será decidido pelos seus gestores, o sistema terá dois o responsável pela Prestação de Contas e Celebração de Convênio.

Se logar irá para tela de Cadastro Convênio. Ou poderá alterar a senha se necessário.

## **6.4.2.Alterar Senha**

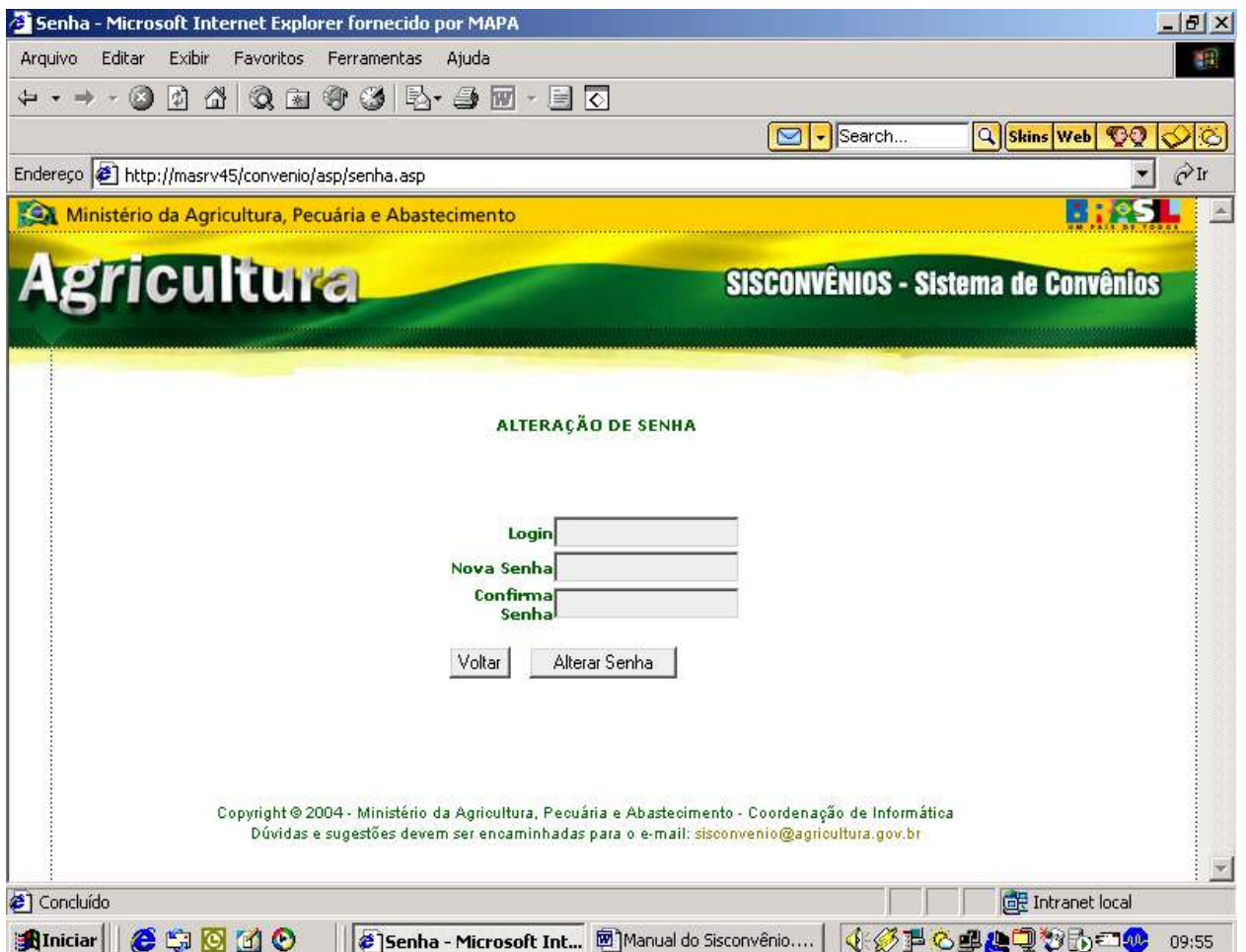

## **Alterar Senha**

## **1º Passo:**

Digitar o seu Login, uma nova senha, confirmar senha, clicar em **Alterar Senha.** Se estiver todo o dado preenchido corretamente você irá automaticamente para a tela de entrada então aparecerá na tela "Senha Alterada com sucesso!".

## **2º Passo:**

Basta logar para ir para tela de cadastro de convênio.

### **Botão Voltar:**

Se você clicar em **Voltar** irá para tela de entrada, para efetuar o logoff.

## **6.4.3. Cadastro Convênio**

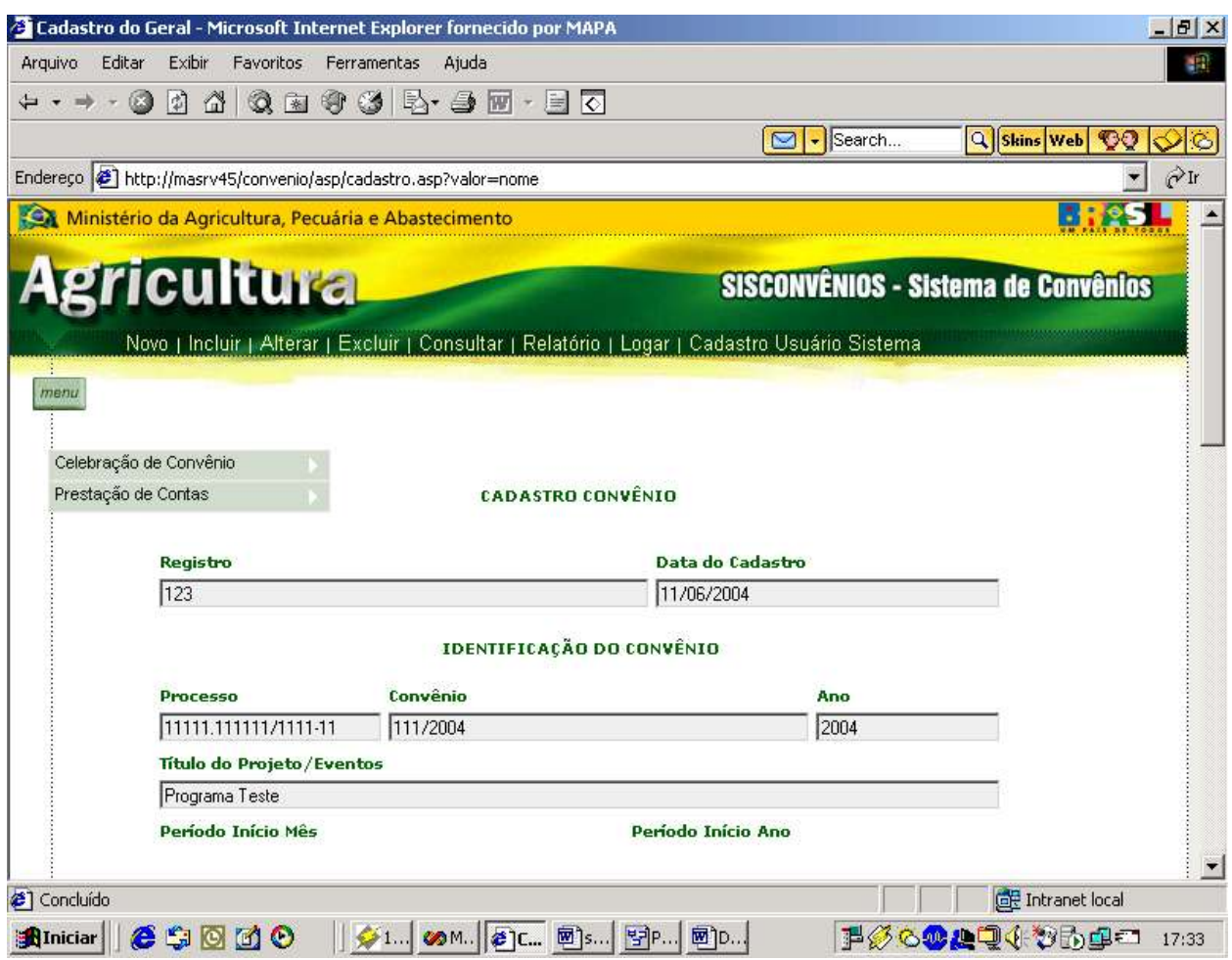

#### **Cadastro Convênio**

**1º Passo**

Preencher os dados pedidos na tela.

**Obs:** Sendo obrigatórios os campos Registro, Data do Cadastro e Processo.

Após o usuário logar no sistema irá aparecer a principal tela de cadastro, ou seja, o cadastro de convênio, este usuário que iremos demonstrar tem o perfil controle total do sistema(incluir, alterar, excluir, cadastro de usuário).

Para o perfil desse usuário aparecerá o menu principal com os links: Novo | Incluir | Alterar | Excluir | Consultar | Relatório | Logar | Cadastro Usuário Sistema

#### **2º Passo**

Clicar no link: **Incluir** Então aparecerá a mensagem Dados cadastrados com sucesso.

**3º Passo**

Para **excluir** ou **alterar**, terá de clicar no link: **Consultar** . Então aparecerá está tela de Pesquisa do convênio.

## **6.4.4. Pesquisa da Tela de Cadastro de Convênio**

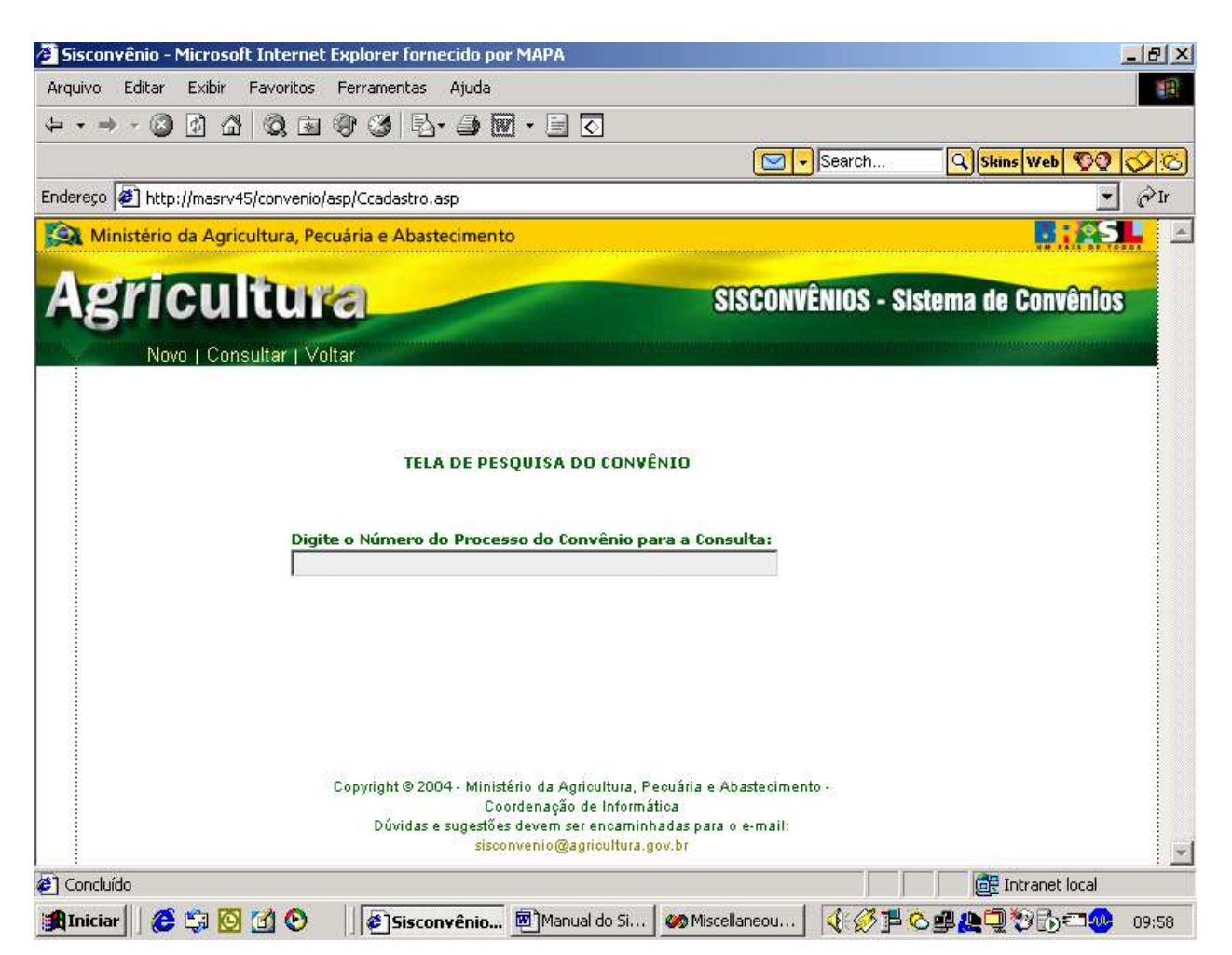

Pesquisa da Tela de Cadastro de Convênio

## **4º Passo**

Digite o "número do processo do convênio" em questão, depois basta clicar no link: **Consultar.** Então a tela anterior vai aparecer com os dados preenchidos, e os links: **Alterar / Excluir.**

**Caso Excluir: Clicar em excluir. Aparecerá a mensagem. "Os dados foram excluídos com sucesso".**

**Caso Alterar: Clicar em alterar. Aparecerá a mensagem. "Os dados foram alterados com sucesso".**

## **6.4.5. Caso apenas para Gestores:**

Sendo que o link **Cadastro Usuário** só aparecerá para os gestores, na tela Cadastro Convênio.

#### **1º Passo**

Clicar no botão **Cadastro Usuário** então aparecerá a tela.

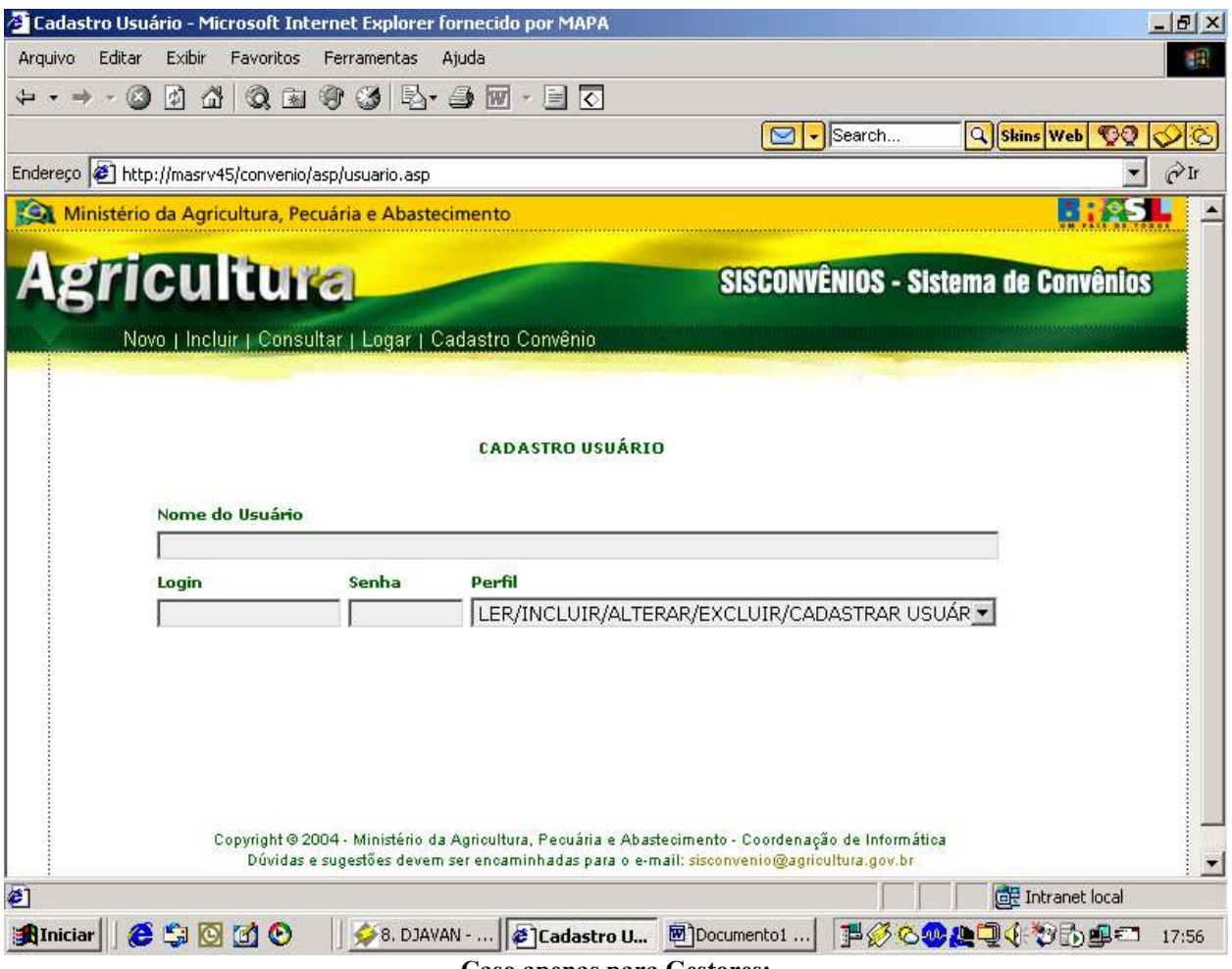

**Caso apenas para Gestores:**

#### **2º Passo**

Clicar no link: **Incluir**

Então aparecerá a mensagem Dados cadastrados com sucesso.

#### **3º Passo**

Caso queira **alterar** algum dado ou **excluir** terá de clicar no link: **Consultar** . Então aparecerá está tela de Pesquisa do Usuário.

## **6.4.6. Pesquisa do Usuário**

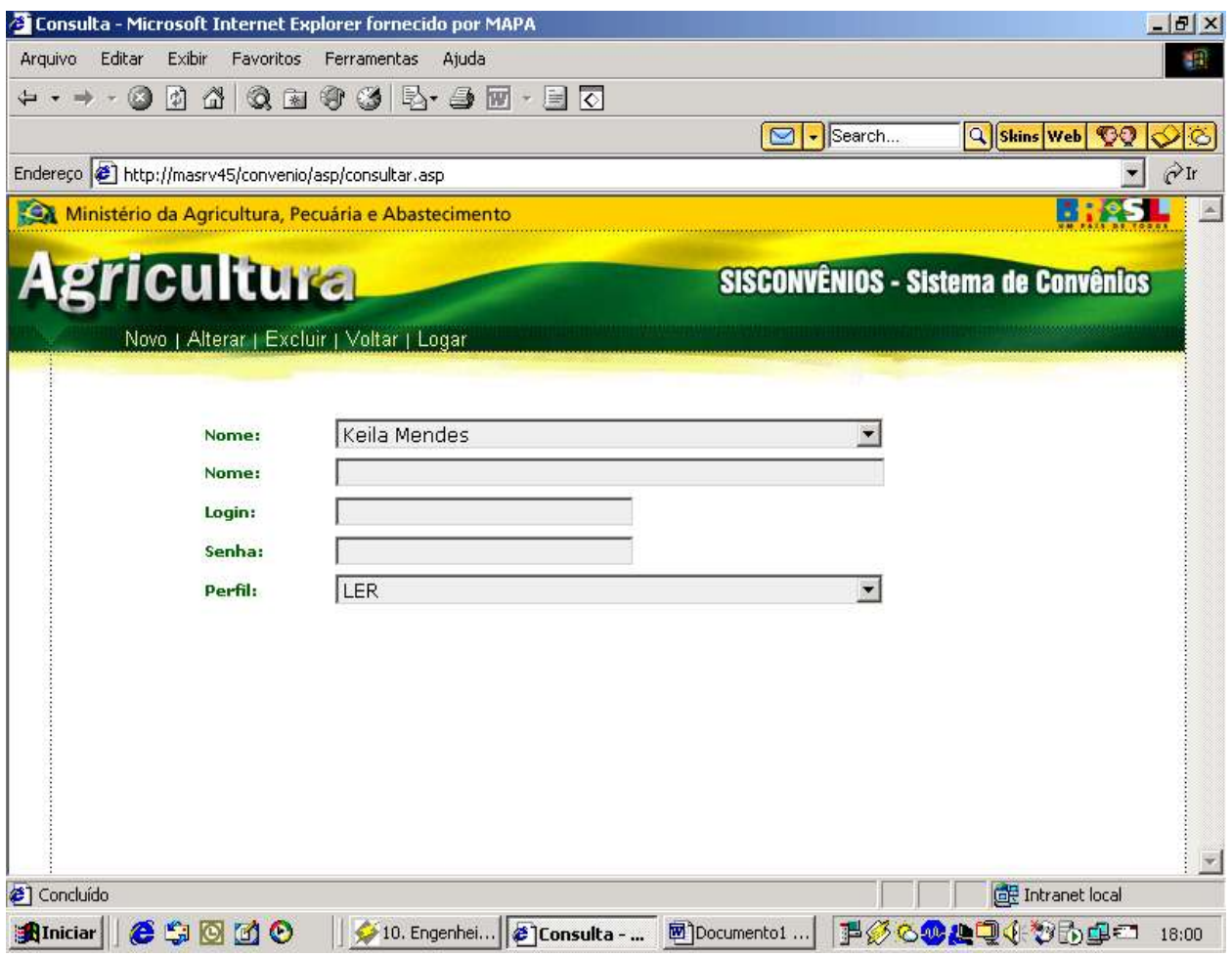

**Pesquisa do Usuário**

## **4º Passo:**

Basta escolher o usuário em questão no campo nome, depois basta clicar no links: **Alterar / Excluir.**

**Caso Excluir: Clicar em excluir. Aparecerá a mensagem. "Os dados foram excluídos com sucesso".**

**Caso Alterar: Clicar em alterar. Aparecerá a mensagem. "Os dados foram alterados com sucesso".**

### **5º Passo:**

Clique no link **Voltar**, para aparecer à tela anterior **Cadastro Usuário.**

#### **7º Passo:**

Clique no link **Cadastro Convênio**, para voltar para tela Cadastro Convênio.

# **6.4.7. Utilização do botão**

#### **1º Passo:**

Após cadastrar o convênio você poderá cadastrar os outros tipos de cadastro através do botão *menu* 

#### **2º Passo:**

Clicar no botão e escolher o tipo de cadastro, tendo dois tipos:

#### **Celebração de Convênio, Prestação de Contas.**

#### **3º Passo:**

Basta passar o mouse em cima do link: **Celebração de Convênio**

Aparecerá o primeiro link **Convênio.**

O link **Convênio**, sendo da tela **Cadastro de Convênio**, a primeira tela a ser cadastrada, ou seja, a primeira tela do exemplo que estamos dando.

#### **4º Passo:**

Clicar no segundo link de **Celebração de Convênio: Responsável**, este link te levará para tela de Cadastro do Responsável.

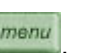

## **6.4.8. Cadastro Responsável**

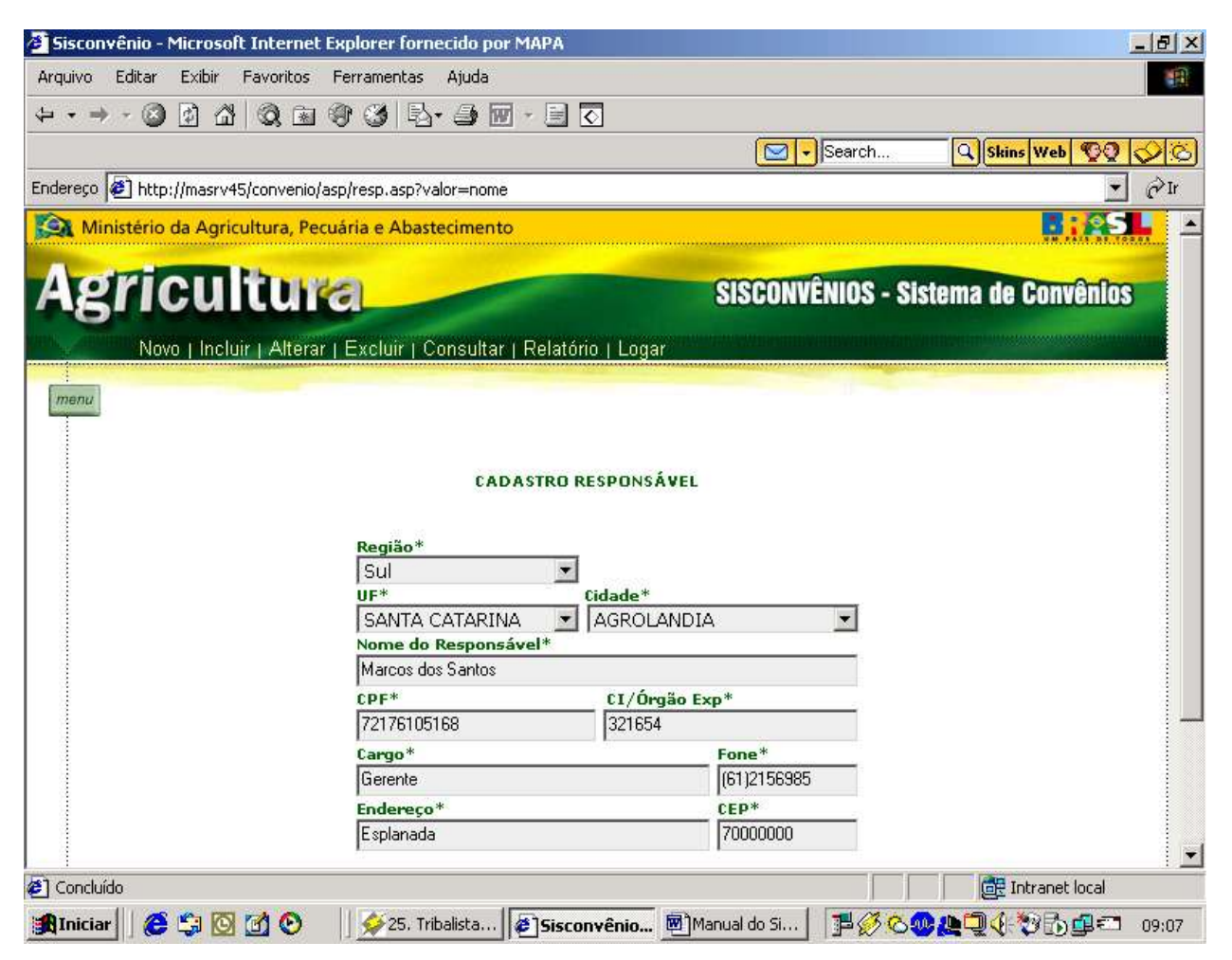

Cadastro Responsável

## **5º Passo**

Preencher os dados pedidos na tela.

Para o perfil desse usuário aparecerá o menu principal com os links:

Novo | Incluir | Alterar | Excluir | Consultar | Relatório | Logar

#### **6º Passo**

Clicar no link: **Incluir**

Então aparecerá a mensagem Dados cadastrados com sucesso.

## **7º Passo**

Caso queira **alterar** algum dado ou **excluir** terá de clicar no link: **Consultar** . Então aparecerá está tela de Pesquisa do convênio.

## **6.4.9. Pesquisa do convênio**

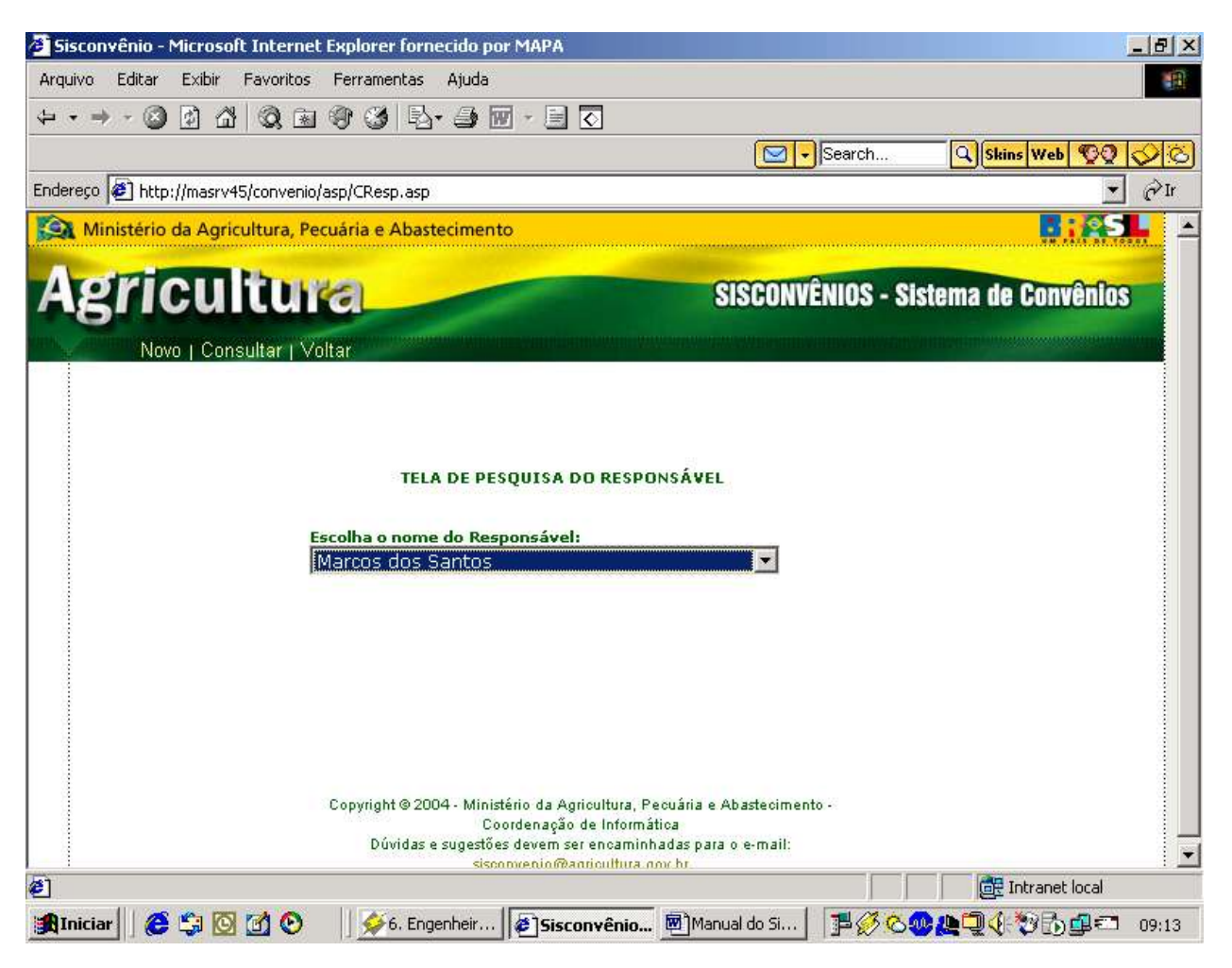

**Pesquisa do convênio**

## **8 º Passo**

Escolha o "nome do responsável" em questão, depois basta clicar no link: **Consultar.**

Então a tela anterior vai aparecer com os dados preenchidos, e os links: **Alterar / Excluir.**

**Caso Excluir: Clicar em excluir. Aparecerá a mensagem. "Os dados foram excluídos com sucesso."**

**Caso Alterar: Clicar em alterar. Aparecerá a mensagem. "Os dados foram alterados com sucesso."**

## **6.4.10. Cadastro Beneficiário**

### **1º Passo:**

Após cadastrar o responsável você poderá cadastrar os outros tipos de cadastro através do botão menu .

### **2º Passo:**

Clicar no botão e escolher o tipo de cadastro, tendo dois tipos:

#### **Celebração de Convênio, Prestação de Contas.**

## **3º Passo:**

Basta passar o mouse em cima do link: **Celebração de Convênio** Aparecerá o terceiro link **Beneficiário.**

#### **4º Passo:**

Clicar no link **Beneficiário**, este link te levará para tela de Cadastro do Beneficiário.

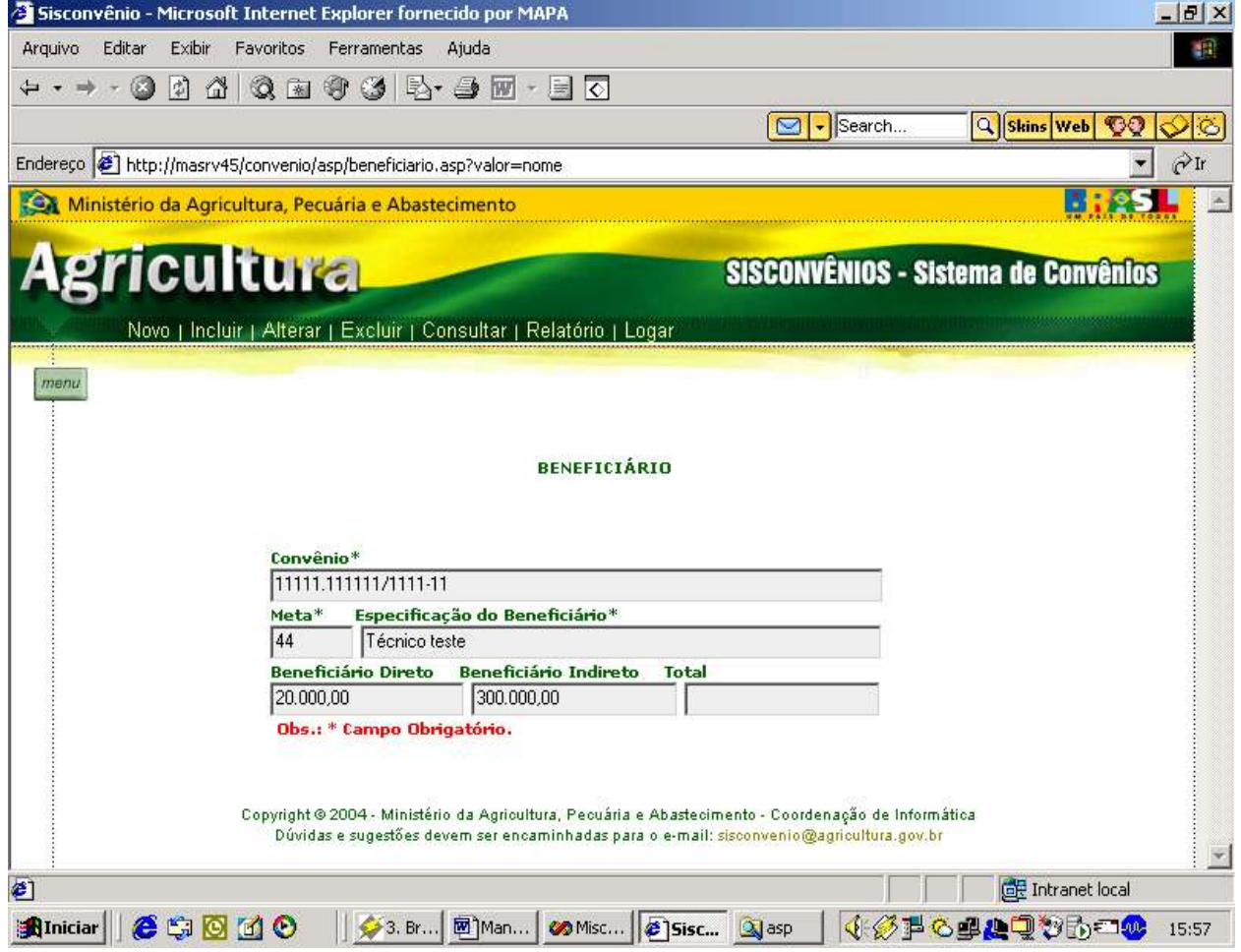

**Cadastro Beneficiário**

### **5º Passo**

Preencher os dados pedidos na tela.

**Obs**: Só poderá incluir beneficiário se estiver inserido um convênio. Campos obrigatórios Convênio, Meta e Especificação do Beneficiário.

Para o perfil desse usuário aparecerá o menu principal com os links:

## Novo | Incluir | Alterar | Excluir | Consultar | Relatório | Logar

## **6º Passo**

Clicar no link: **Incluir**

Então aparecerá a mensagem "Dados cadastrados com sucesso".

## **7º Passo**

Caso queira **alterar** algum dado ou **excluir** terá de clicar no link: **Consultar.** Então aparecerá está tela de Pesquisa do convênio.
# **6.4.11. Pesquisa do Beneficiário**

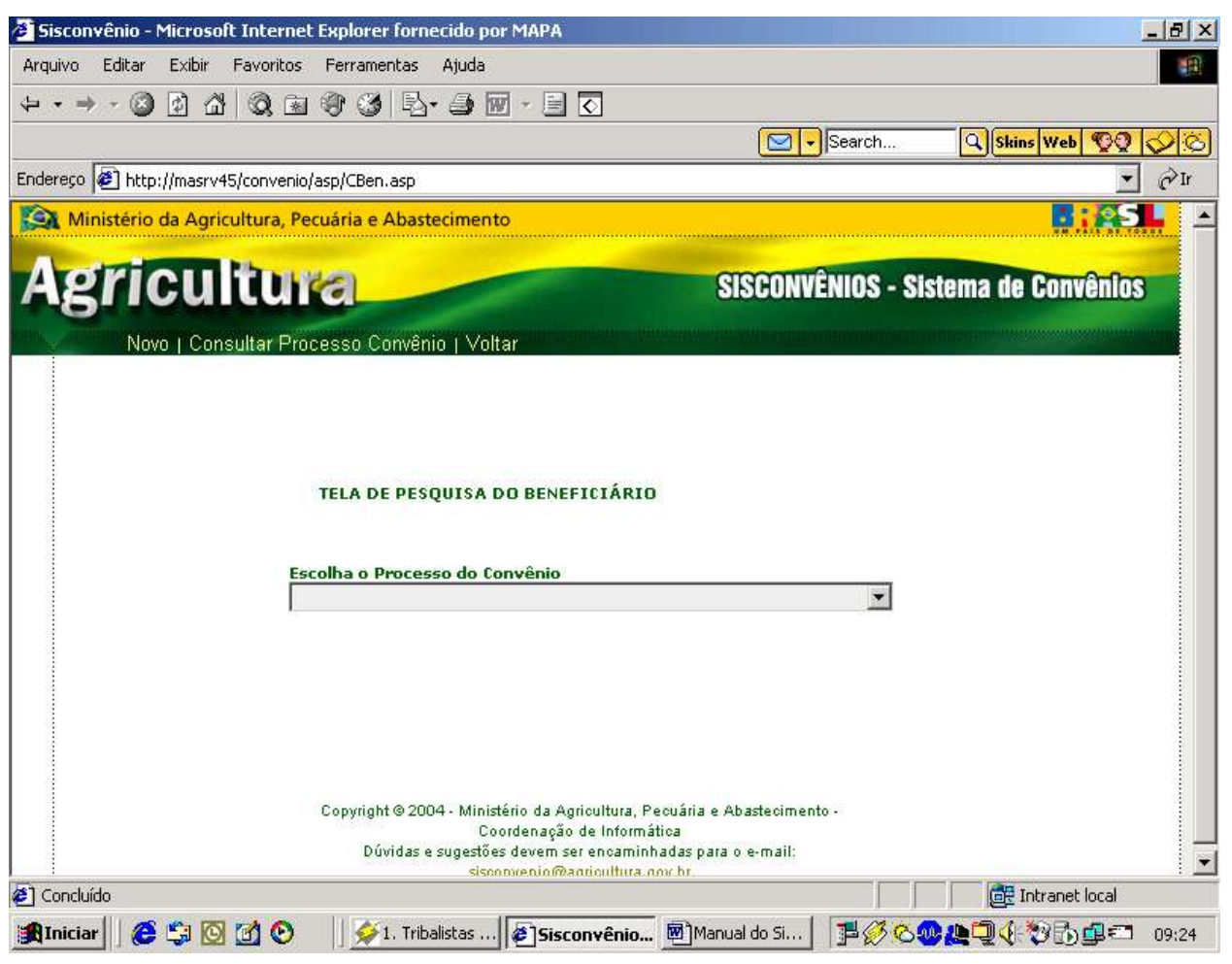

**Pesquisa do Beneficiário**

## **8 º Passo**

Escolha o nome do "processo do convênio" em questão, depois basta clicar no link: **Consultar Processo Convênio.**

## **6.4.12. Pesquisa de Beneficiário**

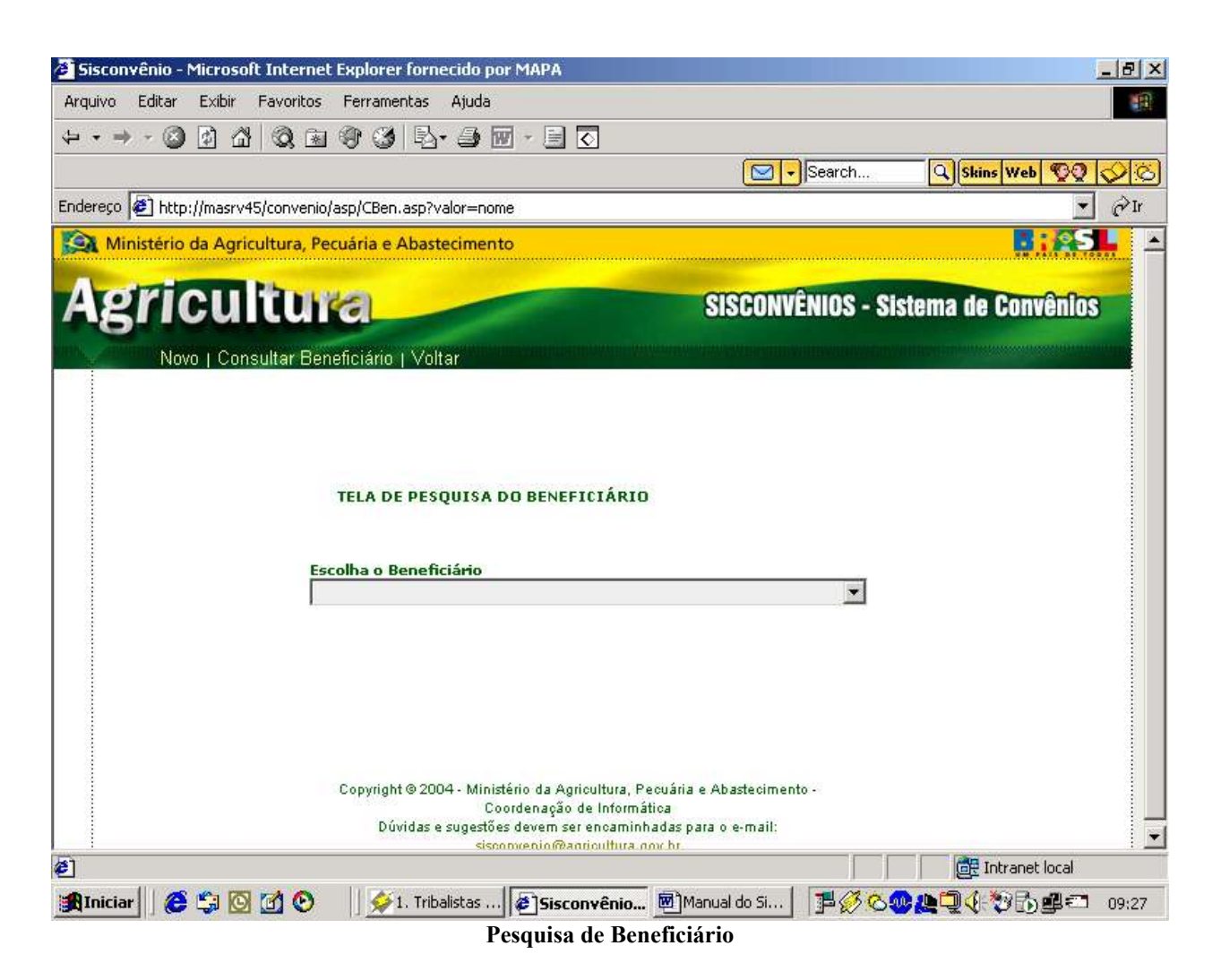

### **9º Passo:**

Escolha o beneficiário do convênio.

Clique em **Consultar Beneficiário.**

Então a tela Cadastro do Beneficiário vai aparecer com os dados preenchidos, e os links: **Alterar / Excluir.**

**Caso Excluir: Clicar em excluir. Aparecerá a mensagem. "Os dados foram excluídos com sucesso."**

**Caso Alterar: Clicar em alterar. Aparecerá a mensagem. "Os dados foram alterados com sucesso."**

## **6.4.13. Cadastro Plano Interno**

## **1º Passo:**

Após cadastrar o beneficiário você poderá cadastrar os outros tipos de cadastro através do botão menu .

## **2º Passo:**

Clicar no botão e escolher o tipo de cadastro, tendo dois tipos:

## **Celebração de Convênio, Prestação de Contas.**

## **3º Passo:**

Basta passar o mouse em cima do link: **Celebração de Convênio** Aparecerá o quarto link **Plano Interno.**

## **4º Passo:**

Clicar no link **Plano Interno**, este link te levará para tela de Cadastro do Plano Interno.

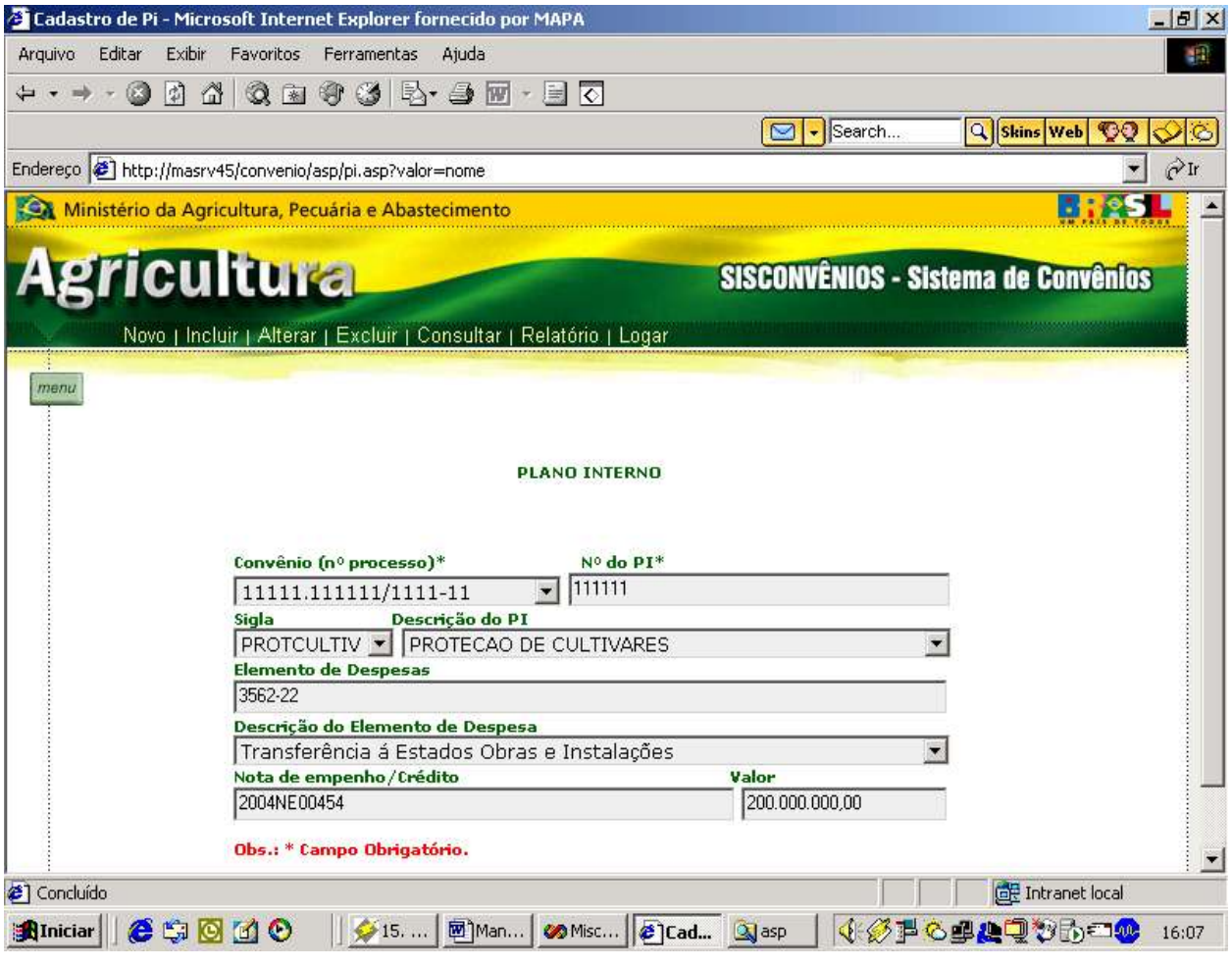

#### **Cadastro Plano Interno**

### **5º Passo**

Preencher os dados pedidos na tela.

**Obs:** Sendo necessário cadastrar o convênio antes de cadastrar o plano interno. Campos Obrigatórios, Convênio, Nº do Pi.

Para o perfil desse usuário aparecerá o menu principal com os links:

Novo | Incluir | Alterar | Excluir | Consultar | Relatório | Logar

## **6º Passo**

## Clicar no link: **Incluir**

Então aparecerá a mensagem Dados cadastrados com sucesso.

## **7º Passo**

Caso queira **alterar** algum dado ou **excluir** terá de clicar no link: **Consultar.** Então aparecerá a tela de Pesquisa do Plano Interno.

# **6.4.14. Pesquisa do Plano Interno**

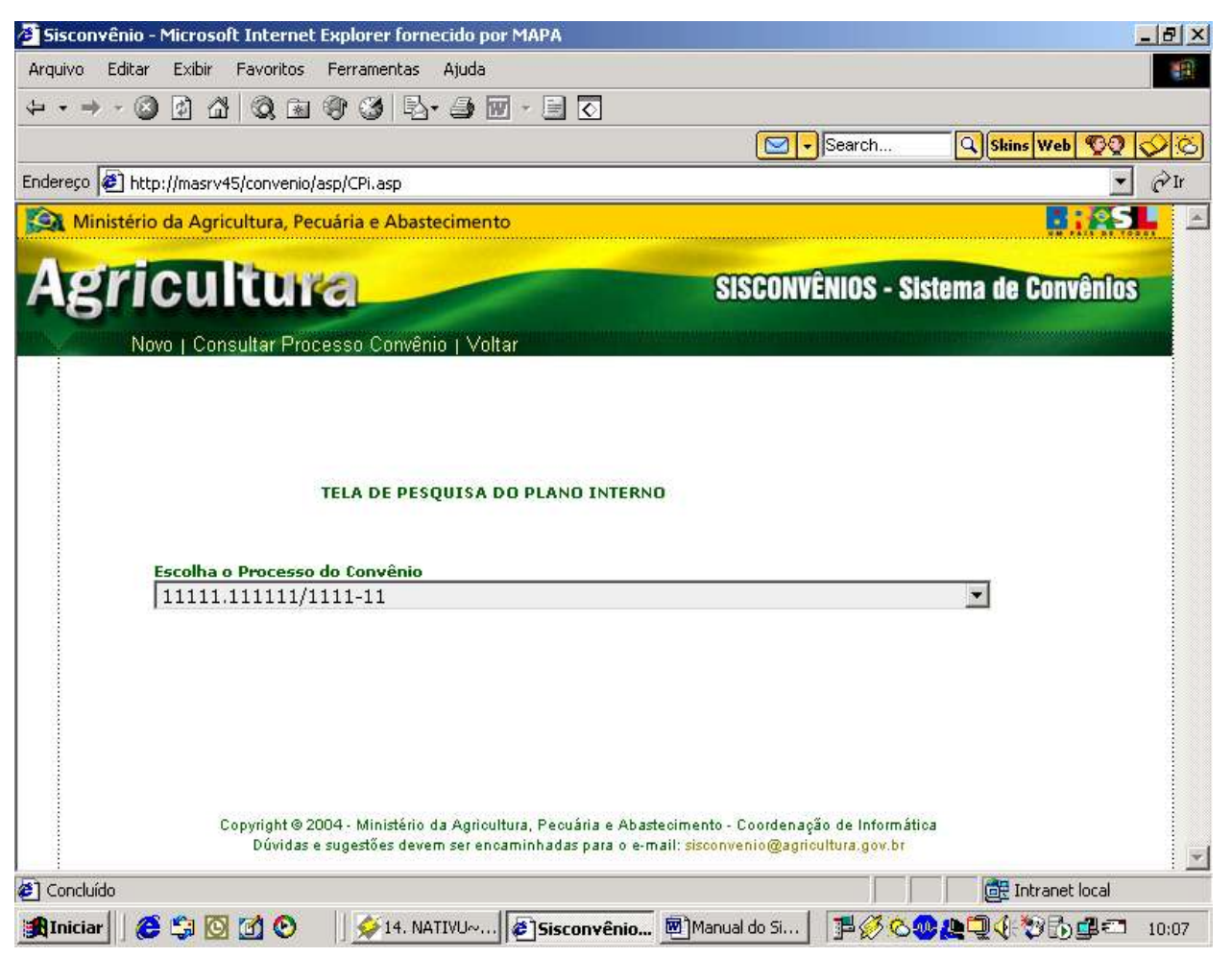

**Pesquisa do Plano Interno**

## **8 º Passo**

Escolha o "nome do processo do convênio" em questão, depois basta clicar no link: **Consultar Processo Convênio.**

#### **Pesquisa do Plano Interno**

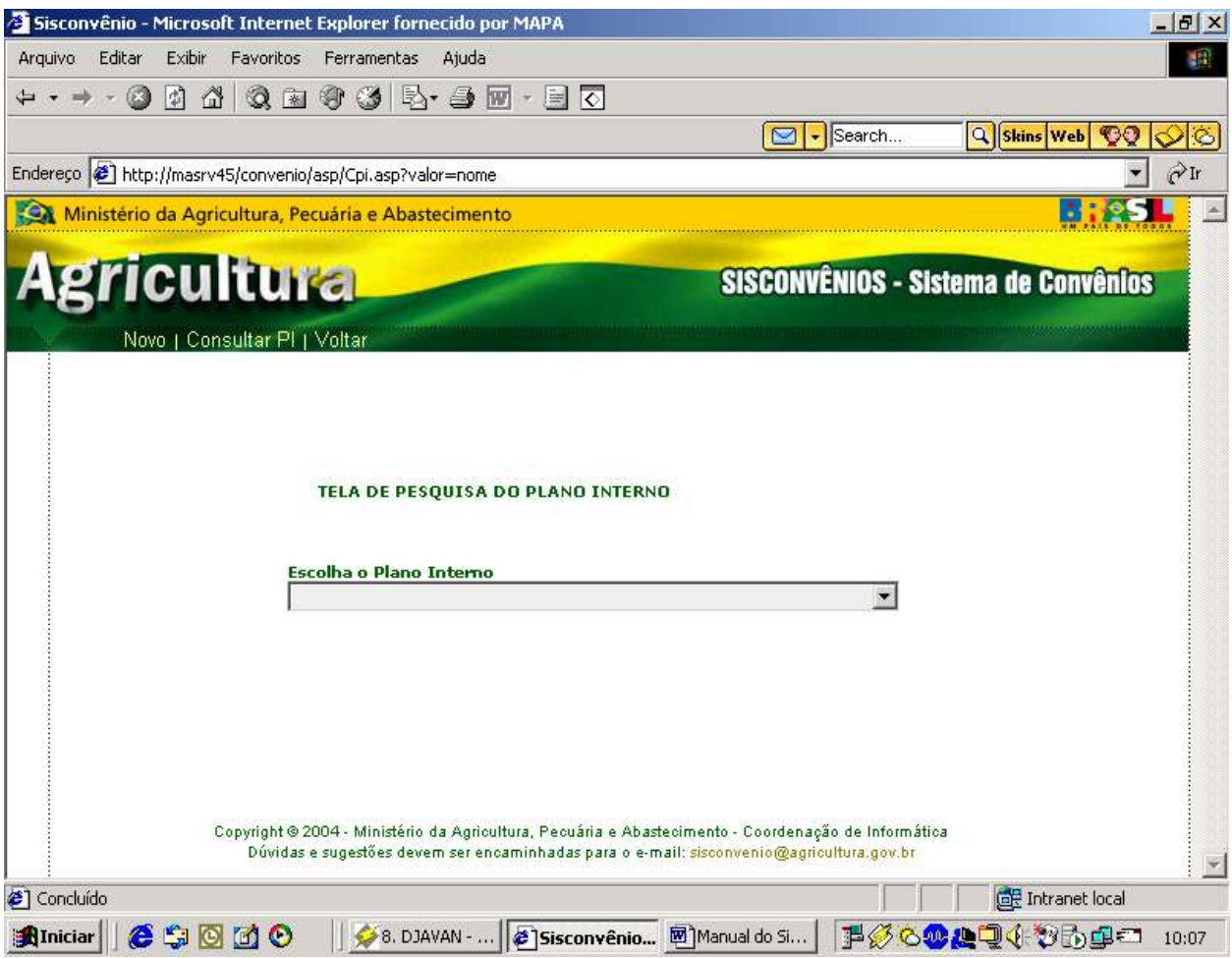

#### **9º Passo:**

Escolha o "plano interno do convênio".

Clique em **Consultar PI.**

Então a tela Cadastro do Plano Interno vai aparecer com os dados preenchidos, e os links: **Alterar / Excluir.**

**Caso Excluir: Clicar em excluir. Aparecerá a mensagem. "Os dados foram excluídos com sucesso."**

**Caso Alterar: Clicar em alterar. Aparecerá a mensagem. "Os dados foram alterados com sucesso."**

## **6.4.15. Cadastro Entidade Proponente**

## **1º Passo:**

Após cadastrar o Plano Interno você poderá cadastrar os outros tipos de cadastro através do botão menu .

## **2º Passo:**

Clicar no botão e escolher o tipo de cadastro, tendo dois tipos:

### **Celebração de Convênio, Prestação de Contas.**

## **3º Passo:**

Basta passar o mouse em cima do link: **Celebração de Convênio** Aparecerá o quinto link **Entidade Proponente.**

## **4º Passo:**

Clicar no link **Entidade Proponente**, este link te levará para tela de Cadastro da Entidade Proponente.

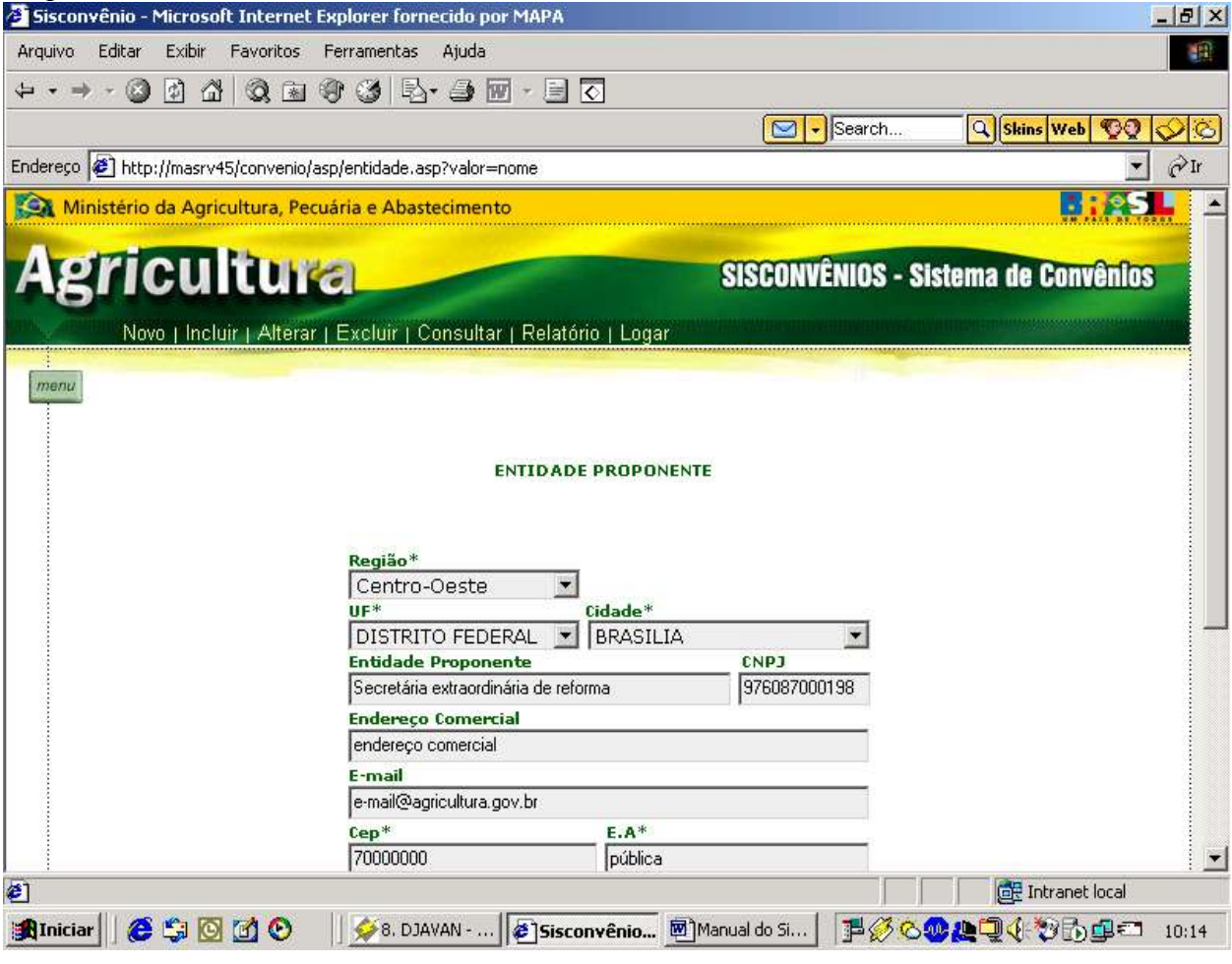

#### **Cadastro Entidade Proponente**

## **5º Passo**

Preencher os dados pedidos na tela.

**Obs:** Todos os campos da tela são obrigatórios.

Para o perfil desse usuário aparecerá o menu principal com os links:

## Novo | Incluir | Alterar | Excluir | Consultar | Relatório | Logar

## **6º Passo**

Clicar no link: **Incluir** Então aparecerá a mensagem Dados cadastrados com sucesso.

## **7º Passo**

Caso queira **alterar** algum dado ou **excluir** terá de clicar no link: **Consultar.** Então aparecerá a tela de Pesquisa da Entidade Proponente.

# **6.4.16. Pesquisa da Entidade Proponente**

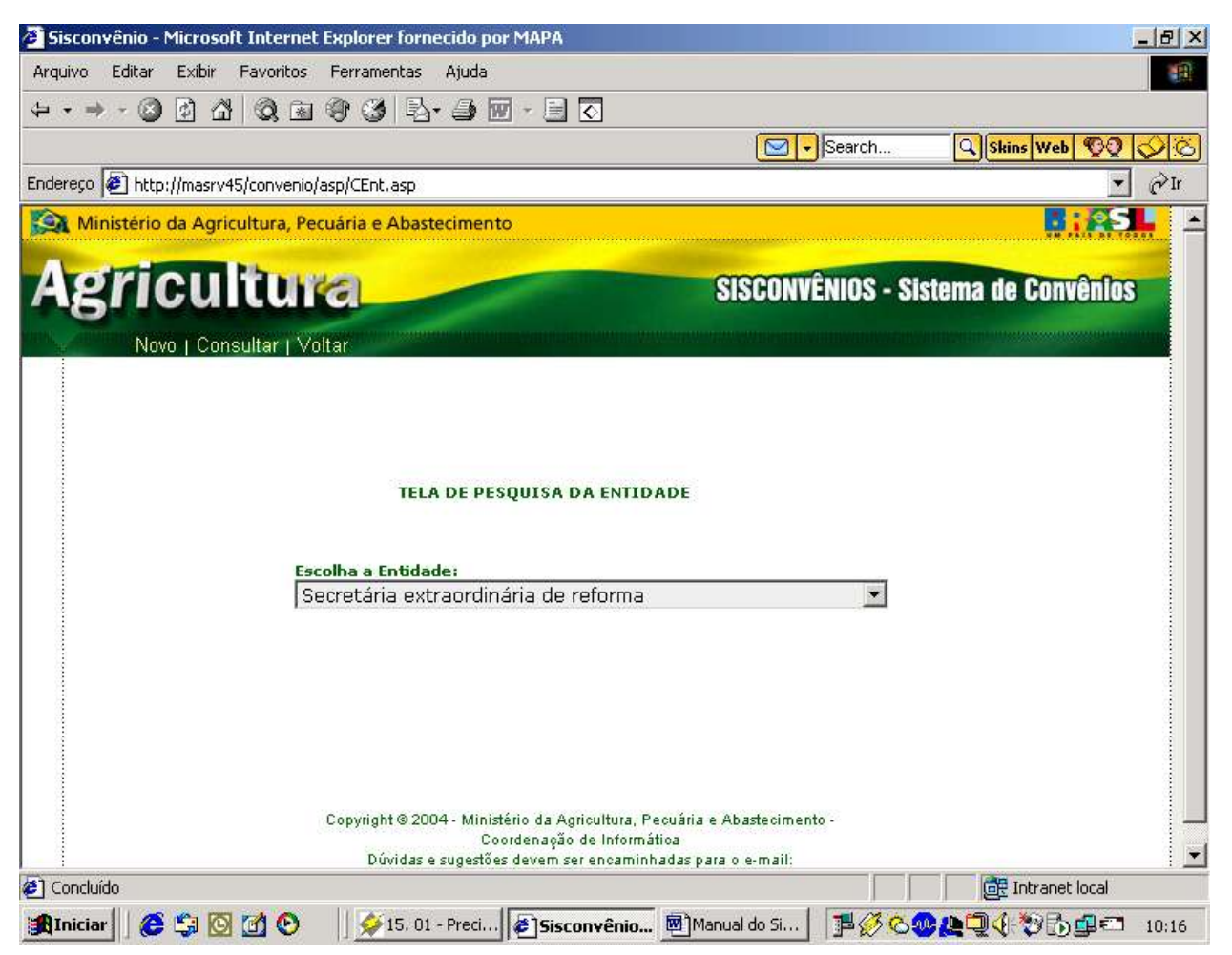

**Pesquisa da Entidade Proponente**

## **8º Passo:**

Escolha a "entidade proponente do convênio".

Clique em **Consultar.**

Então a tela Cadastro da Entidade Proponente vai aparecer com os dados preenchidos, e os links: **Alterar / Excluir.**

**Caso Excluir: Clicar em excluir. Aparecerá a mensagem. Os dados foram excluídos com sucesso.**

**Caso Alterar: Clicar em alterar. Aparecerá a mensagem. Os dados foram alterados com sucesso.**

## **6.4.17. Cadastro da Tramitação Interna do Convênio**

## **1º Passo:**

Após cadastrar o Entidade Proponente você poderá cadastrar os outros tipos de cadastro através do botão **menu** 

## **2º Passo:**

Clicar no botão e escolher o tipo de cadastro, tendo dois tipos:

**Celebração de Convênio, Prestação de Contas.**

## **3º Passo:**

Basta passar o mouse em cima do link: **Celebração de Convênio** Aparecerá o sétimo link **Tramitação Interna do Convênio.**

## **4º Passo:**

Clicar no link **Tramitação Interna do Convênio**, este link te levará para tela de Cadastro da Tramitação Interna do Convênio.

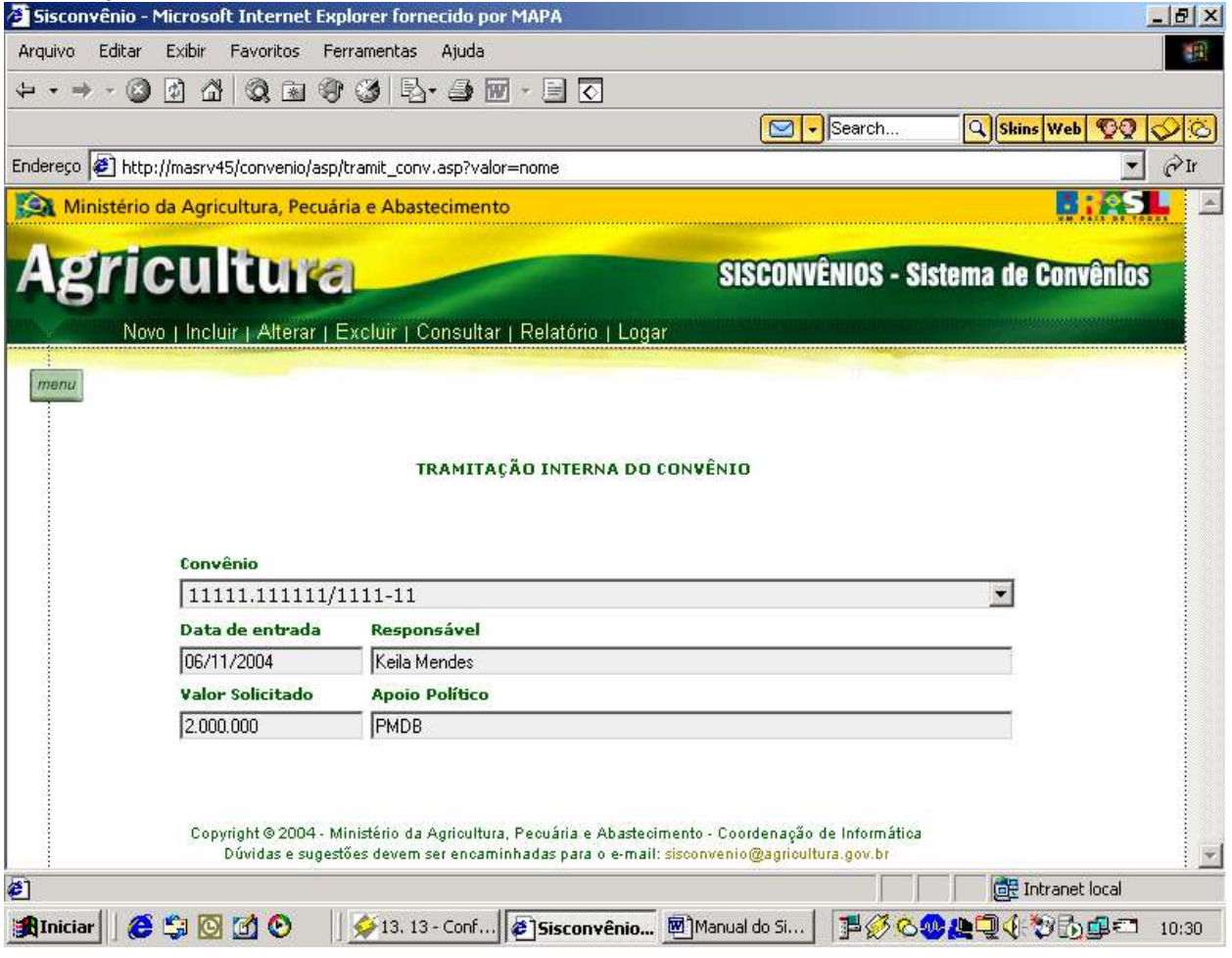

**Cadastro da Tramitação Interna do Convênio**

## **5º Passo**

Preencher os dados pedidos na tela.

**Obs:** Para se cadastrar uma tramitação interna tem se que cadastrar o convênio primeiro. Campos obrigatórios Convênio, Data da entrada e Responsável.

Para o perfil desse usuário aparecerá o menu principal com os links:

Novo | Incluir | Alterar | Excluir | Consultar | Relatório | Logar

## **6º Passo**

Clicar no link: **Incluir** Então aparecerá a mensagem Dados cadastrados com sucesso.

## **7º Passo**

Caso queira **alterar** algum dado ou **excluir** terá de clicar no link: **Consultar.** Então aparecerá a tela de Pesquisa da Tramitação Interna do Convênio.

# **6.4.18. Pesquisa da Tramitação Interna do Convênio**

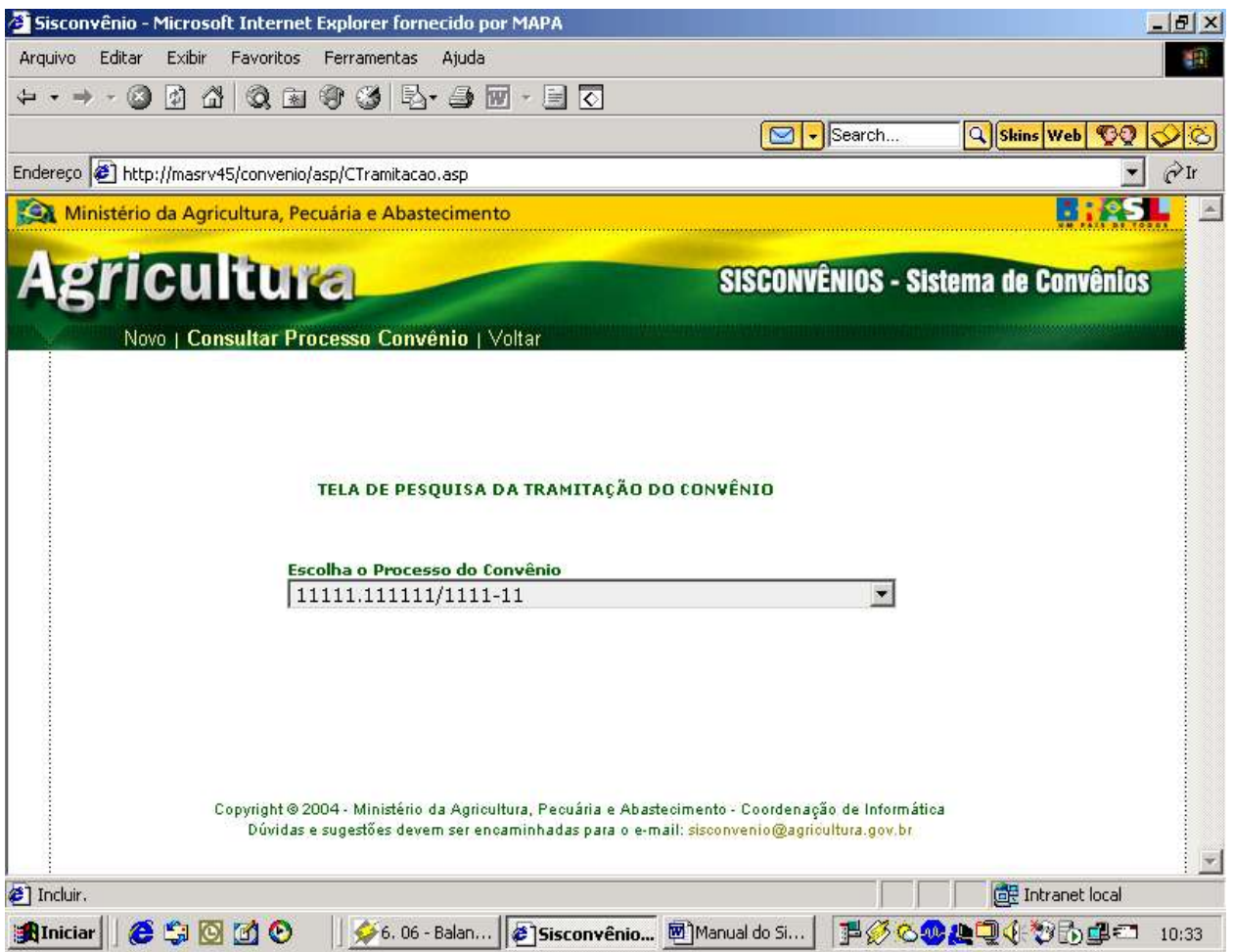

**Pesquisa da Tramitação Interna do Convênio**

## **8 º Passo**

Escolha o "nome do processo do convênio" em questão, depois basta clicar no link: **Consultar Processo Convênio.**

Pesquisa da Tramitação Interna do Convênio

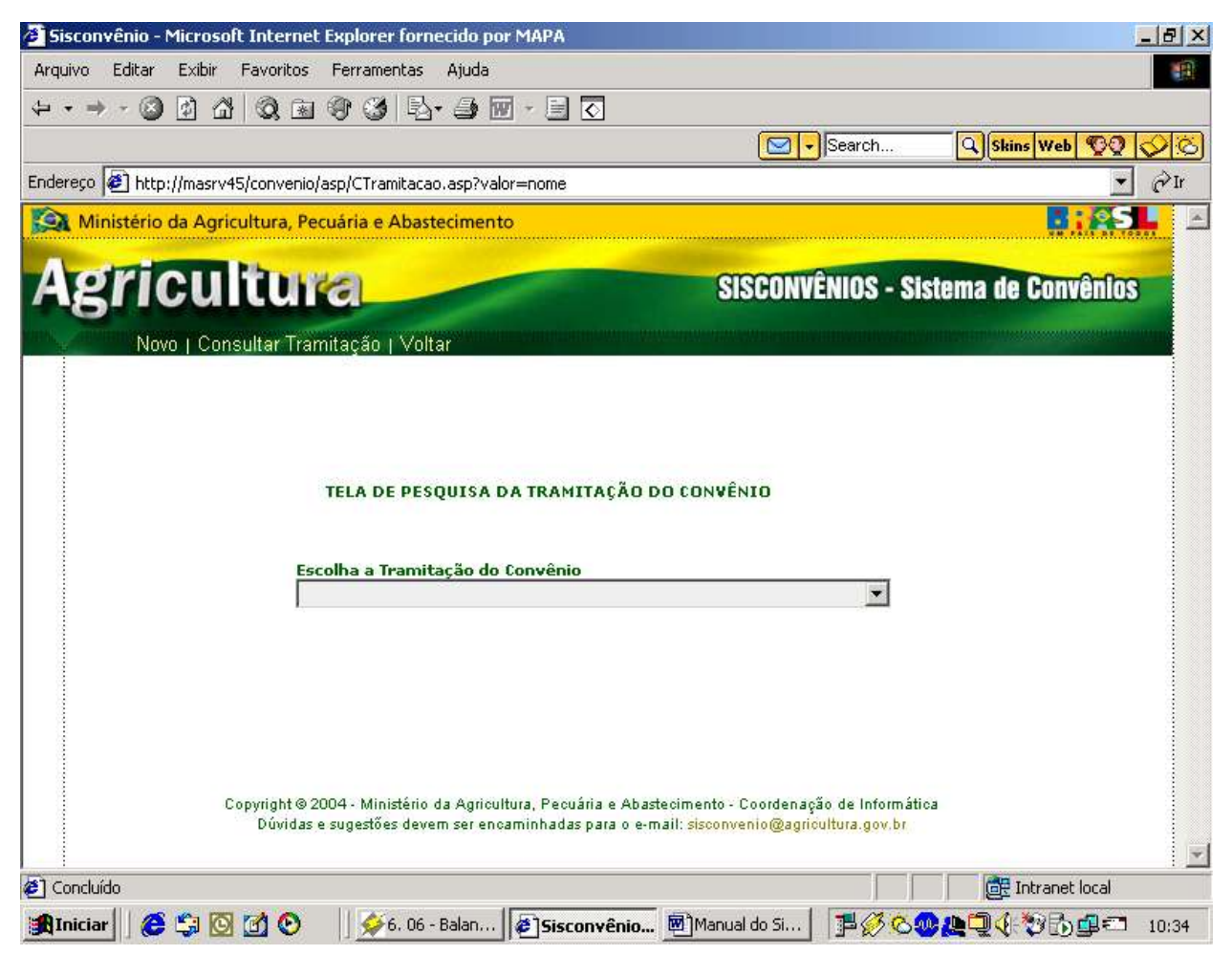

**Pesquisa da Tramitação Interna do Convênio**

### **9º Passo:**

Escolha a "tramitação do Convênio".

### Clique em **Consultar Tramitação.**

Então a tela Cadastro da tramitação Interna vai aparecer com os dados preenchidos, e os links: **Alterar / Excluir.**

**Caso Excluir: Clicar em excluir. Aparecerá a mensagem. "Os dados foram excluídos com sucesso".**

Caso Alterar: Clicar em alterar. Aparecerá a mensagem. "Os dados foram alterados com sucesso".

191

## **6.4.19. Cadastro da Situação da Tramitação Interna do convênio**

### **1º Passo:**

Após cadastrar o Tramitação Interna do Convênio você poderá cadastrar os outros tipos de cadastro através do botão **menu**.

## **2º Passo:**

Clicar no botão e escolher o tipo de cadastro, tendo dois tipos: **Celebração de Convênio, Prestação de Contas.**

## **3º Passo:**

Basta passar o mouse em cima do link: **Celebração de Convênio** Aparecerá o oitavo link **Situação da Tramitação Interna do Convênio.**

## **4º Passo:**

Clicar no link **Situação da Tramitação Interna do Convênio**, este link te levará para tela de Cadastro de Situação da Tramitação Interna do Convênio.

## Cadastro da Situação da Tramitação Interna do convênio

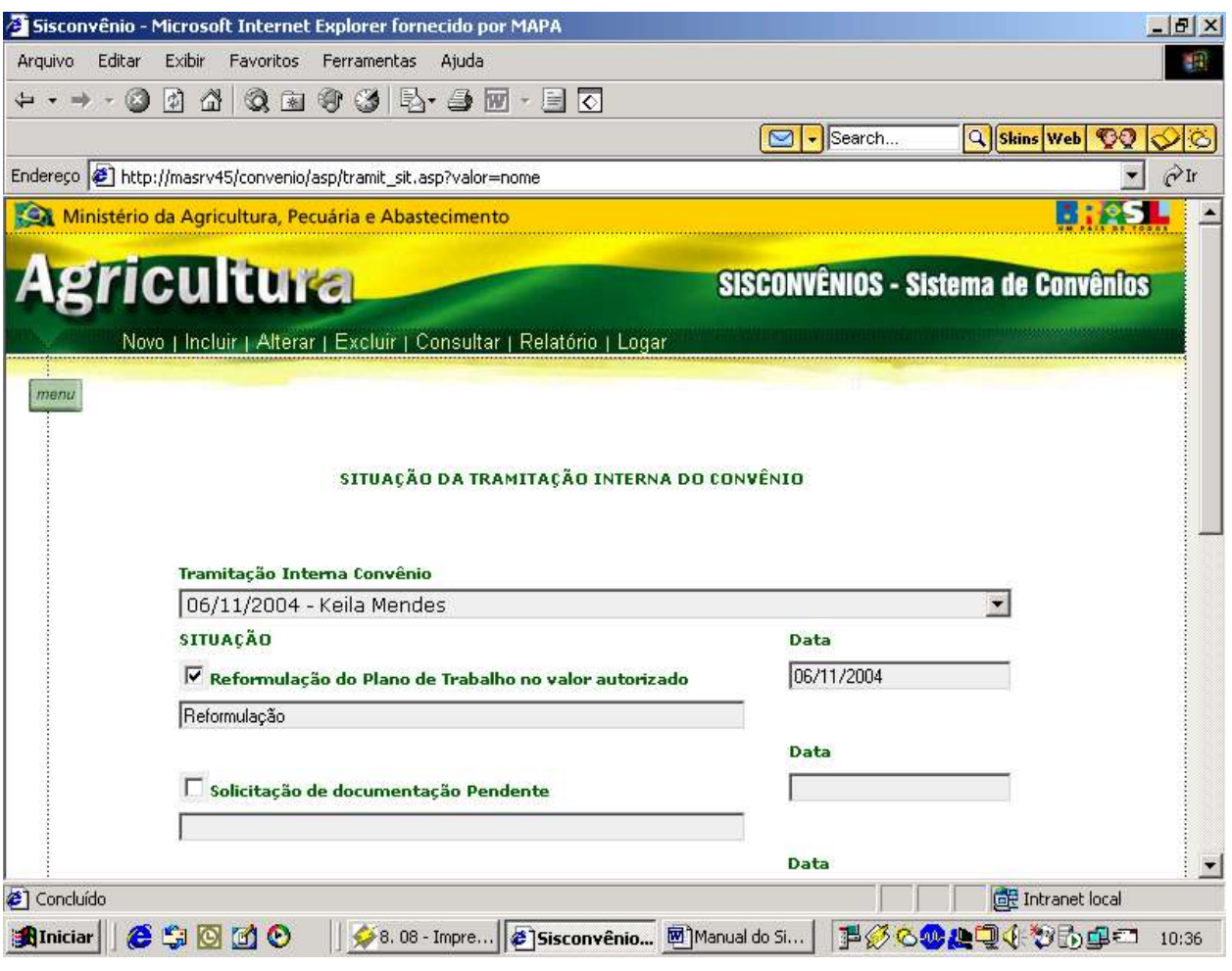

### **5º Passo**

Preencher os dados pedidos na tela.

Obs: Para se cadastrar Situação da Tramitação Interna do convênio, deve-se cadastrar antes o convênio e a tramitação do convênio.

Campos obrigatórios Tramitação Interna Convênio.

Para o perfil desse usuário aparecerá o menu principal com os links:

Novo | Incluir | Alterar | Excluir | Consultar | Relatório | Logar

**6º Passo** Clicar no link: **Incluir** Então aparecerá a mensagem Dados cadastrados com sucesso.

### **7º Passo**

Caso queira **alterar** algum dado ou **excluir** terá de clicar no link: **Consultar.** Então aparecerá a tela de Pesquisa de Situação da Tramitação Interna do Convênio.

Pesquisa de Situação da Tramitação Interna do Convênio

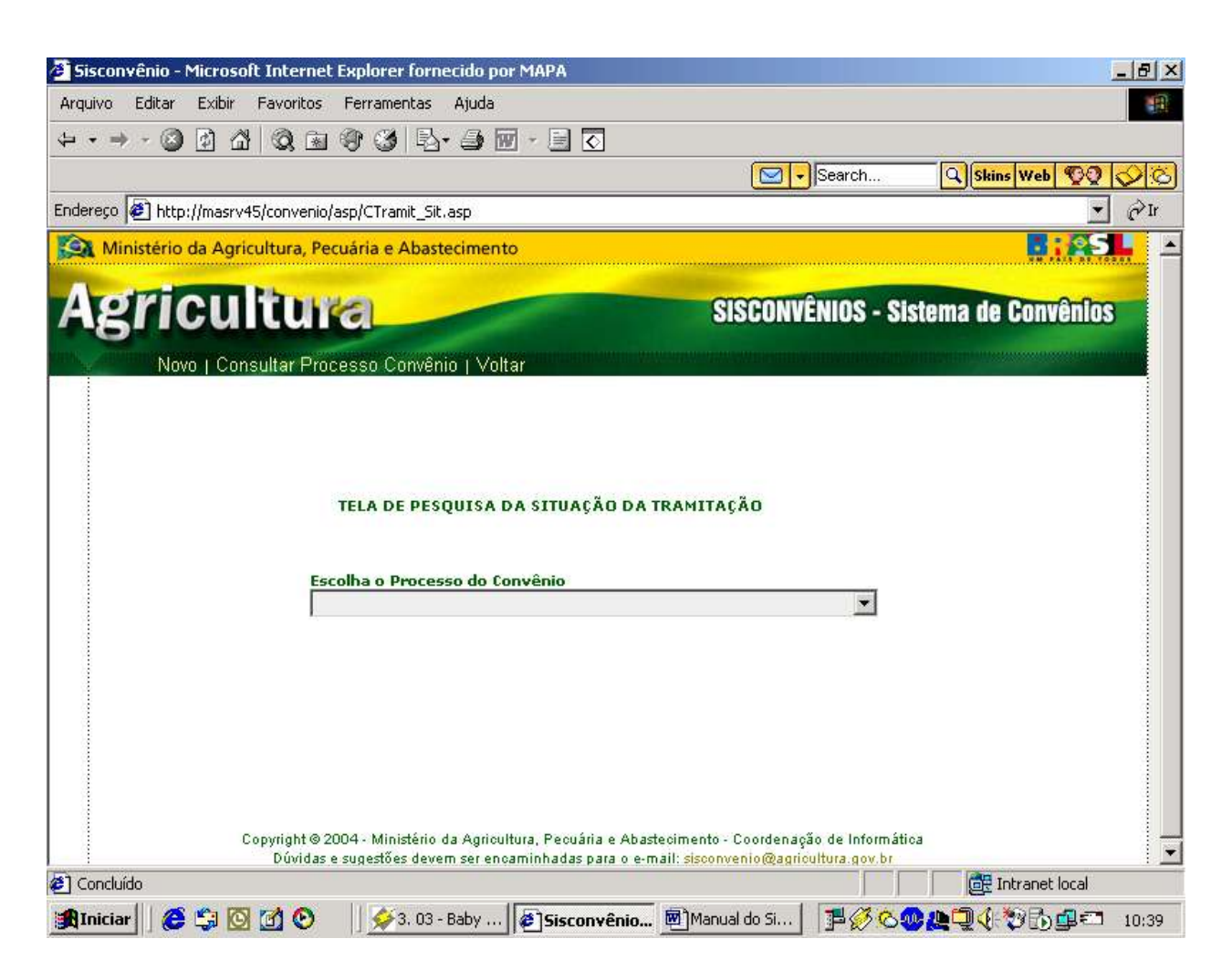

## **8 º Passo**

Escolha o "nome do processo do convênio" em questão, depois basta clicar no link: **Consultar Processo Convênio.**

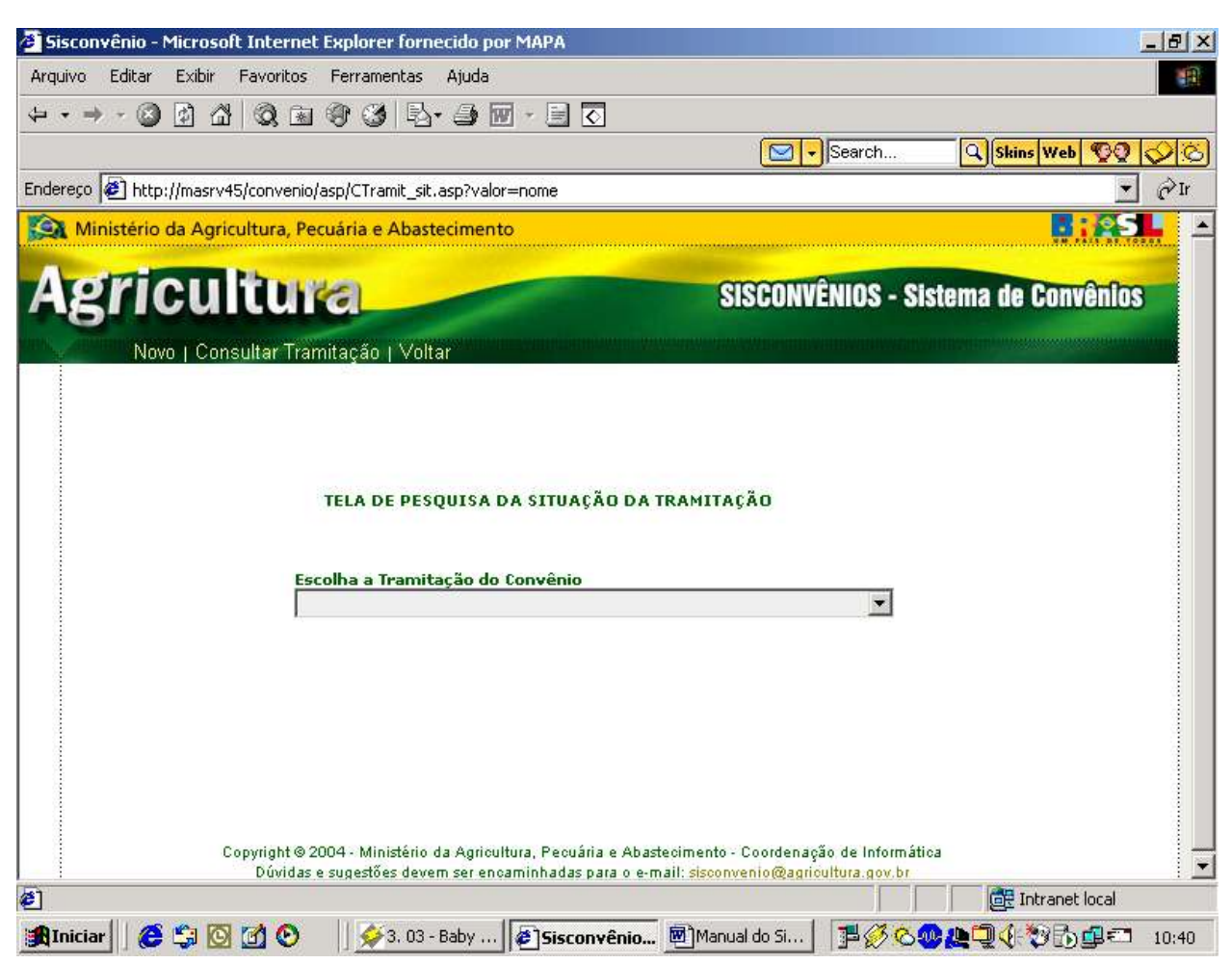

Pesquisa de Situação da Tramitação Interna do Convênio

**Pesquisa de Situação da Tramitação Interna do Convênio**

**9º Passo:**

Escolha a "Tramitação do Convênio".

Clique em **Consultar Tramitação.**

Então a tela Cadastro da tramitação Interna vai aparecer com os dados preenchidos, e os links: **Alterar / Excluir.**

**Caso Excluir: Clicar em excluir. Aparecerá a mensagem. Os dados foram excluídos com sucesso.**

**Caso Alterar: Clicar em alterar. Aparecerá a mensagem. Os dados foram alterados com sucesso.**

## **6.4.20. Relacionamento do Responsável**

#### **1º Passo:**

Após cadastrar o Situação da Tramitação Interna do Convênio você poderá cadastrar os outros tipos de cadastro através do botão *menu* 

#### **2º Passo:**

Clicar no botão e escolher o tipo de cadastro, tendo dois tipos: **Celebração de Convênio, Prestação de Contas.**

#### **3º Passo:**

Basta passar o mouse em cima do link: **Celebração de Convênio** Aparecerá o nono link **Relacionamento do Responsável.**

#### **4º Passo:**

Clicar no link **Relacionamento do Responsável**, este link te levará para Tela de Relacionamento.

#### Relacionamento do Responsável

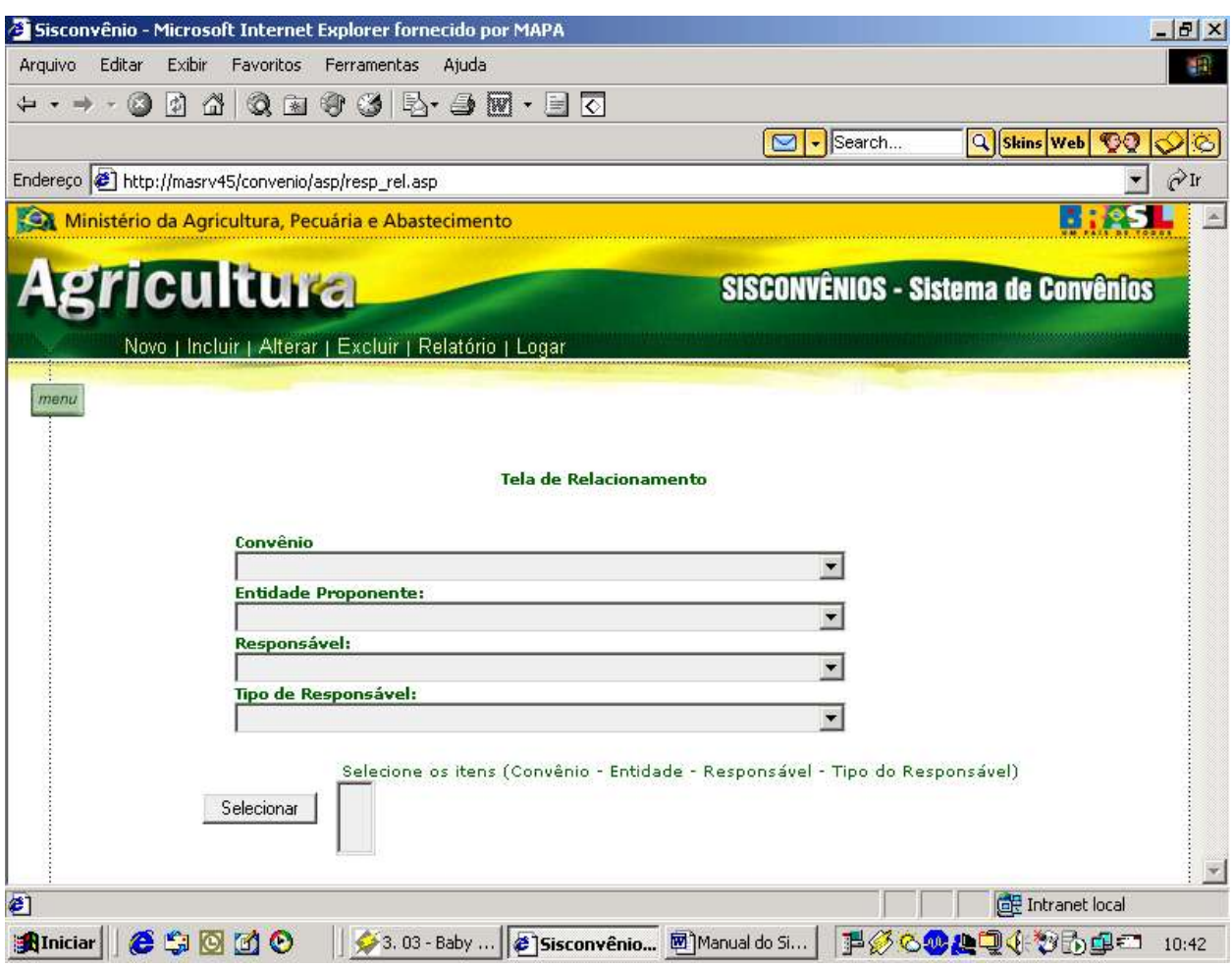

#### **5º Passo:**

Escolha o campo convênio, entidade proponente, responsável, tipo do responsável. Para o perfil desse usuário aparecerá o menu principal com os links:

Novo | Incluir | Alterar | Excluir | Relatório | Logar

**Obs:** Para escolha dos campos, terão que cadastrá-los antes.

**6º Passo:** Clique em Selecionar.

#### **7º Passo:**

Clicar no link: **Incluir**

Então aparecerá a mensagem Dados cadastrados com sucesso.

#### **8º Passo**

Caso queira **alterar** algum dado ou **excluir** terá de clicar no campo "Convênio".

Então o campo Selecione os itens aparecerá preenchido se houver cadastrado este convênio com seus respectivos relacionamentos.

#### **10º Passo:**

**Caso Excluir: Clicar em excluir. Aparecerá a mensagem. Os dados foram excluídos com sucesso. Caso Alterar: Clicar em alterar. Aparecerá a mensagem. Os dados foram alterados com sucesso.**

## **6.4.21. Cadastro da Prestação de Contas**

#### **1º Passo:**

Após cadastrar a parte de Celebração do Convênio você poderá cadastrar o outro tipo de cadastro através do botão menu .

#### **2º Passo:**

Clicar no botão e escolher o tipo de cadastro, tendo dois tipos: **Celebração de Convênio, Prestação de Contas.**

#### **3º Passo:**

Basta passar o mouse em cima do link: **Prestação de Contas** Aparecerá o link **Prestação de Contas.**

#### **4º Passo:**

Clicar no link **Prestação de Contas**, este link te levará para tela de Cadastro da Prestação de Contas.  $-|P|$   $\times$ Arquivo Editar Exibir Favoritos Ferramentas Ajuda 鸕  $\leftharpoonup \cdot \Rightarrow$ a  $\boxed{\frown}$  - Search.. **Q** Skins Web **CO** ାର Endereço [2] http://masrv45/convenio/asp/prestacao.asp?valor=nome  $\partial \ln$ Ministério da Agricultura, Pecuária e Abastecimento  $\blacktriangle$ Agricultura **SISCONVÊNIOS - Sistema de Convênios** Novo | Incluir | Alterar | Excluir | Consultar | Relatório | Logar menu PRESTAÇÃO DE CONTAS Número do Siafi Número do Processo da Prestação de Contas 1111111 2100.056222/11-20 Inclusão da Inadimplência 203 - Descumprimento de Clausula / Condição do Instr.  $\overline{\phantom{a}}$ Data da Cobrança Vencimento Valor Comprovado 03/12/2005 15/12/2005 1000000 Valor Rejeitado Total Valor Rejeitado pela Entidade Valor Rejeitado pelo Concedente 36520 45698 900000 Situação da Prestação de Contas A comprovar 21 Concluído **E** Intranet local **AIniciar**  $\left\|\sum_{i=1}^N 2, 02 - \text{Aond...} \right\|$  Sisconvênio...  $\boxed{m}$  Manual do Si...  $e$  -  $\circ$   $\circ$ 14 00 00 00 1 3 5 4 1 10:57

#### **5º Passo**

Preencher os dados pedidos na tela.

**Obs:** Para se cadastrar uma prestação de contas, antes se deve cadastrar um convênio. Campos obrigatórios Número do Siafi e Número do Processo da Prestação de Contas.

Para o perfil desse usuário aparecerá o menu principal com os links:

Novo | Incluir | Alterar | Excluir | Consultar | Relatório | Logar

**6º Passo** Clicar no link: **Incluir** Então aparecerá a mensagem Dados cadastrados com sucesso.

#### **7º Passo**

Caso queira **alterar** algum dado ou **excluir** terá de clicar no link: **Consultar.** Então aparecerá a tela de Pesquisa da Prestação de Contas.

### Pesquisa da Prestação de Contas

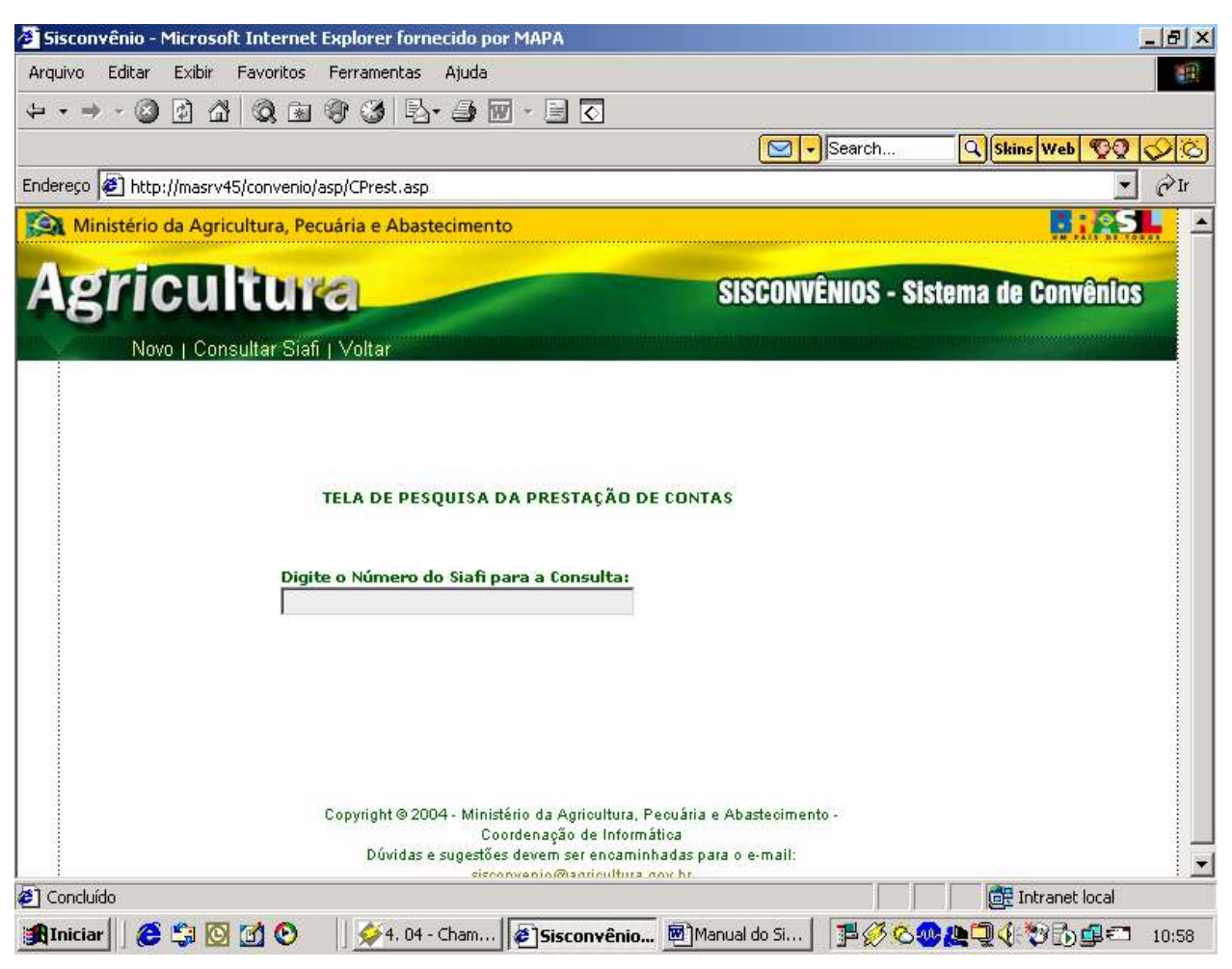

**Pesquisa da Prestação de Contas**

#### **8 º Passo**

Digite "o número do siafi " em questão, depois basta clicar no link: **Consultar Siafi.**

### Pesquisa da Prestação de Contas

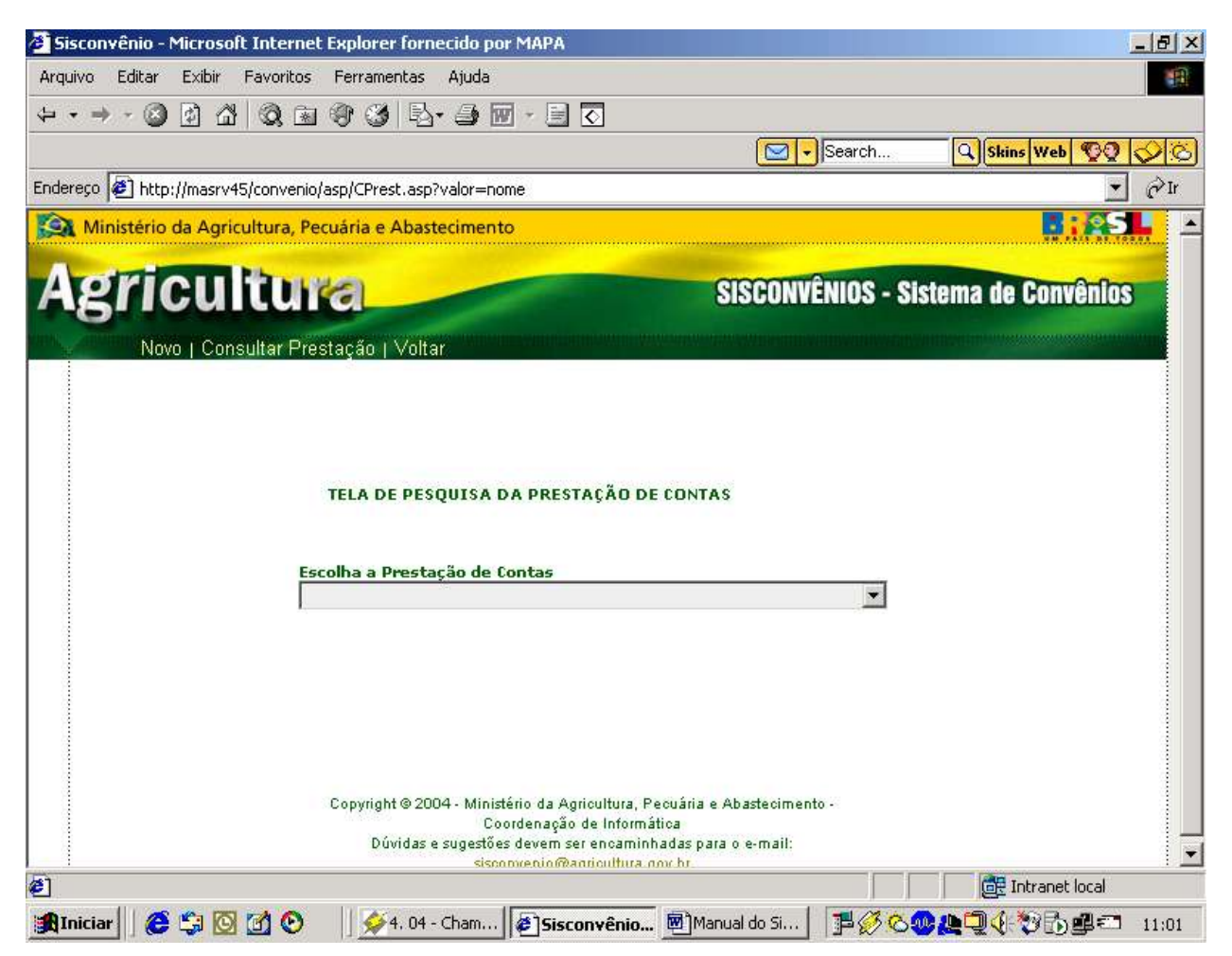

#### **Pesquisa da Prestação de Contas**

#### **9º Passo:**

Escolha a Prestação de Contas.

Clique em **Consultar Prestação.**

Então a tela Cadastro da tramitação Interna vai aparecer com os dados preenchidos, e os links: **Alterar / Excluir. Caso Excluir: Clicar em excluir. Aparecerá a mensagem. Os dados foram excluídos com sucesso. Caso Alterar: Clicar em alterar. Aparecerá a mensagem. Os dados foram alterados com sucesso.**

## **6.4.22. Cadastro da Tomada de Conta Especial**

#### **1º Passo:**

Após cadastrar a Prestação de Contas você poderá cadastrar o outro tipo de cadastro através do botão *menu* 

#### **2º Passo:**

Clicar no botão e escolher o tipo de cadastro, tendo dois tipos:

#### **Celebração de Convênio, Prestação de Contas.**

#### **3º Passo:**

Basta passar o mouse em cima do link: **Prestação de Contas** Aparecerá o link **Tce.**

#### **4º Passo:**

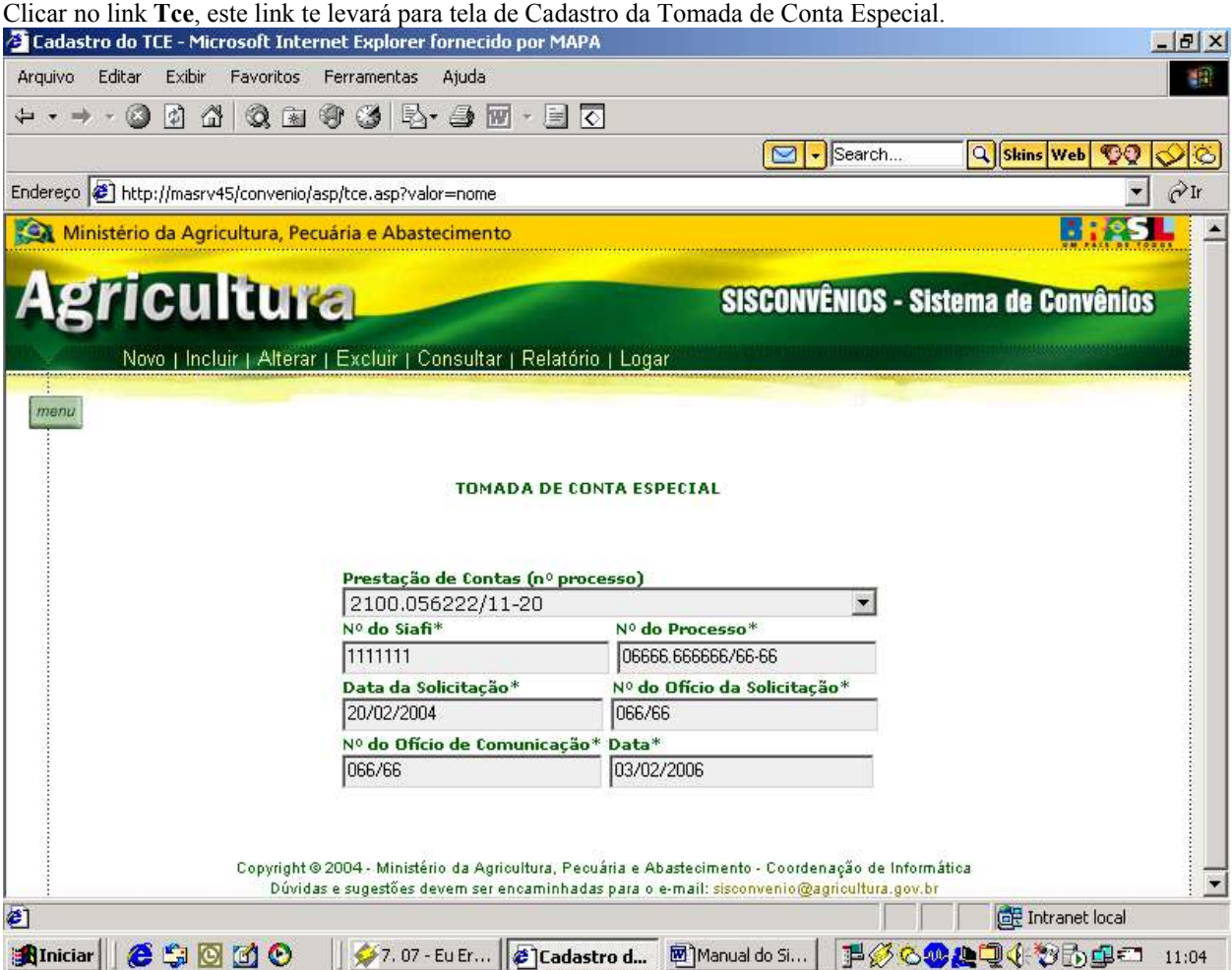

#### **5º Passo**

Preencher os dados pedidos na tela.

**Obs:** Para se cadastrar uma tomada de conta especial é necessário que se cadastre o convênio e a prestação de contas.

Campos obrigatórios prestação de contas, nº do siafi, nº do processo.

Para o perfil desse usuário aparecerá o menu principal com os links:

Novo | Incluir | Alterar | Excluir | Consultar | Relatório | Logar

## Cadastro da Tomada de Conta Especial

#### **6º Passo**

Clicar no link: **Incluir**

Então aparecerá a mensagem Dados cadastrados com sucesso.

#### **7º Passo**

Caso queira **alterar** algum dado ou **excluir** terá de clicar no link: **Consultar.** Então aparecerá a tela de Pesquisa da Tce.

Pesquisa da Tce

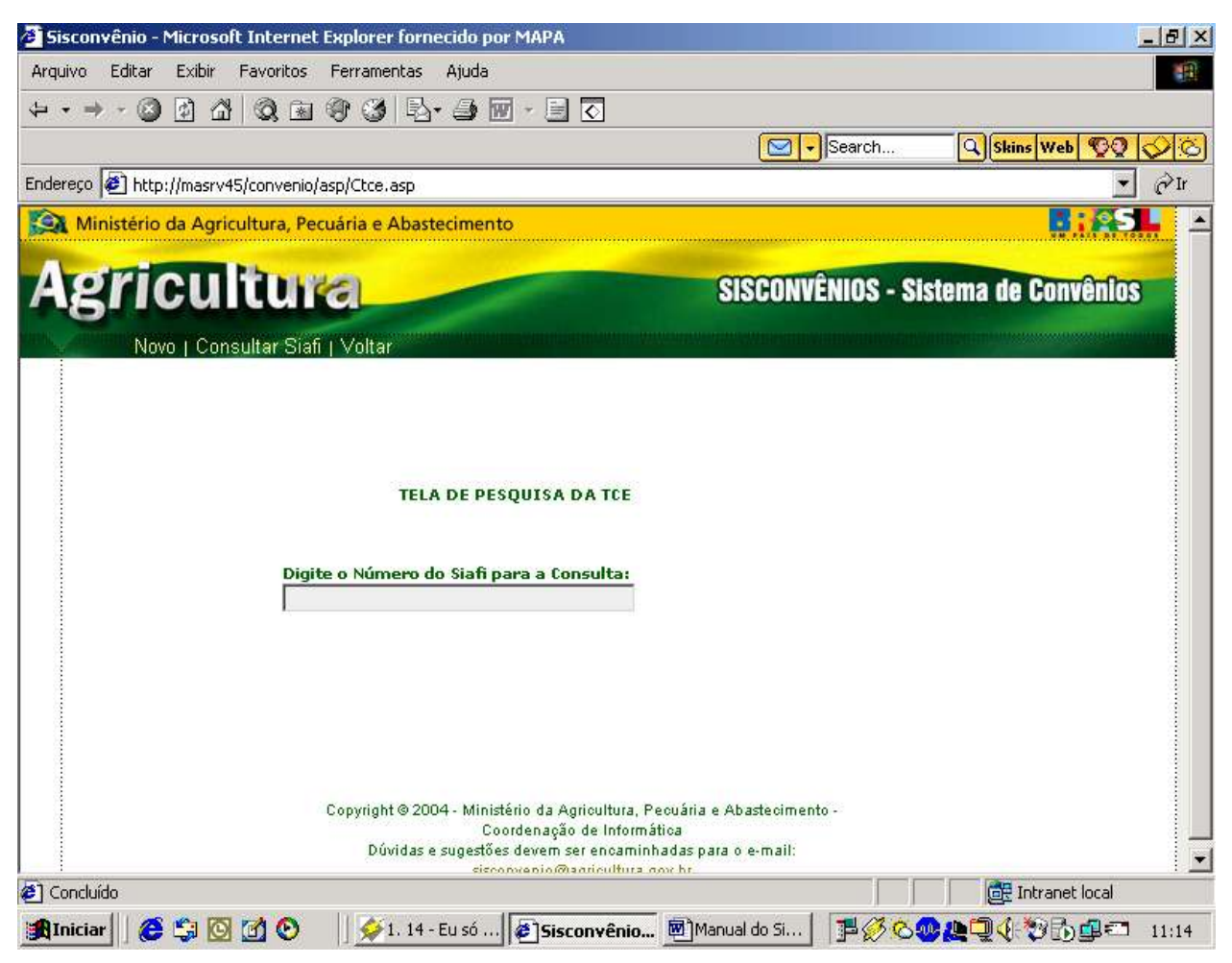

**Pesquisa da Tce**

#### **8 º Passo**

Digite o "número do siafi" em questão, depois basta clicar no link: **Consultar Siafi.**

### Pesquisa da Tce

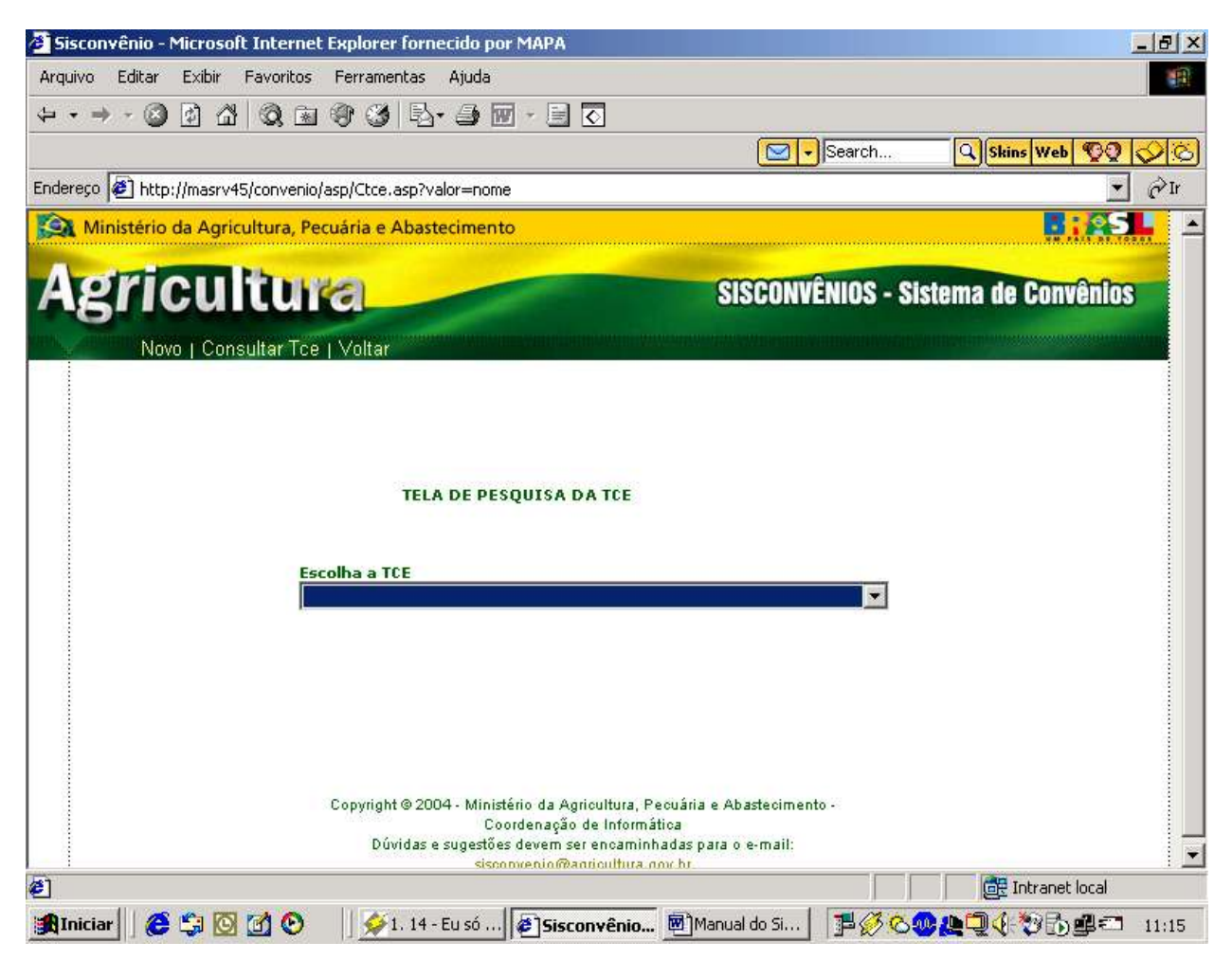

**Pesquisa da Tce**

**9º Passo:**

Escolha a "Tce".

Clique em **Consultar Tce.**

Então a tela Cadastro da Tomada de Conta Especial vai aparecer com os dados preenchidos, e os links: **Alterar / Excluir.**

**Caso Excluir: Clicar em excluir. Aparecerá a mensagem. Os dados foram alterados com sucesso. Caso Alterar: Clicar em alterar. Aparecerá a mensagem. Os dados foram excluídos com sucesso.**

## **6.4.23. Cadastro do Ofício**

#### **1º Passo:**

Após cadastrar a Tomada de Conta Especial você poderá cadastrar o outro tipo de cadastro através do botão *menu* 

#### **2º Passo:**

Clicar no botão e escolher o tipo de cadastro, tendo dois tipos:

## **Celebração de Convênio, Prestação de Contas.**

### **3º Passo:**

Basta passar o mouse em cima do link: **Prestação de Contas** Aparecerá o link **Ofício.**

#### **4º Passo:**

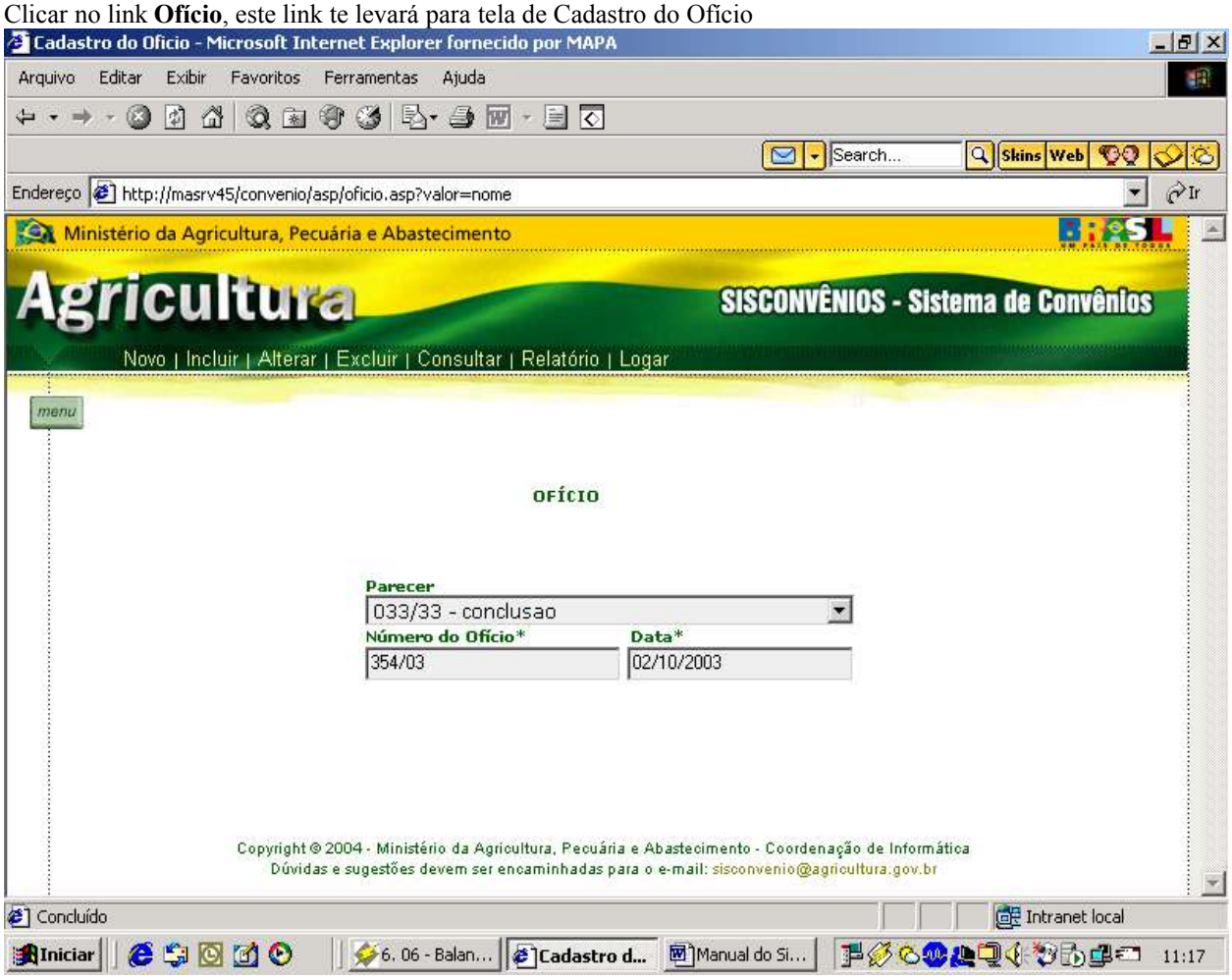

Cadastro do Ofício

#### **5º Passo**

Preencher os dados pedidos na tela.

**Obs:** Só poderá se cadastrar um ofício se houver cadastrado um parecer antes.

Para o perfil desse usuário aparecerá o menu principal com os links: Novo | Incluir | Alterar | Excluir | Consultar | Relatório | Logar **6º Passo** Clicar no link: **Incluir** Então aparecerá a mensagem Dados cadastrados com sucesso.

#### **7º Passo**

Caso queira **alterar** algum dado ou **excluir** terá de clicar no link: **Consultar.** Então aparecerá a tela de Pesquisa do Ofício.

Pesquisa do Ofício

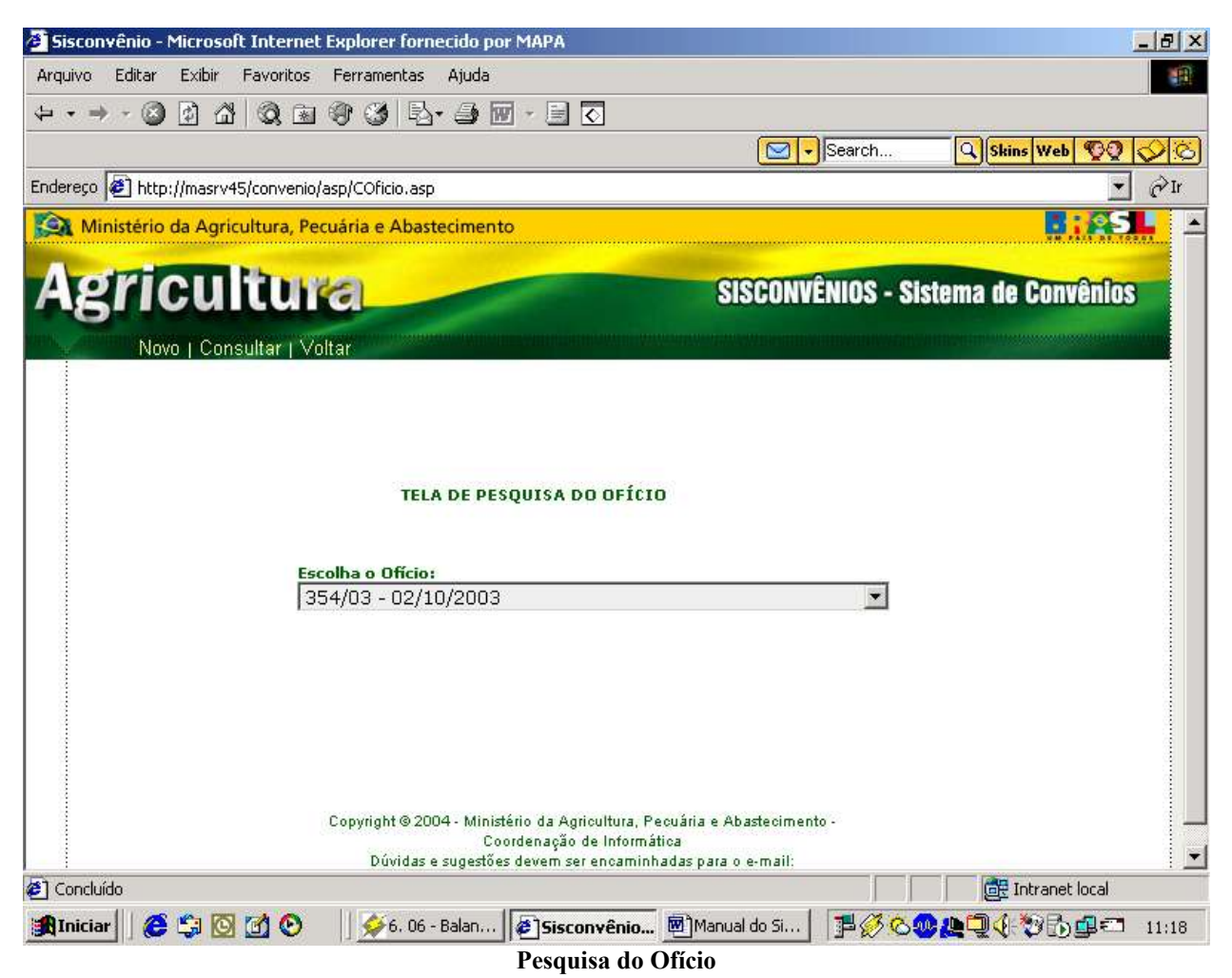

**8º Passo:**

Escolha o Ofício.

Clique em **Consultar.**

Então a tela Cadastro do Ofício vai aparecer com os dados preenchidos, e os links: **Alterar / Excluir. Caso Excluir: Clicar em excluir. Aparecerá a mensagem. Os dados foram alterados com sucesso. Caso Alterar: Clicar em alterar. Aparecerá a mensagem. Os dados foram excluídos com sucesso.**

## **6.4.24. Cadastro do Técnico da Análise Financeira**

#### **1º Passo:**

Após cadastrar o Ofício você poderá cadastrar o outro tipo de cadastro através do botão *menu* 

#### **2º Passo:**

Clicar no botão e escolher o tipo de cadastro, tendo dois tipos:

### **Celebração de Convênio, Prestação de Contas.**

#### **3º Passo:**

Basta passar o mouse em cima do link: **Prestação de Contas** Aparecerá o link **Técnico.**

#### **4º Passo:**

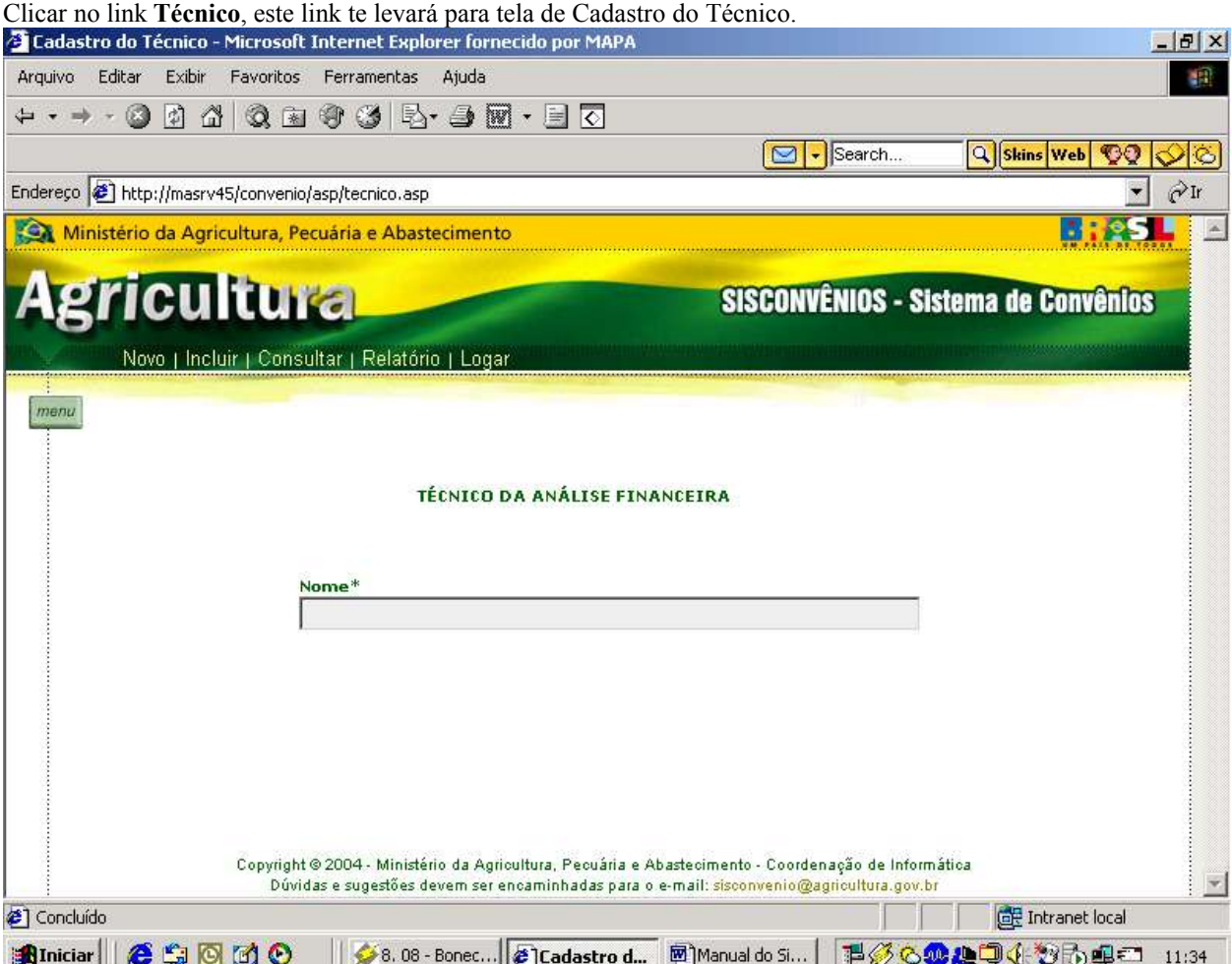

#### **5º Passo**

Preencher os dados pedidos na tela.

Para o perfil desse usuário aparecerá o menu principal com os links:

Novo | Incluir | Alterar | Excluir | Consultar | Relatório | Logar

### **6º Passo** Clicar no link: **Incluir**

Então aparecerá a mensagem Dados cadastrados com sucesso.

#### **7º Passo**

Caso queira **alterar** algum dado ou **excluir** terá de clicar no link: **Consultar.** Então aparecerá a tela de Pesquisa do Técnico.

### Pesquisa do Técnico

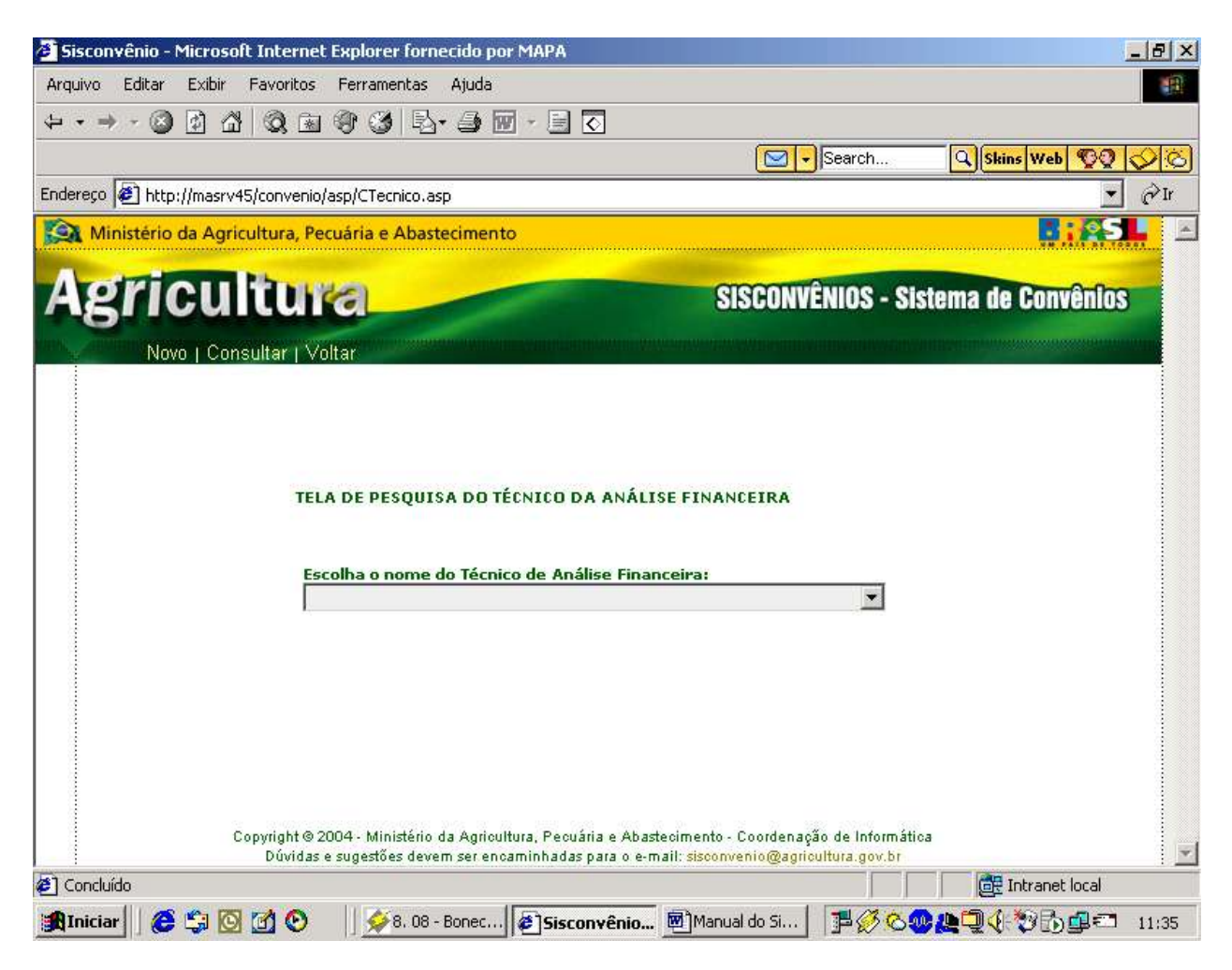

#### **8º Passo:**

Escolha o Técnico.

Clique em **Consultar.**

Então a tela Cadastro do Técnico vai aparecer com os dados preenchidos, e os links: **Alterar / Excluir. Caso Excluir: Clicar em excluir. Aparecerá a mensagem. Os dados foram alterados com sucesso. Caso Alterar: Clicar em alterar. Aparecerá a mensagem. Os dados foram excluídos com sucesso.**

## **6.4.25. Cadastro do Parecer**

#### **1º Passo:**

Após cadastrar o Técnico você poderá cadastrar o outro tipo de cadastro através do botão *menu* 

#### **2º Passo:**

Clicar no botão e escolher o tipo de cadastro, tendo dois tipos:

### **Celebração de Convênio, Prestação de Contas.**

#### **3º Passo:**

Basta passar o mouse em cima do link: **Prestação de Contas** Aparecerá o link **Parecer.**

#### **4º Passo:**

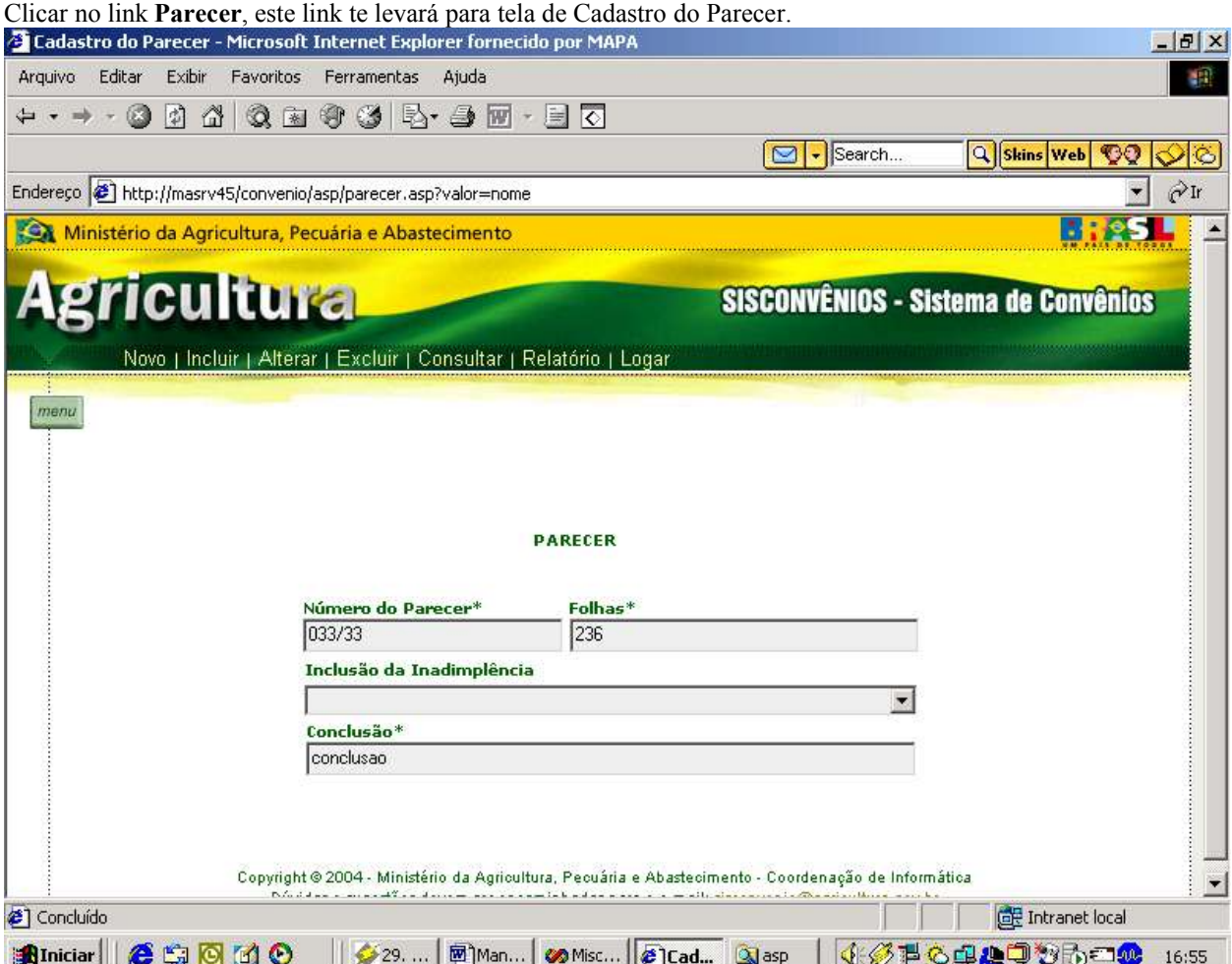

#### **5º Passo**

Preencher os dados pedidos na tela.

Para o perfil desse usuário aparecerá o menu principal com os links:

Novo | Incluir | Alterar | Excluir | Consultar | Relatório | Logar

#### **6º Passo** Clicar no link: **Incluir**

Então aparecerá a mensagem Dados cadastrados com sucesso.

### **7º Passo**

Caso queira **alterar** algum dado ou **excluir** terá de clicar no link: **Consultar.** Então aparecerá a tela de Pesquisa do Parecer.

### Pesquisa do Parecer

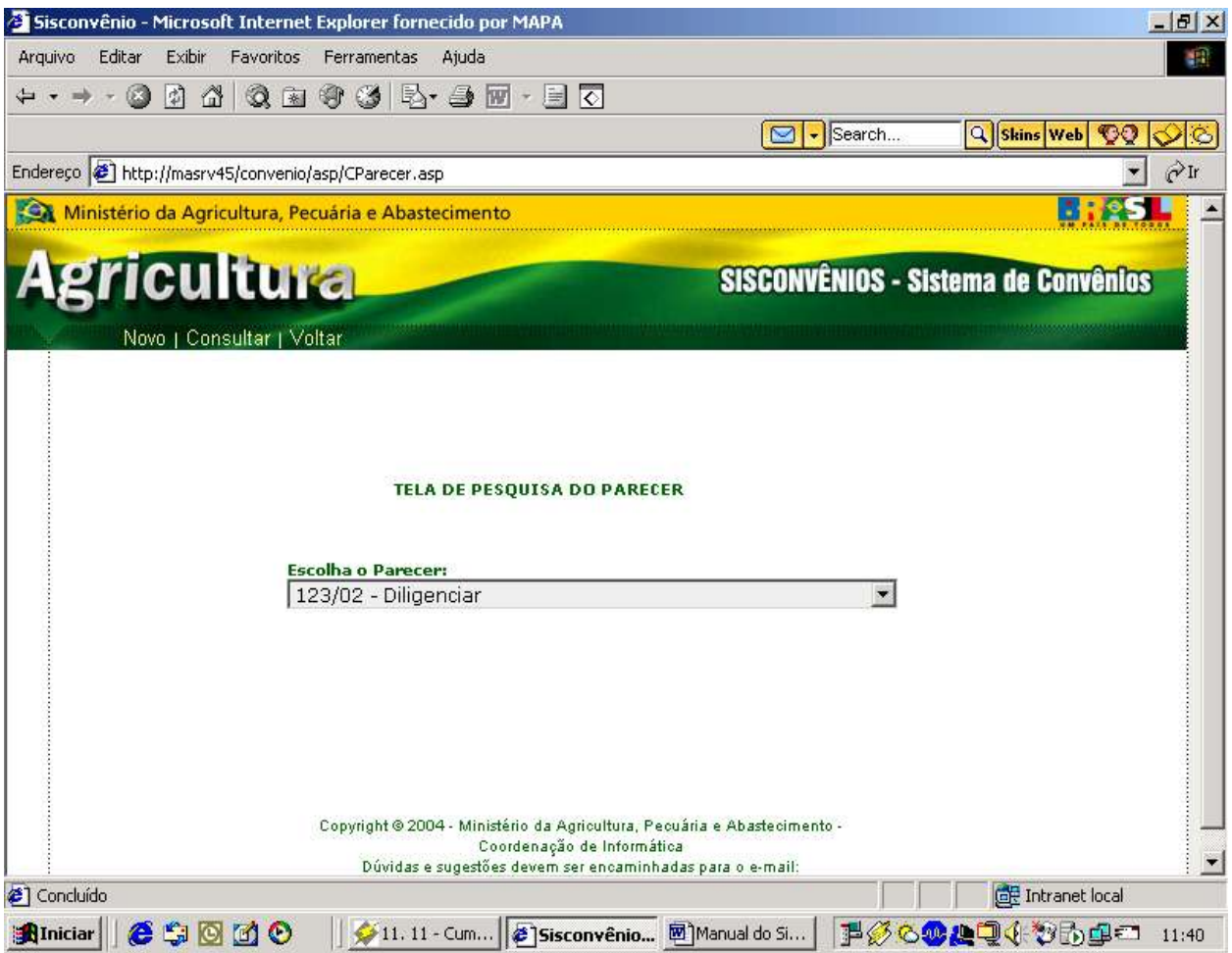

#### **8º Passo:**

Escolha o Parecer.

Clique em **Consultar.**

Então a tela Cadastro do Parecer vai aparecer com os dados preenchidos, e os links: **Alterar / Excluir. Caso Excluir: Clicar em excluir. Aparecerá a mensagem. Os dados foram alterados com sucesso. Caso Alterar: Clicar em alterar. Aparecerá a mensagem. Os dados foram excluídos com sucesso.**

## **6.4.26. Cadastro da Diligência**

#### **1º Passo:**

Após cadastrar o parecer você poderá cadastrar o outro tipo de cadastro através do botão *menu* 

#### **2º Passo:**

Clicar no botão e escolher o tipo de cadastro, tendo dois tipos:

#### **Celebração de Convênio, Prestação de Contas.**

#### **3º Passo:**

Basta passar o mouse em cima do link: **Prestação de Contas** Aparecerá o link **Diligência.**

#### **4º Passo:**

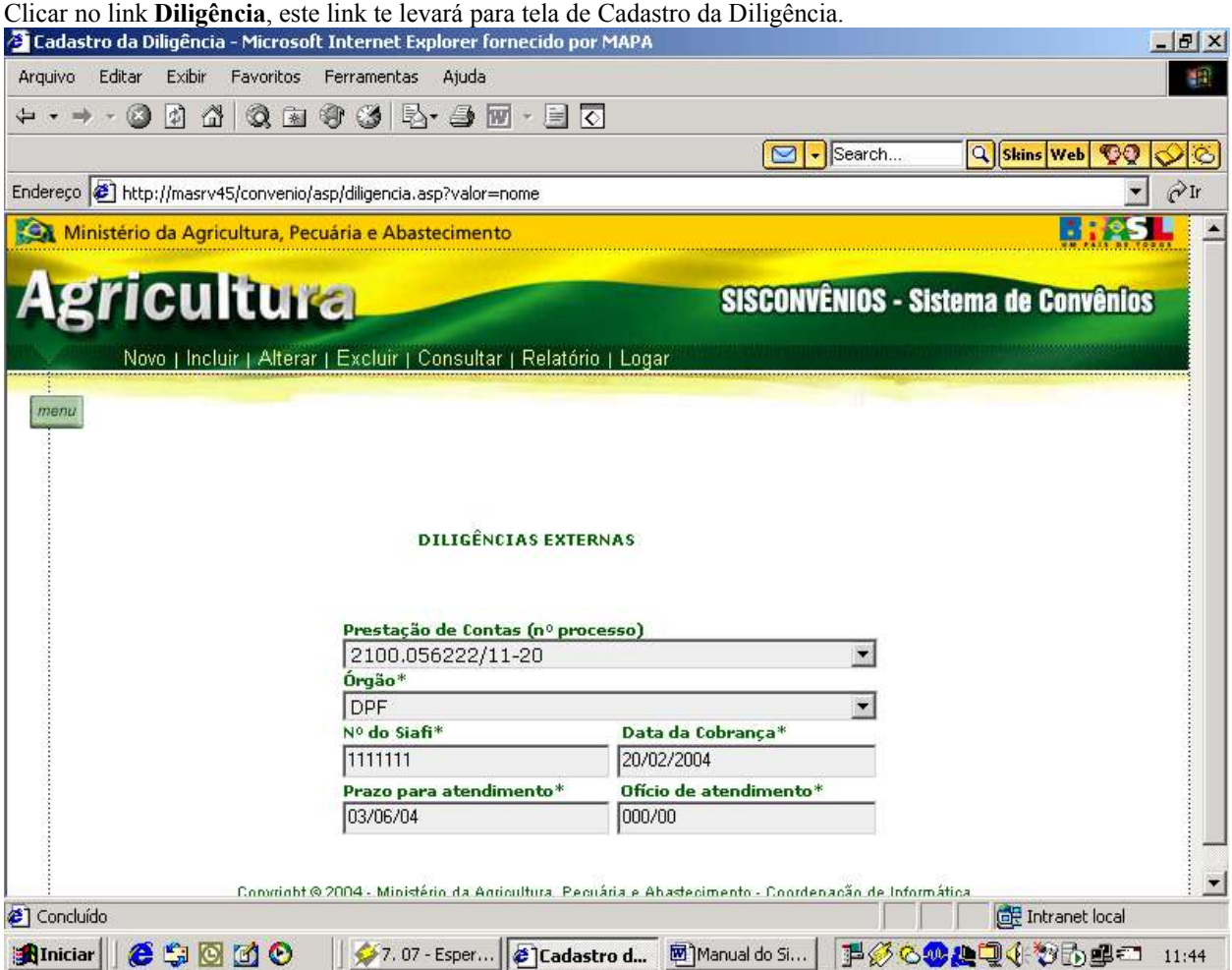

#### **5º Passo**

Preencher os dados pedidos na tela.

**Obs:** Caso queira cadastrar uma diligência terá de cadastrar primeiro um convênio e uma prestação de contas.

Para o perfil desse usuário aparecerá o menu principal com os links:

Novo | Incluir | Alterar | Excluir | Consultar | Relatório | Logar

Cadastro da Diligência

#### **6º Passo**

#### Clicar no link: **Incluir**

Então aparecerá a mensagem Dados cadastrados com sucesso.

#### **7º Passo**

Caso queira alterar algum dado ou excluir terá de clicar no link: **Consultar.** Então aparecerá a tela de Pesquisa da Diligência.

#### Pesquisa da Diligência

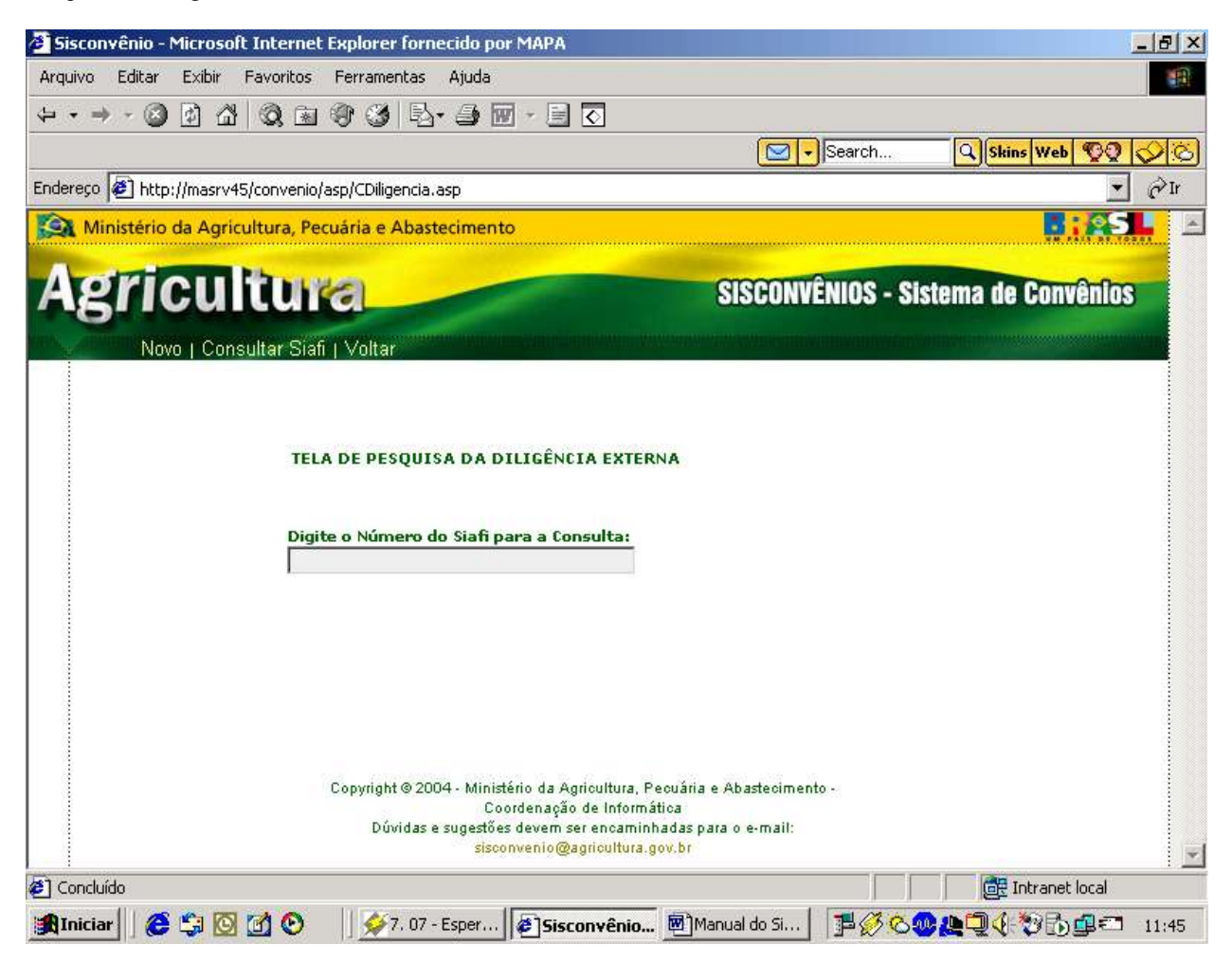

#### **8 º Passo**

Digite o "número do siafi" em questão, depois basta clicar no link: **Consultar Siafi.**

## Pesquisa da Diligência

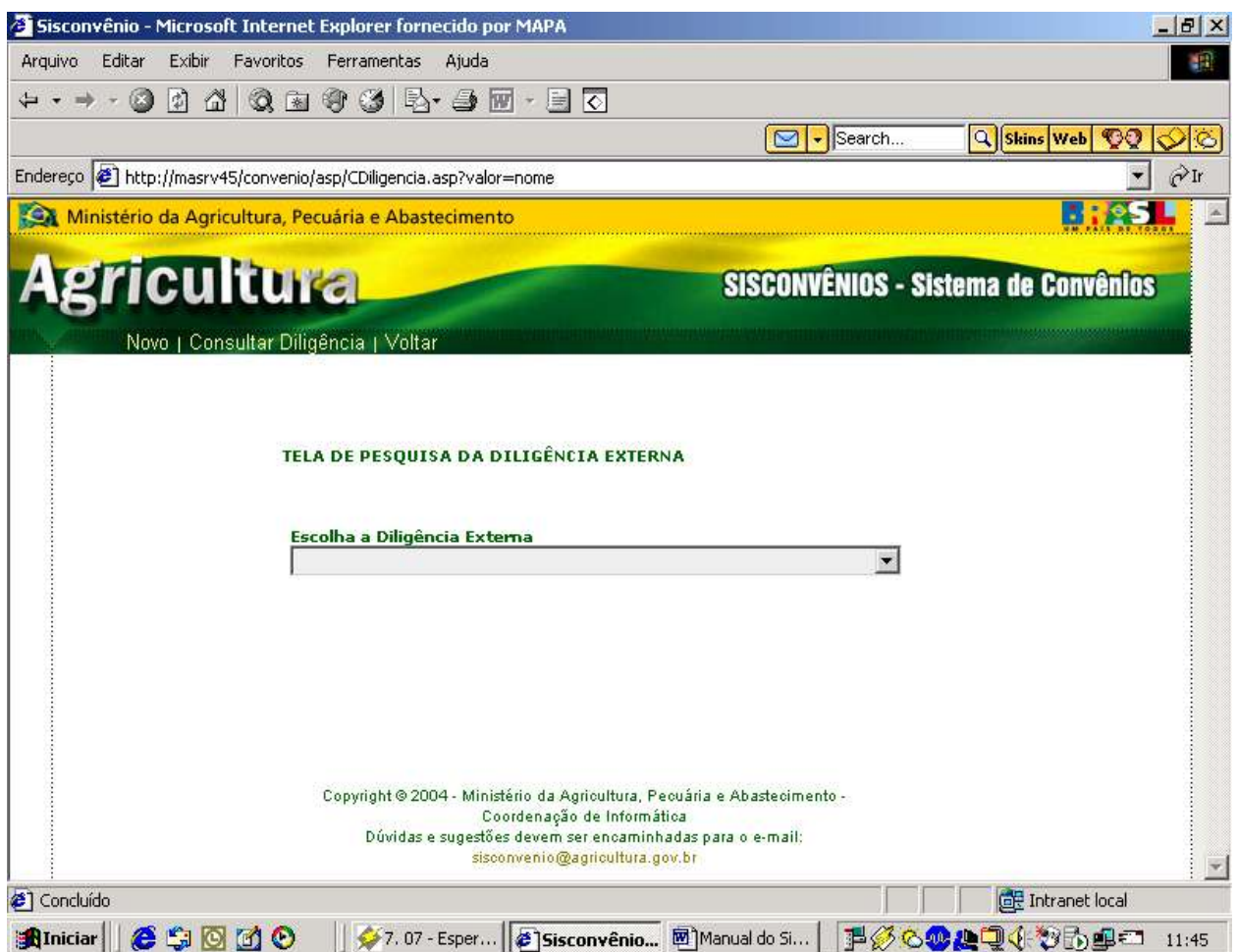

#### **9º Passo:**

Escolha a Diligência Externa.

Clique em **Consultar Diligência.**

Então a tela Cadastro da Diligência vai aparecer com os dados preenchidos, e os links: **Alterar / Excluir. Caso Excluir: Clicar em excluir. Aparecerá a mensagem. Os dados foram alterados com sucesso. Caso Alterar: Clicar em alterar. Aparecerá a mensagem. Os dados foram excluídos com sucesso.**

# **6.4.27. Cadastro do Órgão**

#### **1º Passo:**

Após cadastrar o diligência você poderá cadastrar o outro tipo de cadastro através do botão *menu* 

#### **2º Passo:**

Clicar no botão e escolher o tipo de cadastro, tendo dois tipos:

## **Celebração de Convênio, Prestação de Contas.**

#### **3º Passo:**

Basta passar o mouse em cima do link: **Prestação de Contas** Aparecerá o link **Órgão.**

#### **4º Passo:**

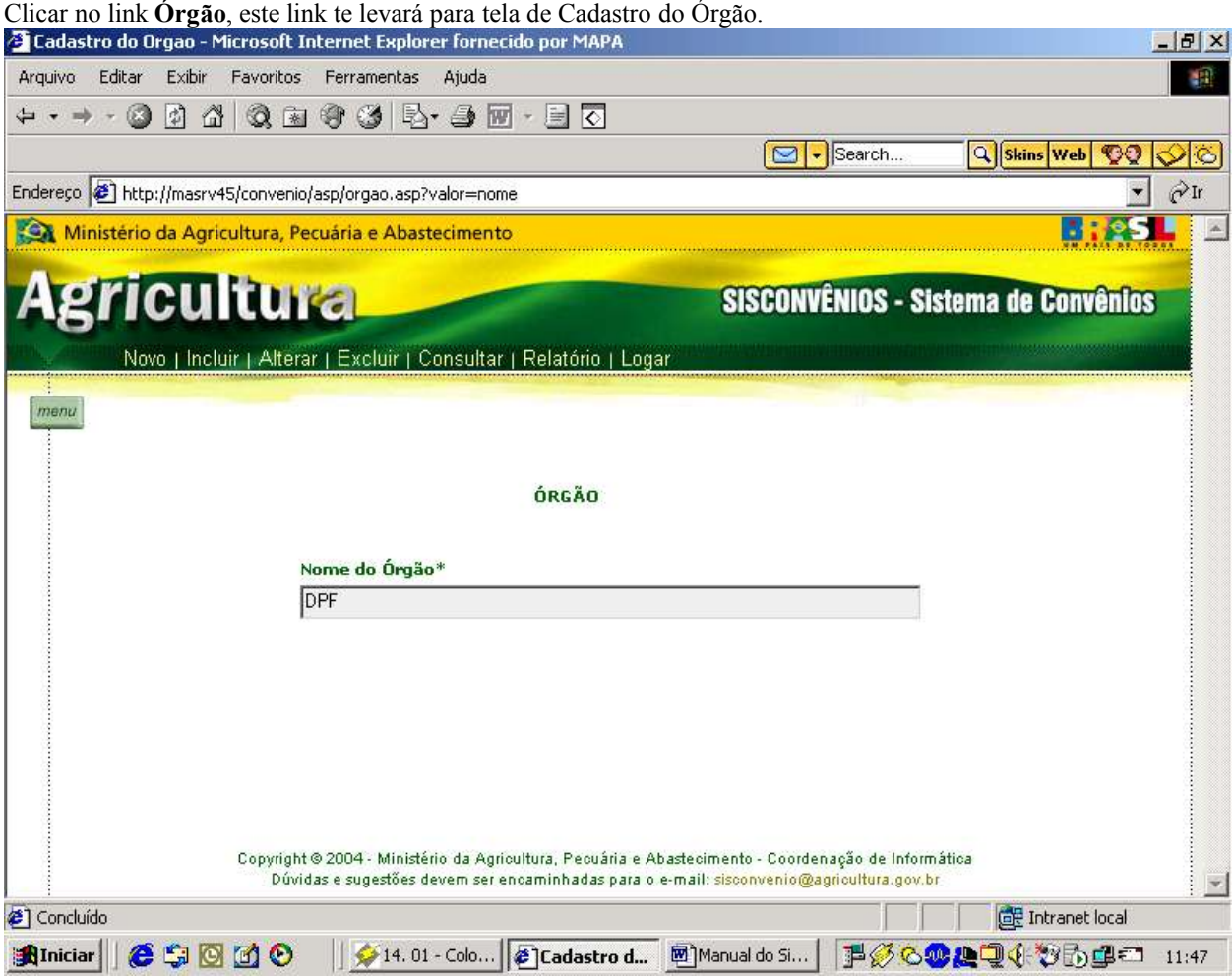

#### **5º Passo**

Preencher os dados pedidos na tela.

Para o perfil desse usuário aparecerá o menu principal com os links:

Novo | Incluir | Alterar | Excluir | Consultar | Relatório | Logar

### **6º Passo** Clicar no link: **Incluir**

Então aparecerá a mensagem Dados cadastrados com sucesso.

#### **7º Passo**

Caso queira alterar algum dado ou excluir terá de clicar no link: **Consultar.** Então aparecerá a tela de Pesquisa do Órgão.

#### Pesquisa do Órgão

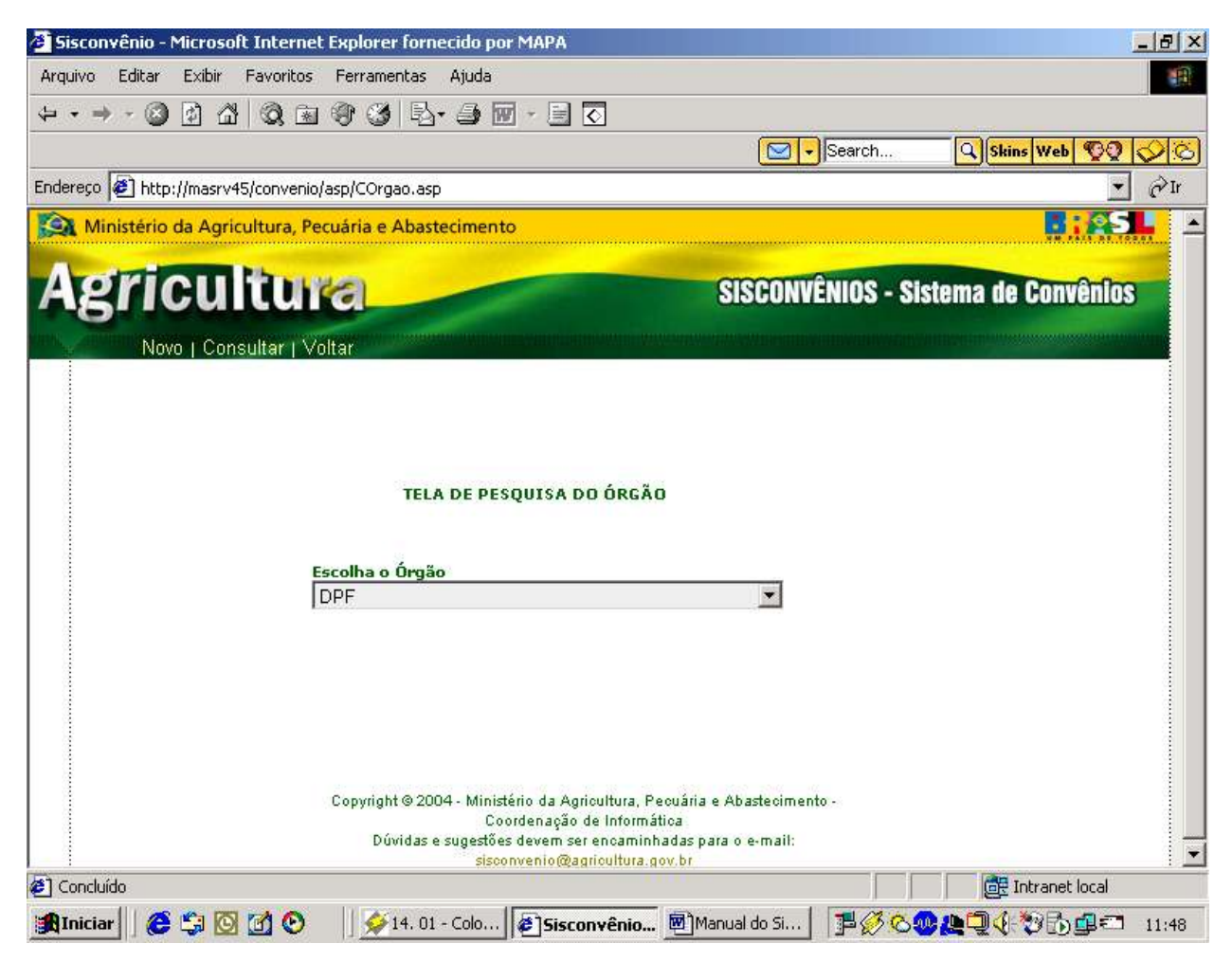

**8º Passo:**

Escolha o Órgão. Clique em **Consultar Diligência.**

Então a tela Cadastro da Diligência vai aparecer com os dados preenchidos, e os links: **Alterar / Excluir. Caso Excluir: Clicar em excluir. Aparecerá a mensagem. Os dados foram alterados com sucesso. Caso Alterar: Clicar em alterar. Aparecerá a mensagem. Os dados foram excluídos com sucesso.**
## **6.4.28. Cadastro da Tramitação Interna da Tce**

### **1º Passo:**

Após cadastrar o órgão você poderá cadastrar o outro tipo de cadastro através do botão *menu* 

### **2º Passo:**

Clicar no botão e escolher o tipo de cadastro, tendo dois tipos:

### **Celebração de Convênio, Prestação de Contas.**

### **3º Passo:**

Basta passar o mouse em cima do link: **Prestação de Contas** Aparecerá o link **Tramitação Interna da Tce.**

### **4º Passo:**

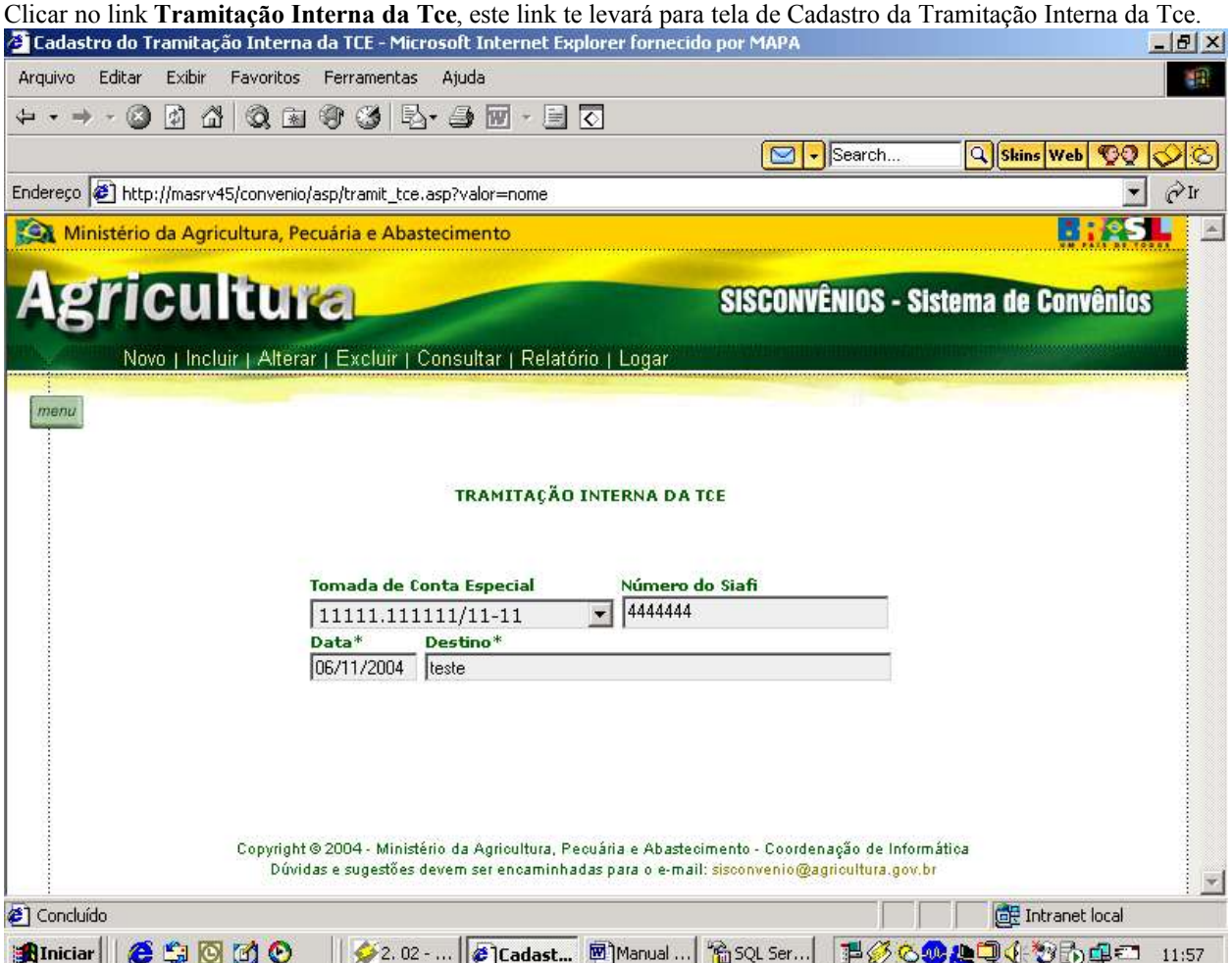

### **5º Passo**

Preencher os dados pedidos na tela.

**Obs**: Sendo que para cadastrar uma tramitação interna da tce, você deverá cadastrar um convênio e depois uma tce ligada a essse convênio.

Todos os campos são obrigatórios.

Para o perfil desse usuário aparecerá o menu principal com os links:

Novo | Incluir | Alterar | Excluir | Consultar | Relatório | Logar

Cadastro da Tramitação Interna da Tce

### **6º Passo** Clicar no link: **Incluir** Então aparecerá a mensagem Dados cadastrados com sucesso.

#### **7º Passo**

Caso queira alterar algum dado ou excluir terá de clicar no link: **Consultar.** Então aparecerá a tela de Pesquisa da Tramitação Interna da Tce.

Pesquisa da Tramitação Interna da Tce

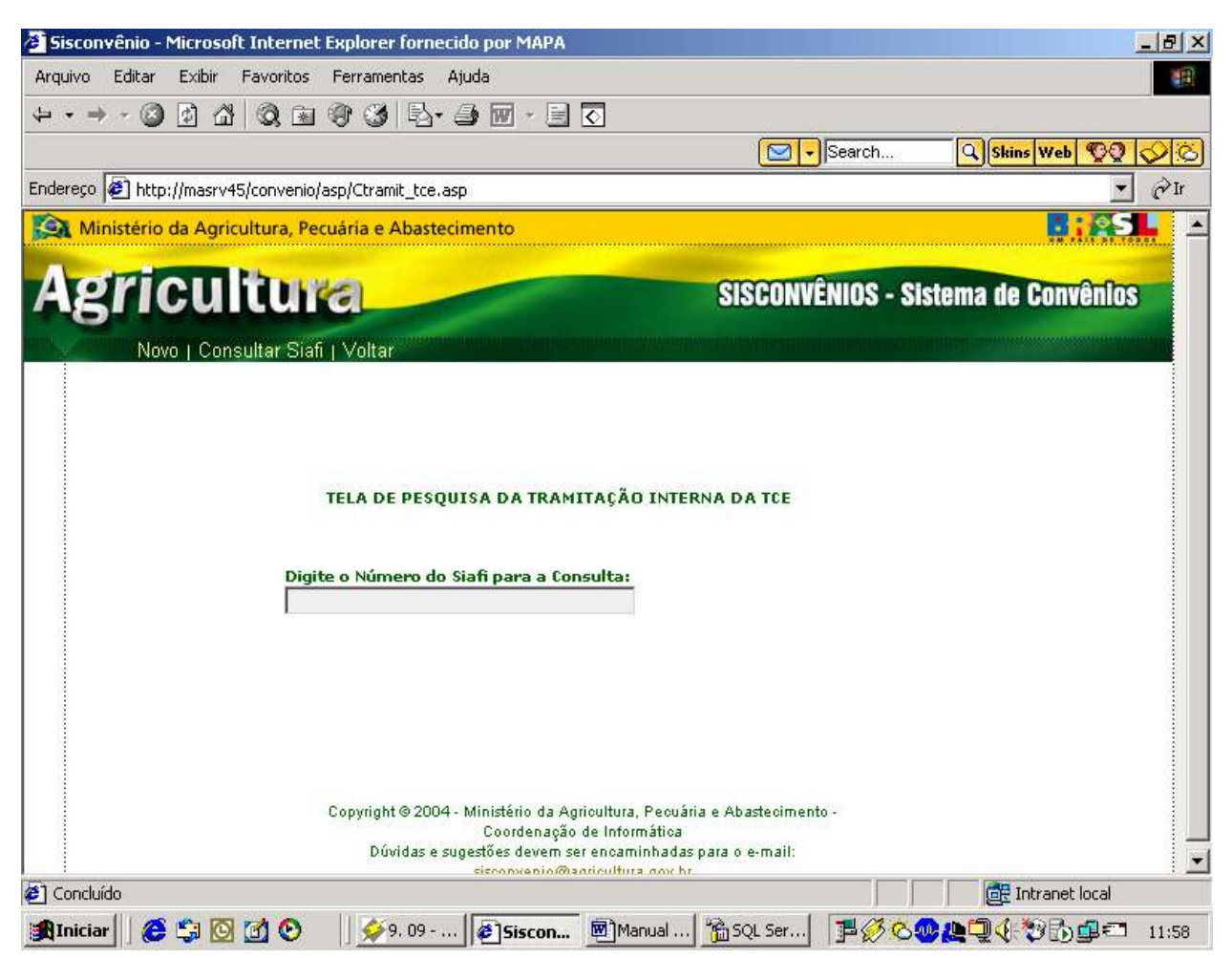

#### **8 º Passo**

Digite o "número do siafi" em questão, depois basta clicar no link: **Consultar Siafi.**

### Pesquisa da Tramitação Interna da Tce

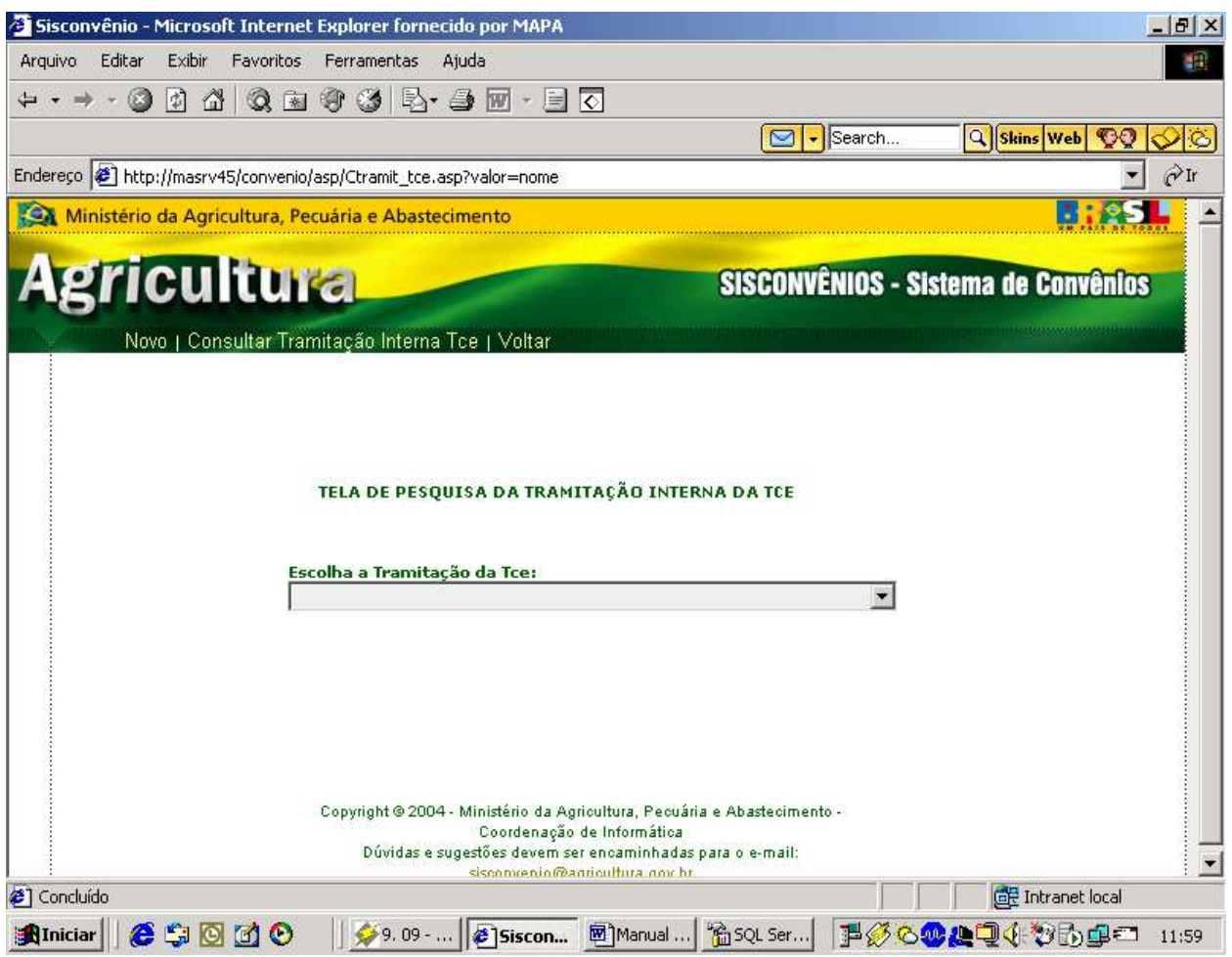

### **9º Passo:**

Escolha a "Tramitação Interna da Tce".

Clique em **Consultar Tramitação Interna da Tce.**

Então a tela Cadastro da Tramitação Interna da Tce vai aparecer com os dados preenchidos, e os links: **Alterar / Excluir.**

**Caso Excluir: Clicar em excluir. Aparecerá a mensagem. Os dados foram alterados com sucesso. Caso Alterar: Clicar em alterar. Aparecerá a mensagem. Os dados foram excluídos com sucesso.**

## **6.4.29. Cadastro do Acompanhamento da Tce**

### **1º Passo:**

Após cadastrar a Tramitação Interna da Tce você poderá cadastrar o outro tipo de cadastro através do botão *menu* 

### **2º Passo:**

Clicar no botão e escolher o tipo de cadastro, tendo dois tipos:

### **Celebração de Convênio, Prestação de Contas.**

### **3º Passo:**

Basta passar o mouse em cima do link: **Prestação de Contas** Aparecerá o link **Acompanhamento da Tce.**

### **4º Passo:**

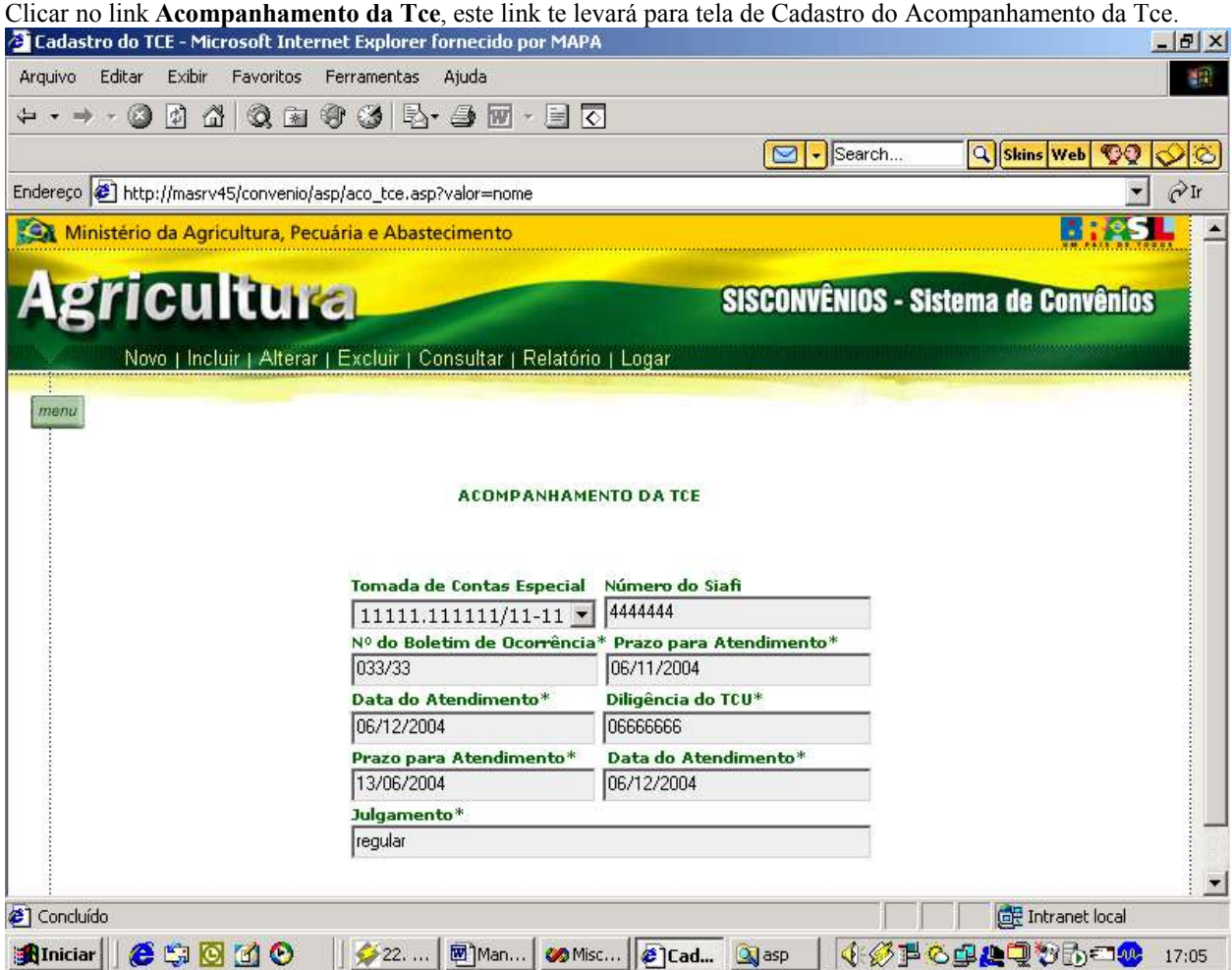

### **5º Passo**

Preencher os dados pedidos na tela.

Obs: Antes de cadastrar o acompanhamento da tce deverá cadastrar um convênio e uma tce ligada a esse convênio.

Para o perfil desse usuário aparecerá o menu principal com os links:

Novo | Incluir | Alterar | Excluir | Consultar | Relatório | Logar

Cadastro do Acompanhamento da Tce

**6º Passo** Clicar no link: **Incluir** Então aparecerá a mensagem Dados cadastrados com sucesso.

#### **7º Passo**

Caso queira **alterar** algum dado ou **excluir** terá de clicar no link: **Consultar.** Então aparecerá a tela de Pesquisa do Acompanhamento da Tce.

### Pesquisa do Acompanhamento da Tce

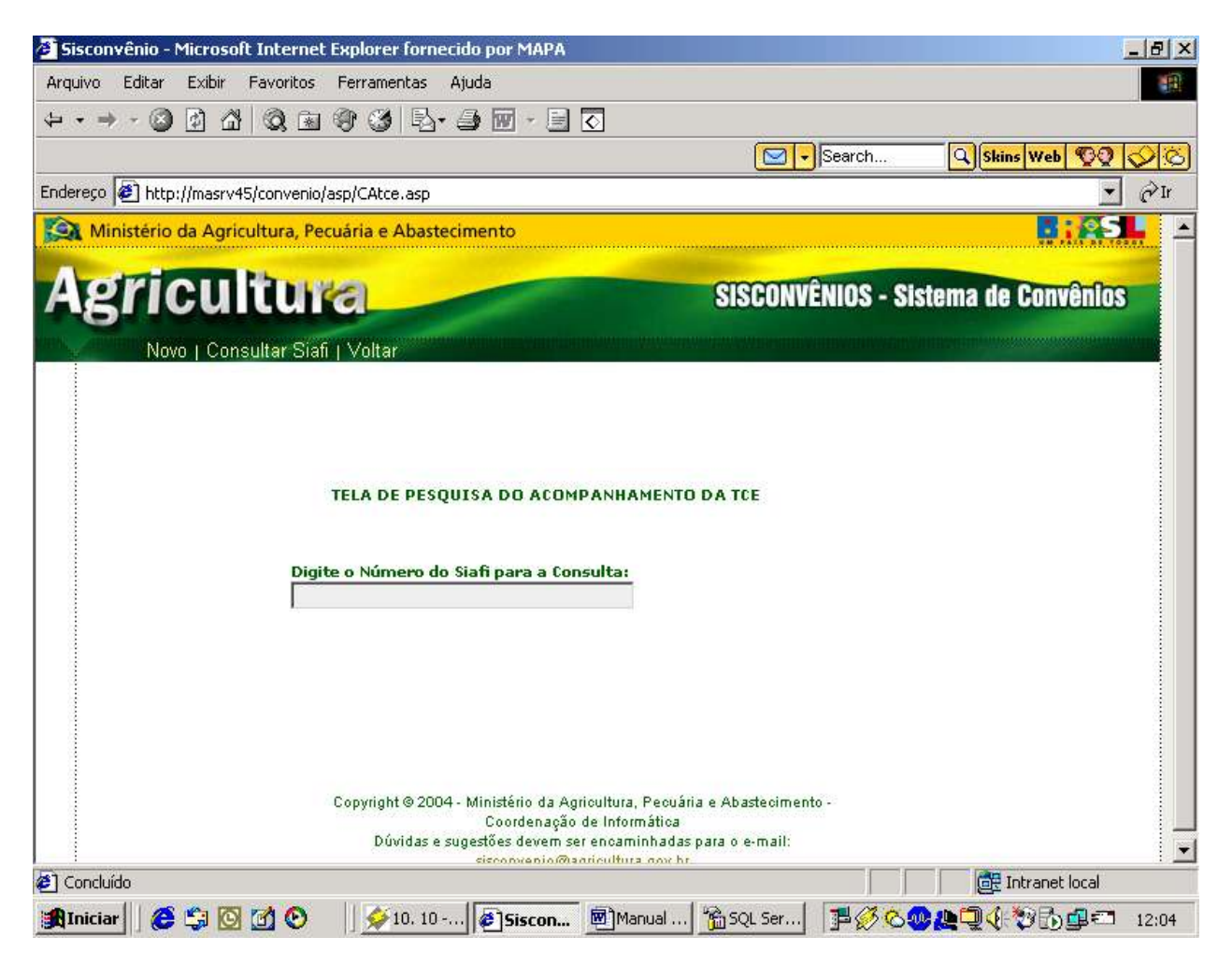

#### **8 º Passo**

Digite o "número do siafi" em questão, depois basta clicar no link: **Consultar Siafi.**

### Pesquisa do Acompanhamento da Tce

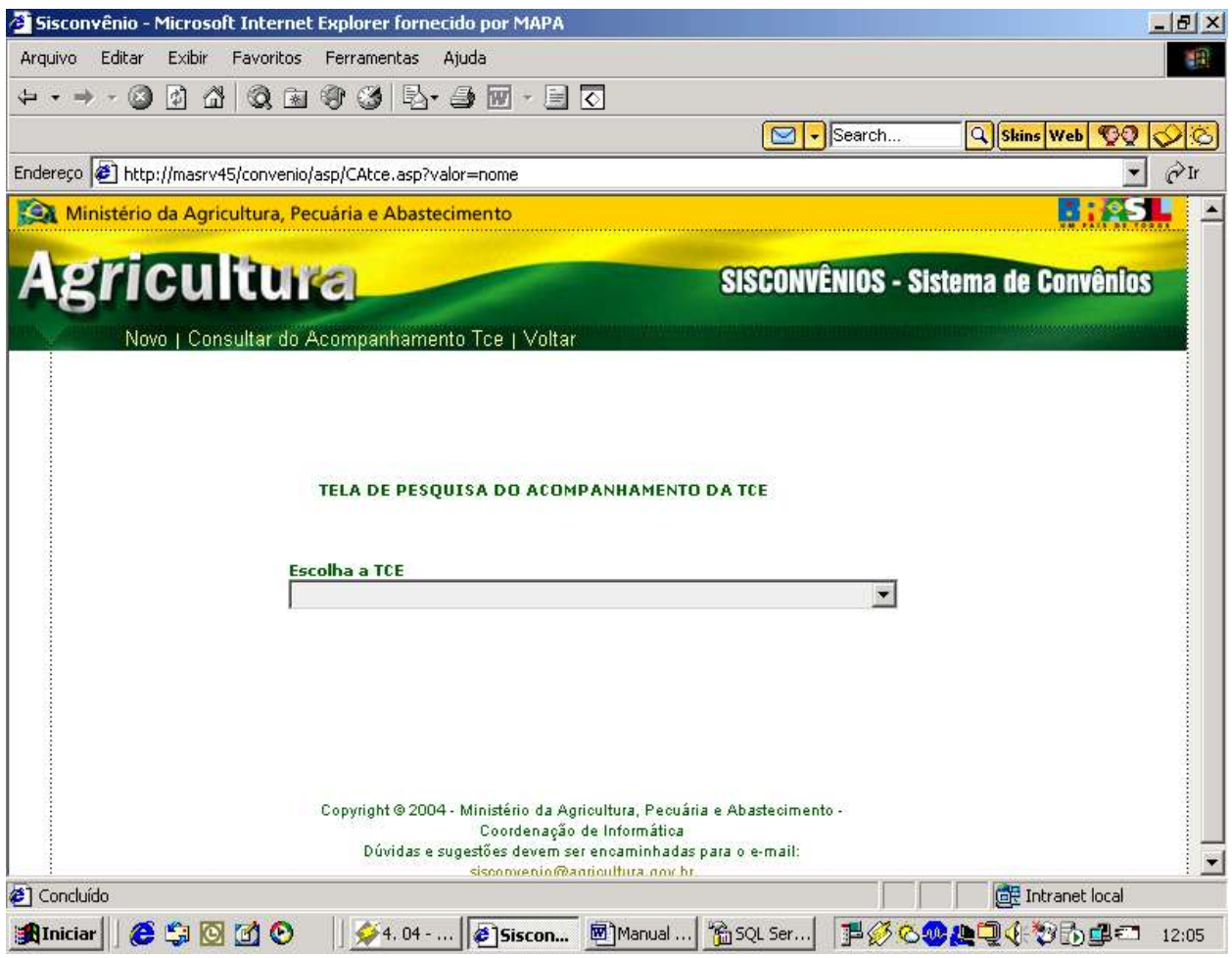

### **9º Passo:**

Escolha a Tce.

Clique em **Consultar Acompanhamento da Tce.**

Então a tela Cadastro do Acompanhamento da Tce vai aparecer com os dados preenchidos, e os links: **Alterar / Excluir.**

**Caso Excluir: Clicar em excluir. Aparecerá a mensagem. Os dados foram alterados com sucesso. Caso Alterar: Clicar em alterar. Aparecerá a mensagem. Os dados foram excluídos com sucesso.**

## **6.4.30. Cadastro do Acompanhamento da Diligência**

### **1º Passo:**

Após cadastrar o Acompanhamento da Tce você poderá cadastrar o outro tipo de cadastro através do botão *menu* 

### **2º Passo:**

Clicar no botão e escolher o tipo de cadastro, tendo dois tipos: **Celebração de Convênio, Prestação de Contas.**

### **3º Passo:**

Basta passar o mouse em cima do link: **Prestação de Contas** Aparecerá o link **Acompanhamento da Diligência.**

### **4º Passo:**

Clicar no link **Acompanhamento da Diligência**, este link te levará para tela de Cadastro do Acompanhamento da Diligência.

### Cadastro do Acompanhamento da Diligência

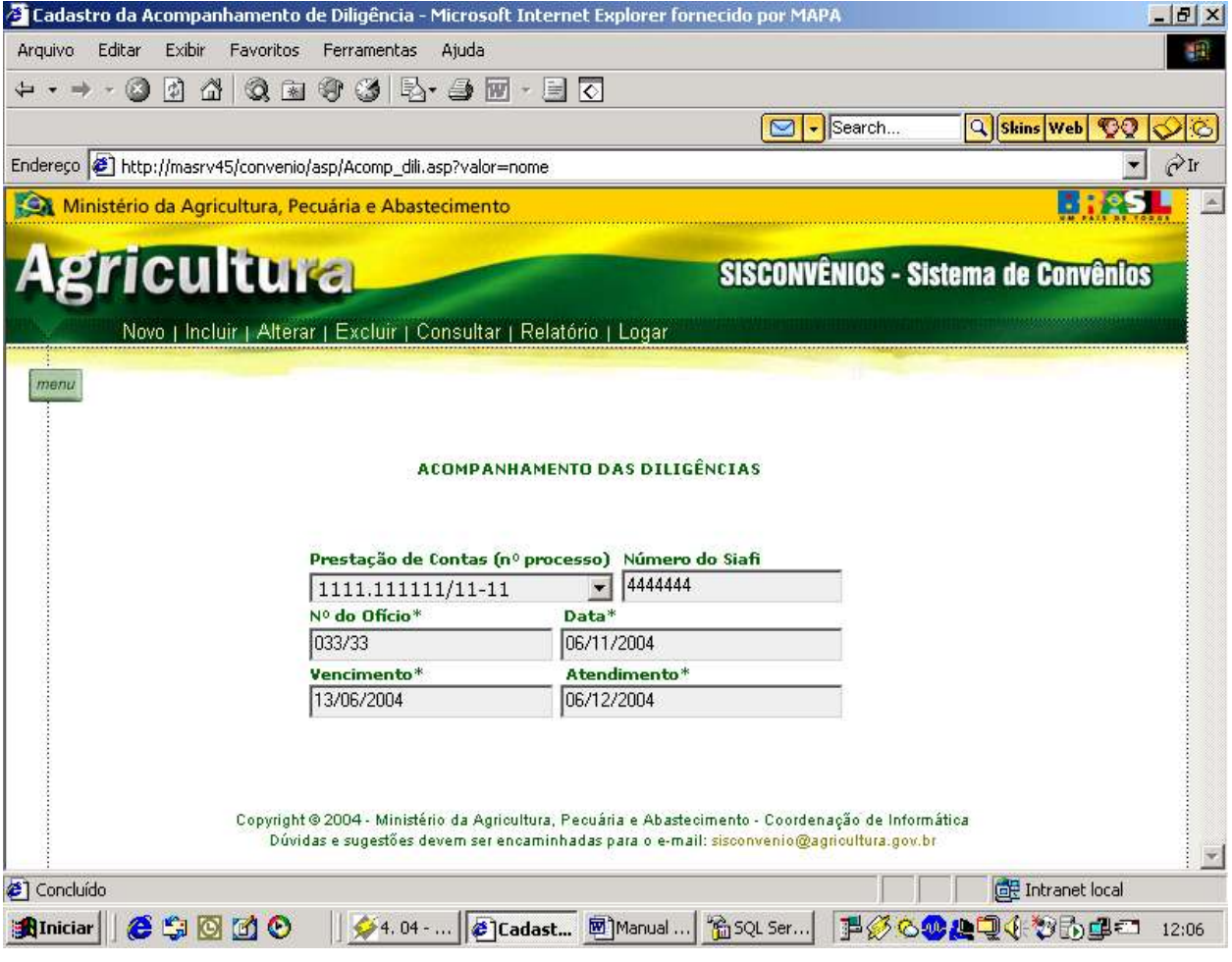

### **5º Passo**

Preencher os dados pedidos na tela.

**Obs:** Antes de se cadastrar o acompanhamento das diligências deverá cadastrar o convênio e uma prestação ligada a esse convênio.

Para o perfil desse usuário aparecerá o menu principal com os links:

Novo | Incluir | Alterar | Excluir | Consultar | Relatório | Logar

**6º Passo** Clicar no link: **Incluir** Então aparecerá a mensagem Dados cadastrados com sucesso.

#### **7º Passo**

Caso queira **alterar** algum dado ou **excluir** terá de clicar no link: **Consultar.** Então aparecerá a tela de Pesquisa do Acompanhamento da Diligência.

### Pesquisa do Acompanhamento da Diligência

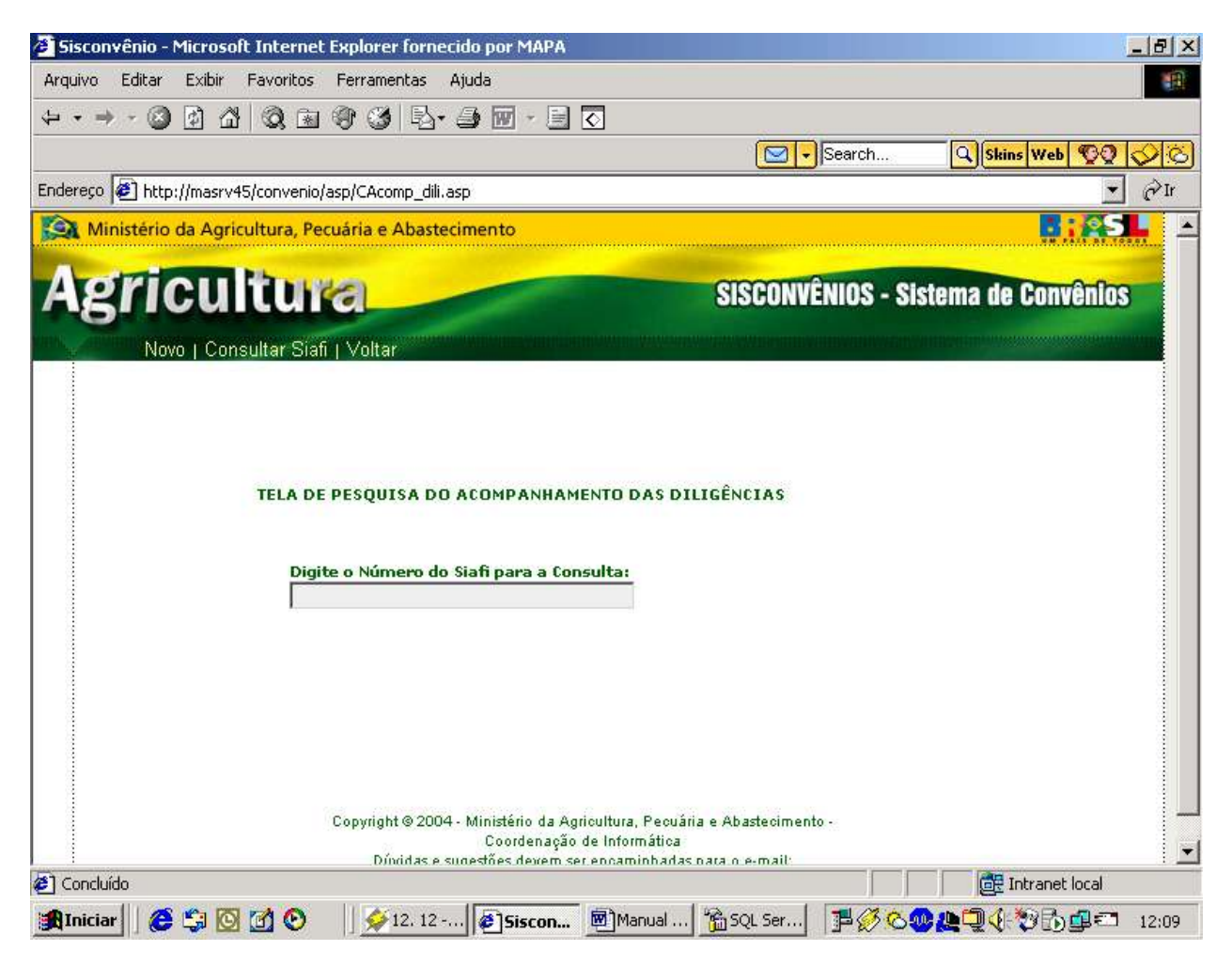

### **8 º Passo**

Digite o "número do siafi" em questão, depois basta clicar no link: **Consultar Siafi.**

## Pesquisa do Acompanhamento da Diligência

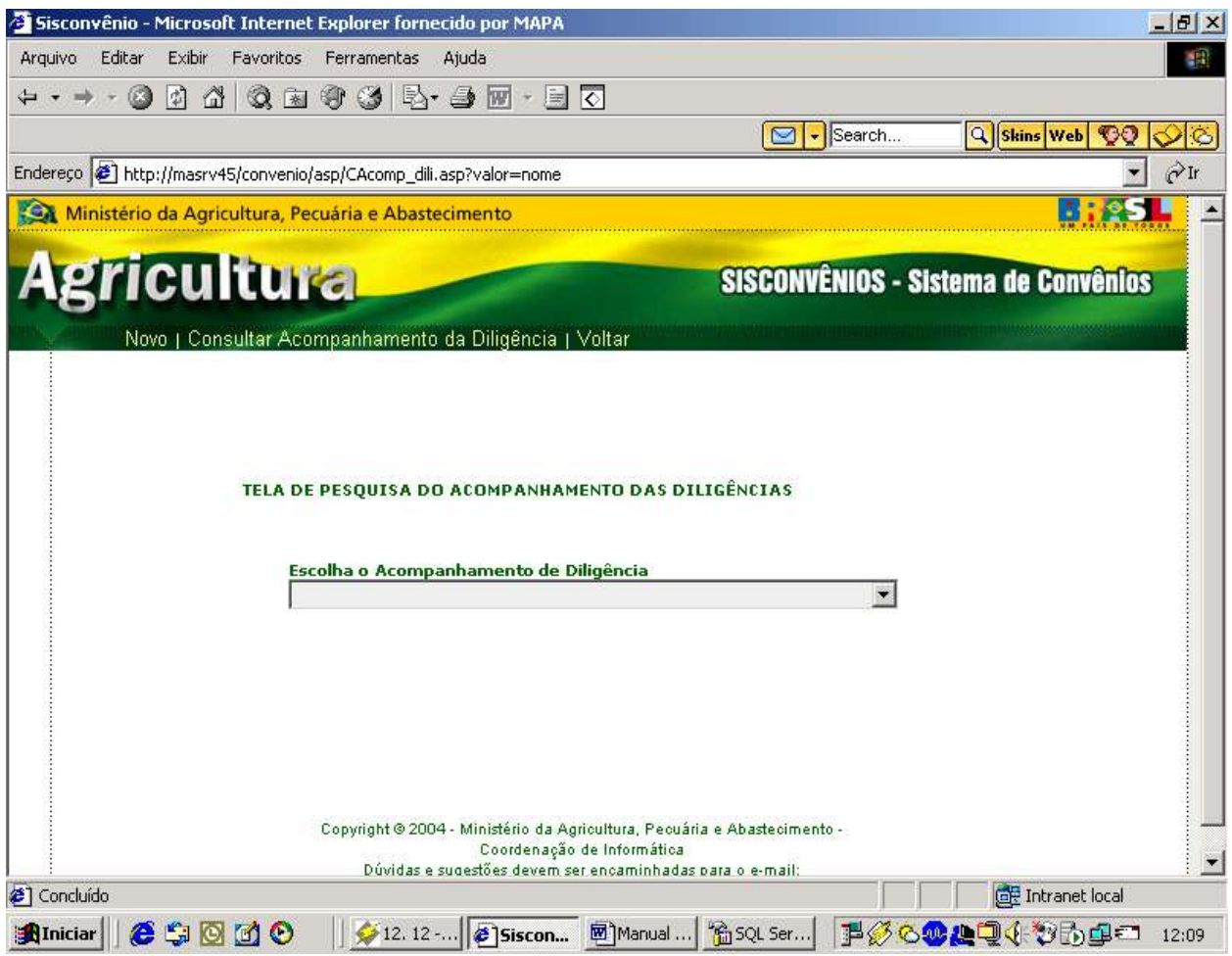

### **9º Passo:**

Escolha o "Acompanhamento da Diligência".

Clique em **Consultar Acompanhamento da Diligência.**

Então a tela Cadastro do Acompanhamento da Diligência vai aparecer com os dados preenchidos, e os links: **Alterar / Excluir.**

**Caso Excluir: Clicar em excluir. Aparecerá a mensagem. Os dados foram alterados com sucesso. Caso Alterar: Clicar em alterar. Aparecerá a mensagem. Os dados foram excluídos com sucesso.**

## **6.4.31. Relacionamento Prestação de Contas**

#### **1º Passo:**

Após cadastrar o Acompanhamento da Diligência você poderá cadastrar os outros tipos de cadastro através do botão menu .

#### **2º Passo:**

Clicar no botão e escolher o tipo de cadastro, tendo dois tipos: **Celebração de Convênio, Prestação de Contas.**

#### **3º Passo:**

Basta passar o mouse em cima do link: **Celebração de Convênio** Aparecerá o nono link **Relacionamento da Prestação.**

#### **4º Passo:**

Clicar no link **Relacionamento da Prestação**, este link te levará para Tela de Relacionamento.

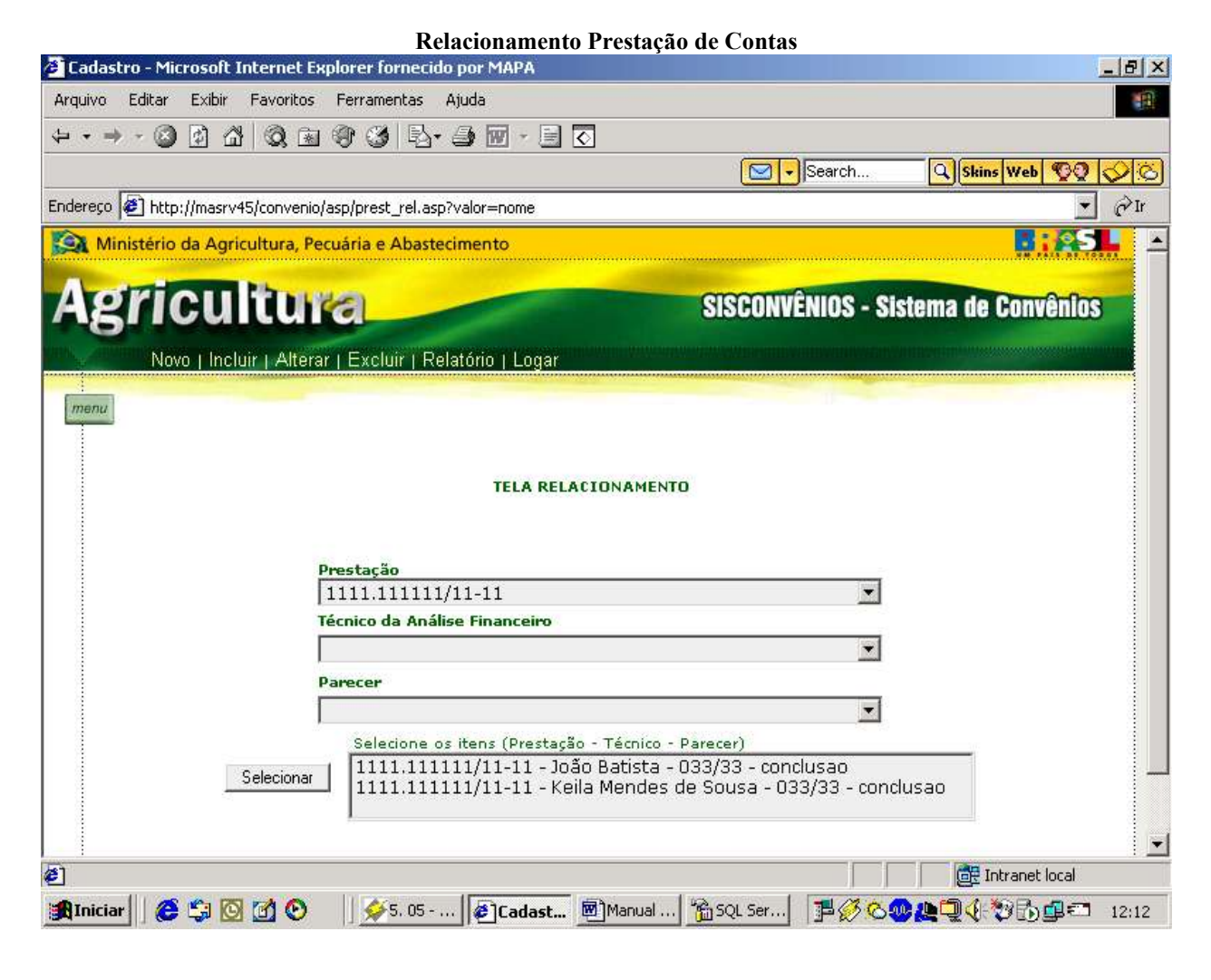

### **5º Passo:**

Escolha o campo prestação, técnico da análise financeiro, parecer. Para o perfil desse usuário aparecerá o menu principal com os links:

Novo | Incluir | Alterar | Excluir | Relatório | Logar

**Obs:** Antes de escolher deve-se cadastrar a prestação, o técnico da análise financeiro e o parecer.

**6º Passo:** Clique em Selecionar.

### **7º Passo:**

Clicar no link: **Incluir** Então aparecerá a mensagem Dados cadastrados com sucesso.

### **8º Passo**

Caso queira **alterar** algum dado ou **excluir** terá de clicar no campo Prestação. Então o campo Selecione os itens aparecerá preenchido se houver cadastrado está prestação com seus respectivos relacionamentos.

#### **10º Passo:**

**Caso Excluir: Clicar em excluir. Aparecerá a mensagem. Os dados foram alterados com sucesso. Caso Alterar: Clicar em alterar. Aparecerá a mensagem. Os dados foram excluídos com sucesso.**

## **6.4.32. Cadastro da Tramitação Interna da Prestação de Contas**

### **1º Passo:**

Após cadastrar o relacionamento da prestação você poderá cadastrar o outro tipo de cadastro através do botão

### **2º Passo:**

.

Clicar no botão e escolher o tipo de cadastro, tendo dois tipos: **Celebração de Convênio, Prestação de Contas.**

### **3º Passo:**

Basta passar o mouse em cima do link: **Prestação de Contas** Aparecerá o link **Tramitação Interna da Prestação de Contas.**

### **4º Passo:**

Clicar no link **Tramitação Interna da Prestação de Contas**, este link te levará para tela de Cadastro da Tramitação Interna da Prestação de Contas.

### Cadastro da Tramitação Interna da Prestação de Contas

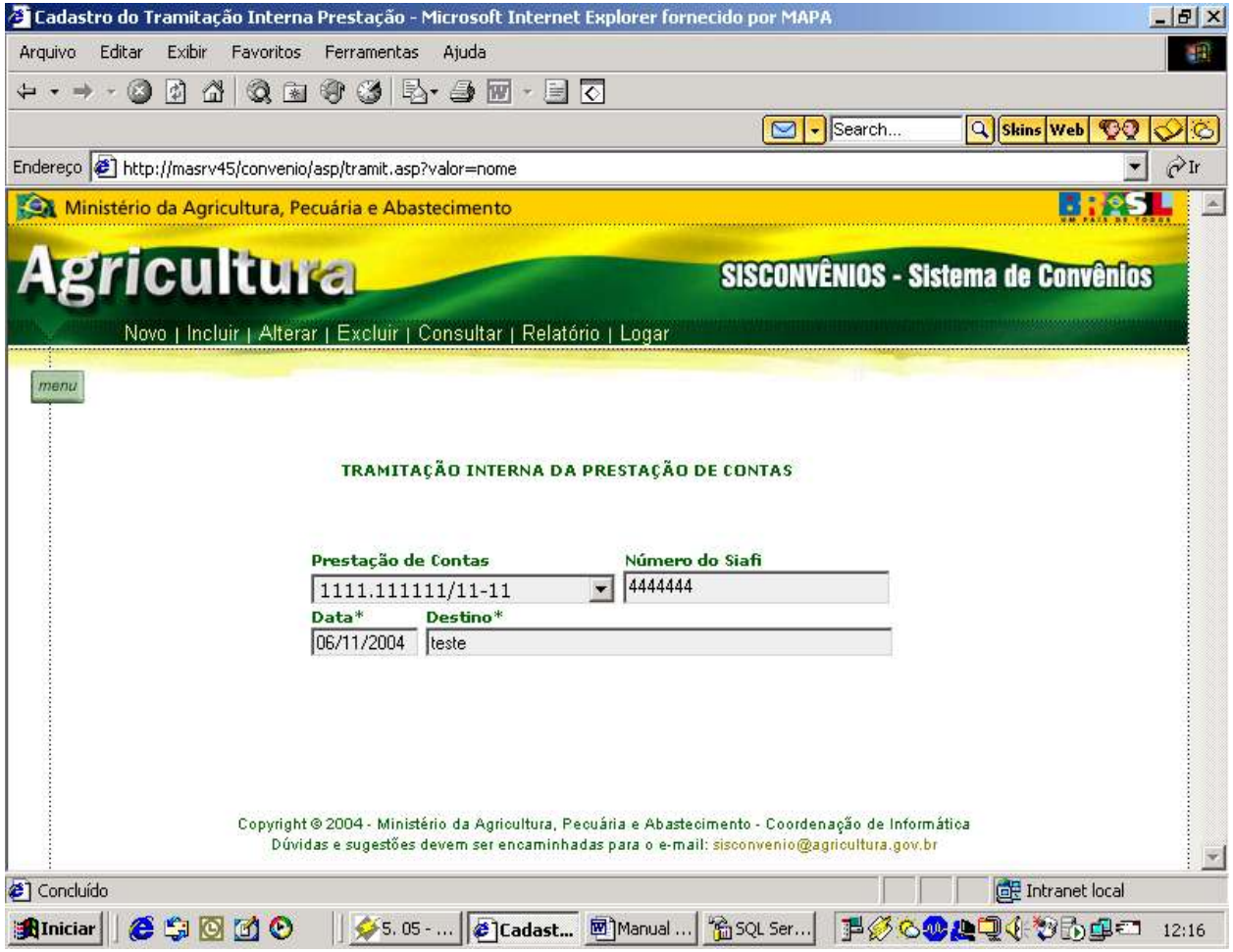

### **5º Passo**

Preencher os dados pedidos na tela.

**Obs:** Para se cadastrar a tramitação interna da prestação de contas deve-se cadastrar antes o convênio e a prestação desse convênio.

Para o perfil desse usuário aparecerá o menu principal com os links:

Novo | Incluir | Alterar | Excluir | Consultar | Relatório | Logar

**6º Passo** Clicar no link: **Incluir** Então aparecerá a mensagem Dados cadastrados com sucesso.

#### **7º Passo**

Caso queira alterar algum dado ou excluir terá de clicar no link: **Consultar.** Então aparecerá a tela de Pesquisa da Tramitação Interna da Prestação de Contas.

## Pesquisa da Tramitação Interna da Prestação de Contas

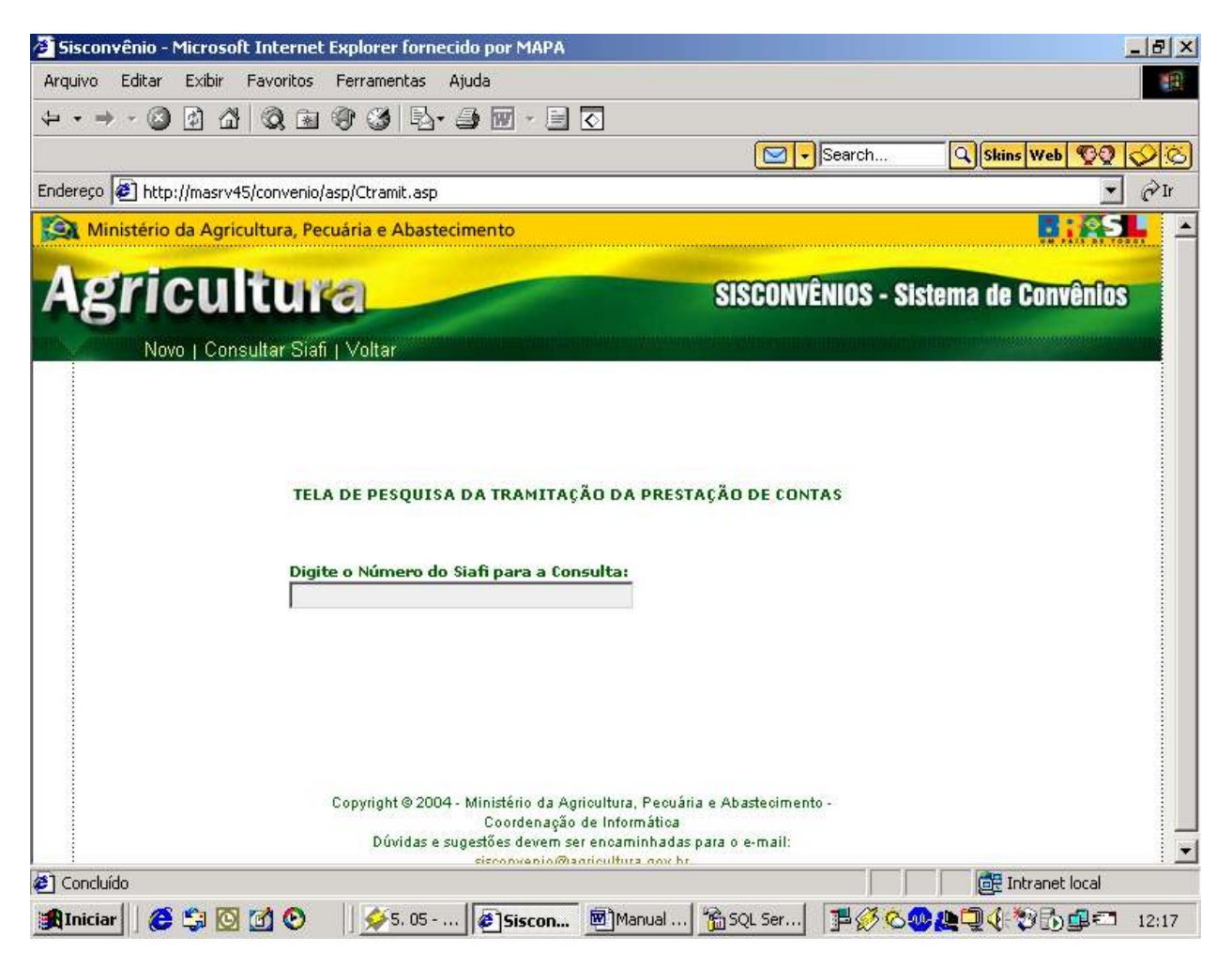

#### **8 º Passo**

Digite o "número do siafi" em questão, depois basta clicar no link: **Consultar Siafi.**

## Pesquisa da Tramitação Interna da Prestação de Contas

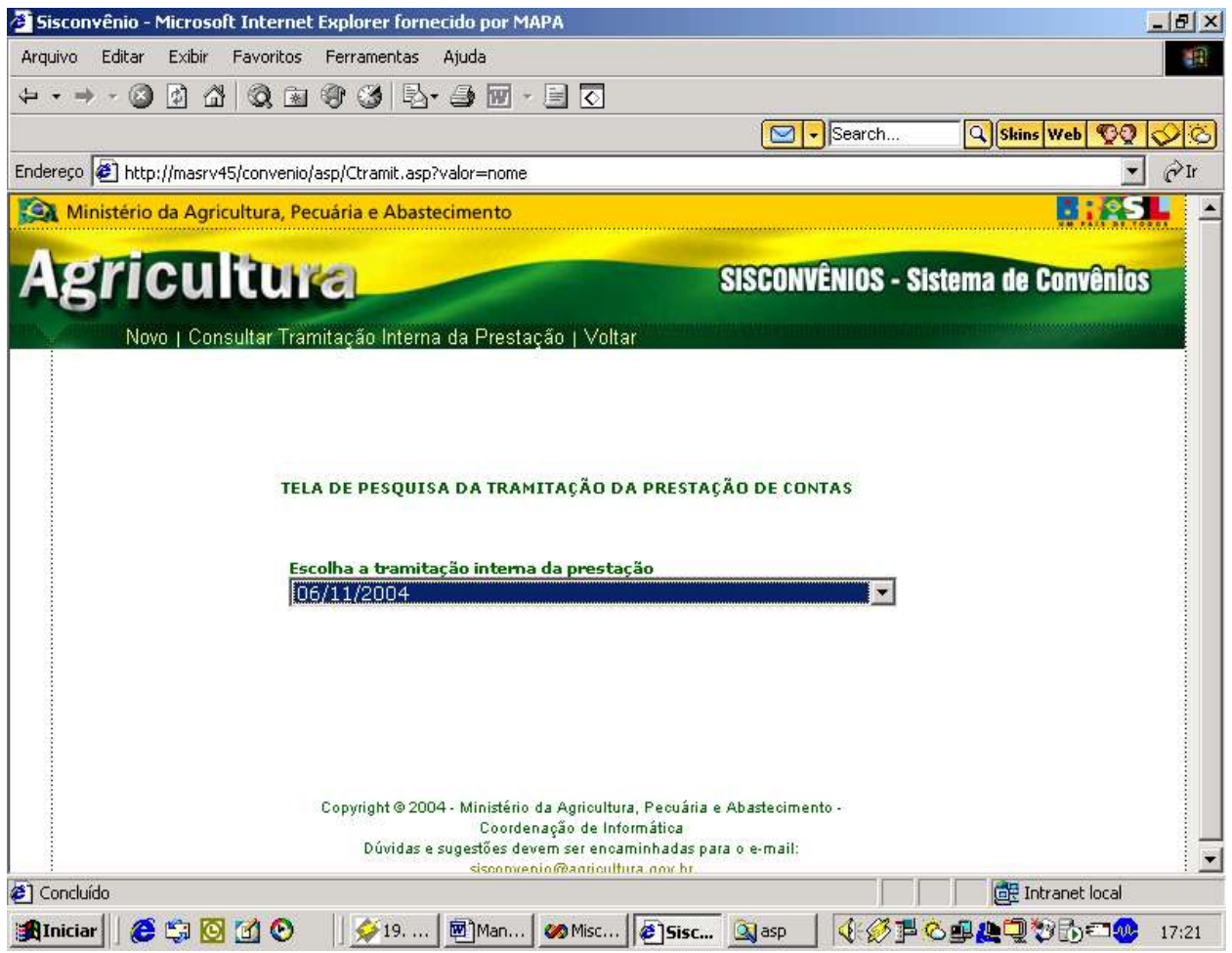

### **9º Passo:**

Escolha a Tce.

Clique em **Consultar Tramitação Interna da Prestação.**

Então a tela Cadastro da Tramitação Interna da Prestação de Contas vai aparecer com os dados preenchidos, e os links: **Alterar / Excluir.**

**Caso Excluir: Clicar em excluir. Aparecerá a mensagem. Os dados foram alterados com sucesso. Caso Alterar: Clicar em alterar. Aparecerá a mensagem. Os dados foram excluídos com sucesso.**

# **6.5. Relação e descrição dos relatórios.**

Neste sistema temos dois tipos de relatórios: **Relatório de Celebração, Relatório de Prestação de Contas.**

### **As opções para outros tipos de relatórios : Tramitação, Gerencial, Geral, Diários, Diversos, Outros.**

- Relatórios de Celebração.
	- Tramitação: Verifica o estado atual do convênio podendo avaliar datas, apoios políticos, objetivos, beneficiários,valores, etc.
	- Gerencial:Verifica por estado, por apoio político, mês, ano,etc. Um relatório geral para análise gerencial.
	- Geral:Verifica por entidade os convênios efetuados ou em execução, vigências e estado da entidade.
- Relatórios de Prestação de Contas.
	- Diários: Apresenta o estado atual do convênio, dando dados de prestação de contas e o vencimento das mesmas.
	- Diversos:Apresenta um histórico da prestação de contas.
	- Outros:Relatórios de notificação para chamada de prestação de contas para um determinado convênio, e determinando o participe do contrato, responsável por apresentar as contas.

# **6.6. Diagrama de navegação vias Menus ou mapa de processo de workflow.**

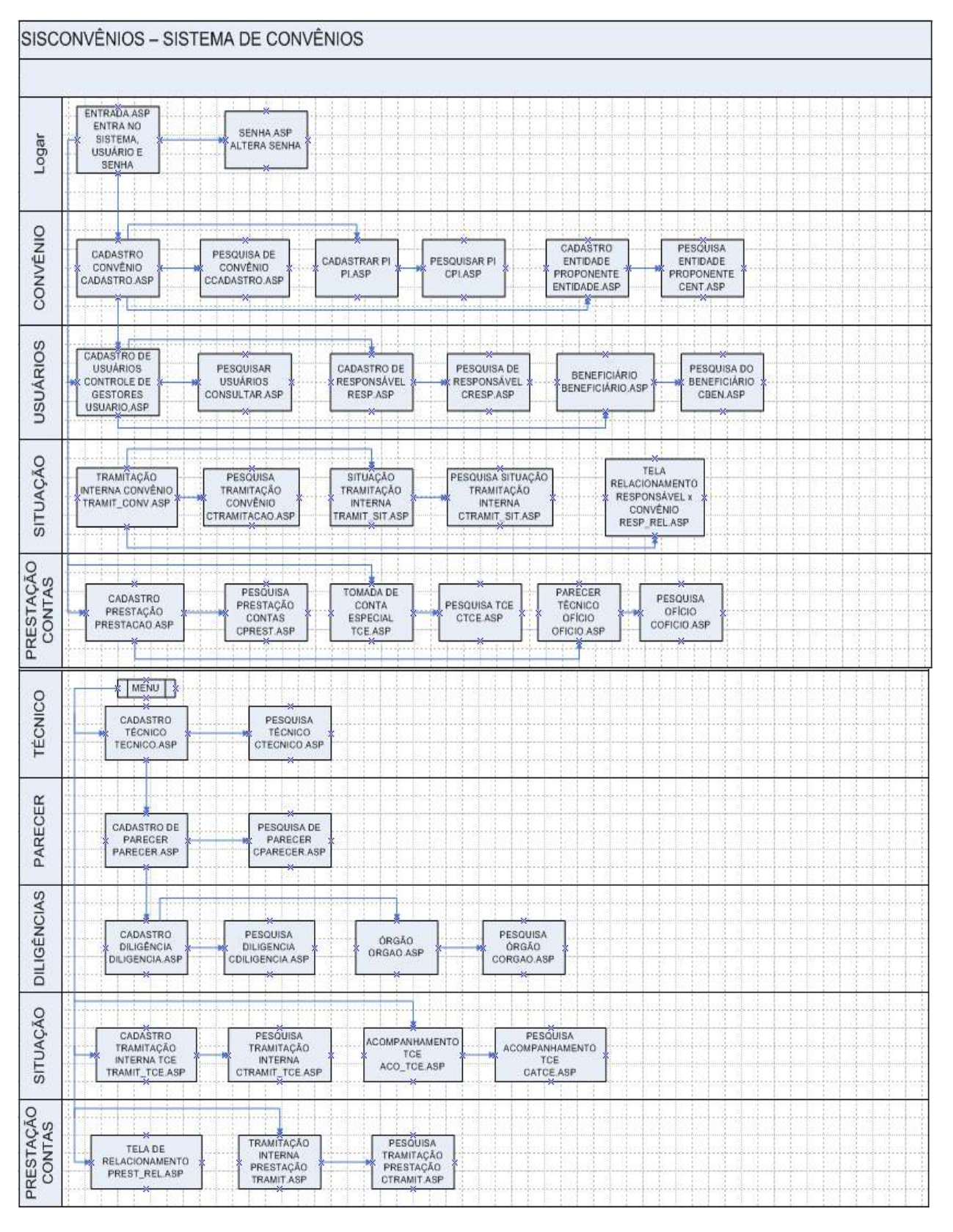

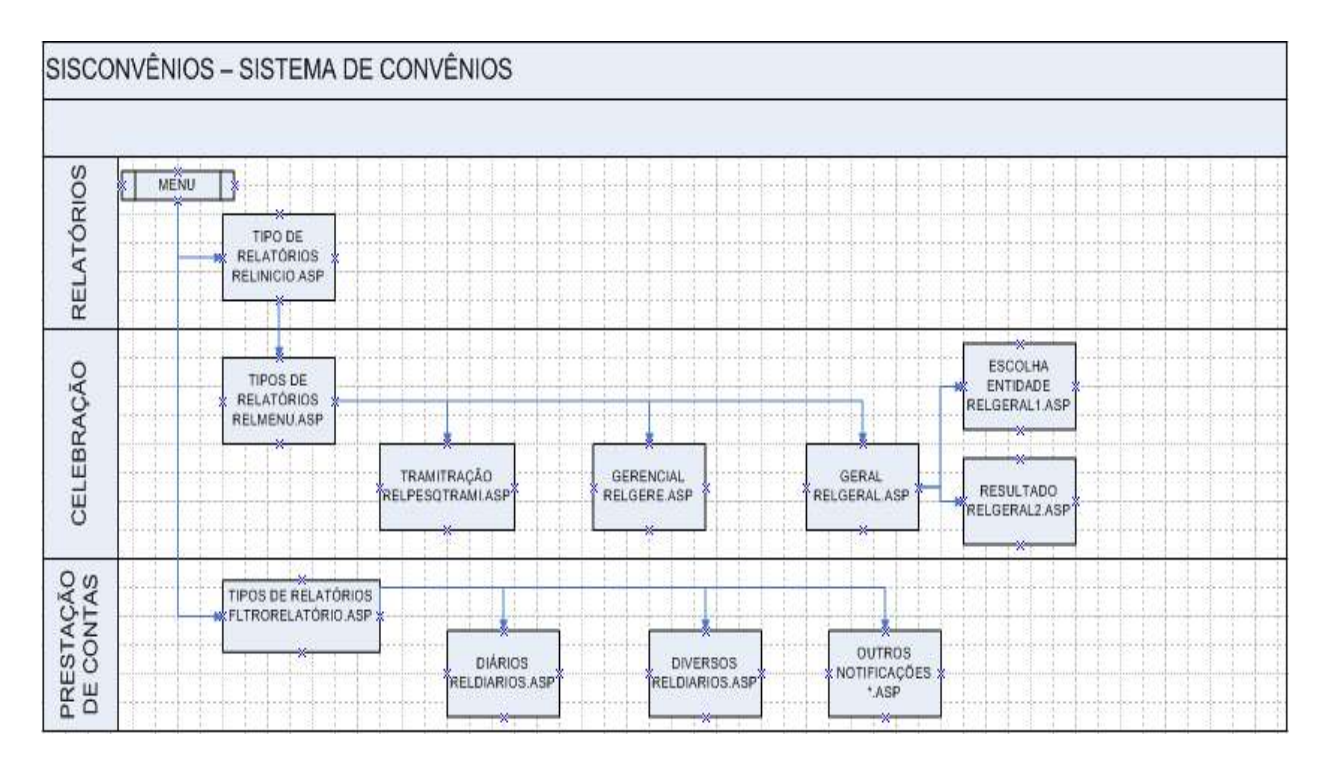

O sistema permite que a qualquer momento possa se voltar a páginas anteriores ou seleção de telas especificas.

# **6.7. Protótipo dos principais relatórios.**

Para acessar os relatórios basta clicar no link: **Relatório,** em qualquer página de cadastro.

# **6.7.1. Tipos de Relatórios**

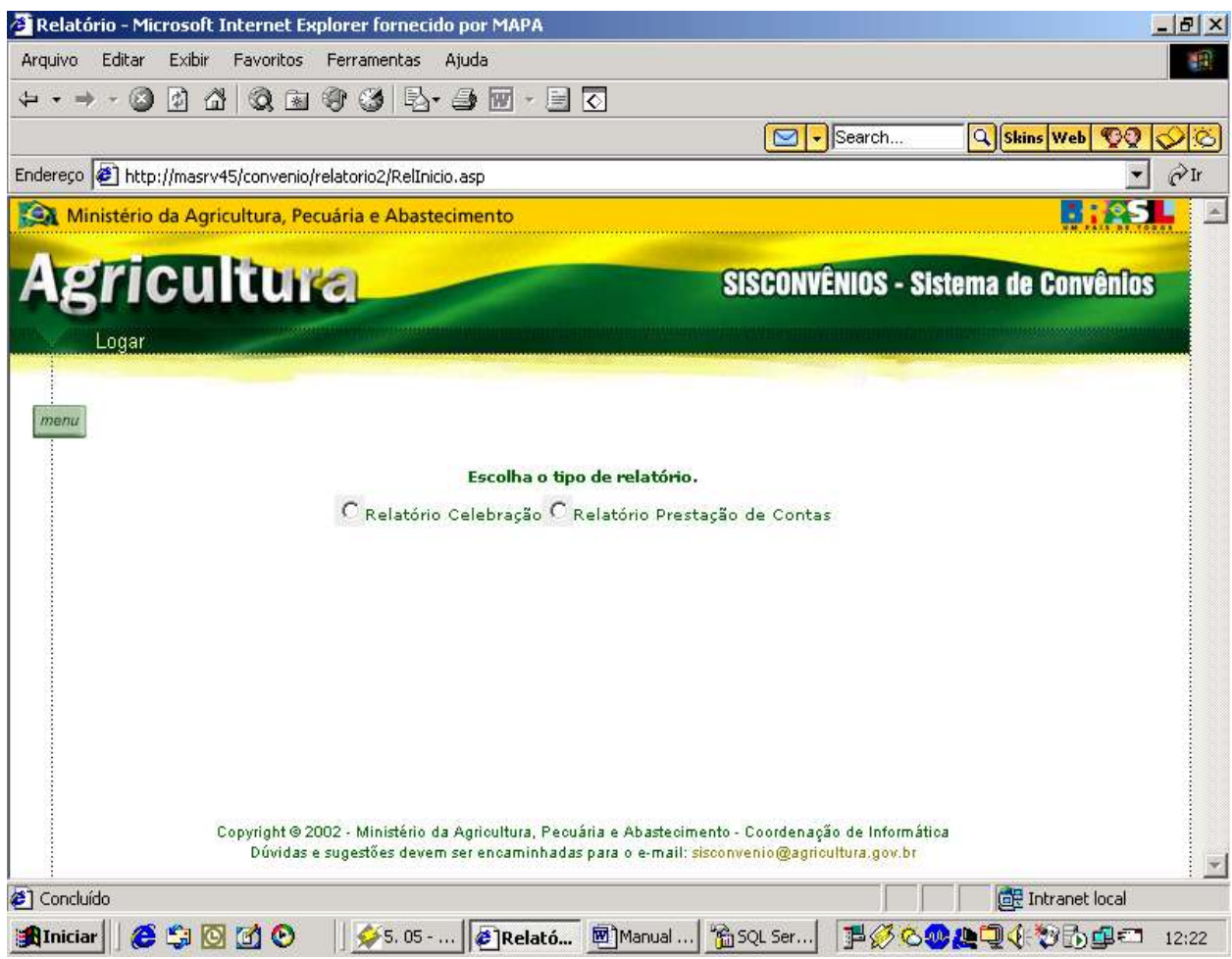

Neste sistema temos dois tipos de relatórios: **Relatório de Celebração, Relatório de Prestação de Contas.** Nesta página inicial de relatório você terá o link: **Logar**

O botão *menu*, onde poderá ter acesso a qualquer página de cadastro.

## **6.7.1.1. Relatórios Celebração de Convênio**

### **1º Passo:**

Escolha a opção desejada: **Relatório de Celebração**

# **Relatório de Tramitação**

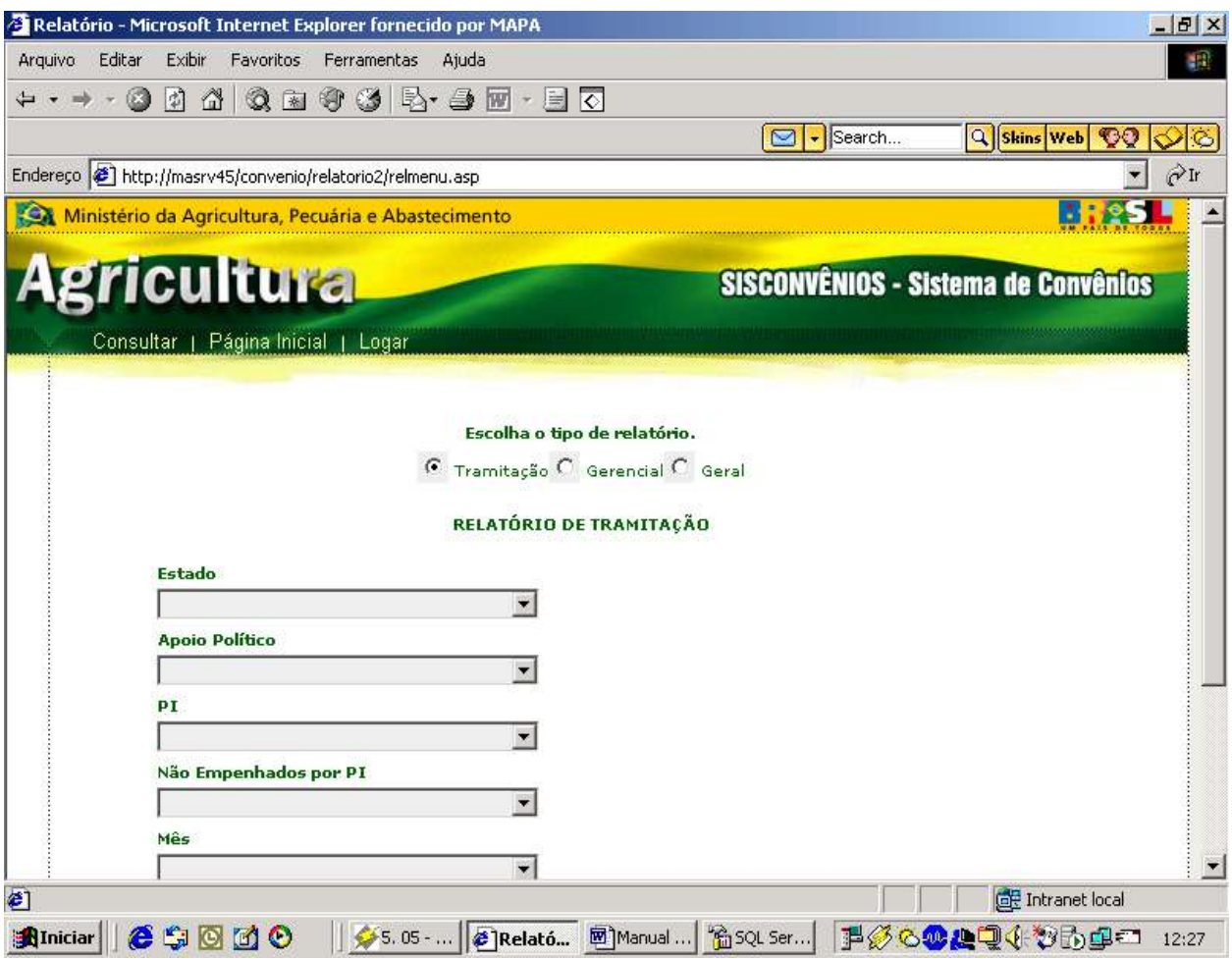

Neste relatório de Tramitação teremos os links: **Consultar | Página Inicial | Logar. Página Inicial:** Irá para tela de escolha o tipo de relatório.

As opções para outros tipos de relatório de celebração: Tramitação, Gerencial, Geral.

### **2º Passo:**

Escolha o campo desejado e clique em **Consultar.**

# **Resultado da pesquisa**

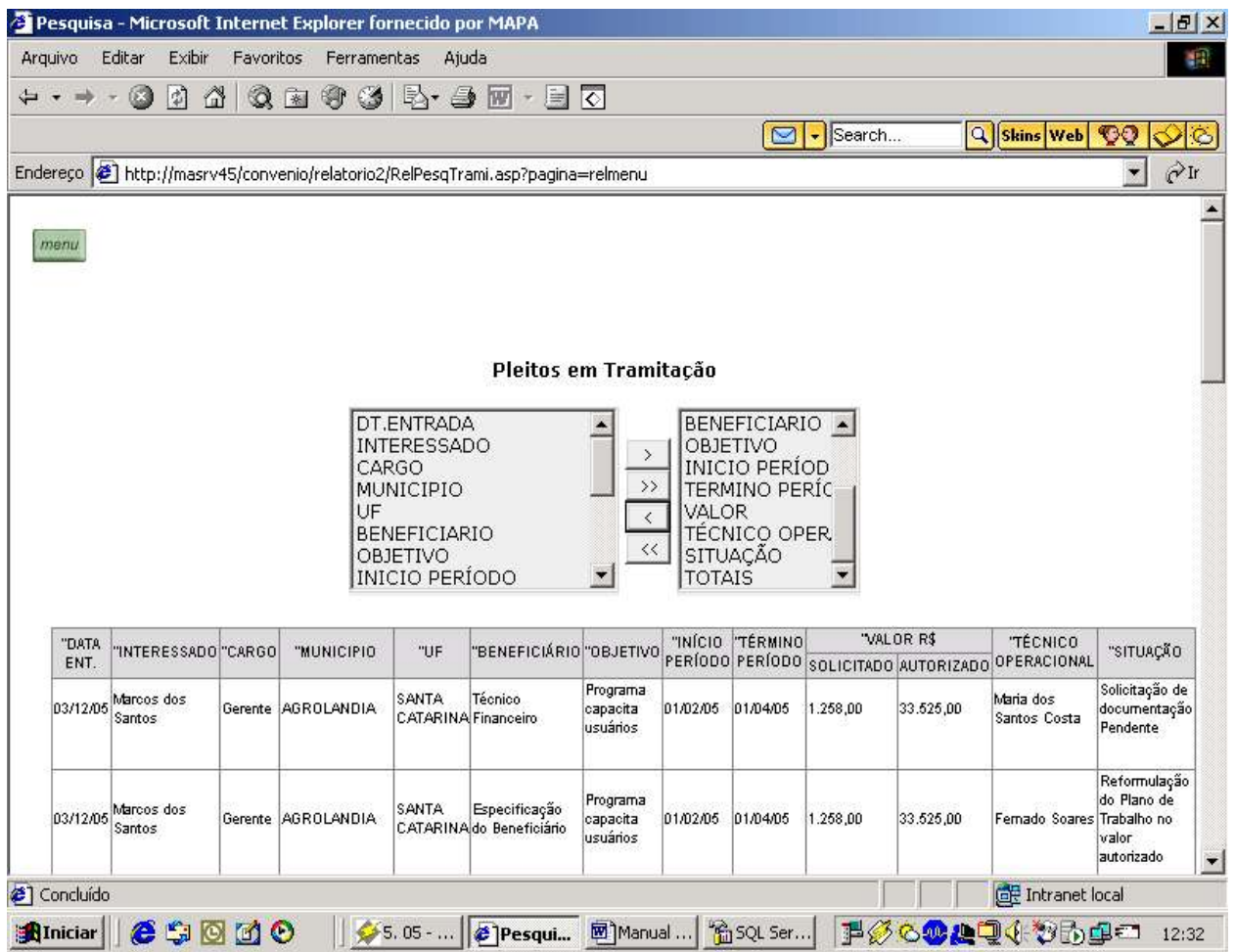

Está tela trará toda consulta em uma tabela.

O botão , terá as opções de **Logar, Imprimir, Voltar.**

Você poderá selecionar os dados da primeira tabela clicar em uma das setas para colocar na segunda tabela, sendo acrescentado na tela, utilizando a mesma lógica para tirar .

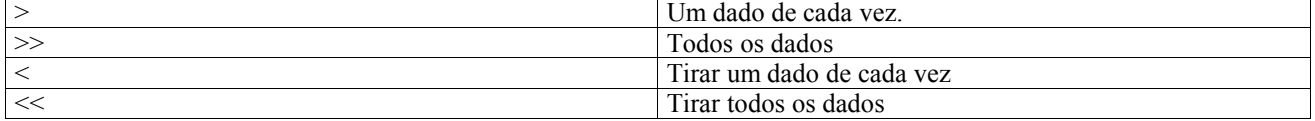

# **Relatório Gerencial**

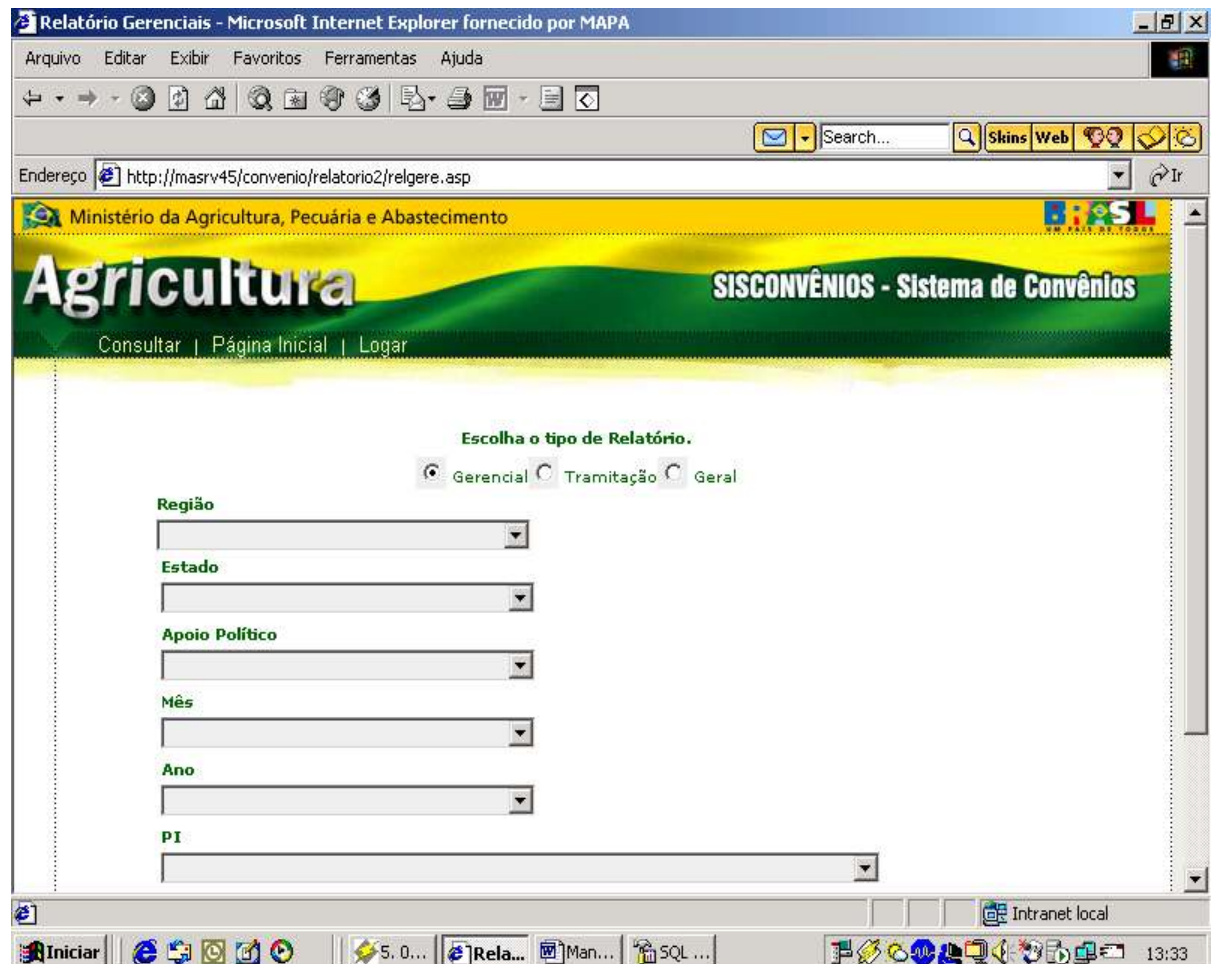

Neste relatório Gerencial teremos os links: **Consultar | Página Inicial | Logar. Página Inicial:** Irá para tela de escolha o tipo de relatório.

As opções para outros tipos de relatório de celebração: Tramitação, Gerencial, Geral.

### **2º Passo:**

Escolha o campo desejado e clique em **Consultar.**

# **Resultado da Pesquisa**

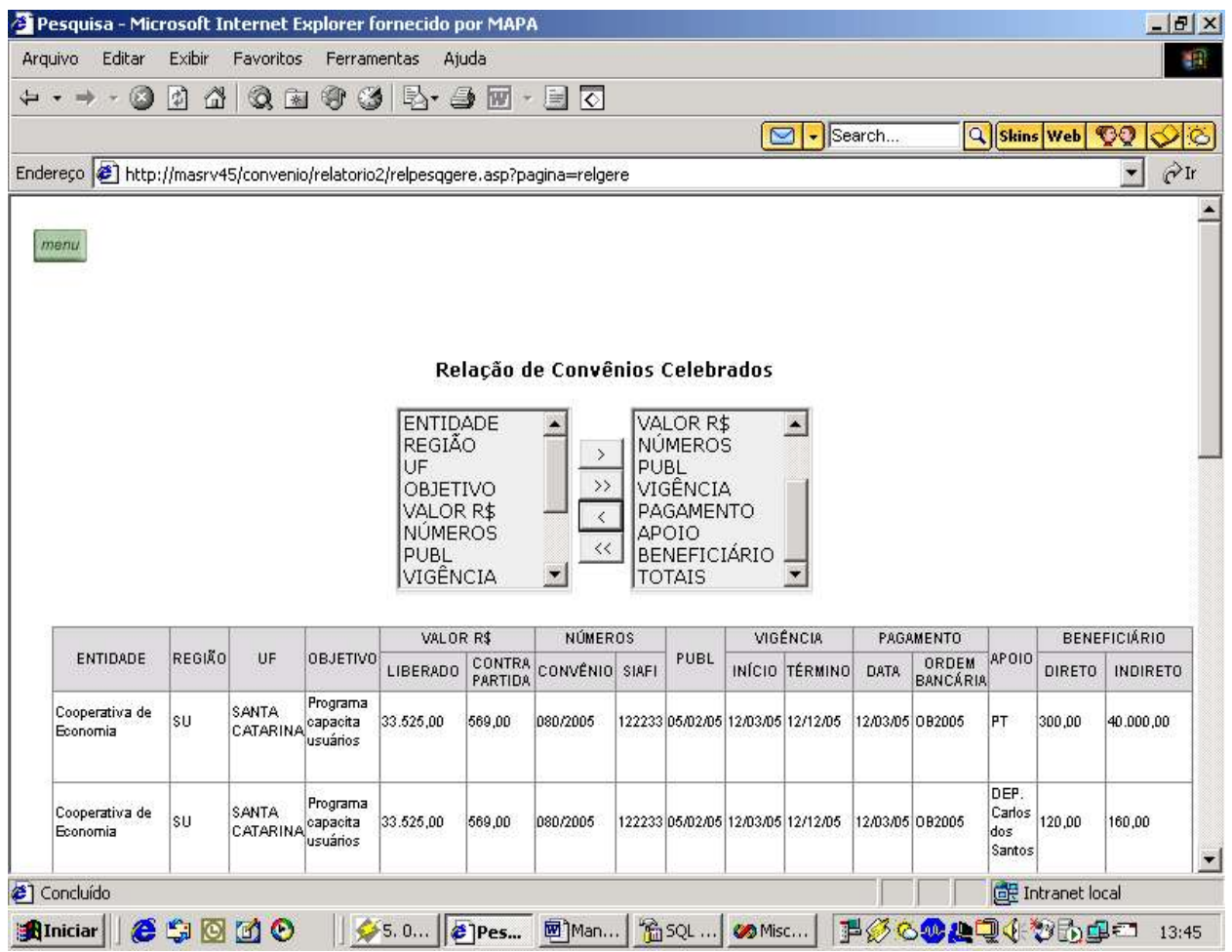

Está tela trará toda consulta em uma tabela.

#### O botão , terá as opções de **Logar, Imprimir, Voltar.**

Você poderá selecionar os dados da primeira tabela clicar em uma das setas para colocar na segunda tabela, sendo acrescentado na tela, utilizando a mesma lógica para tirar .

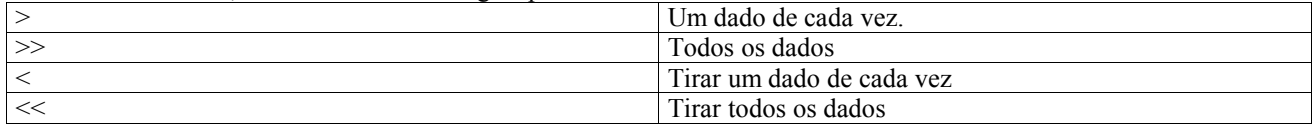

# **Relatório Geral**

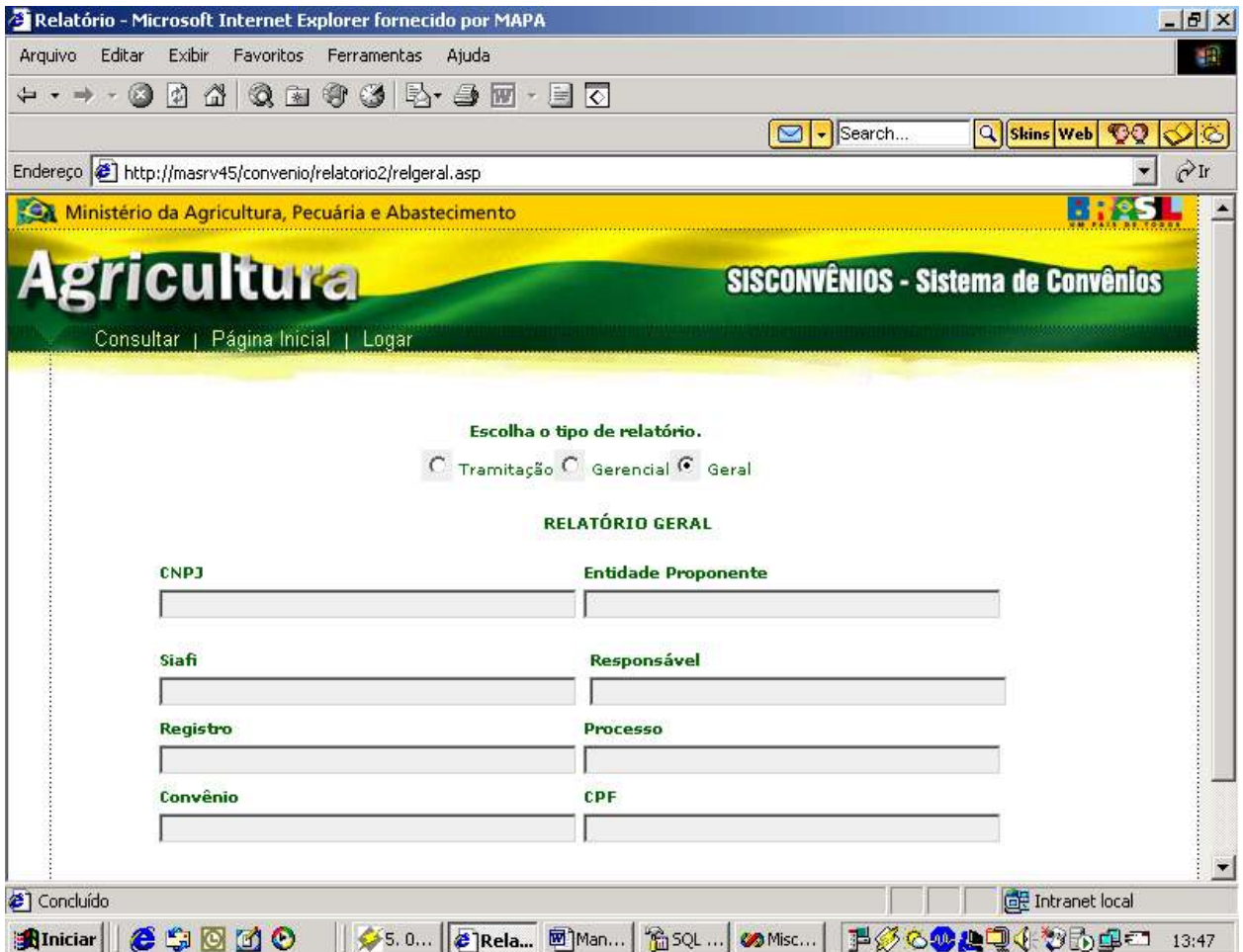

Neste relatório Geral teremos os links: **Consultar | Página Inicial | Logar. Página Inicial:** Irá para tela de escolha o tipo de relatório.

As opções para outros tipos de relatório de celebração: Tramitação, Gerencial, Geral.

### **2º Passo:**

Escolha o digite a informação desejada e clique em **Consultar.**

### **3º Passo:**

Clique no botão Convênio.

# **Escolha da Entidade e Resultado**

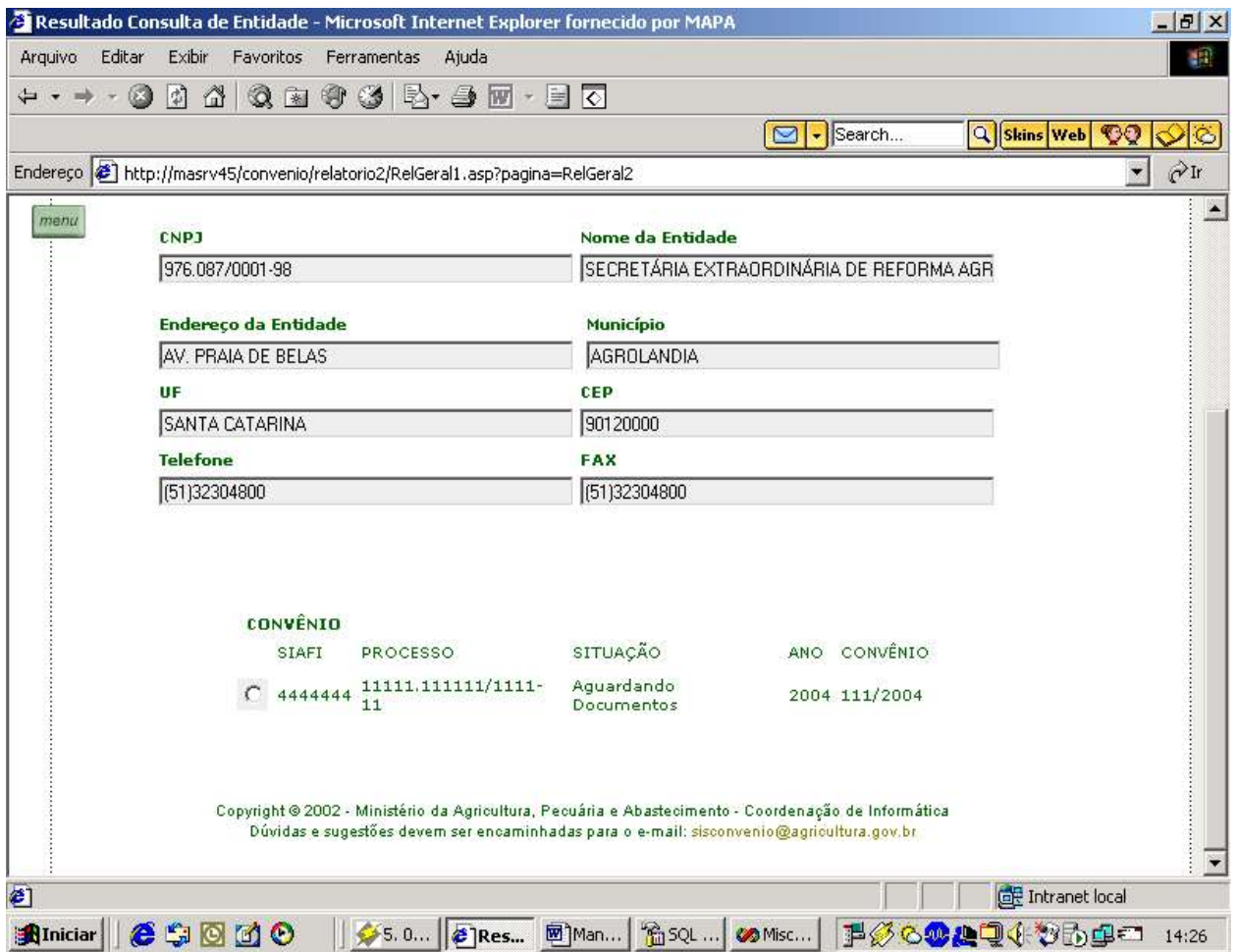

4º Passo: Clique no botão **Consultar**.

# **Resultado da Pesquisa**

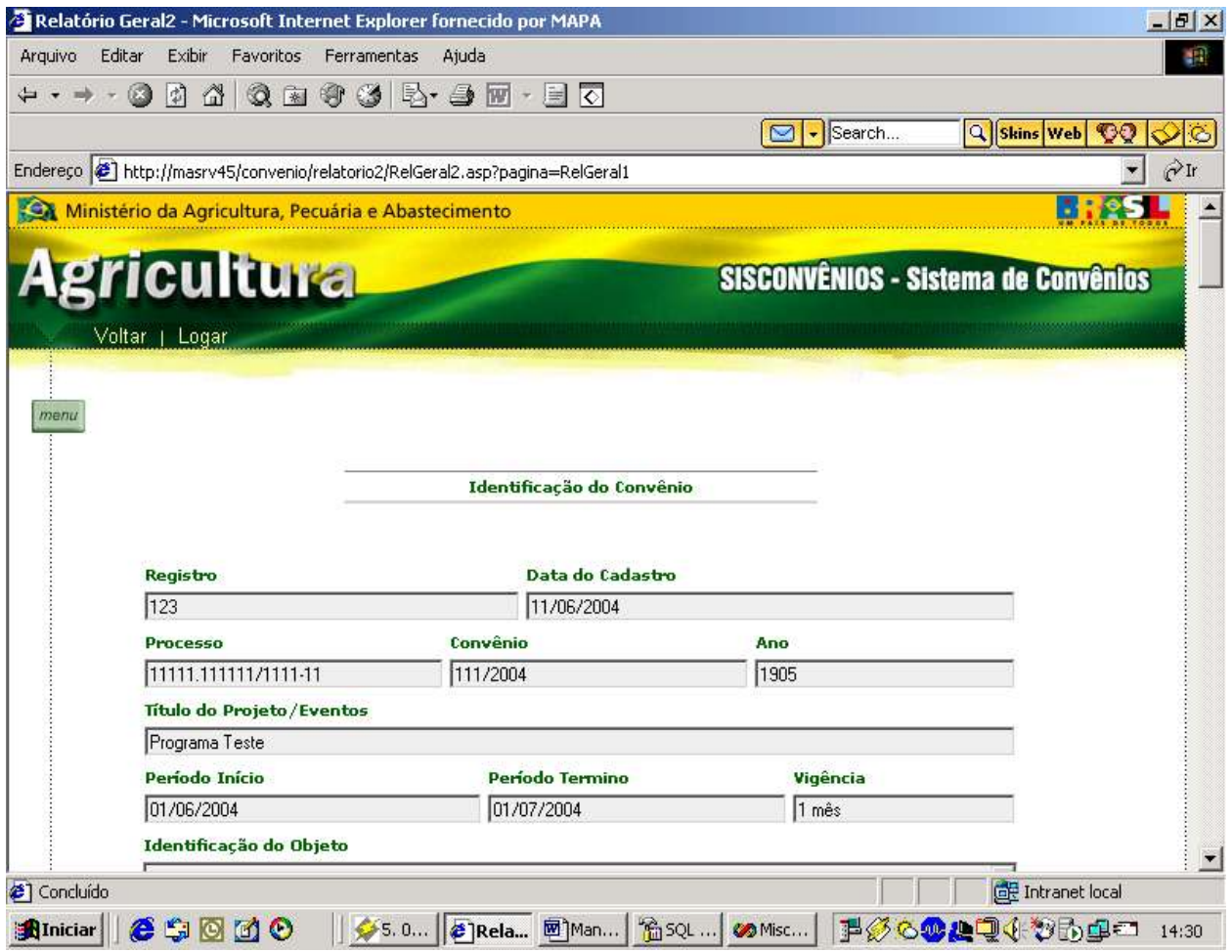

### **6.7.1.2.Relatório de Prestação de Contas**

### **1º Passo:**

Escolha a opção na tela de relatório: **Relatório de Prestação de Contas.**

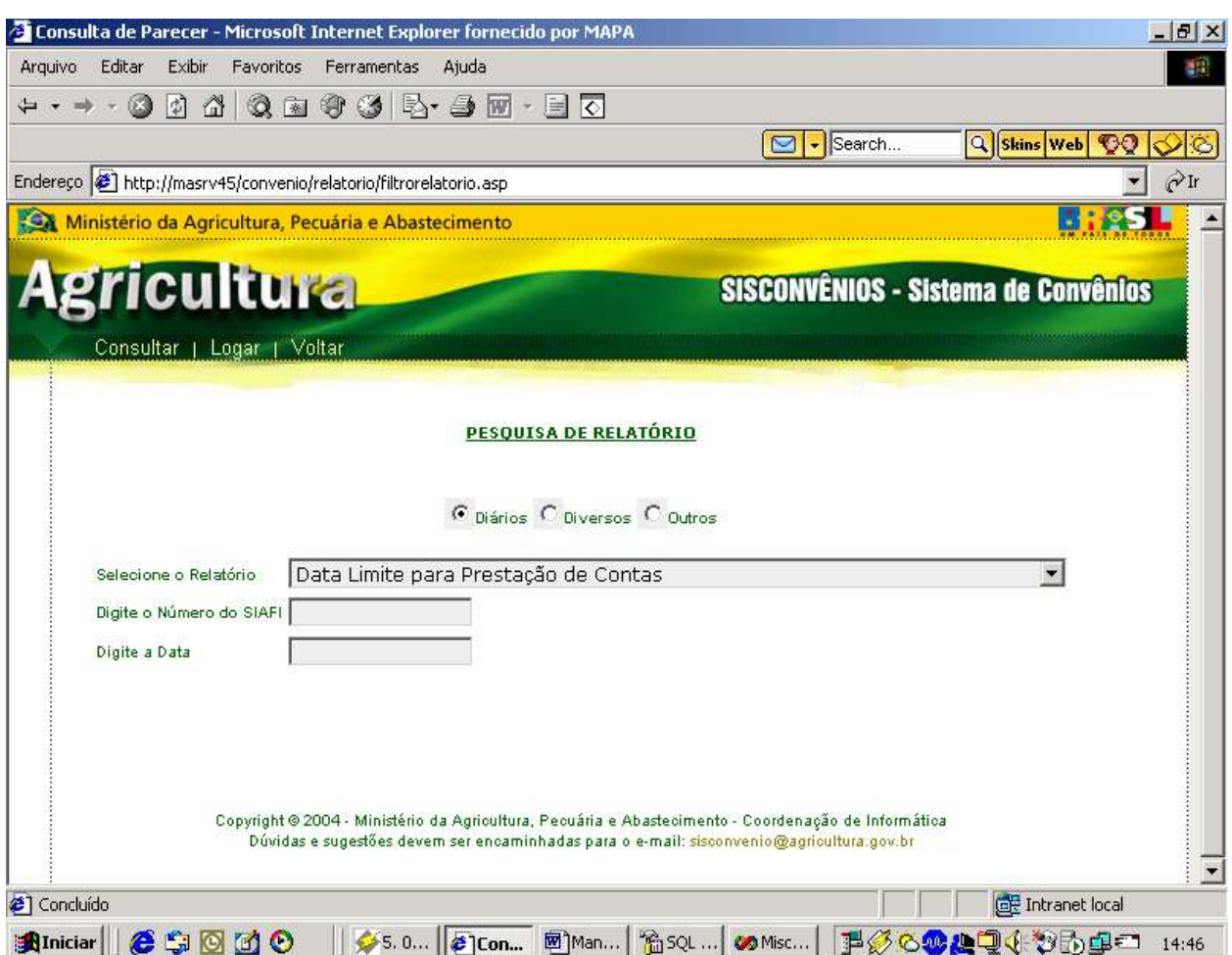

# **Relatório Diários**

Neste relatório diários teremos os links: **Consultar | Página Inicial | Logar.** As opções para outros tipos de relatório de celebração: **Diários, Diversos e Outros.**

#### **2º Passo:**

Selecione o tipo de Relatório.

#### **3º Passo:**

Digite o número do Siafi Podendo ser pesquisado através do campo siafi ou data.

**4º Passo:** Clique em **Consultar.**

# **Resultado da Pesquisa**

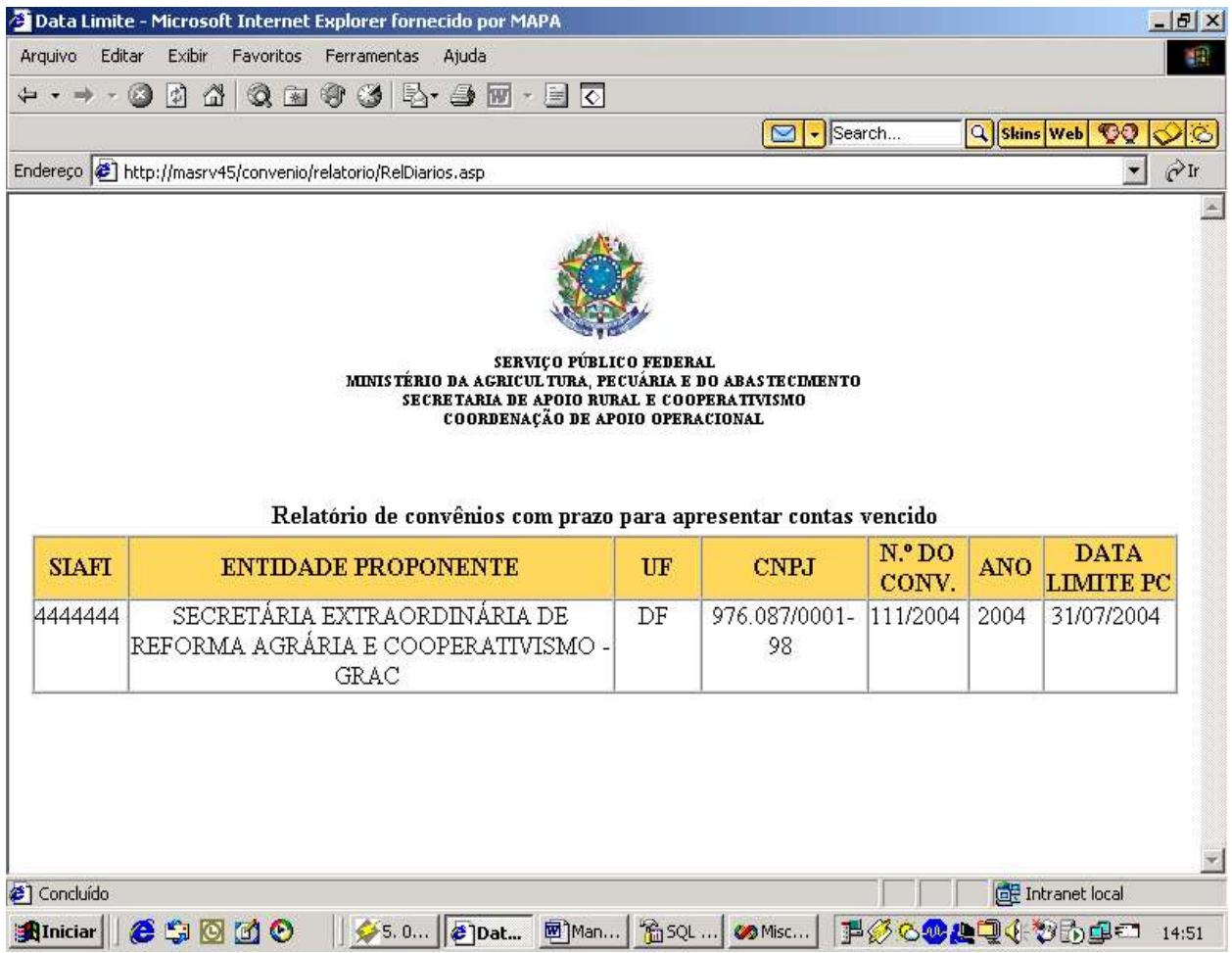

# **Relatórios Diversos**

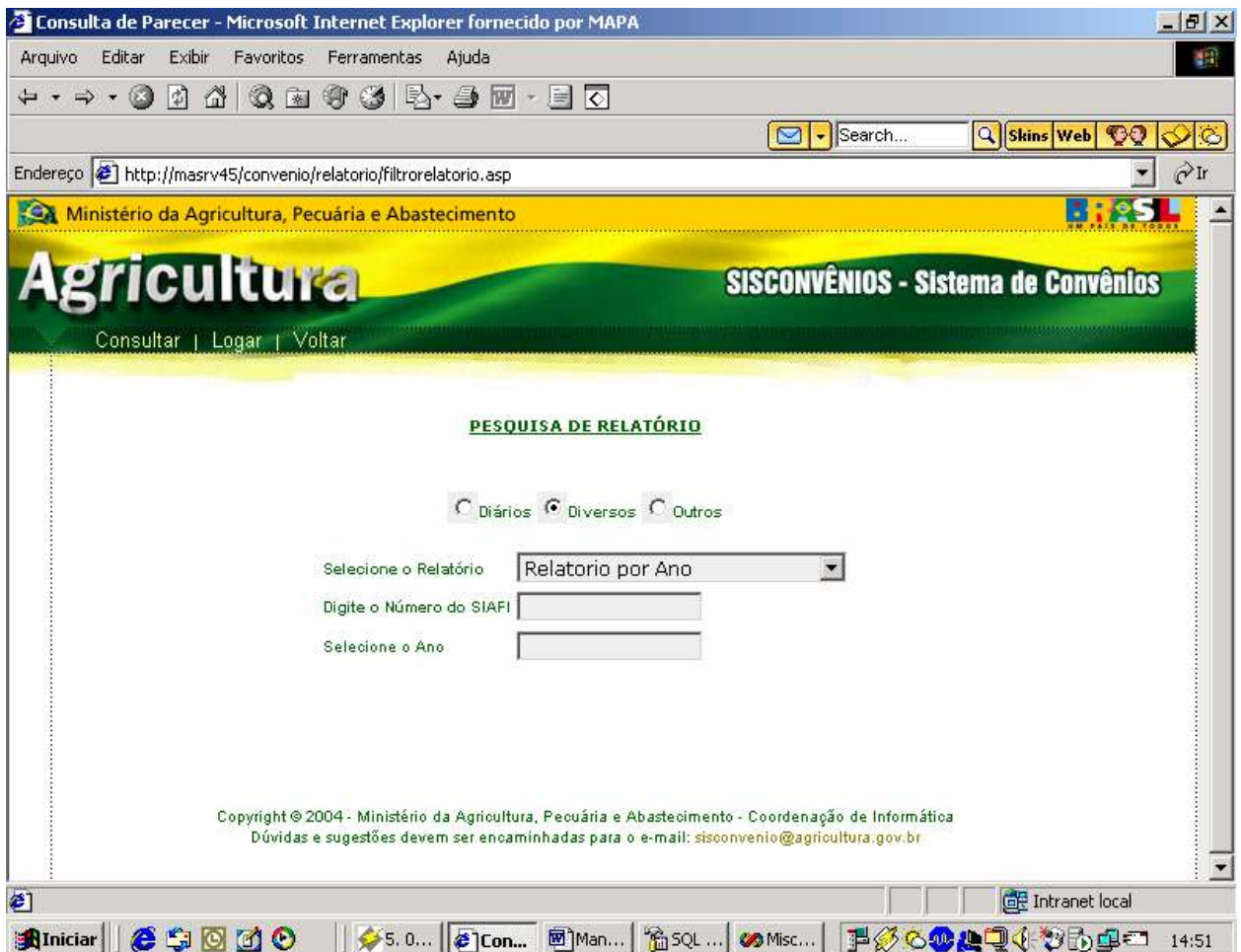

Neste relatório diversos teremos os links: **Consultar | Logar | Voltar.** As opções para outros tipos de relatório de celebração: **Diários, Diversos e Outros.**

### **2º Passo:**

Selecione o tipo de Relatório.

### **3º Passo:**

Digite o número do Siafi Podendo ser pesquisado através do campo siafi ou ano.

### **4º Passo:**

Clique em **Consultar.**

# **Resultado da Pesquisa**

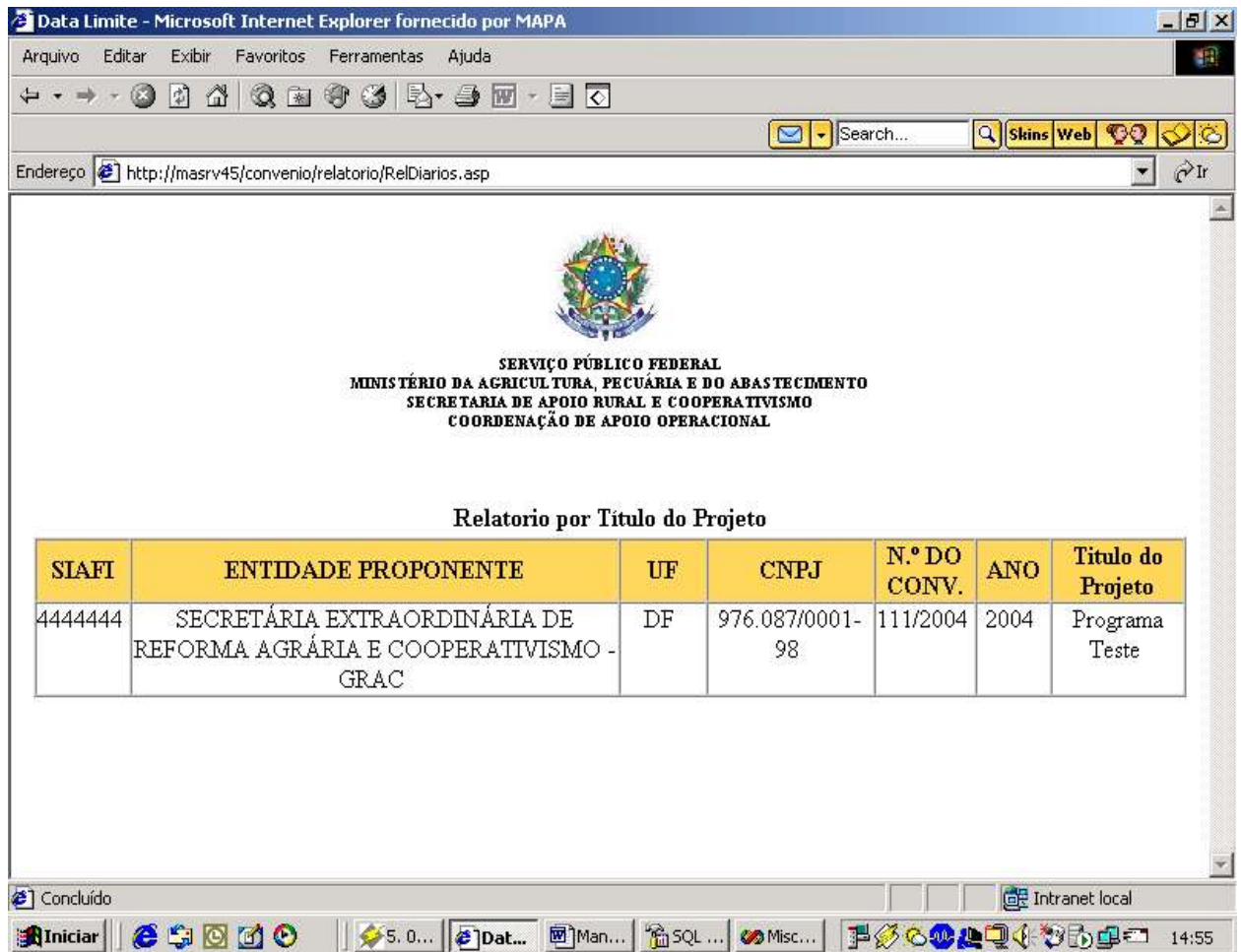

# **Relatório Outros**

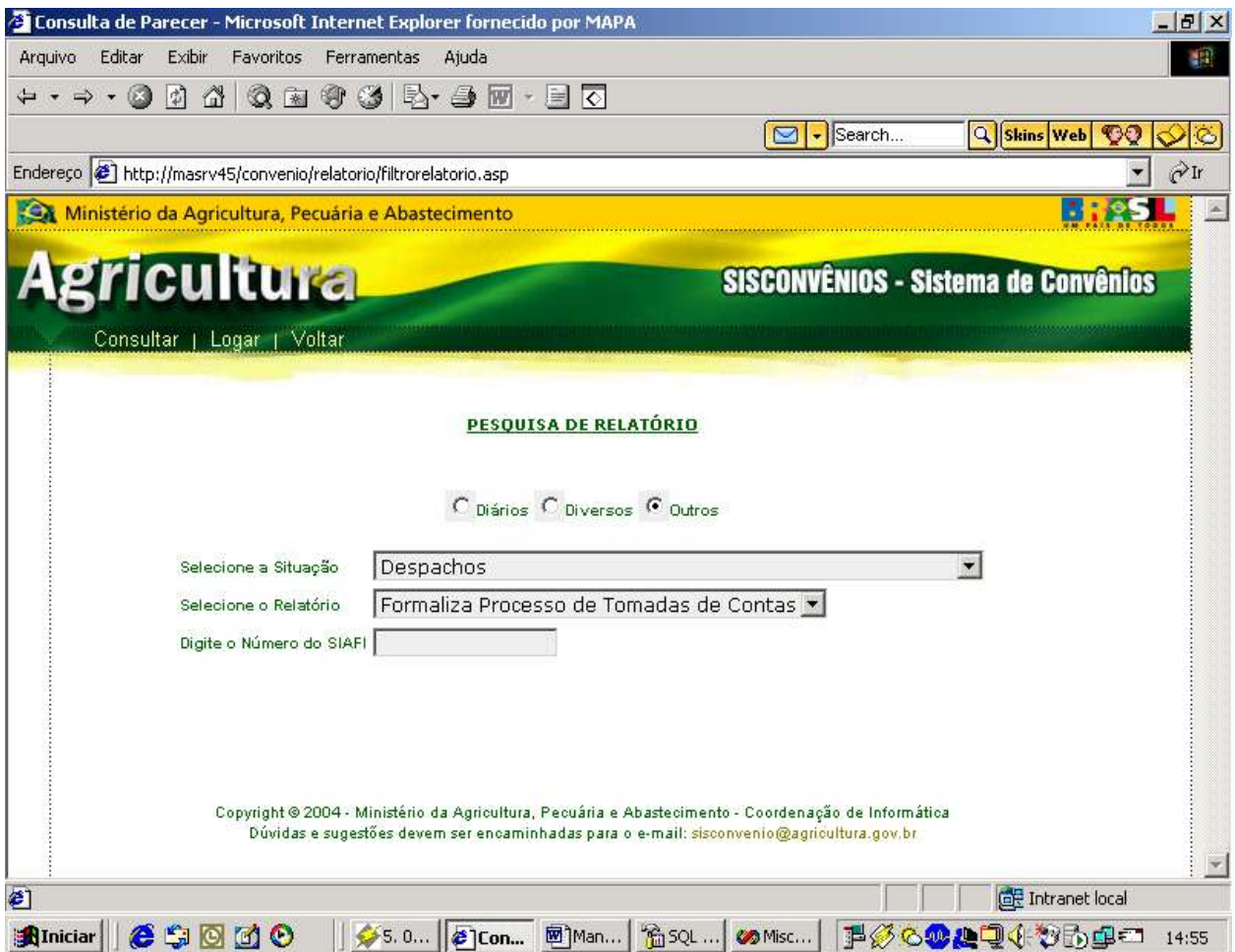

Neste relatório outros teremos os links: **Consultar | Logar | Voltar.** As opções para outros tipos de relatório de celebração: **Diários, Diversos e Outros.**

**1º Passo:** Selecione a Situação.

**2º Passo:** Selecione o tipo de Relatório.

**3º Passo:** Digite o número do Siafi

**4º Passo:** Clique em **Consultar.**

# **Resultado da Pesquisa**

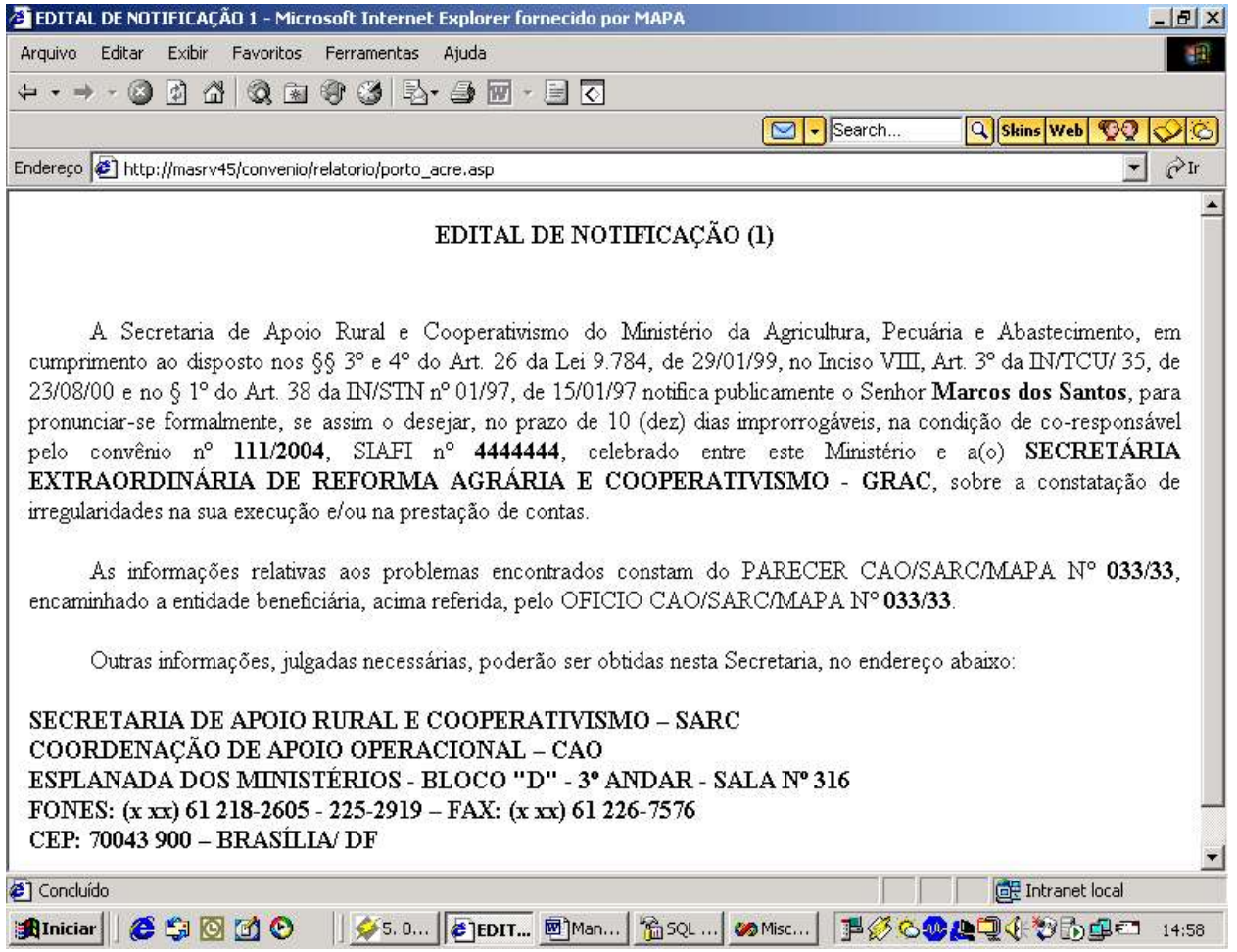

# **7. ARQUITETURA COMPUTACIONAL**

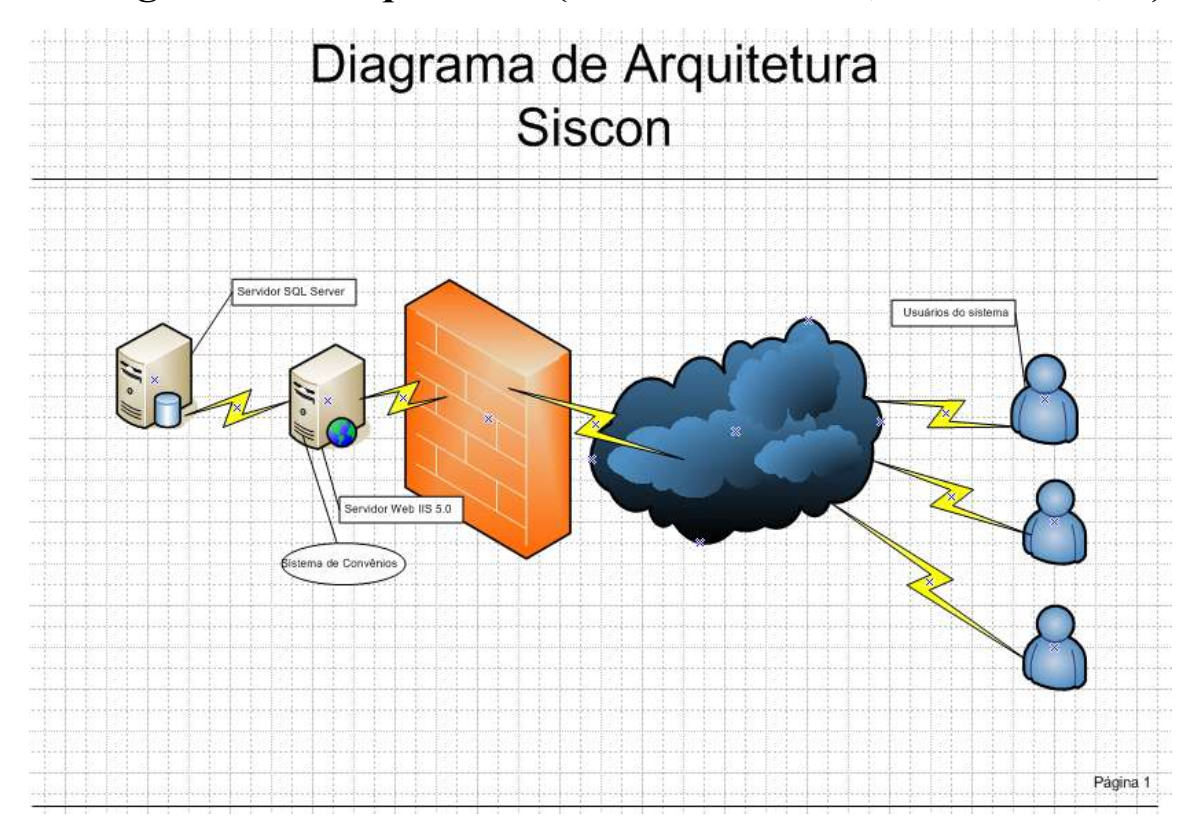

**7.1 Diagrama da Arquitetura (Cliente/Servidor; 3 Camadas; ...).**

O SISCON é possui arquitetura três camadas com aplicação Servidor Web, Um servidor de Banco de dados e por fim cliente acessando via WEB.

# **7.2 Formas de armazenamento e disponibilização dos dados .**

Os dados são armazenados no servidor de banco e disponibilizados a MAPA e aos usuários de acordo com a necessidade ou autorização do sistema.

O servidor estará em sala especifica de servidores, onde a MAPA já possui infra-estrutura para tanto.

# **7.3 Diagrama da Rede.**

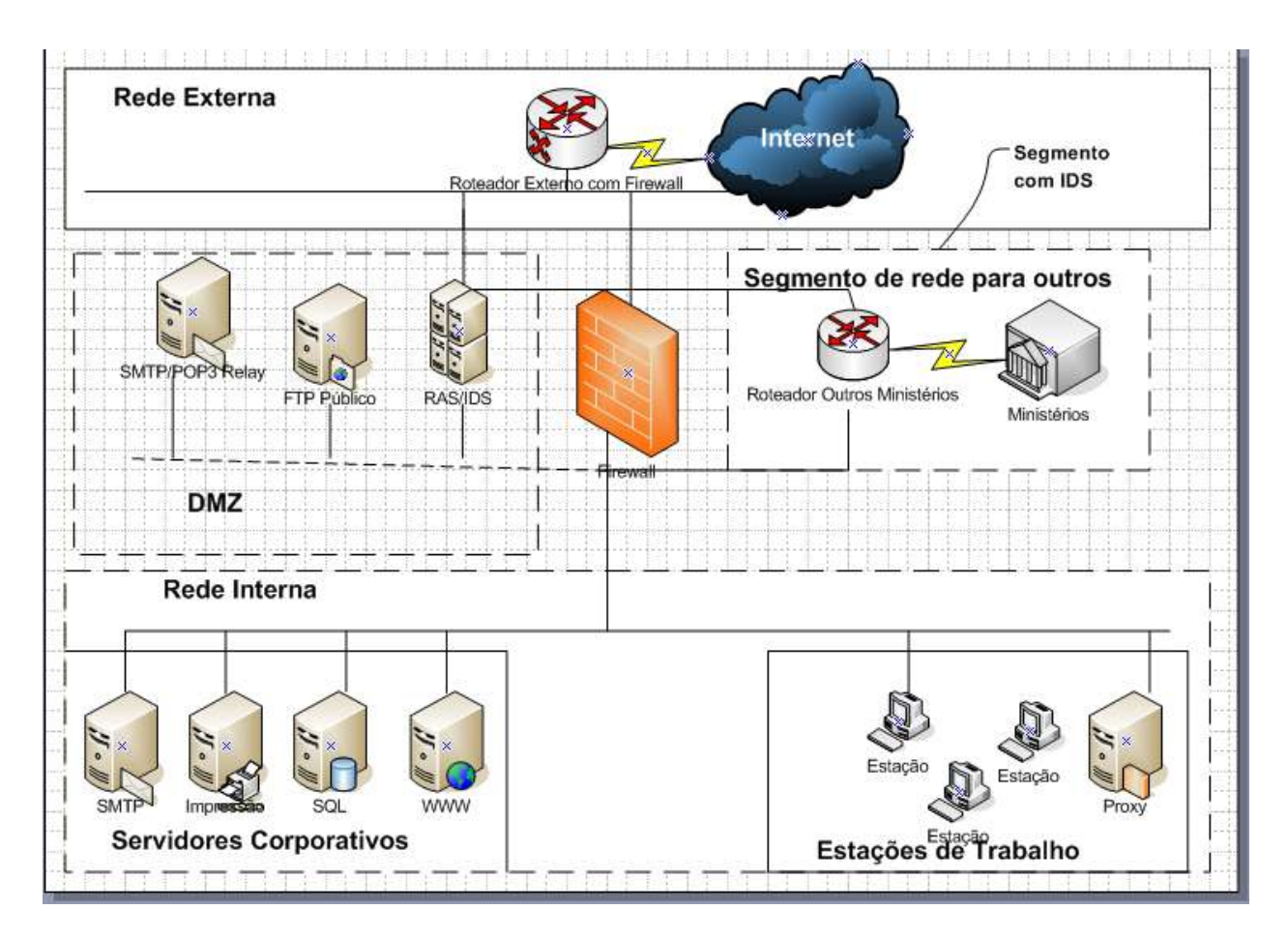

A rede acima tem a topologia de estrela. Possui um hub por área e um switch geral. Existem dois roteadores de controle de entrada e saída de dados.

# **7.4 Softwares Básicos e de Apoio Utilizados.**

Para a implantação do SISCON, e por conseguinte, manter sua funcionalidade dentro de um ambiente corporativo e externo, foram escolhidos os seguintes softwares:

## **Sistema Operacional Windows 2000 Server**

Sistema operacional e de rede conhecido pela sua confiabilidade, rendimento e velocidade na disponibilização de dados. Este sistema operacional já é adotado pela MAPA.

## **Servidor de Páginas ASP**

Internet Information Server – Servidor de páginas de internet e com os seguintes módulos:

### **Linguagem de programação ASP**

Linguagem estruturada que é versátil para criação de páginas de internet com acesso a variedades de Banco de Dados.

## **Sistema Gerenciador de Banco de Dados – Microsoft SQL Server 2000**

É fácil de se usar, faz uso da linguagem SQL e é compatível com o sistema operacional de rede adotado e com o software de desenvolvimento. A MAPA já possui este software em funcionamento.

## **Backup**

A MAPA está implementando rotinas de Backup diários e fitas para procedimento de apoio.

# **7.1 Detalhamento dos** *softwares* **necessários.**

– Interdev – Programação ASP .

Para a programação ou manutenção do sistema é necessário o Interdev para criação do código fonte e compilação do mesmo.

– Internet Explorer V.6.0 ou superior.

O Browser adotado será o compatível com a Microsoft, para homologação do sistema, sendo necessário adoção de um aversão estável.

 $-$  SOL Client  $-2000$ .

Para teste ou execução de queries no banco, se faz necessário um cliente de acesso ao banco.

– Dreamweaver – Versão 6.0

Software para edição ou adaptação de menus, imagens para formação incial da página ou estilos padronizados.

# **7.2 Detalhamento dos** *hardwares* **necessários.**

- 02 Microcomputadores Valor aproximado de R\$ 1.500,00 Para desenvolvimento.
	- Processador com velocidade de 1.0 Ghz, compatível com Pentium;
	- Disco rígido com capacidade de armazenamento de 9 GB;
	- Memória RAM 256 MB;
	- Placa de Vídeo 8 MB;
	- Placa de Rede 100 Mbps.

A MAPA já possui superior.

- 01 Microcomputador (servidor HTTP) com a seguinte configuração: Valor aproximado R\$ 2.500,00
	- Pentium III de 1.0 GHZ.
	- Disco rígido com capacidade de 15 GB;
	- Memória de 512 MB;
	- Placa de Rede 100 Mbps.

A MAPA já possui superior.

- 01 No-Break:
	- $-$  0.6 kVA:
	- Backup 10 Min;
	- Frequência de entrada/saída 60 HZ;
	- Tensão de entrada 220V.
	- Tensão de Saída 110V.

A MAPA já possui rotinas de desligamento automático dos servidores e sistema de No-Break.

– 01 Microcomputador de Banco de Dados – valor aproximado de R\$ 2.500,00.

- Pentium III de 1.0 GHZ.
- Disco rígido com capacidade de 15 GB;
- Memória de 512 MB;
- Placa de Rede 100 Mbps.

A MAPA já possui superior.

# **8. SEGURANÇA.**

### **8.1 Mecanismos de Segurança e Privacidade de Dados.**

O controle de segurança interno está definido a partir de cada funcionário e nível de responsabilidade que ele possui, para atravessar qualquer módulo do sistema cuja sua área de lotação seja responsável.

A responsabilidade do cadastro de usuários será outorgada a SARC.

### **8.2 Mecanismos de Segurança de Equipamentos e Instalações.**

### **Backups**

A base de dados do MAPA já possui rotina de Backup, o sistema irá ter o mesmo procedimento. Seguem observações:

- Backups Diários: deve ser guardado em disco, para cada dia, perfazendo um total de 6 arquivos por semana, diariamente.
- Backup semanal: Deve ser guardado em fita, para cada semana, totalizando um total de 3 arquivos no final do mês, estas com retenção semanal;
- Backup mensal: Deve ser guardado em fita, para cada mês decorrido, totalizando 11 arquivos no fim do ano;
- Backup Anual: Deve ser guardada em fita por assunto para cada ano decorrido do backup mensal.

A MAPA já possui política de backup, devendo observar a cópia dos backups pelo menos em três.

### **Outros**

É de grande importância que o local onde estejam os equipamentos seja adequado. Tendo em vista este ponto seguem considerações:

1 – Eletricidade:

Aterramento com impedância máxima de 5 Ohms; Tensão de 120 , com tolerância de 10 % de variação; Instalação de No-Break de potência de 1 kVA.

2 – Instalações:

Climatizar através de ar-condicionado e evitar deixar os equipamentos expostos a umidade e frio, bem como, ao sol.

3 – Prevenção contra incêndios:

Para caso de incêndios serão colocado detectores de calor e fumaça com acionamento de alarme na área próximas aos equipamentos. Serão colocados extintores a base de gás carbônico em locais estratégicos.
### 4 – Cabeamento:

O cabeamento e rede será instalado utilizando-se as canaletas e tubulações para passagem de cabos de comunicação de dados.

### 5 – Enchente/inundação:

Nunca colocar os computadores diretamente no chão ou debaixo de canos onde passem água.

### 6 – Roubo e vandalismo:

Os servidores devem ficar em uma sala trancada. Evitar colocar computadores perto das portas a fim de evitar o vandalismo ou destruição.

Para evitar a perda ou danos para quaisquer sinistros que possam acontecer, as fitas de backup deverão ser mantidas e armazenadas de forma adequada (pressão, calor, frio, umidade) em local seguro preferencialmente longe do local onde serão feitas, mas com fácil acesso se for necessário.

# **9. RECURSOS HUMANOS E CUSTOS**

# **9.1 Recursos Humanos para o Desenvolvimento, Implantação e Produção do Sistema.**

Serão necessários para o desenvolvimento:

- 01 analista verifica os requisitos e necessidades do setor.
- 02 programadores Para codificação.
- 01 DBA Para estruturar e criar o banco de dados.
- 01 Gerente de Projetos implementa a melhor metodologia, acompanha prazos e aloca recursos.

Para a implantação será necessário:

- 01 Analista de Testes e homologação profissional que irá junto ao cliente homologar e apresentar o sistema como um todo, também deverá produzir a documentação necessária para manualizar o sistema.
- 01 Analista de Rede que verifique as condições de segurança e aporte de dados.

Para produção do sistema:

- 01 Analista de negócio possíveis manutenções.
- 01 Operador para acompanhar o sistema.

### **9.2 Custos de Desenvolvimento e Implantação.**

Para produção do SISCON serão utilizados os seguintes recursos:

### – Programadores – 03 – R\$ 7.440,00 a R\$ 2.000,00 cada.

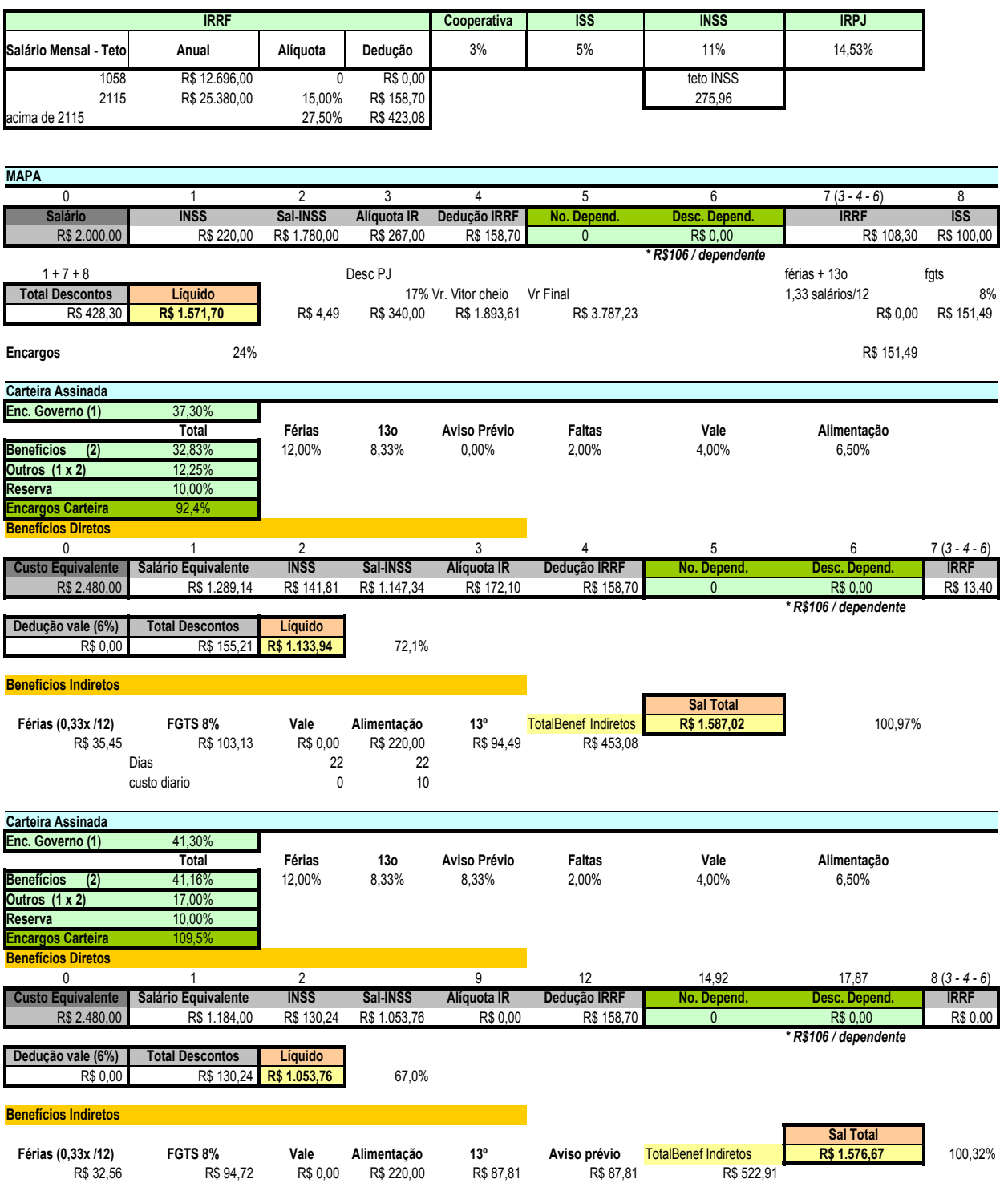

– Analistas – 02 – R\$ 6.200,00 a R\$ 2.500,00 cada. (Sendo um DBA)

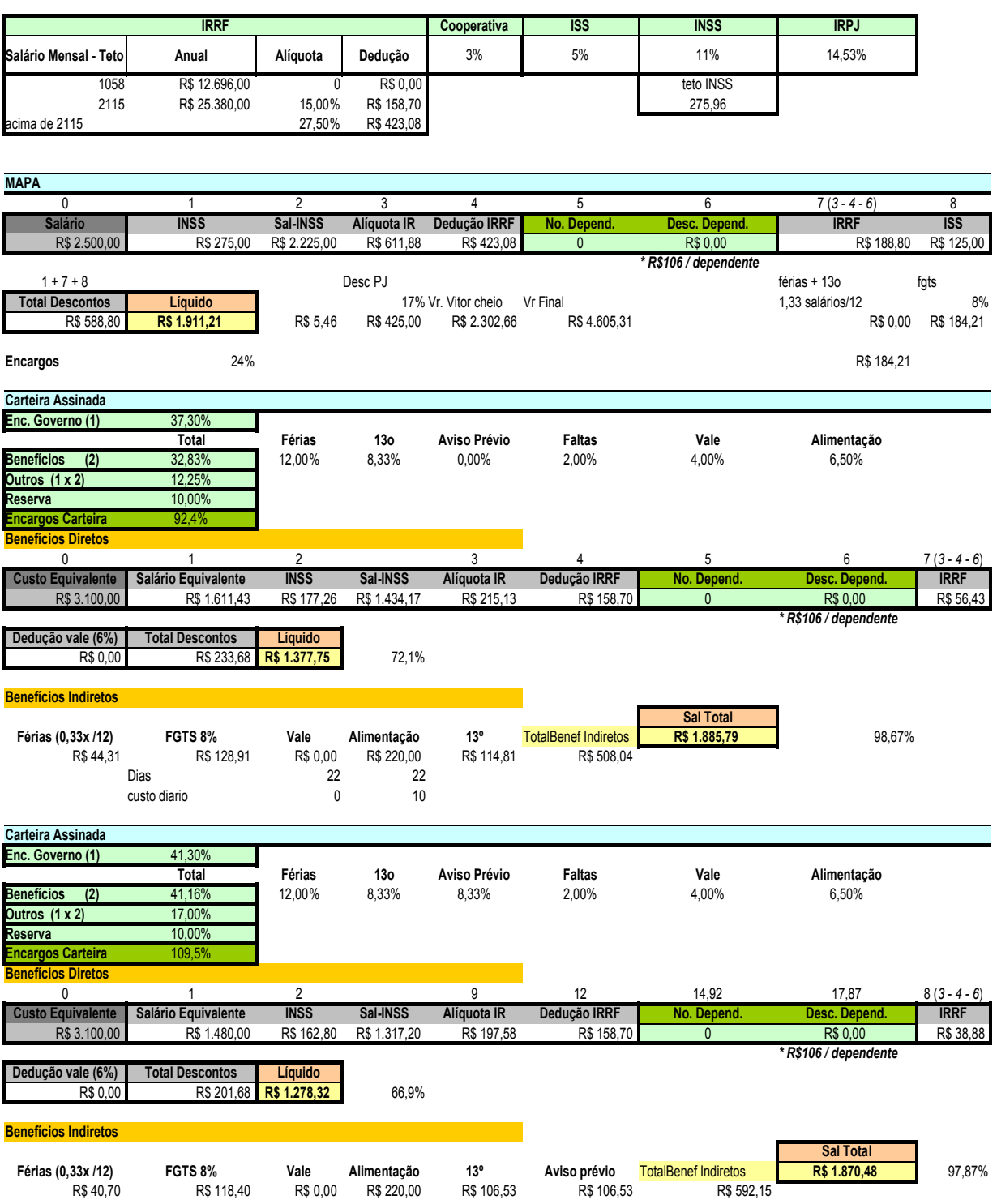

– Gerente –  $01 - R\$  4.340,00 a R\$ 3.500,00 base.

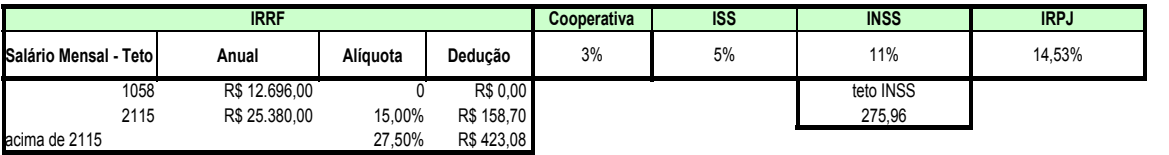

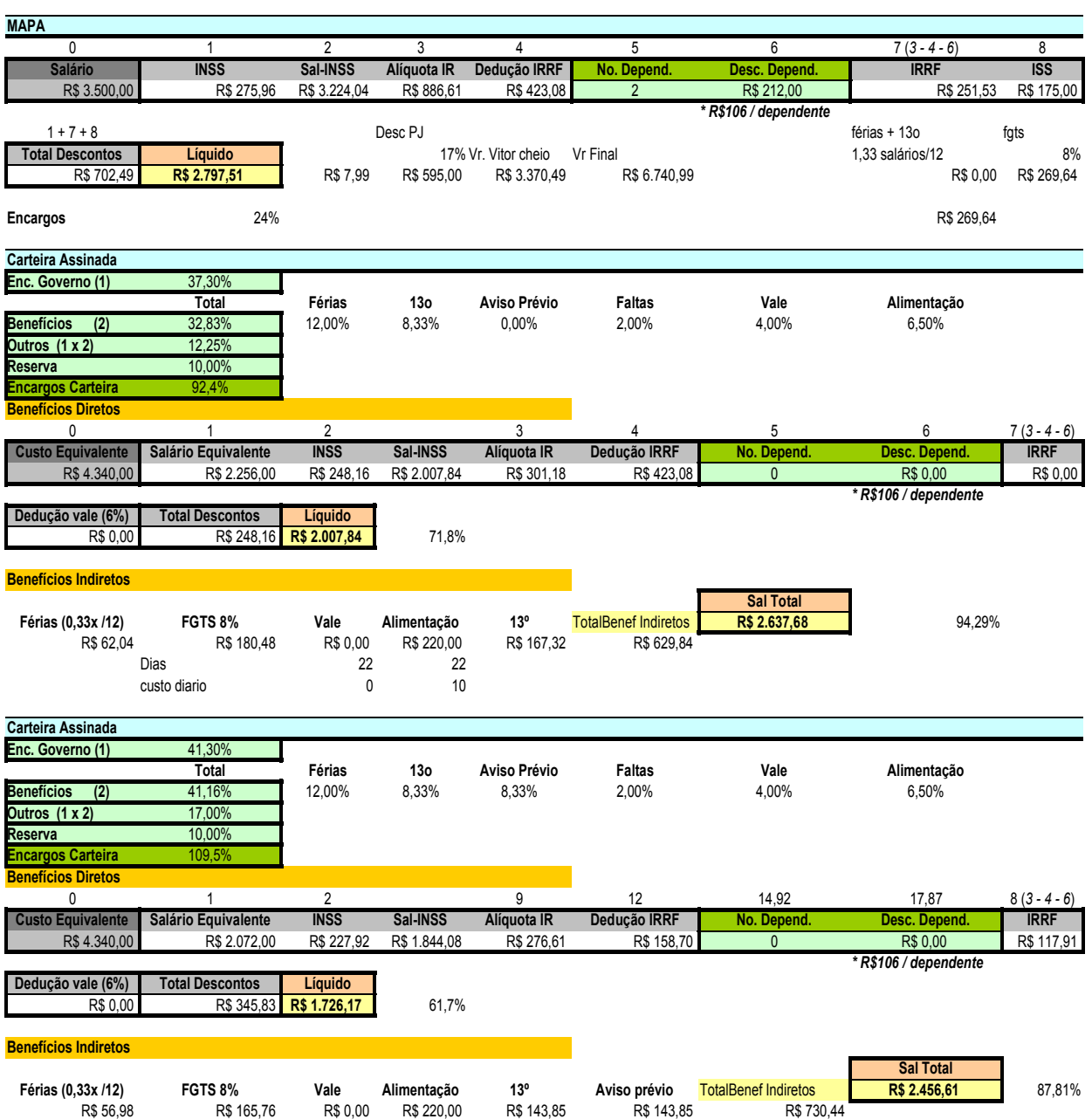

### **Softwares**

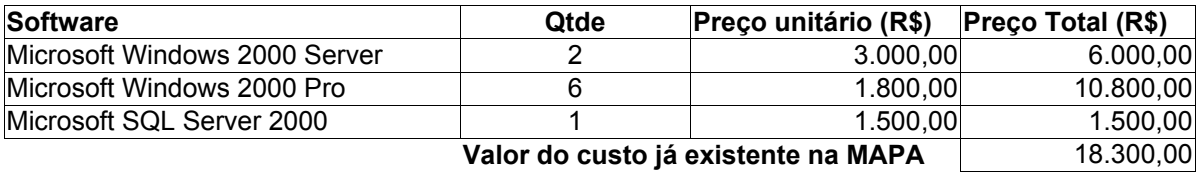

Fonte Info Exame Dez/04

### **Hardware**

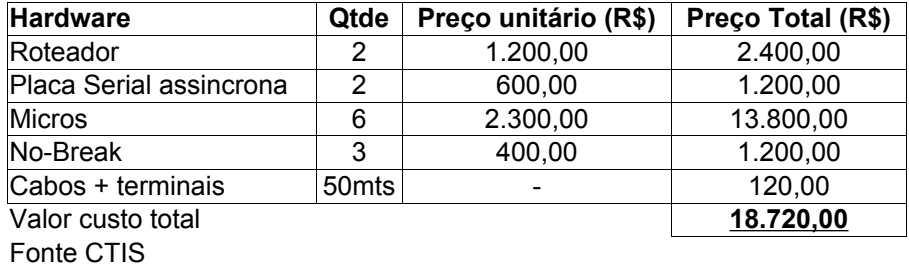

## **9.3 Custos Mensais de Produção**

Além do custo mensal de recursos humanos de R\$ 17.980,00 existem os custo de materiais como insumo de escritórios conforme segue:

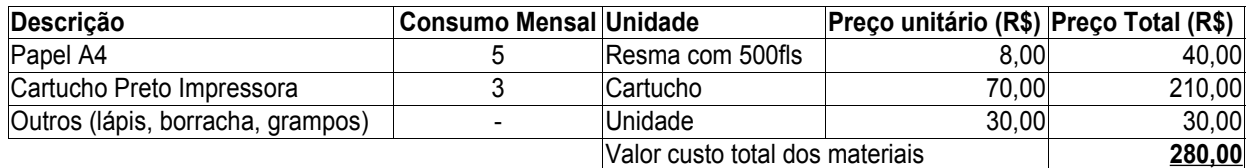

# **10. CRONOGRAMA.**

**10.1 Cronograma das etapas a serem seguidas no Projeto Físico.**

# **Cronograma**

# **Insira aqui o cronograma**

# **Insira aqui o cronograma**

# **Insira aqui o cronograma**

# **11.GLOSSÁRIO.**

- ASP Linguagem Estruturada para criação de páginas dinâmicas HTML em um servidor WEB.
- Atributo Elemento de dados que mantém informação sobre uma entidade.
- Backup um cópia duplicada de todas as informações (ou, pelo menos, das mais importantes) contida em um disco rígido ou qualquer outro meio de armazenamento para ser utilizada caso ocorra problemas com os dados ou servidores que o contem, restaurando os dados perdidos.
- Beneficiário Pessoa física que usufrui direta ou indiretamente dos resultados da execução do projeto ou do evento realizado Plano de Trabalho - Instrumento no qual o Convenente apresenta ao Concedente de forma objetiva e clara como se organizará para executar o Projeto ou Evento. Nesse Plano o Proponente se identifica, justifica a sua proposta, explicita as Metas com suas Etapas/Fases ou procedimentos de execução, orça os custos das aquisições e os serviços necessários a execução dessas Metas, define os prazos de execução, demonstra a capacidade de realização e elabora o cronograma de aplicação dos recursos alocados.
- Browser Programa para abrir e exibir as páginas da Internet. Os mais populares são Internet Explorer da Microsoft, Nestcape, Mozilla e Firefox.
- Cadin Cadastro Informativo de Crédito não Quitado.
- CONCEDENTE Ministério da Agricultura Pecuária e Abastecimento, responsável pela transferência dos recursos financeiros ou pela descentralização dos créditos orçamentários destinados à execução do objeto do Convênio;

- CONVENENTE - órgão da administração pública direta, autárquica ou fundacional, empresa pública ou sociedade de economia mista, de qualquer esfera de governo, ou organização particular com a qual o Ministério da Agricultura, Pecuária e Abastecimento pactua a execução de programa, projeto/atividade ou evento mediante a celebração de Convênio;

- CONVÊNIO instrumento qualquer, que discipline a transferência de recursos públicos e tenha como participes de um lado o Ministério da Agricultura Pecuária e Abastecimento, e do outro, órgão da administração pública federal direta, autárquica ou fundacional, empresa pública ou sociedade de economia mista que estejam gerindo recursos dos orçamentos da União, visando à execução de programas de trabalho, projeto/atividade ou evento de interesse recíproco, em regime de mútua cooperação ("No Convênio, os participes visam exclusivamente à consecução de um objeto, de comum interesse. Por esse motivo é que não se admite a obtenção de qualquer vantagem que exceda o interesse comum pretendido com o próprio objeto, como, por exemplo, a percepção de taxa de administração, sob pena de desconfiguração do ajuste);
- DFD Diagrama de Fluxo de Dados é um esquema que mostra o fluxo das informações dentro de uma organização. Permite a visualização dos fluxos de dados ou dos destinos dos dados, os processos que transformam os dados e os armazenam em depósitos de dados.
- Diagrama de Contexto é um diagrama mais genérico que o DFD que mostra as entradas e saídas de fluxos de dados e informações de um sistema.
- Diligência Auditoria executada pelo TCE.
- Entidade Externa fonte ou destino dos dados de um DFD.
- Etapa/Fase É um procedimento intermediário para atingimento de uma dada Meta que compõe um projeto ou um evento.
- Evento Acontecimento de especial interesse (exposição agropecuária, seminários, congressos, etc.), capaz de atrair público e de mobilizar meios de comunicação.
- EXECUTOR órgão da administração pública federal direta, autárquica ou fundacional, empresa pública ou sociedade de economia mista, de qualquer esfera de governo, ou organização particular, responsável direta pela execução do objeto do Convênio;
- Firewall Sistema de segurança. É um programa implantado em um sistema que filtra os visitantes e impede entrada daqueles que não preenchem requisitos de autorização.
- HTML Hypertext Markup Language Linguagem WEB, que permite a movimentação de textos, sons e figuras de um micro para outro.
- HTTP protocolo de transferência de textos, Hypertext Transfer Protocol. Na rede, é o idioma para trocar informações.
- IN Instrução Normativa.
- INTERVENIENTE órgão da administração pública direta, autárquica ou fundacional, empresa pública ou sociedade de economia mista, de qualquer esfera de governo, ou organização particular que participa do Convênio para manifestar consentimento ou assumir obrigações em nome próprio.
- LDO Lei de Diretrizes Orçamentárias.
- LRF Lei de Responsabilidade Fiscal.
- MAPA Ministério da Agricultura Pecuária e Abastecimento.
- Meta Meta é a parcela quantificável do objeto. Ela pode ser descrita como um esforço/serviço, uma aquisição ou um produto.
- Objeto O produto final do convênio, observados o programa de trabalho e suas finalidades.
- Parecer Técnicos -Documentos respaldados por um técnico autorizado.
- Patrulha Mecanizada e Patrol As patrulhas mecanizadas e patrol se referem a um conjunto de máquinas, equipamentos e implemento para atenderem serviços de recuperação de solos, preparo de áreas para plantio, terraços, tratos culturais, colheita, construção recuperação e conservação de estradas vicinais, dragagem, obras de drenagem e irrigação. Neste sentido o parecer técnico deve atentar para a compatibilidade, entre as máquinas, equipamentos, implemento e os serviços que serão prestados pela patrulha. No caso específico de patrol, refere-se somente para obras de construção, recuperação e reforma de estradas vicinais. As

máquinas, equipamentos e implemento das patrulhas mecanizadas e da patrol dever ser de aquisição nova. As máquinas e equipamentos deverão ser acompanhados de memorial técnico descritivo.

- Projeto É a organização de idéias de como executar ou realizar algo no futuro, com objetivo e resultado definidos. Um projeto tem necessariamente que explicitar: resultado, recurso e responsável.
- SARC Secretaria de Apoio Rural e Cooperativismo.
- Siafi Sistema de Administração Financeira.
- SQL Structured Query Language Linguagem de programação utilizada para realizar consultas estruturadas a dados armazenados em determinadas tabelas do Banco de Dados.
- TCE -Setor responsável pelas auditorias internas e emissão de laudos.
- TERMO ADITIVO instrumento que tenha por objetivo a modificação de convênio já celebrado, formalizado durante a sua vigência, vedado a alteração da natureza do objeto aprovado;
- TERMO DE COOPERAÇÃO TÉCNICA instrumento utilizado para viabilizar relações de cooperação técnica institucional, não envolvendo transferência de recurso financeiro;

# **12.BIBLIOGRAFIA.**

BARBIERI, Carlos. Modelagem de Dados. Rio de Janeiro: IBPI Press, 1994.

GANE,Chris. Análise Estruturada de Sistema. Rio de Janeiro: Editora LTC – Livros Técnicos e Científicos, 1983.

Normas para elaboração do Projeto Final Estágio Supervisionado – Curso Superior de Formação Específica em Análise de Sistemas. Brasília. CGCS. 2002. Revisado 2004.UNICEUB.

## **13.ANEXOS.**

## **13.1. Métricas.**

# **SISCONVÊNIO – SISTEMA DE CONVÊNIOS Métricas – Pontos de Função Análise Indicativa**

**Michel Ivan Osandon**

**Prof. Camargo**

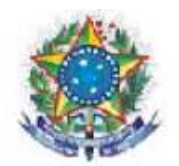

SERVIÇO PÚBLICO FEDERAL MINISTÉRIO DA AGRICULTURA, PECUÁRIA E DO ABASTECIMENTO SECRETARIA DE APOIO RURAL E COOPERATIVISMO COORDENAÇÃO DE APOIO OPERACIONAL

### **Brasília, 2004**

### **SISCONVÊNIO – Sistema de Reservas**

### Descrição

### **a. Objetivo**

Apoiar a SARC nos processos de convênios entre a MAPA e pessoas jurídicas de direito publico ou privado.

### **b. Descrição**

O SISConvênio - Sistema de Convênios está sendo desenvolvido para atender a SARC – Secretaria de Apoio Rural e Cooperativismo e aos meios rurais, onde Cooperativas de negócios, por exemplo, poderão ter respostas mais eficientes e agéis beneficiando o trabalho da SARC, agilizando os processos de aprovações de crédito.

### **c. Funções**

As seguintes funções serão suportadas pelo sistema:

### **- Manter o cadastro de convênios e conveniados integro e atualizado**

Proporcionar o cadastro e a atualização dos dados dos convênios e conveniados.

### - **Demonstrar e cadastrar as informações dinâmicas**

Convênios realizados pela SARC, como o programa nacional da borracha natural. A situação da tramitação do convênio, o projeto proposto e sua viabilidade.

### - **Demonstrar e cadastrar as informações financeiras**

Relacionamento da prestação de contas, com seus pareceres, documentos e ofícios. Disponibilização de crédito, aprovação das propostas, diligências.

### - **Relatórios**

Relatórios analíticos como:

- \* responsáveis pelos convênios.
- \* estrutura do projeto.
- \* acompanhamento do projeto e suas pendências.
- \* relatórios financeiros e pendências.
- \* descrição dos proponentes e responsáveis.

O sistema deverá implementar acesso multiusuário via intranet, mantendo um cadastro atualizado dos dados dos conveniados, do andamento do processo, particularidades do projeto, planificação e verificação do processo de crédito, emitindo relatórios customizados a necessidade do setor.

O acesso será disponibilizado ao público interessado mediante a criação de usuário e senha especificas para o projeto pleiteado, a SARC irá acompanhar mediante ao cadastro e acompanhamento somente pelo site de convênios.

Os responsáveis pelo cadastro deverão enquadrar-se às solicitações impostas pela SARC, que deverá atestar e acompanhar os documentos exigidos para conferência dos setores competentes.

### **d. Layout de Telas**

#### **Exemplo: Cadastro Convênio**

**Obs:** Sendo obrigatórios os campos Registro, Data do Cadastro e Processo.

Após o usuário logar no sistema irá aparecer a principal tela de cadastro, ou seja, o cadastro de convênio, este usuário que iremos demonstrar tem o perfil controle total do sistema (incluir, alterar, excluir, cadastro de usuário).

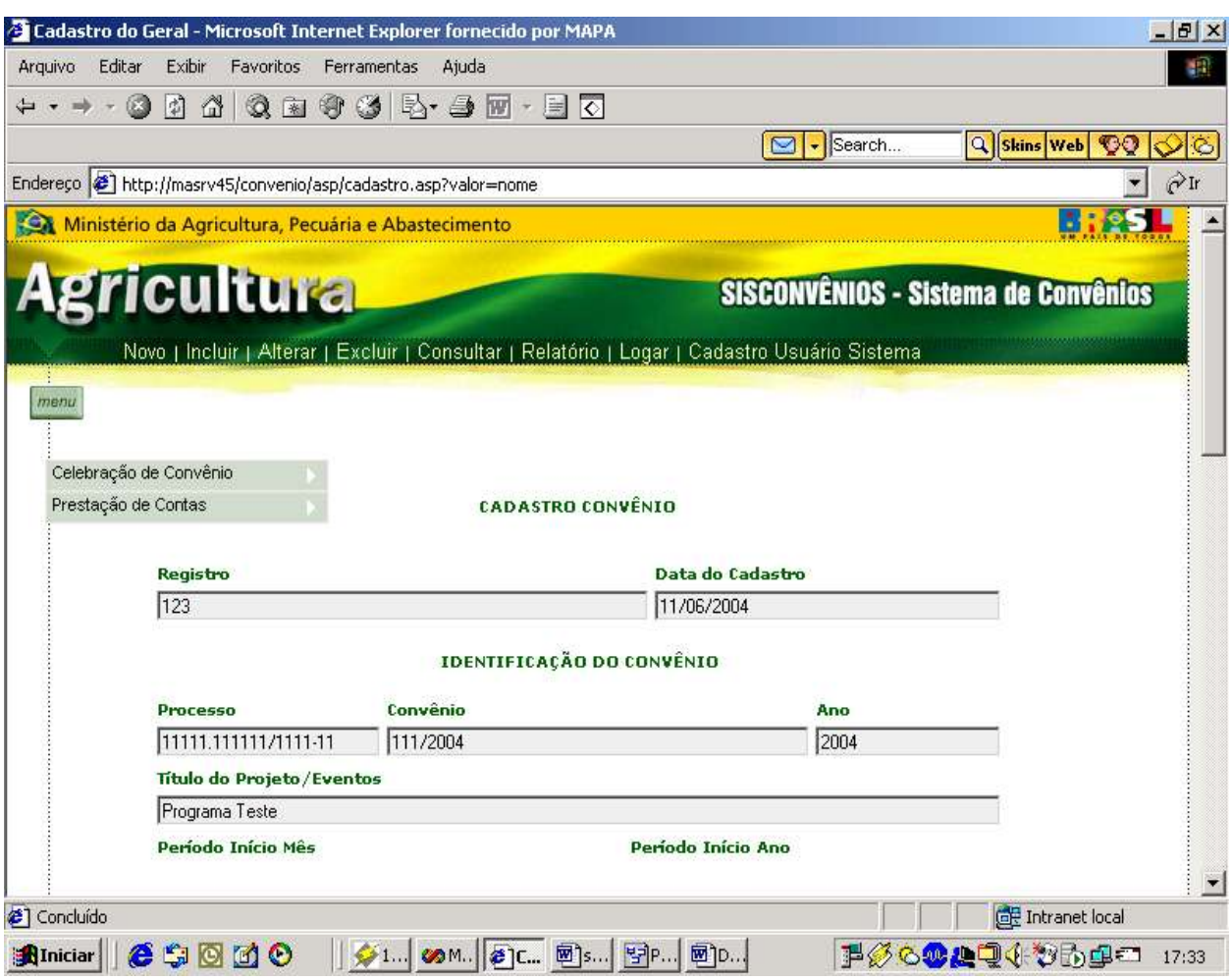

**Formulário de Identificação e Classificação**

**Classificação de Arquivos Lógicos Internos**

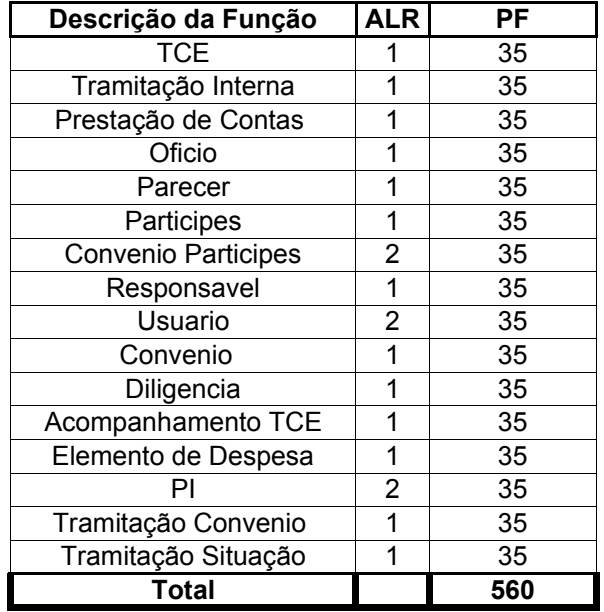

### **Classificação de Arquivos de Interface Externa**

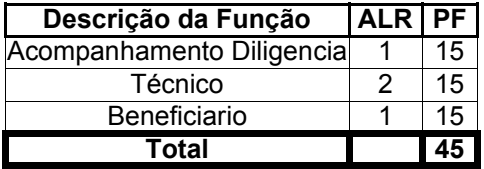

Totalização dos pontos de função com índice de reajuste = 1 .

- 605 Pontos de Função.
- $-$  PF Ajustados = 605 pts.

# **13.2. Matriz de Responsabilidade.**

# **Matriz Análise de Responsabilidade**

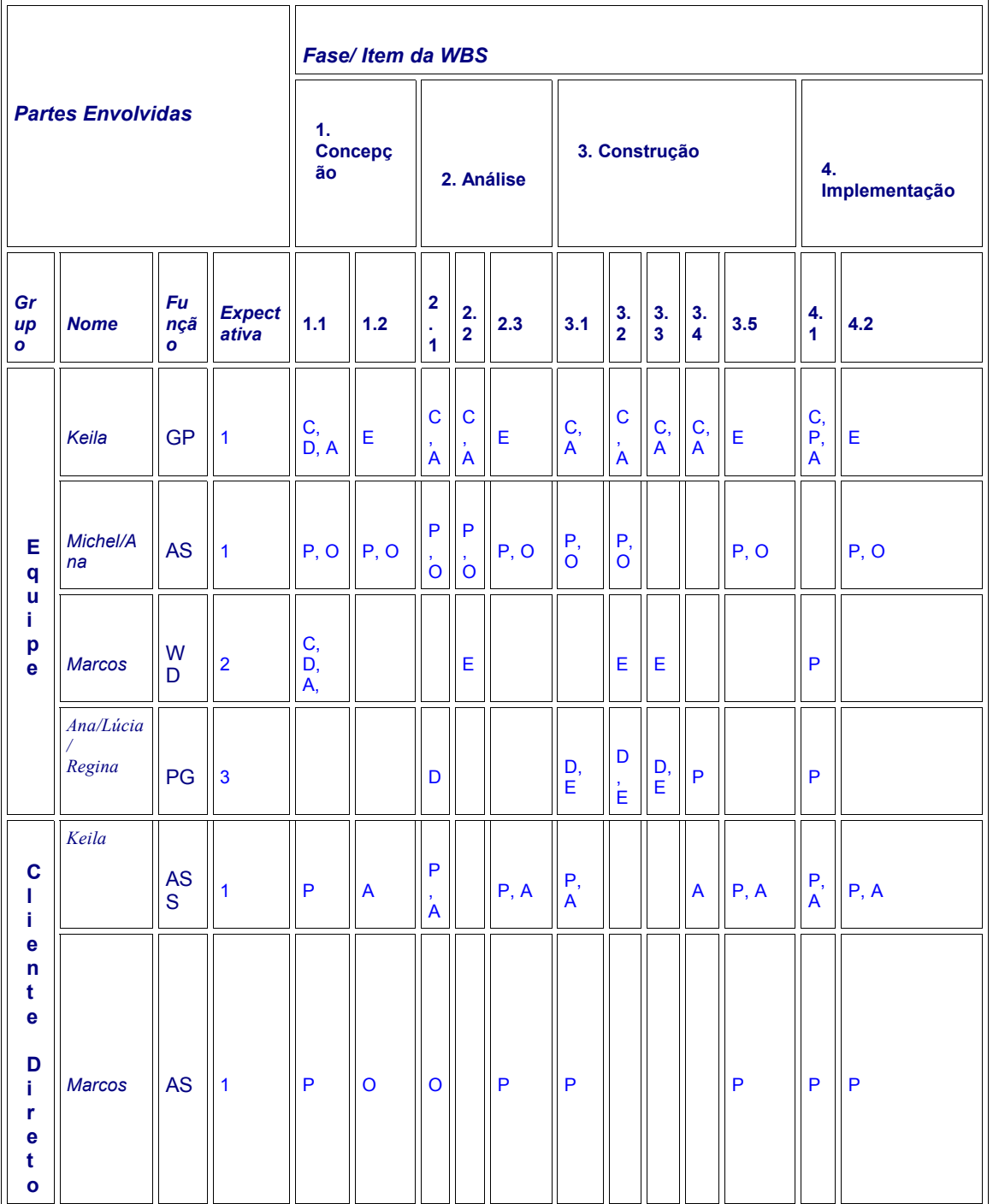

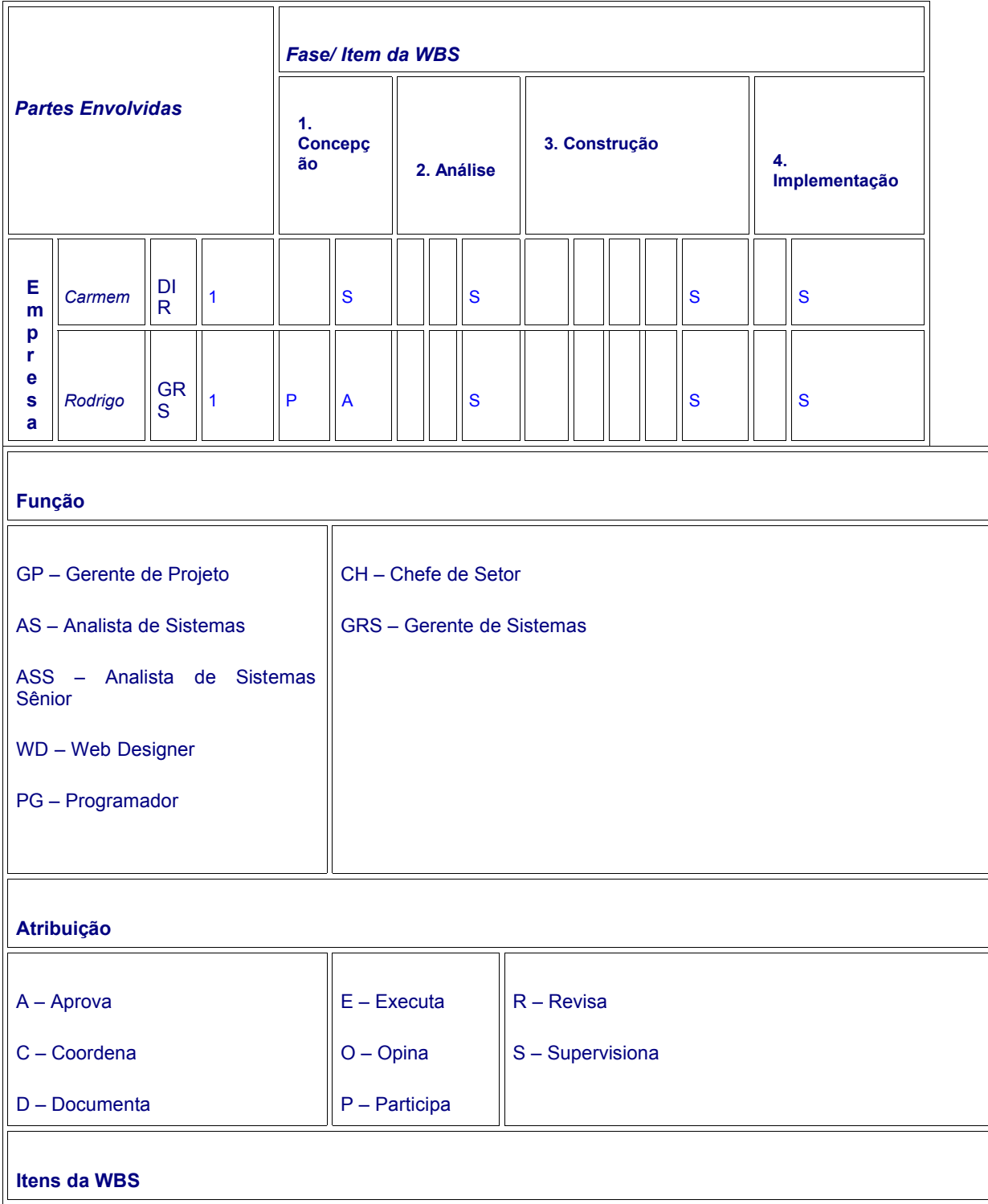

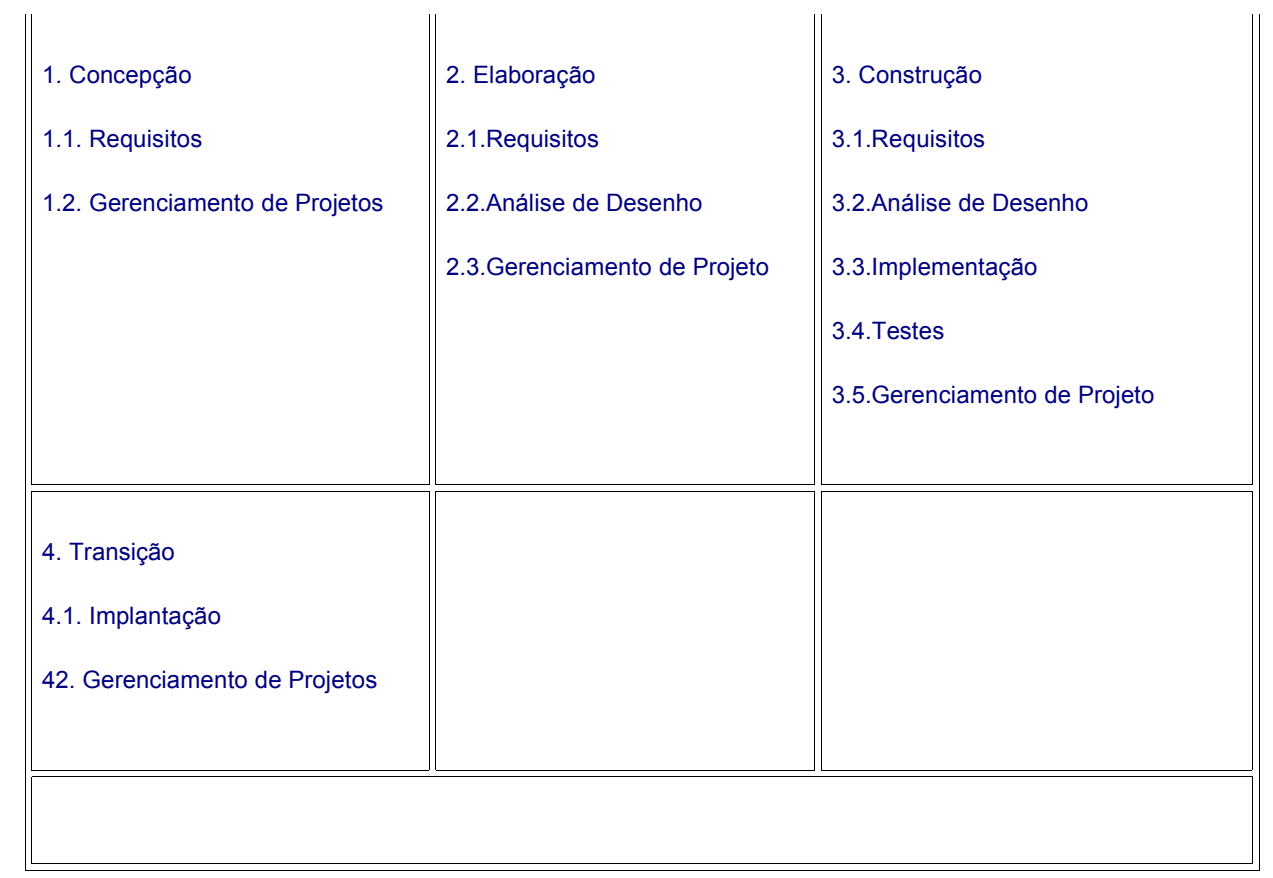